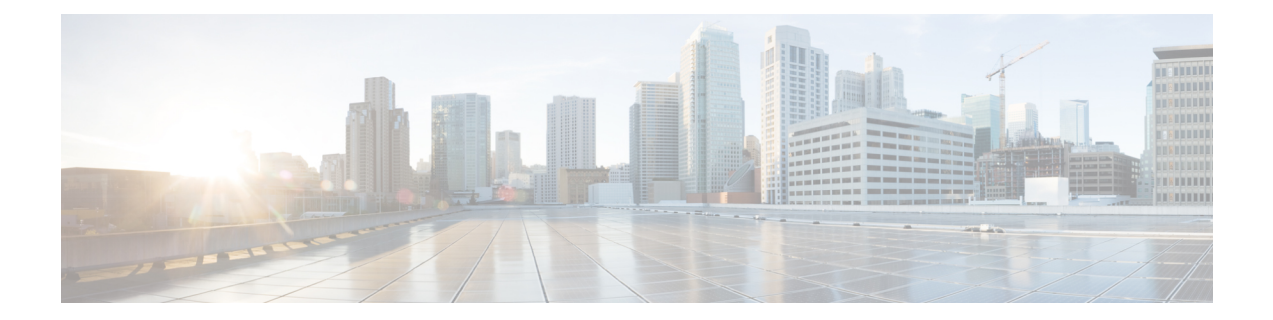

# ファイアウォール デバイスでのルーティ ング ポリシーの設定

Security Manager のルーティング セクションには、セキュリティ アプライアンスのルーティン グ設定を定義および管理するためのページがあります。

この章は次のトピックで構成されています。

- [No Proxy ARP] の設定 (1 ページ)
- BGP の設定 (2 ページ)
- EIGRP の設定 (50ページ)
- EIGRPv6 の設定 (71 ページ)
- ISIS の設定 (89 ページ)
- BFD ルーティングの設定 (120 ページ)
- OSPF の設定 (129 ページ)
- キーチェーンの設定 (166 ページ)
- OSPFv3 の設定 (170 ページ)
- RIP の設定 (196 ページ)
- スタティック ルートの設定 (208 ページ)
- ASA ルーティング ポリシーのポリシーオブジェクトの設定 (213 ページ)

## **[No Proxy ARP]** の設定

あるホストから同じイーサネット ネットワーク上の別のデバイスに IP トラフィックを送信す る場合、そのホストは送信先のデバイスの MAC アドレスを知る必要があります。Address Resolution Protocol (ARP) は、IP アドレスを MAC アドレスに解決するレイヤ2プロトコルで す。ホストは、「この IP アドレスはだれですか」と質問する ARP 要求を送信します。その IP アドレスを所有するデバイスは、自分が所有者であることを自分の MAC アドレスで返答しま す。

プロキシ ARP を使用すると、デバイスは IP アドレスを持っていない場合でも、ARP 要求に対 して MAC アドレスを返信します。別のホストの ARP プロキシとして機能することにより、

ネットワークトラフィックをプロキシ(この場合は、セキュリティアプライアンス)に転送 できます。アプライアンスを通過するトラフィックは、適切な宛先にルーティングされます。

たとえば、NAT を設定し、同じネットワーク上のグローバル アドレスをアプライアンスのイ ンターフェイスとして指定すると、セキュリティ アプライアンスではプロキシ ARP が使用さ れます。アプライアンスがトラフィックを要求してから宛先グローバルアドレスにルーティン グする場合にだけ、トラフィックは宛先ホストに到達できます。

デフォルトでは、プロキシARPはすべてのインターフェイスに対してイネーブルです。グロー バル アドレスに対してプロキシ ARP をディセーブルにするには、[No Proxy ARP] ページを使 用します。

• 1つ以上のインターフェイスに対してプロキシARPをディセーブルにするには、[Interfaces] フィールドに名前を入力します。複数のインターフェイスを指定する場合は、カンマで区 切ります。[Select] をクリックして、デバイス上に定義されているインターフェイスおよ び Security Manager で定義されているインターフェイス ロールのリストから、インター フェイスを選択できます。

ルーテッドモードで動作するASA8.4.2以降のデバイスでは、手動NATルールの出力インター フェイスで Proxy ARP をディセーブルできます。詳細については、テーブル 24-15 の「宛先イ ンターフェイスで*ARP*をプロキシしない」を参照してください。 (注)

### ナビゲーション パス

- (デバイスビュー)デバイスポリシーセレクタから、[プラットフォーム(Platform)] > [ルーティング(Routing)] > [プロキシARPなし(No Proxy ARP)] を選択します。
- (ポリシービュー)ポリシータイプセレクタから、[PIX/ASA/FWSMプラットフォーム (PIX/ASA/FWSM Platform)] > [ルーティング(Routing)] > [プロキシARPなし(NoProxy ARP)] を選択します。共有ポリシー セレクタから既存のポリシーを選択するか、または 新しいポリシーを作成します。

### 関連項目

- スタティック ルートの設定 (208 ページ)
- RIP の設定 (196 ページ)
- OSPF の設定 (129 ページ)

## **BGP** の設定

Border Gateway Protocol (BGP) は相互自律システム ルーティング プロトコルです。自律シス テムとは、共通の管理下にあり、共通のルーティングポリシーを使用するネットワークまたは ネットワークグループです。BGPは、インターネットのルーティング情報を交換するために、 インターネット サービス プロバイダー (ISP) 間で使用されるプロトコルです。

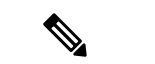

BGP 設定は、ASA 9.2(1)+ でのみサポートされています。また、ASA 9.3(1) 以降、BGP は L2 (EtherChannelタイプ) およびL3 (個別インターフェイスタイプ) クラスタリングモードでの みサポートされています。 (注)

### ナビゲーション パス

- (デバイスビュー)デバイスポリシーセレクタから **[**プラットフォーム(**Platform**)**] > [**ルーティング(**Routing**)**] > [BGP]** を選択します。
- (ポリシービュー)ポリシータイプセレクタから、**[PIX/ASA/FWSM**プラットフォーム (**PIX/ASA/FWSM Platform**)**] > [**ルーティング(**Routing**)**] > [BGP]** を選択します。共有 ポリシー セレクタから既存のポリシーを選択するか、または新しいポリシーを作成しま す。

[BGP] ページには、ファイアウォールデバイス上の BGP ルーティングを設定するための 2 つ のタブ付きパネルがあります。次に、BGP プロセスを設定するための基本的な手順を示しま す。

- **1.** [BGP] ページの [GBPの有効化(Enable BGP)] チェックボックスをオンにして、BGP ルー ティングプロセスをイネーブルにします。
- **2.** [AS Number] フィールドに、BGP プロセスの自律システム(AS)番号を入力します。AS 番号内部には、複数の自律番号が含まれます。AS 番号には、1 ~ 4294967295 または 1.0 ~ 65535.65535 を指定できます。
- **3.** [General] タブ (7 ページ) で、次の手順を実行します。
	- (オプション)[受信されたルートのAS PATH属性に含まれるAS番号の数を制限する (Limit the number of AS numbers in the AS\_PATH attribute of received routes)  $\exists \pm \infty \land$ ボックスをオンにして、AS\_PATH 属性の AS 番号の数を特定数に制限します。有効値 は 1 ~ 254 です。
	- (オプション)[ネイバーの変更の記録(Log NeighborChanges)]チェックボックスを オンにして、BGPネイバーの変更(アップ状態またはダウン状態)およびリセットの ロギングをイネーブルにします。これは、ネットワーク接続の問題をトラブルシュー ティングしたり、ネットワークの安定性を評価する際に役に立ちます。
	- (オプション) [TCPパスMTUディスカバリを使用する (UseTCP path MTU discovery) ] チェックボックスをオンにし、パス MTU ディスカバリ手法を使用して 2 つの IP ホス ト間のネットワークパスにおける最大伝送単位 (MTU)のサイズを決定します。これ により、IP フラグメンテーションが回避されます。
	- (オプション) [Enable fast external failover] チェックボックスをオンにして、リンク障 害の発生時に外部 BGP セッションをただちにリセットします。
- (オプション)[最初のASをEBGPルートのピアのASとして実行(Enforce that first AS is peer's AS for EBGP routes) ]チェックボックスをオンにして、そのAS番号をAS\_path 属性の 1 つ目のセグメントとしてリストしていない外部 BGP ピアから受信した着信 アップデートを破棄します。これにより、誤って設定されたピアや許可されていない ピアが、別の自律システムから送信されたかのようにルートをアドバイタイズしてト ラフィックを誤った宛先に送信することがなくなります。
- (オプション) [Use dot notation for AS numbers] チェックボックスをオンにして、完全 なバイナリ 4 バイトの AS 番号を、ドットで区切られた 16 ビットの 2 文字ずつに分割 します。0 ~ 65553 の AS 番号は 10 進数で表され、65535 を超える AS 番号はドット 付き表記を使用して表されます。
- BGPルーティングの最適なパスの選択プロセスに関連する設定を定義します([General] タブ (7 ページ)を参照)。
- [ネイバータイマー(Neighbor timers)] 領域でタイマー情報を指定します( [General] タブ (7 ページ)を参照)。
- (オプション) グレースフルリスタートを設定します ([General] タブ (7ページ) を参照)。
- **4.** [IPv4ファミリ (IPv4 Family)] タブで、[IPv4ファミリの有効化 (Enable IPv4 Family)] チェックボックスをオンにし、提供されているタブを使用してIPv4アドレスファミリを設 定します。詳細については、 [IPv4ファミリ(IPv4 Family)] タブ (9 ページ)を参照し てください。
- **5.** [IPv6ファミリ (IPv6 Family)] タブで、[IPv6ファミリの有効化 (Enable IPv6 Family)] チェックボックスをオンにし、提供されているタブを使用してIPv6アドレスファミリを設 定します。詳細については、 [IPv6ファミリ(IPv6 Family)] タブ (31 ページ)を参照し てください。

#### 関連項目

• BGP について (4 ページ)

### **BGP** について

BGP は相互自律システム ルーティング プロトコルです。自律システムとは、共通の管理下に あり、共通のルーティング ポリシーを使用するネットワークまたはネットワーク グループで す。BGP は、インターネットのルーティング情報を交換するために、インターネット サービ ス プロバイダー (ISP) 間で使用されるプロトコルです。

### **BGP** を使用する状況

大学や企業などの顧客ネットワークでは、そのネットワーク内でルーティング情報を交換する ために OSPF などの内部ゲートウェイ プロトコル(IGP)を通常使用しています。顧客は ISP に接続し、ISP は BGP を使用して顧客のルートと ISP のルートを交換します。自律システム

(AS)間で BGP を使用する場合、このプロトコルは外部 BGP(EBGP)と呼ばれます。サー ビス プロバイダーが BGP を使用して AS 内のルートを交換する場合、このプロトコルは内部 BGP(IBGP)と呼ばれます。

#### ルーティング テーブルの変更

BGP ネイバーは、ネイバー間で最初に TCP 接続を確立する際に、完全なルーティング情報を 交換します。ルーティングテーブルで変更が検出された場合、BGPルータはネイバーに対し、 変更されたルートのみを送信します。BGP ルータは、定期的にルーティング アップデートを 送信しません。また BGP ルーティング アップデートは、宛先ネットワークに対する最適パス のアドバタイズのみを行います。

BGPにより学習されたルートには、特定の宛先に対して複数のパスが存在する場合、宛先に対 する最適なルートを決定するために使用されるプロパティが設定されています。これらのプロ パティは BGP 属性と呼ばれ、ルート選択プロセスで使用されます。

- Weight:これは、シスコ定義の属性で、ルータに対してローカルです。[重要度(Weight)] 属性は、隣接ルータにアドバタイズされません。ルータが同じ宛先への複数のルートがあ ることを学習すると、[重要度(Weight)] 属性値が最も大きいルートが優先されます。
- Local preference: Local preference 属性は、ローカル AS からの出力点を選択するために使 用されます。「重要度(Weight)] 属性とは異なり、[ローカル プリファレンス (Local preference) ] 属性は、ローカル AS 全体に伝搬されます。AS からの出力点が複数ある場合 は、[ローカル プリファレンス(Local preference)] 属性値が最も高い出力点が特定のルー トの出力点として使用されます。
- Multi-exit discriminator: メトリック属性である Multi-exit discriminator (MED) は、メトリッ クをアドバタイズしている AS への優先ルートに関して、外部 AS への提案として使用さ れます。これが提案と呼ばれるのは、MEDを受信している外部ASがルート選択の際に他 の BGP 属性も使用している可能性があるためです。MED メトリックが小さい方のルート が優先されます。
- Origin:Origin 属性は、BGP が特定のルートについてどのように学習したかを示します。 Origin 属性は、次の 3 つの値のいずれかに設定することができ、ルート選択に使用されま す。
	- IGP:ルートは発信側 AS の内部にあります。この値は、ネットワーク ルータ コン フィギュレーション コマンドを使用して BGP にルートを挿入する場合に設定されま す。
	- EGP:ルートは Exterior Border Gateway Protocol(EBGP)を使用して学習されます。
	- Incomplete:ルートの送信元が不明であるか、他の方法で学習されています。Incomplete の Origin は、ルートが BGP に再配布されるときに発生します。
- AS\_path:ルートアドバタイズメントが自律システムを通過すると、ルートアドバタイズ メントが通過した AS 番号が AS 番号の順序付きリストに追加されます。AS\_path リスト が最も短いルートのみ、IP ルーティング テーブルにインストールされます。
- Next hop:EBGP の Next-hop 属性は、アドバタイズしているルータに到達するために使用 される IP アドレスです。EBGP ピアの場合、ネクスト ホップ アドレスは、ピア間の接続 の IP アドレスです。IBGP の場合、EBGP のネクスト ホップ アドレスがローカル AS に伝 送されます。
- Community:Community 属性は、ルーティングの決定(承認、優先度、再配布など)を適 用できる宛先をグループ化する方法、つまりコミュニティを提供します。ルート マップ は、[コミュニティ(Community)] 属性を設定するために使用されます。定義済みの [コ ミュニティ(Community)] 属性は次のとおりです。
	- no-export:EBGP ピアにこのルートをアドバタイズしません。
	- no-advertise:どのピアにもこのルートをアドバイタイズしません。
	- internet:インターネット コミュニティにこのルートをアドバタイズします。ネット ワーク内のすべてのルートがこのコミュニティに属します。

#### **BGP** パスの選択

BGP は、異なる送信元から同じルートの複数のアドバタイズメントを受信する場合がありま す。BGP はベスト パスとして 1 つのパスだけを選択します。このパスを選択すると、BGP は IP ルーティング テーブルに選択したパスを格納し、そのネイバーにパスを伝搬します。BGP は次の基準を使用して(示されている順序で)、宛先へのパスを選択します。

- パスで指定されているネクストホップが到達不能な場合、この更新はドロップされます。
- ウェイトが最大のパスが優先されます。
- ウェイトが同じである場合、ローカルの優先順位が最大のパスが優先されます。
- ローカルの優先順位が同じである場合、このルータで動作している BGP により発信され たパスが優先されます。
- •ルートが発信されていない場合、AS path が最短のルートが優先されます。
- •すべてのパスの AS path の長さが同じである場合、起点タイプが最下位のパス([IGP] は [EGP] よりも低く、[EGP] は [不完全(Incomplete)] よりも低い)が優先されます。
- 起点コードが同じである場合、最も小さい MED 属性を持つパスが優先されます。
- パスの MED が同じである場合、内部パスより外部パスが優先されます。
- それでもパスが同じである場合、最も近いIGPネイバーを経由するパスが優先されます。
- •両方のパスが外部の場合、最初に受信したパス(最も古いパス)が優先されます。
- BGP ルータ ID で指定された、IP アドレスが最も小さいパスが優先されます。
- 送信元またはルータ ID が複数のパスで同じである場合、クラスタ リストの長さが最小の パスが優先されます。
- 最も小さいネイバー アドレスから発信されたパスが優先されます。

## **[General]** タブ

[全般 (General) ] タブを使用して、[ベストパス選択 (Best Path Selection) ]、[ネイバータイ マー (Neighbor Timers) ]、[グレースフルリスタート (Graceful Restart) ] などの BGP 設定を構 成します。

### ナビゲーション パス

[ネイバー (Neighbors) ] タブには、[OSPF] ページからアクセスできます (BGP の設定 (2 ページ)を参照)。

### 関連項目

- BGP の設定 (2 ページ)
- BGP について (4 ページ)
- [IPv4ファミリ (IPv4 Family) ] タブ (9 ページ)

### フィールド リファレンス

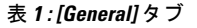

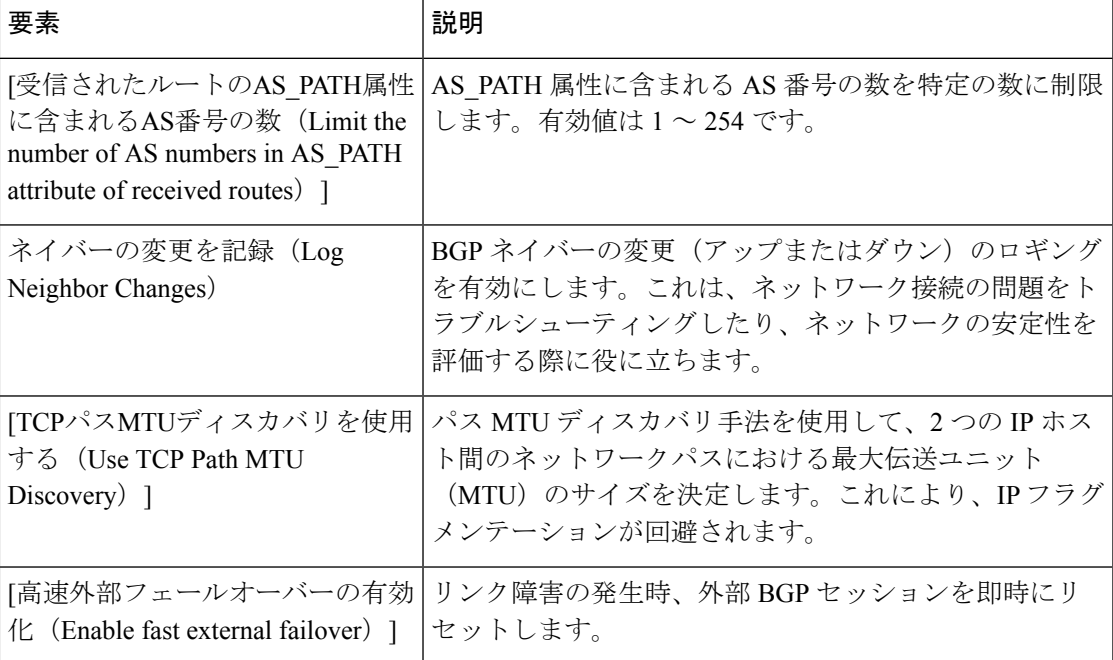

I

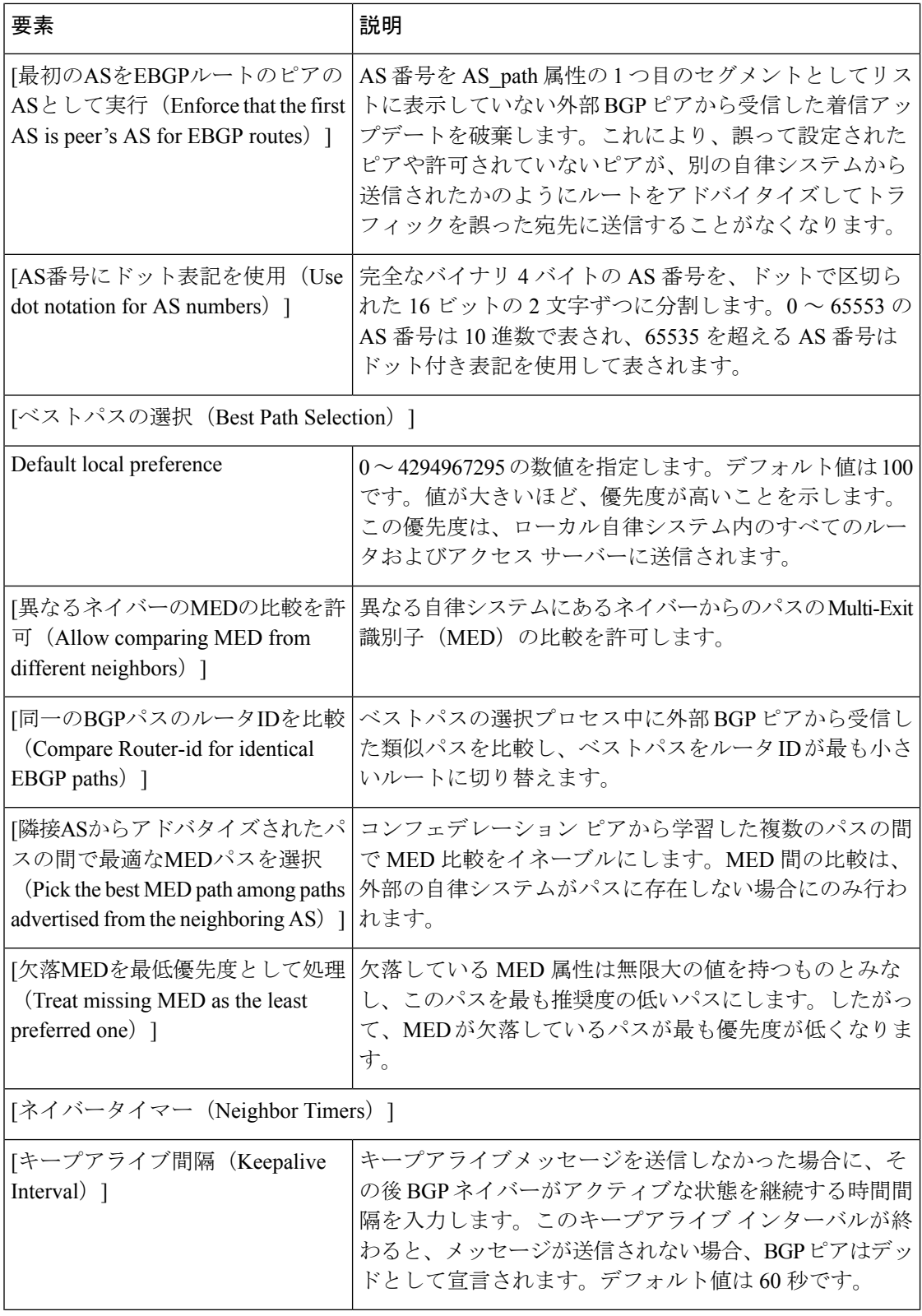

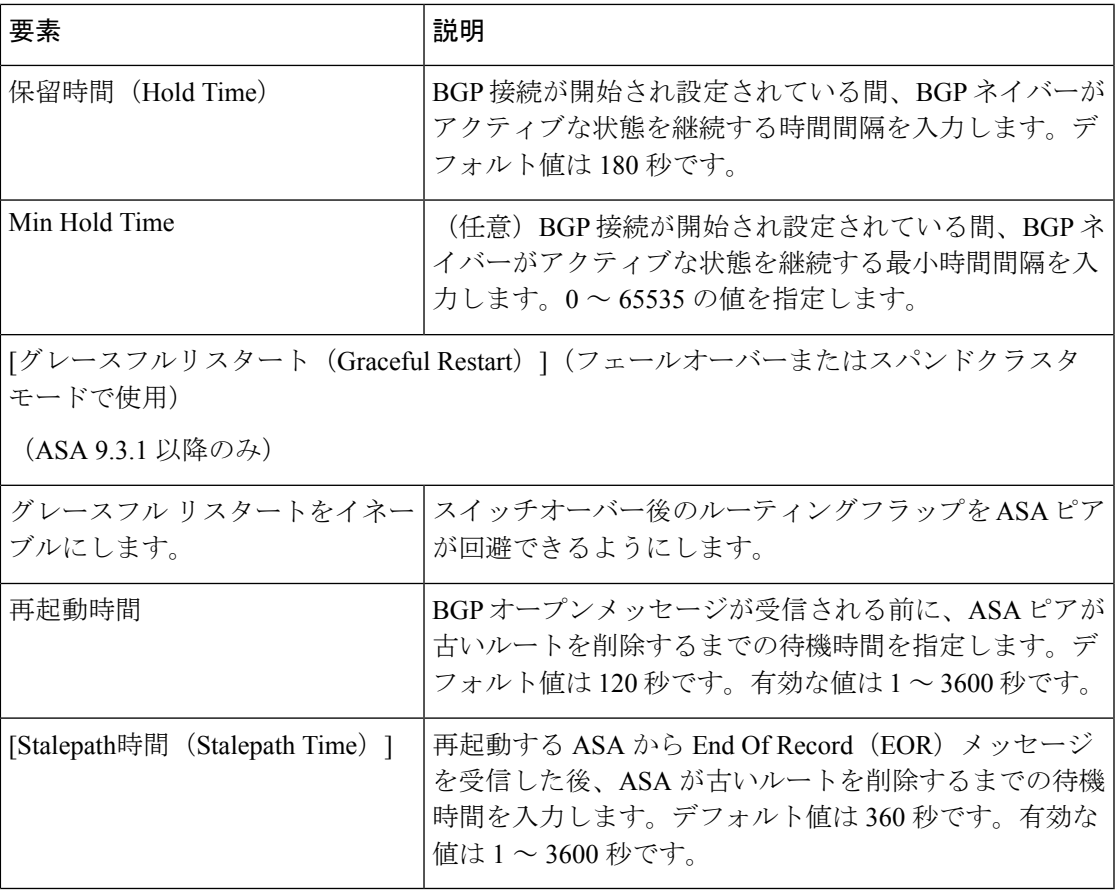

## **[IPv4**ファミリ(**IPv4 Family**)**]** タブ

[BGP] ページの [IPv4ファミリ(IPv4 Family)] タブを使用して、BGP の IPv4 設定を有効にし て構成します。

### ナビゲーション パス

[BGP] ページから [IPv4ファミリ(IPv4 Family)] タブにアクセスできます。[BGP] ページの詳 細については、BGPの設定 (2ページ)を参照してください。

### 関連項目

- BGP について (4 ページ)
- [General] タブ (7 ページ)

### フィールド リファレンス

### 表 **<sup>2</sup> : IPv4** ファミリ:**[**集約アドレス(**Aggregate Address**)**]** タブ

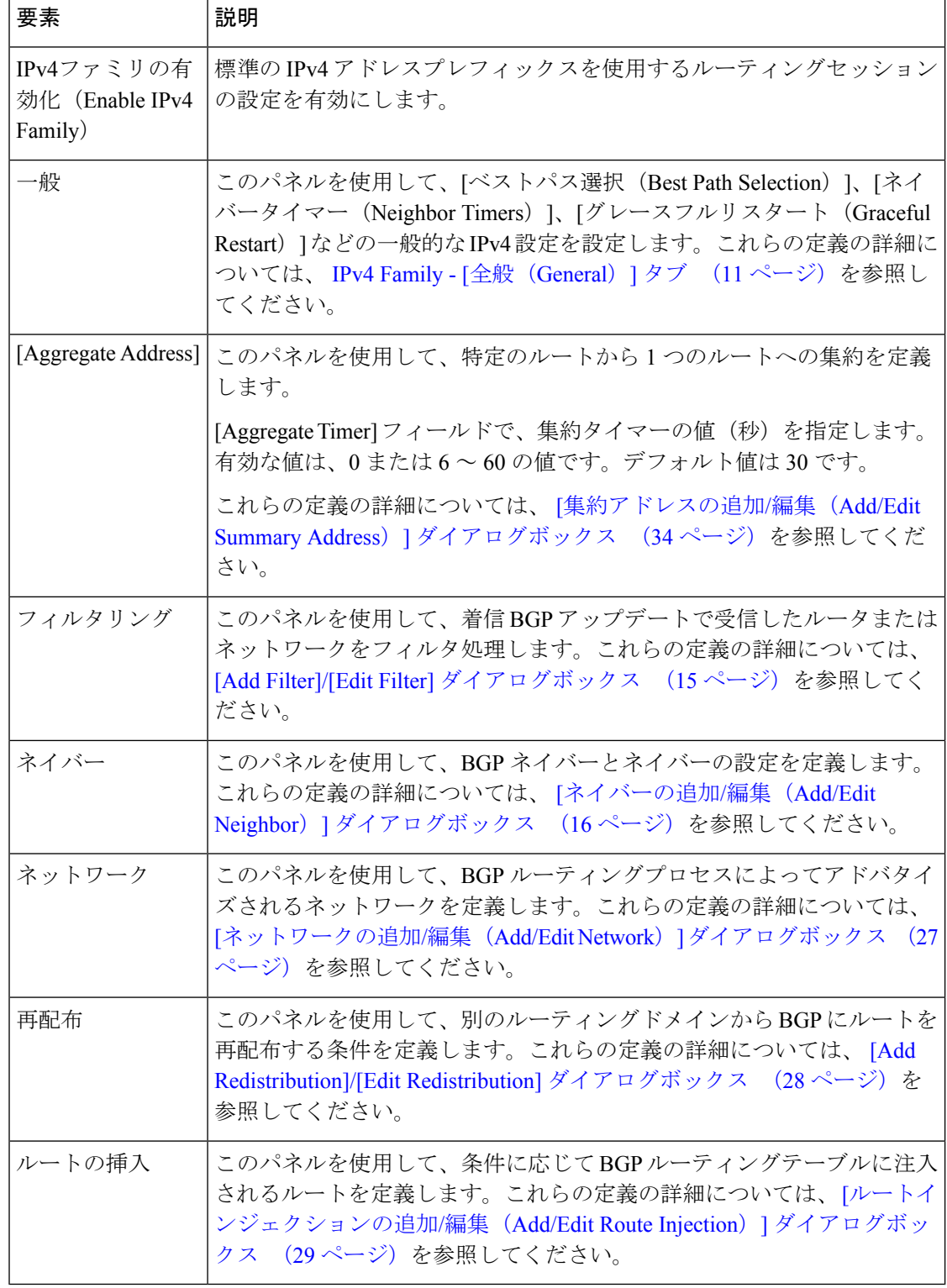

### **IPv4 Family - [**全般(**General**)**]** タブ

[IPv4 ファミリ] - [全般 (General) ] タブを使用して、全般的な IPv4 設定を行います。

### ナビゲーション パス

[全般(General)] タブには、[BGP] ページの [IPv4ファミリ (IPv4 Family)] タブからアクセス できます。[IPv4ファミリ (IPv4Family) ]タブの詳細については、[IPv4ファミリ (IPv4Family) ] タブ (9 ページ)を参照してください。

### 関連項目

- BGP の設定 (2ページ)
- BGP について (4 ページ)

フィールド リファレンス

表 **<sup>3</sup> : IPv4 Family - [**全般(**General**)**]** タブ

| 要素                    | 説明                                                                                                    |
|-----------------------|----------------------------------------------------------------------------------------------------|
| ルータ ID (Router<br>ID) | 単一のデバイスで、[自動(Automatic)] または [IPアドレス(IP<br>Address) 1を選択します。 (IP アドレスを選択すると、「アドレス<br>(address) 1フィールドが表示されます。)                                                          |
|                       | [自動 (Automatic) ]を選択すると、セキュリティアプライアンス上で<br>最上位の IP アドレスがルータ ID として使用されます。固定ルータ<br>IDを使用するには、[IPアドレス (IP Address) 1を選択して、「ルータ<br>ID (Router ID) 1フィールドに IPv4 アドレスを入力します。 |
|                       | デバイスクラスタで、[自動 (Automatic) ]または [クラスタプール<br>(Cluster Pool) 1を選択します。 ([クラスタプール (Cluster Pool) 1<br>を選択すると、[IPv4プールオブジェクトID (IPv4 Pool object ID) ]<br>フィールドが表示されます)。      |
|                       | [クラスタプール (Cluster Pool) ] を選択した場合は、ルータの ID ア<br>ドレスを提供する IPv4 プールオブジェクトの名前を入力または選択<br>します。詳細については、[IPv4プールの追加または編集 (AddorEdit<br>IPv4 Pool) 1ダイアログボックスを参照してください。        |

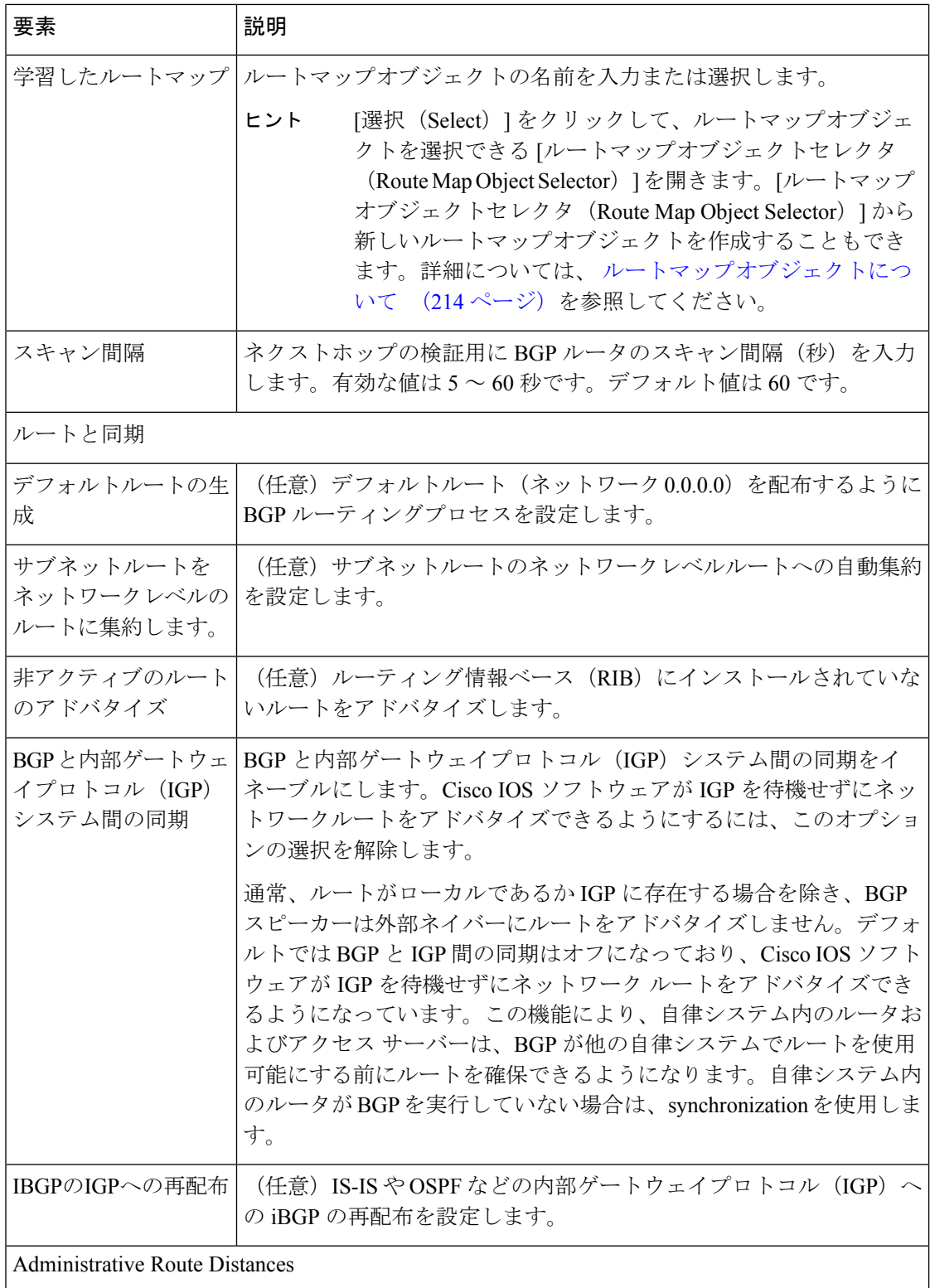

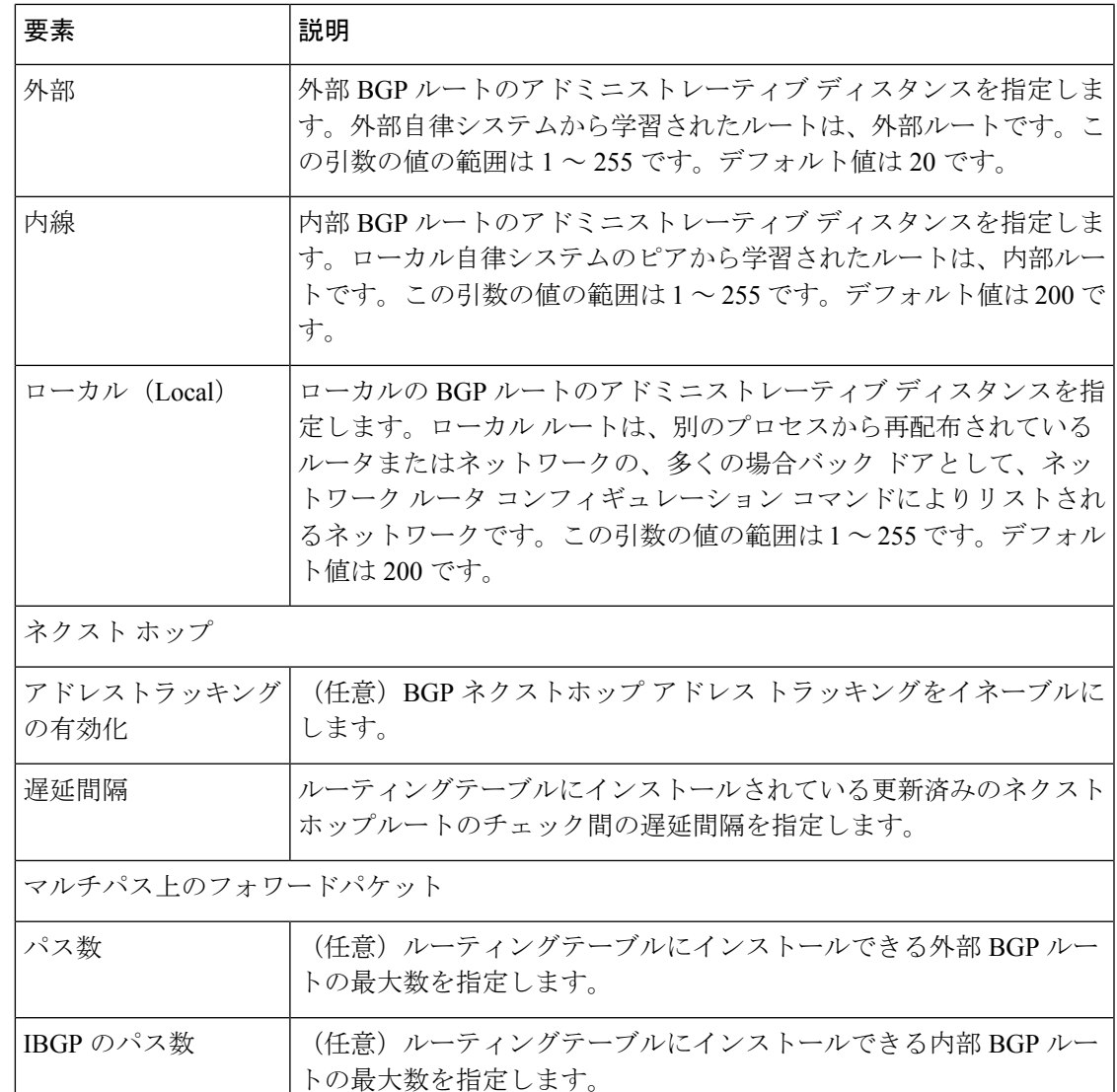

### **[**集約アドレスの追加**/**編集(**Add/Edit Summary Address**)**]** ダイアログボックス

[集約アドレスの追加/編集(Add/Edit Aggregate Address)] ダイアログボックスで、特定のルー トの 1 つのルートへの集約を定義します。

### ナビゲーション パス

[集約アドレスの追加/編集 (Add/Edit Aggregate Address) ]ダイアログボックスには、[IPv4ファ ミリ (IPv4 Family) 1タブ (9ページ)からアクセスできます。

### 関連項目

- BGP の設定 (2 ページ)
- BGP について (4 ページ)
- IPv4 Family [全般(General)] タブ (11 ページ)
- [Add Filter]/[Edit Filter] ダイアログボックス (15 ページ)
- [ネイバーの追加/編集 (Add/Edit Neighbor) ] ダイアログボックス (16ページ)
- [ネットワークの追加/編集 (Add/Edit Network) ] ダイアログボックス (27 ページ)
- [Add Redistribution]/[Edit Redistribution] ダイアログボックス (28 ページ)
- •[ルートインジェクションの追加/編集 (Add/Edit Route Injection)] ダイアログボックス (29 ページ)

### フィールド リファレンス

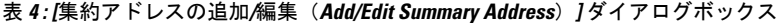

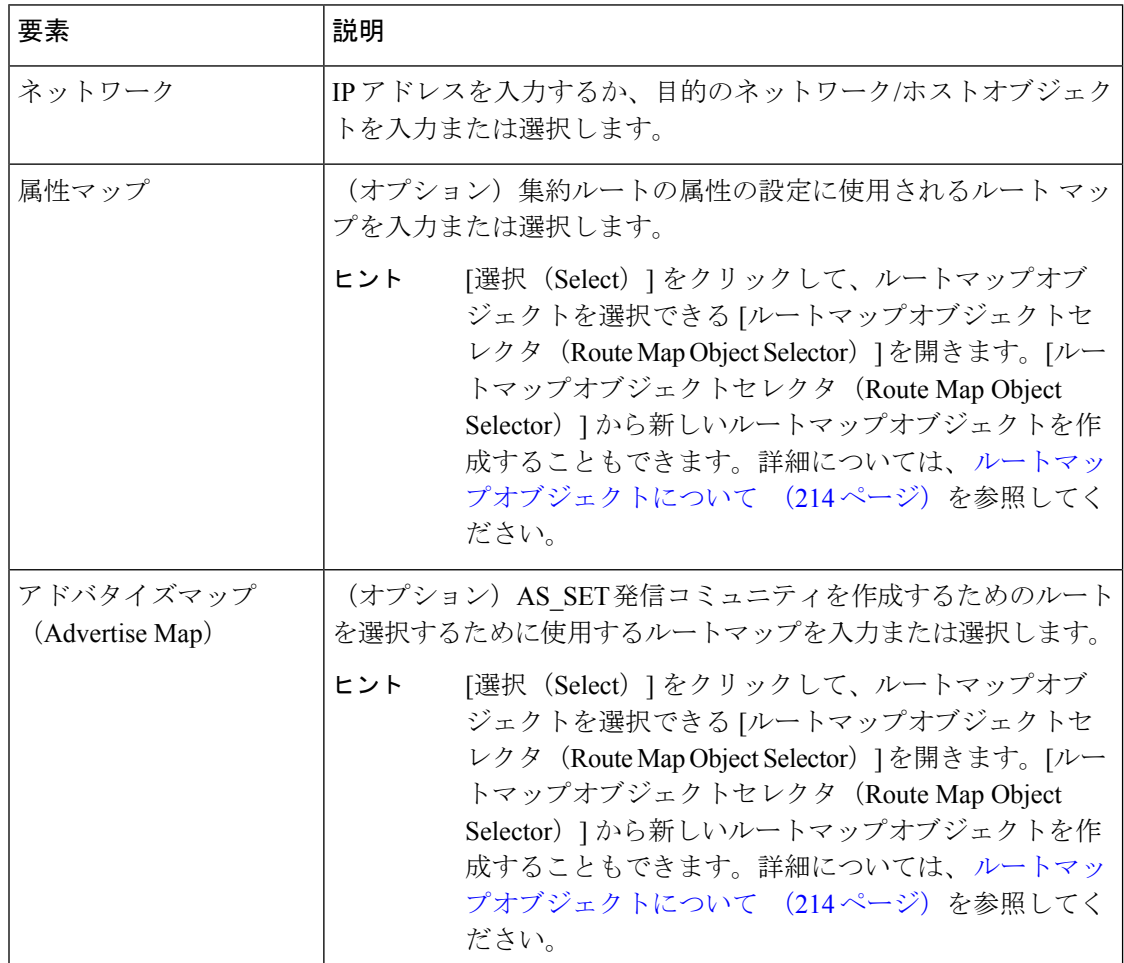

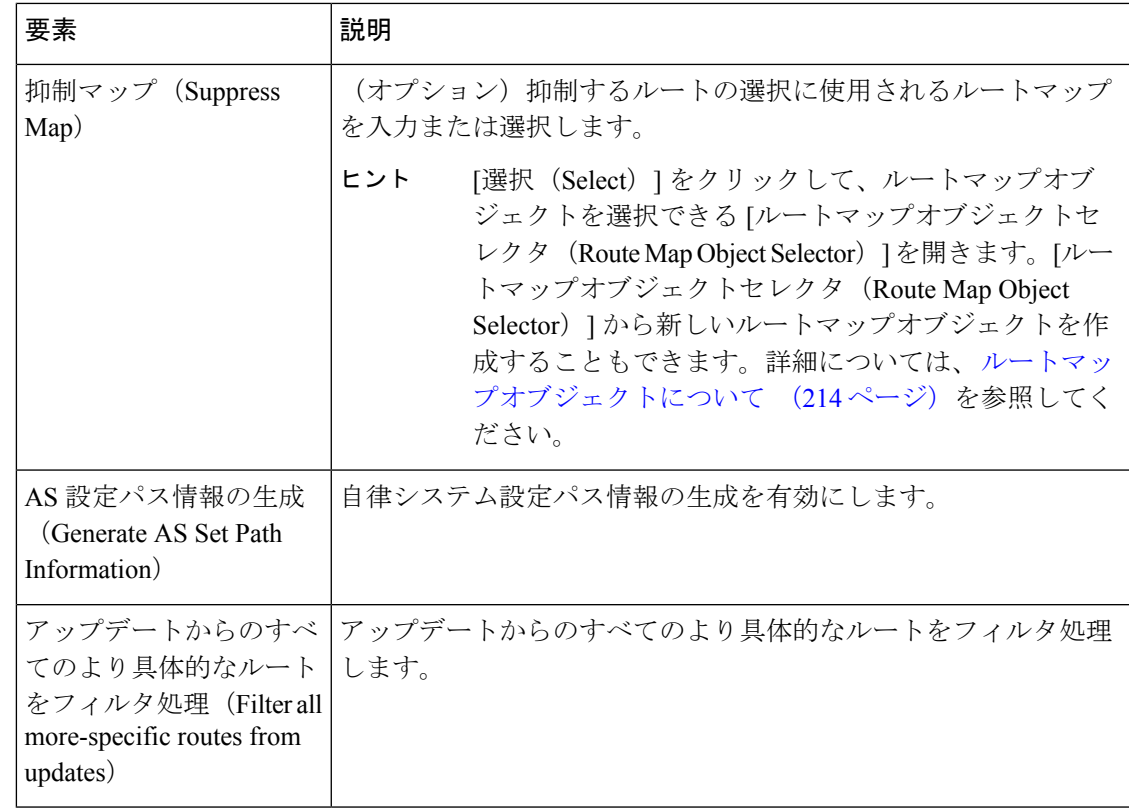

### **[Add Filter]/[Edit Filter]** ダイアログボックス

[フィルタの追加(Add Filter)]/[フィルタの編集(Edit Filter)] ダイアログボックスを使用し て、着信 BGP アップデートで受信したルータまたはネットワークをフィルタ処理します。

### ナビゲーション パス

[フィルタの追加(AddFilter)]/[フィルタの編集(EditFilter)]ダイアログボックスには、[IPv4 ファミリ(IPv4 Family)] タブ (9 ページ)からアクセスできます。

### 関連項目

- BGP の設定 (2ページ)
- BGP について (4 ページ)
- [IPv4ファミリ (IPv4 Family) ] タブ: [全般 (General) ]タブ (94 ページ)
- [集約アドレスの追加/編集 (Add/Edit Summary Address) ] ダイアログボックス (34 ペー ジ)
- [ネイバーの追加/編集 (Add/Edit Neighbor) ] ダイアログボックス (36ページ)
- [ネットワークの追加/編集(Add/Edit Network)] ダイアログボックス (46 ページ)
- [Add Redistribution]/[Edit Redistribution] ダイアログボックス (47 ページ)

•[ルートインジェクションの追加/編集 (Add/Edit Route Injection) ] ダイアログボックス (48 ページ)

フィールド リファレンス

表 **5 : [Add Filter]/[Edit Filter]** ダイアログボックス

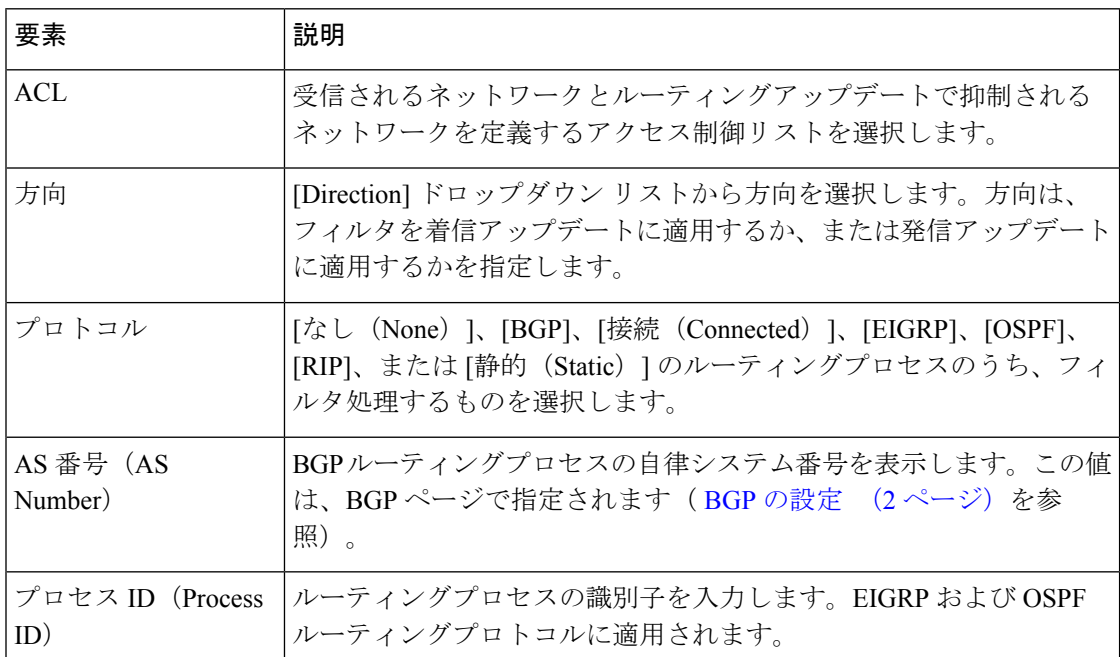

### **[**ネイバーの追加**/**編集(**Add/Edit Neighbor**)**]** ダイアログボックス

[ネイバーの追加/編集(Add/Edit Neighbor)]ダイアログボックスを使用して、BGPネイバーと ネイバーの設定を定義します。

### ナビゲーション パス

[ネイバーの追加/編集 (Add/Edit Neighbor) ] ダイアログボックスには、 [IPv4ファミリ (IPv4 Family) | タブ (9ページ) からアクセスできます。

### 関連項目

- BGP の設定 (2 ページ)
- BGP について (4 ページ)
- IPv4 Family [全般(General)] タブ (11 ページ)
- [集約アドレスの追加/編集(Add/Edit Summary Address)] ダイアログボックス (13 ペー ジ)
- [ネットワークの追加/編集 (Add/Edit Network) ] ダイアログボックス (27ページ)
- [Add Redistribution]/[Edit Redistribution] ダイアログボックス (28 ページ)
- [ルートインジェクションの追加/編集(Add/Edit Route Injection)] ダイアログボックス (29 ページ)

### フィールド リファレンス

### 表 **<sup>6</sup> : [**ネイバーの追加**/**編集(**Add/Edit Neighbor**)**]** ダイアログボックス

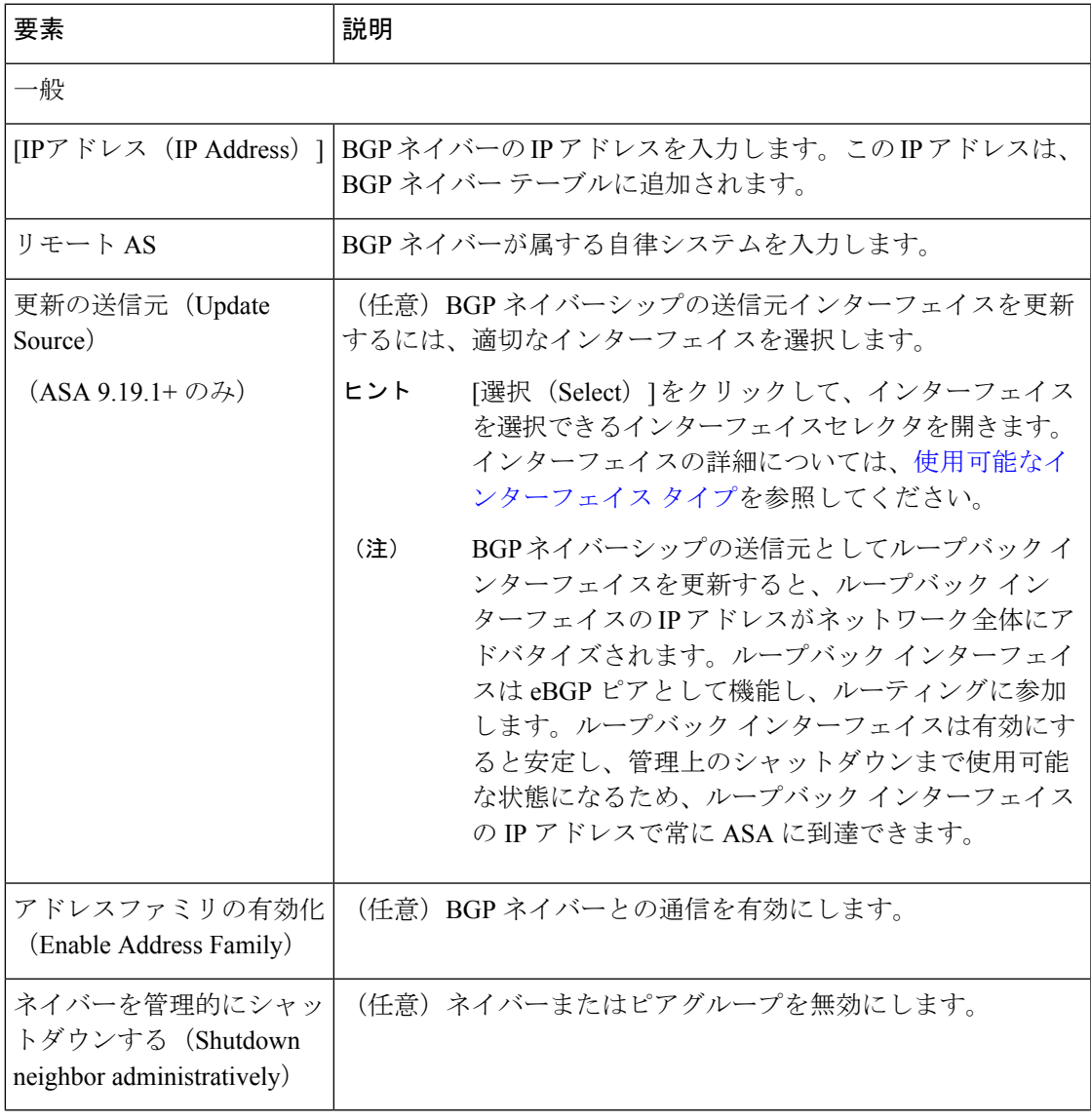

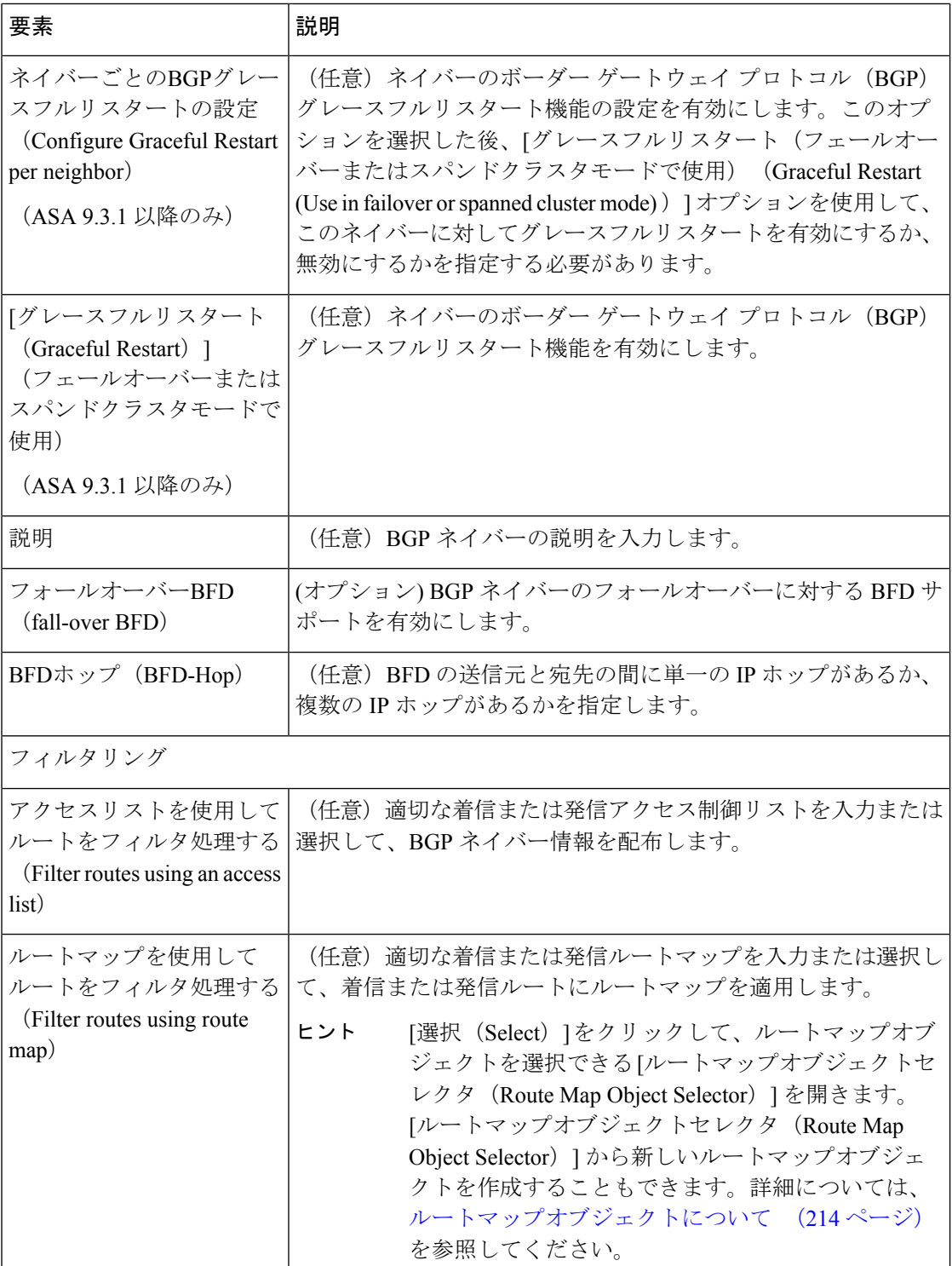

L

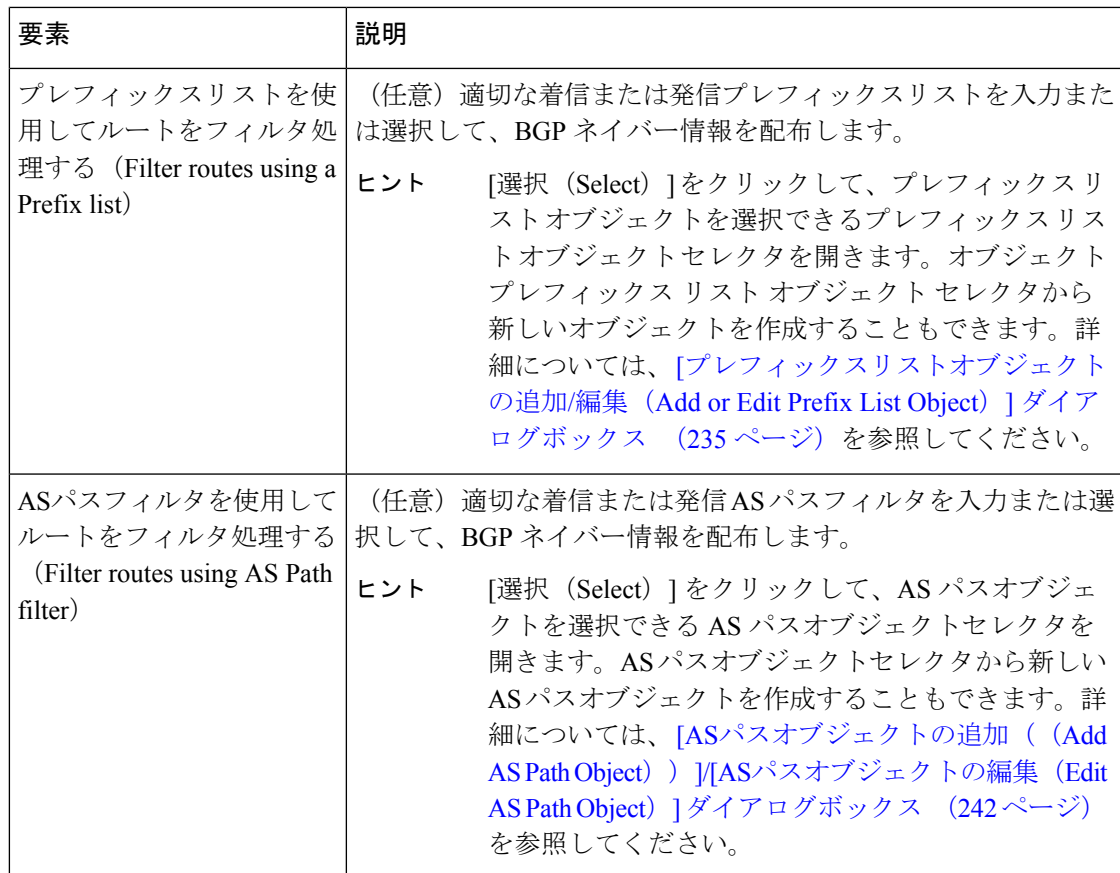

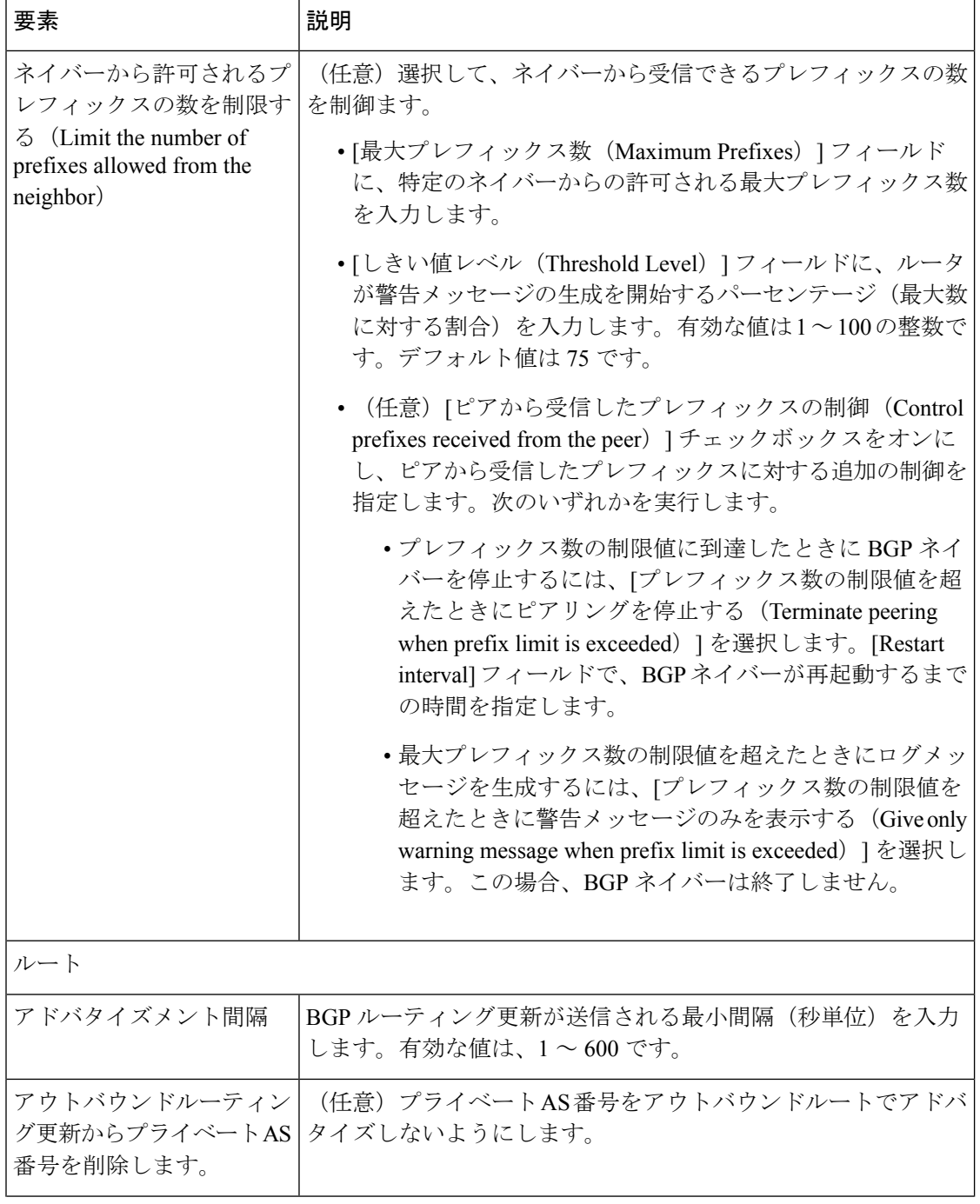

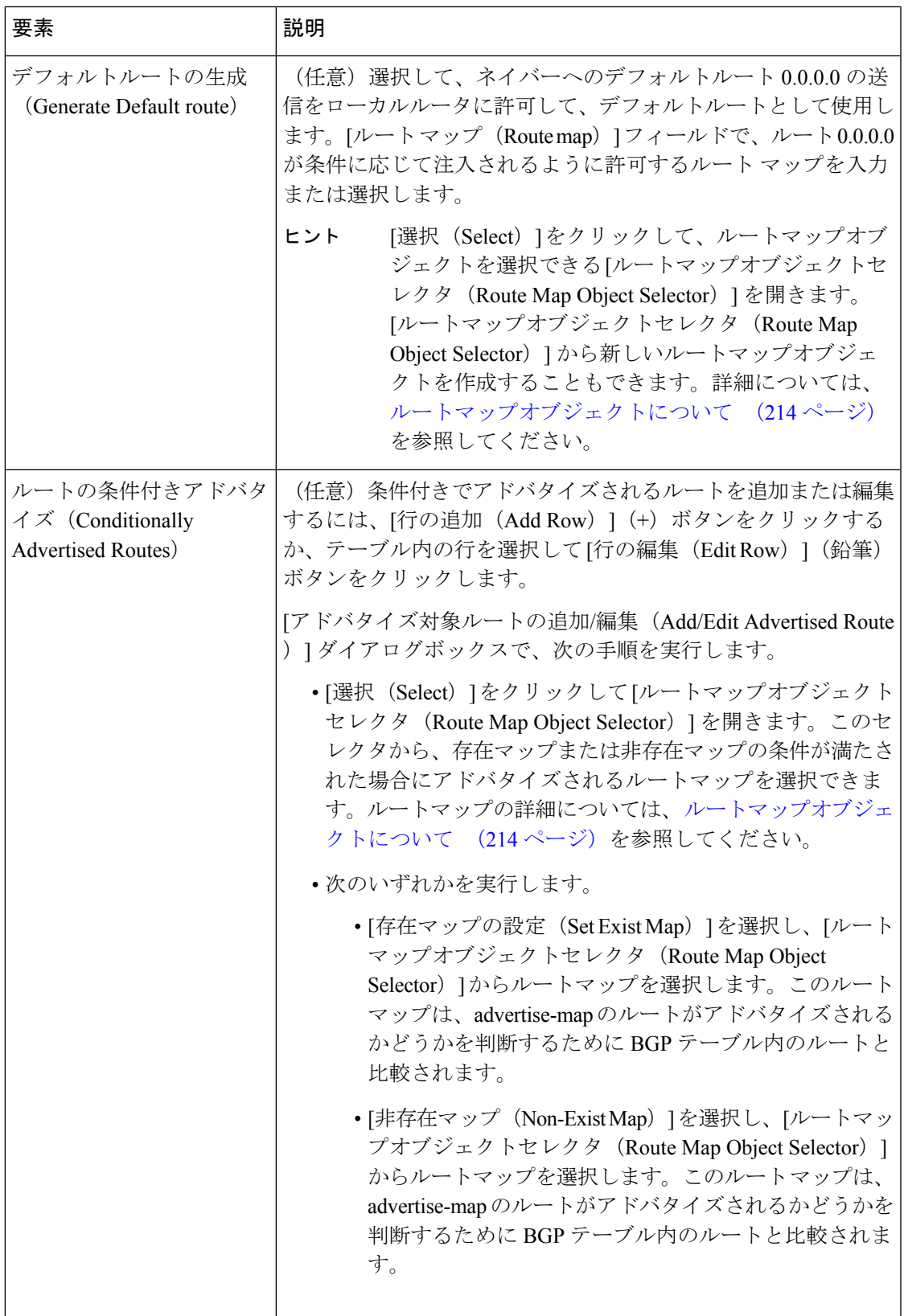

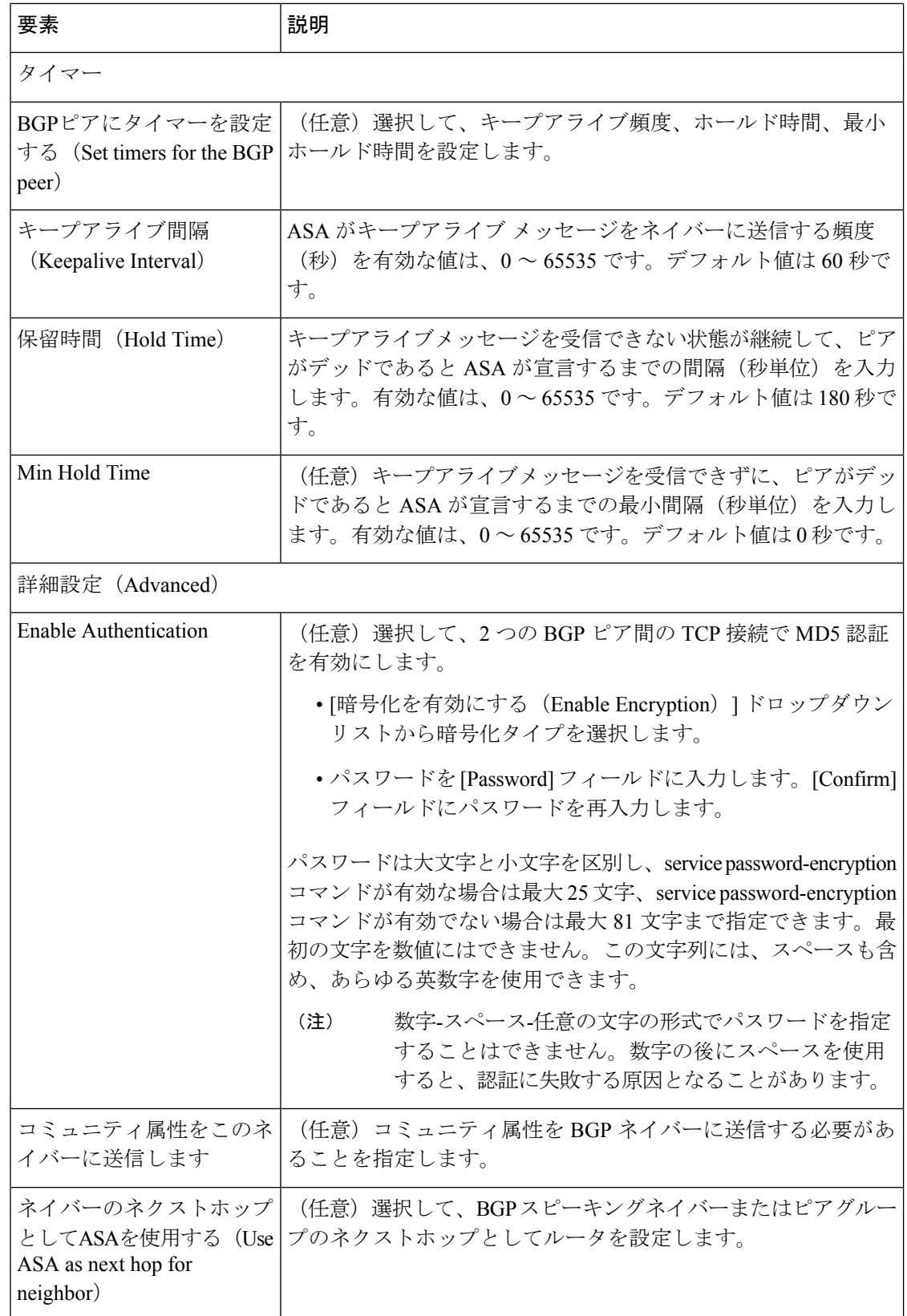

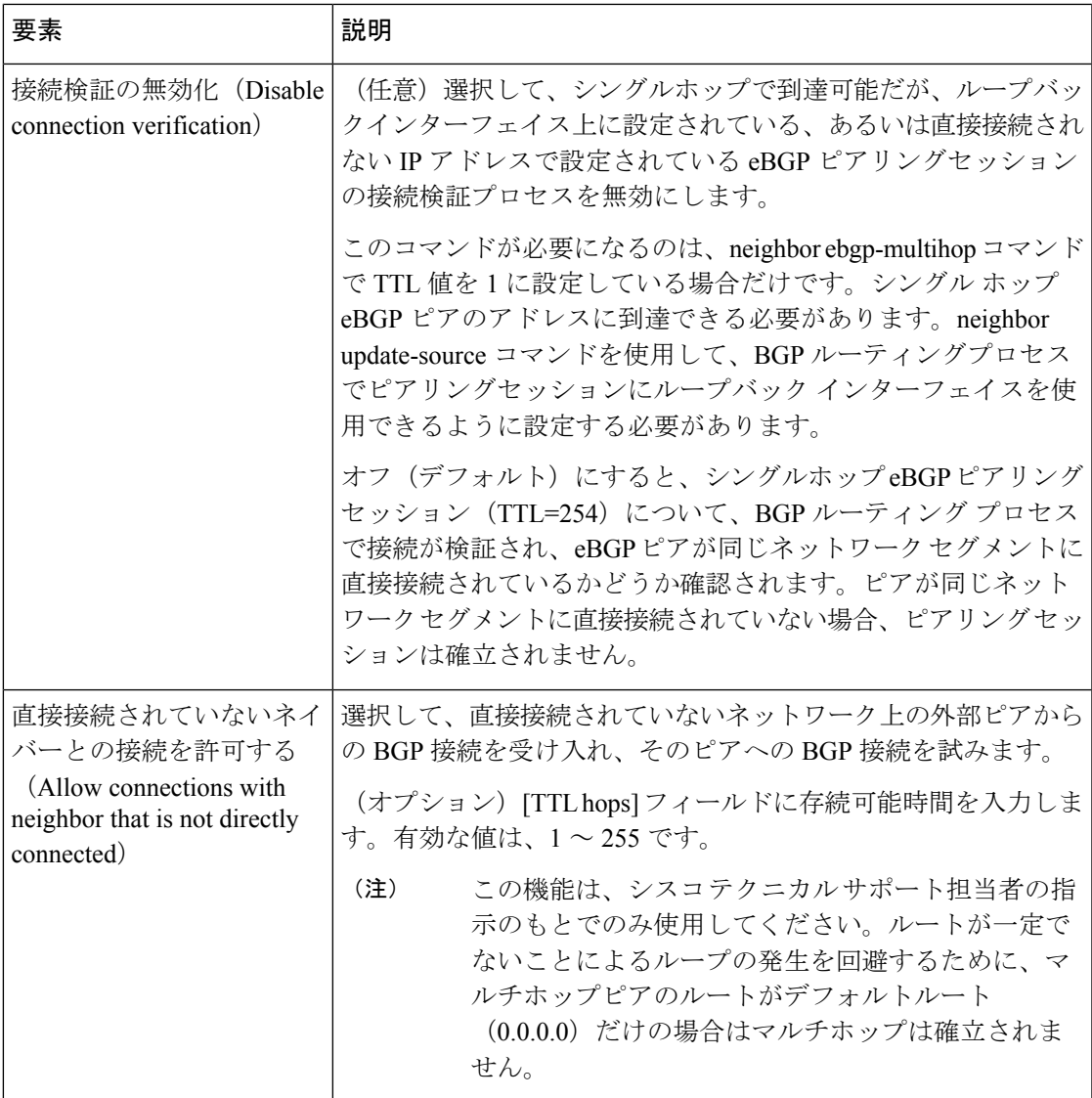

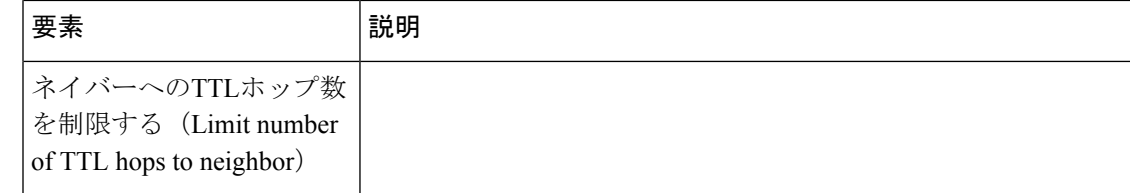

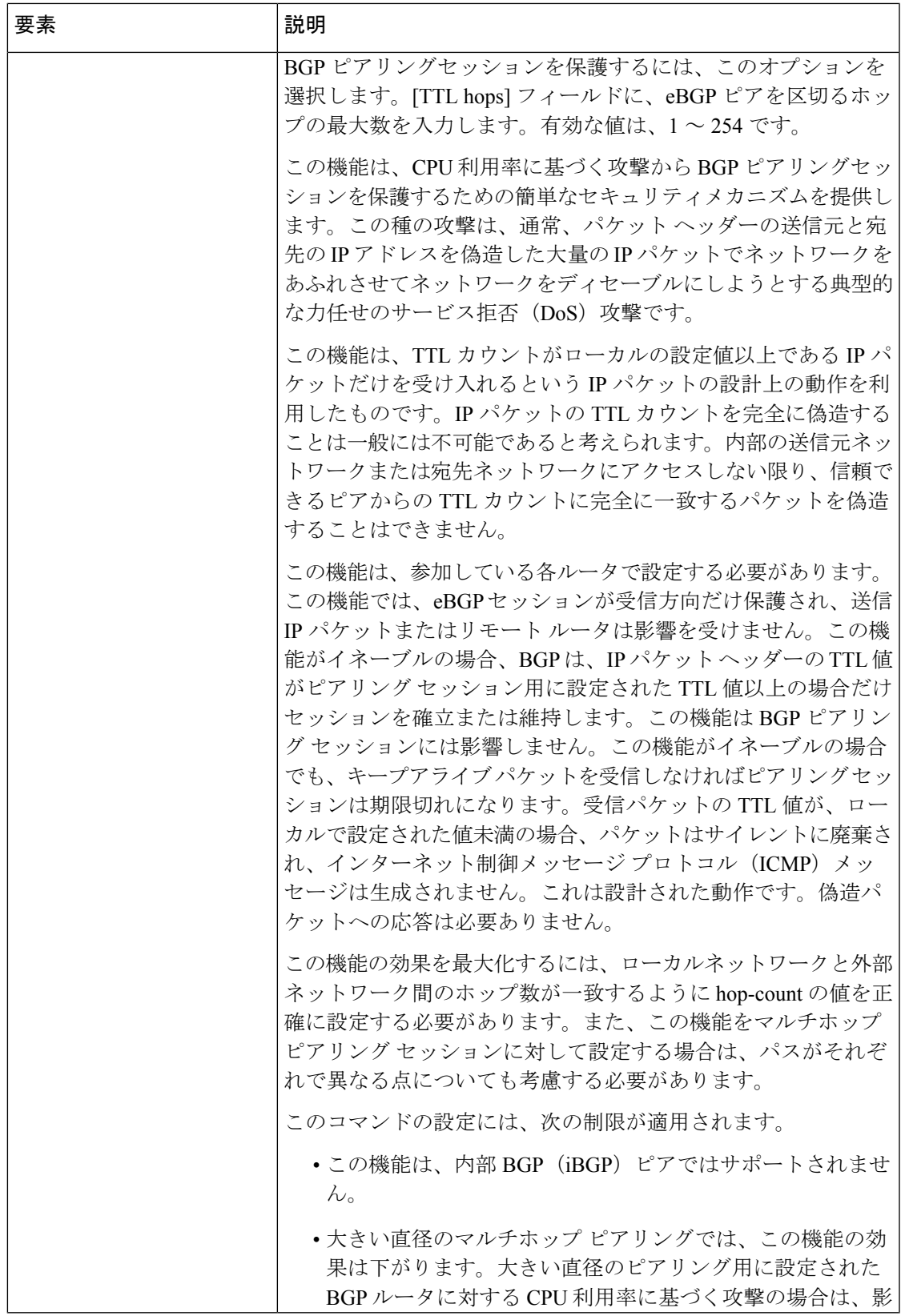

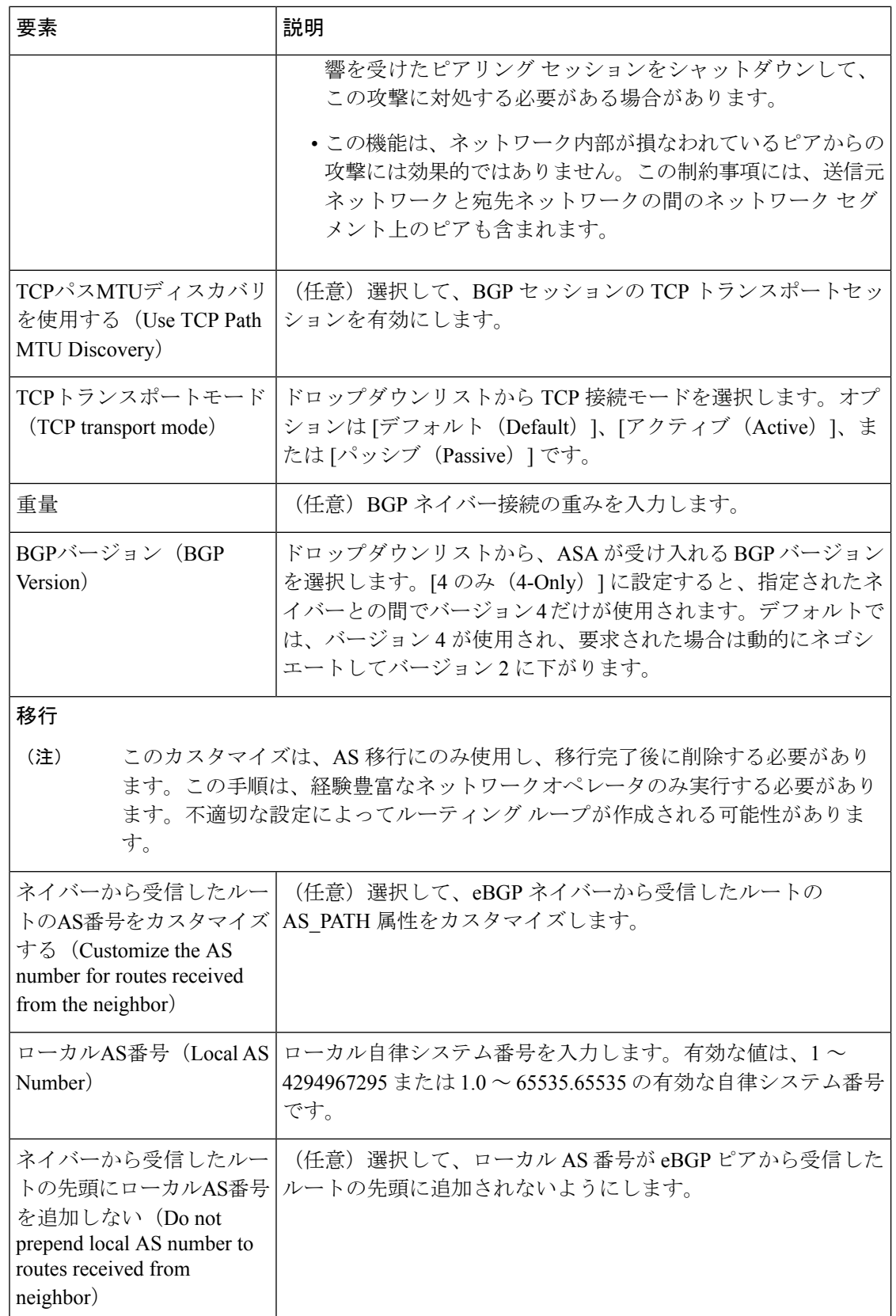

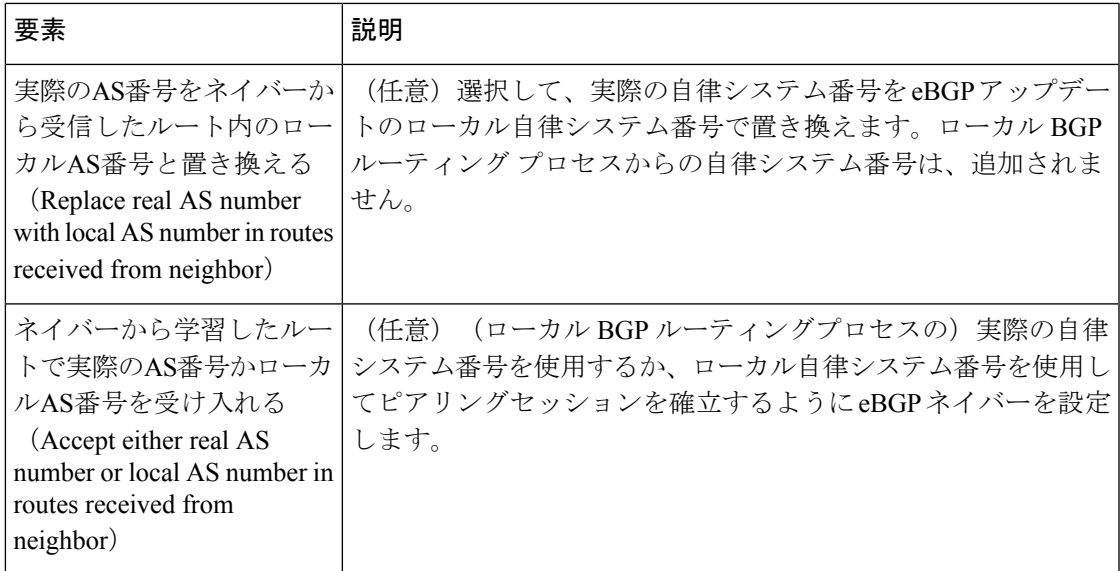

### **[**ネットワークの追加**/**編集(**Add/Edit Network**)**]** ダイアログボックス

[ネットワークの追加/編集(Add/Edit Network)] ダイアログボックスを使用して、BGP ルー ティングプロセスによってアドバタイズされるネットワークを定義します。

### ナビゲーション パス

[ネットワークの追加/編集(Add/EditNetwork)]ダイアログボックスには、[IPv4ファミリ(IPv4 Family) ] タブ (9ページ) からアクセスできます。

### 関連項目

- BGP の設定 (2 ページ)
- BGP について (4 ページ)
- IPv4 Family [全般(General)] タブ (11 ページ)
- [集約アドレスの追加/編集(Add/Edit Summary Address)] ダイアログボックス (13 ペー ジ)
- [Add Filter]/[Edit Filter] ダイアログボックス (15 ページ)
- •「ネイバーの追加/編集 (Add/Edit Neighbor) 」ダイアログボックス (16ページ)
- [Add Redistribution]/[Edit Redistribution] ダイアログボックス (28 ページ)
- •[ルートインジェクションの追加/編集 (Add/Edit Route Injection)] ダイアログボックス (29 ページ)

フィールド リファレンス

#### 表 **<sup>7</sup> : [**ネットワークの追加**/**編集(**Add/Edit Network**)**]** ダイアログボックス

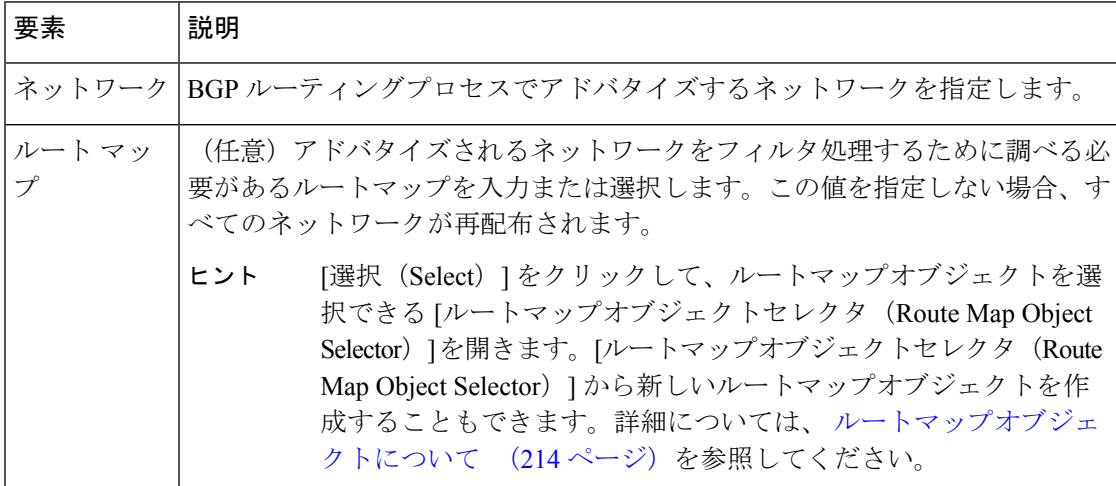

### **[Add Redistribution]/[Edit Redistribution]** ダイアログボックス

[再配布の追加(Add Redistribution)]/[再配布の編集(Edit Redistribution)] ダイアログボックス を使用して、別のルーティングドメインから BGP にルートを再配布する条件を定義します。

### ナビゲーション パス

[再配布の追加(Add Redistribution)]/[再配布の編集(Edit Redistribution)] ダイアログボックス には、 [IPv4ファミリ(IPv4 Family)] タブ (9 ページ)からアクセスできます。

### 関連項目

- BGP の設定 (2 ページ)
- BGP について (4 ページ)
- IPv4 Family [全般 (General) ] タブ (11 ページ)
- [集約アドレスの追加/編集 (Add/Edit Summary Address) |ダイアログボックス (13ペー ジ)
- [集約アドレスの追加/編集(Add/Edit Summary Address)] ダイアログボックス (34 ペー ジ)
- [ネイバーの追加/編集 (Add/Edit Neighbor) ] ダイアログボックス (16 ページ)
- [ネットワークの追加/編集(Add/Edit Network)] ダイアログボックス (27 ページ)
- [ルートインジェクションの追加/編集(Add/Edit Route Injection)] ダイアログボックス (29 ページ)

### フィールド リファレンス

#### 表 **8 : [Add Redistribution]/[Edit Redistribution]** ダイアログボックス

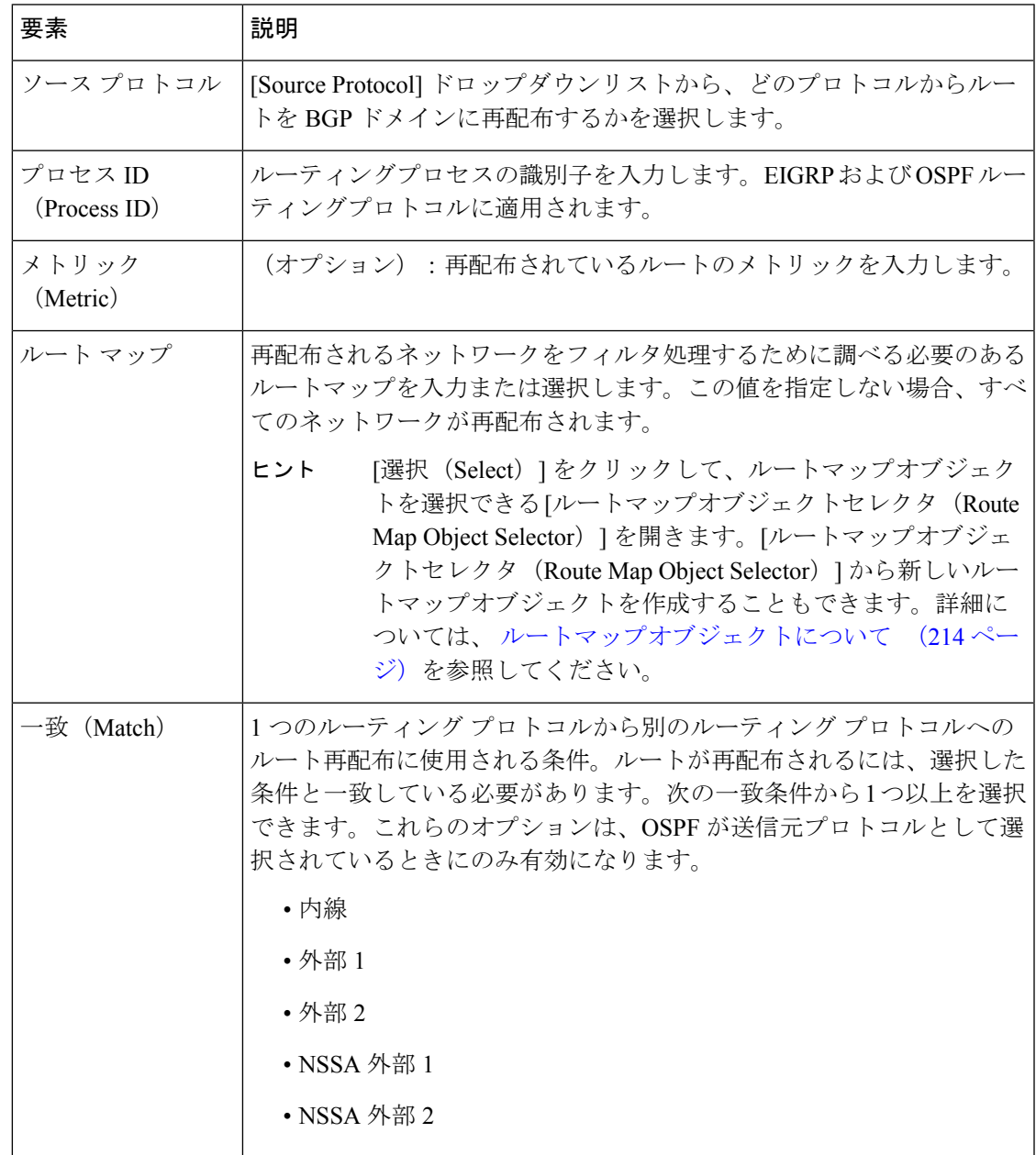

### **[**ルートインジェクションの追加**/**編集(**Add/Edit Route Injection**)**]** ダイアログボックス

[ルートインジェクションの追加/編集(Add/Edit Route Injection)] ダイアログボックスを使用 して、条件に応じて BGP ルーティングテーブルに挿入されるルートを定義できます。

### ナビゲーション パス

[ルートインジェクションの追加/編集(Add/Edit Route Injection)] ダイアログボックスには、 [IPv4ファミリ(IPv4 Family)] タブ (9 ページ)からアクセスできます。

#### 関連項目

- BGP の設定 (2 ページ)
- BGP について (4 ページ)
- IPv4 Family [全般 (General) ] タブ (11 ページ)
- [集約アドレスの追加/編集(Add/Edit Summary Address)] ダイアログボックス (13 ペー ジ)
- [Add Filter]/[Edit Filter] ダイアログボックス (15 ページ)
- [ネイバーの追加/編集 (Add/Edit Neighbor) ] ダイアログボックス (16ページ)
- •「ネットワークの追加/編集 (Add/Edit Network) ] ダイアログボックス (27ページ)
- [Add Redistribution]/[Edit Redistribution] ダイアログボックス (28 ページ)

### フィールド リファレンス

表 **<sup>9</sup> : [**ルートインジェクションの追加**/**編集(**Add/Edit Route Injection**)**]** ダイアログボックス

| 要素         | 説明                                                                                                    |
|------------|----------------------------------------------------------------------------------------------------|
| インジェクトマップ丨 | ローカル BGP ルーティングテーブルに挿入するプレフィックスを指定<br>するルートマップを入力または選択します。                                                                                                    |
|            | [選択 (Select) ]をクリックして、ルートマップオブジェク<br>ヒント<br>トを選択できる[ルートマップオブジェクトセレクタ (Route<br>Map Object Selector) 1を開きます。[ルートマップオブジェ<br>クトセレクタ (Route Map Object Selector) 1から新しいルー<br>トマップオブジェクトを作成することもできます。詳細に<br>ついては、ルートマップオブジェクトについて (214ペー<br>ジ)を参照してください。 |
| 存在マップ      | BGP スピーカーが追跡するプレフィックスを含むルートマップを入力<br>または選択します。                                                                                                    |
|            | [選択 (Select) ]をクリックして、ルートマップオブジェク<br>ヒント<br>トを選択できる[ルートマップオブジェクトセレクタ(Route<br>Map Object Selector) 1を開きます。[ルートマップオブジェ<br>クトセレクタ (Route Map Object Selector) 1から新しいルー<br>トマップオブジェクトを作成することもできます。詳細に<br>ついては、ルートマップオブジェクトについて (214ペー<br>ジ)を参照してください。  |

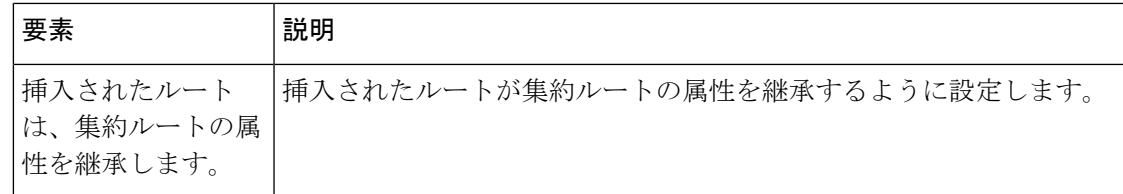

## **[IPv6**ファミリ(**IPv6 Family**)**]** タブ

[BGP] ページの [IPv6 ファミリ(IPv6 Family)] タブを使用して、BGP の IPv6 設定を有効にし て設定します。

### ナビゲーション パス

[BGP] ページから [IPv6 ファミリ(IPv6 Family)] タブにアクセスできます。[BGP] ページの詳 細については、 BGP の設定 (2ページ)を参照してください。

### 関連項目

- BGP について (4 ページ)
- [General] タブ (7 ページ)

フィールド リファレンス

### 表 **<sup>10</sup> : IPv6** ファミリ:**[**集約アドレス(**Aggregate Address**)**]** タブ

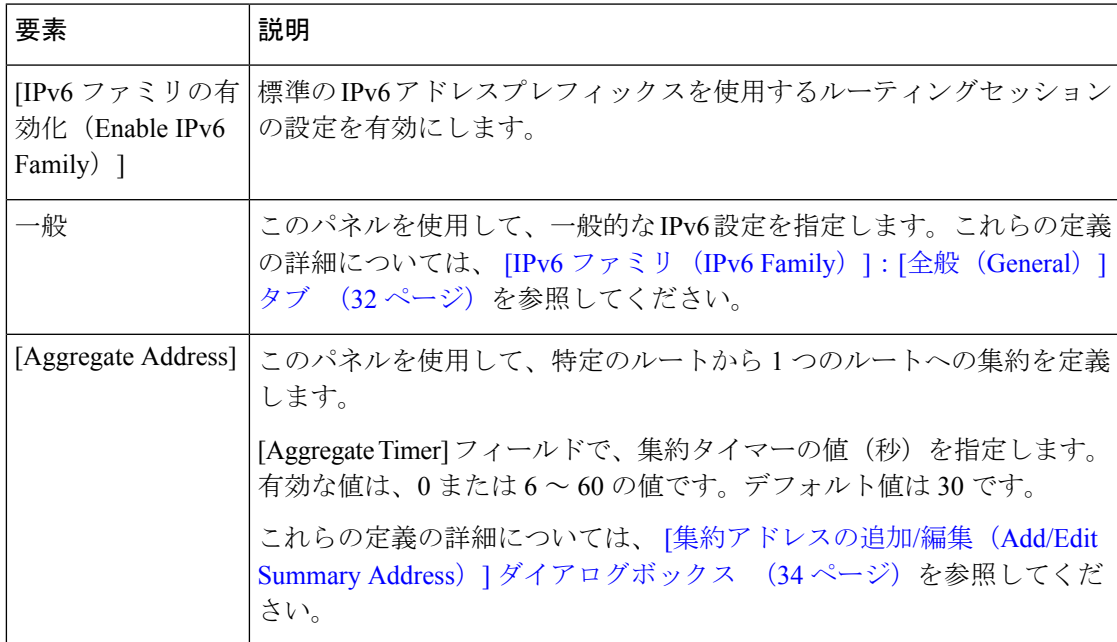

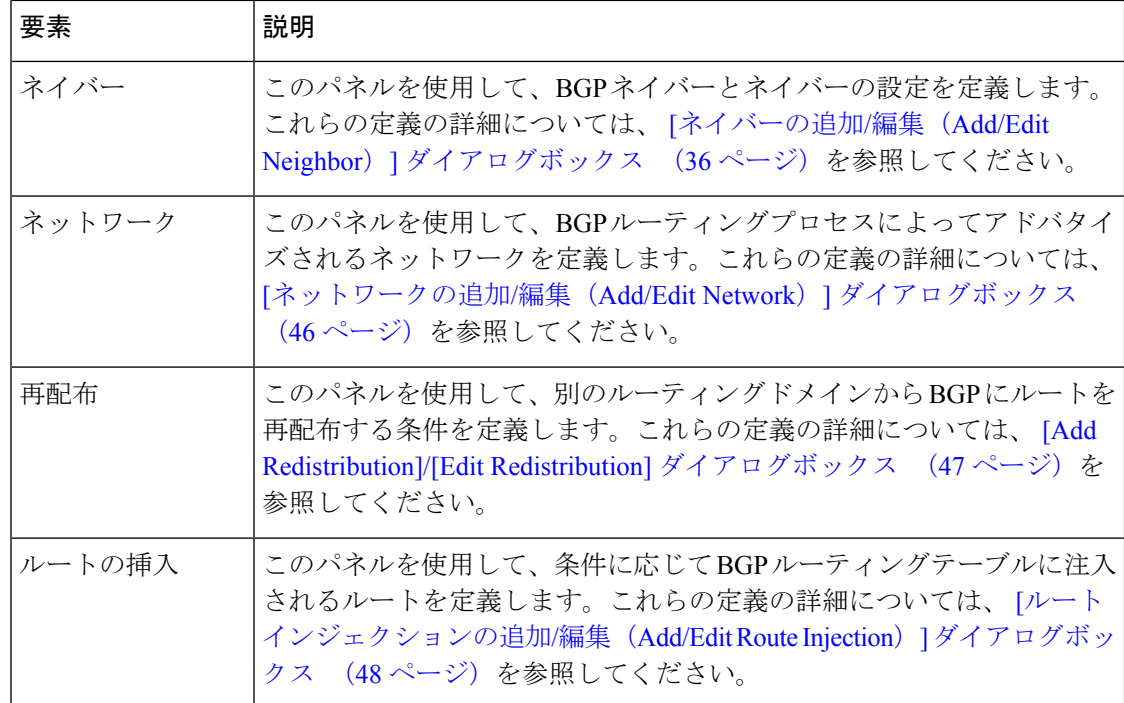

### **[IPv6** ファミリ(**IPv6 Family**)**]**:**[**全般(**General**)**]** タブ

全般的なIPv6設定を指定するには、[IPv6ファミリ(IPv6Family)]:[全般(General)]タブを 使用します。

### ナビゲーション パス

[全般(General)] タブには、[BGP] ページの [IPv6ファミリ (IPv6 Family) ] タブからアクセス できます。[IPv6ファミリ (IPv6Family) 1タブの詳細については、[IPv6ファミリ (IPv6Family) 1 タブ (31 ページ)を参照してください。

### 関連項目

- BGP の設定 (2ページ)
- BGP について (4 ページ)

### フィールド リファレンス

表 **<sup>11</sup> : [IPv6** ファミリ(**IPv6 Family**)**]**:**[**全般(**General**)**]** タブ

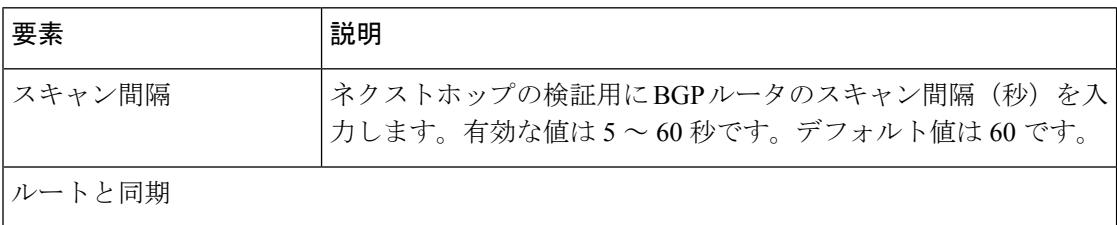

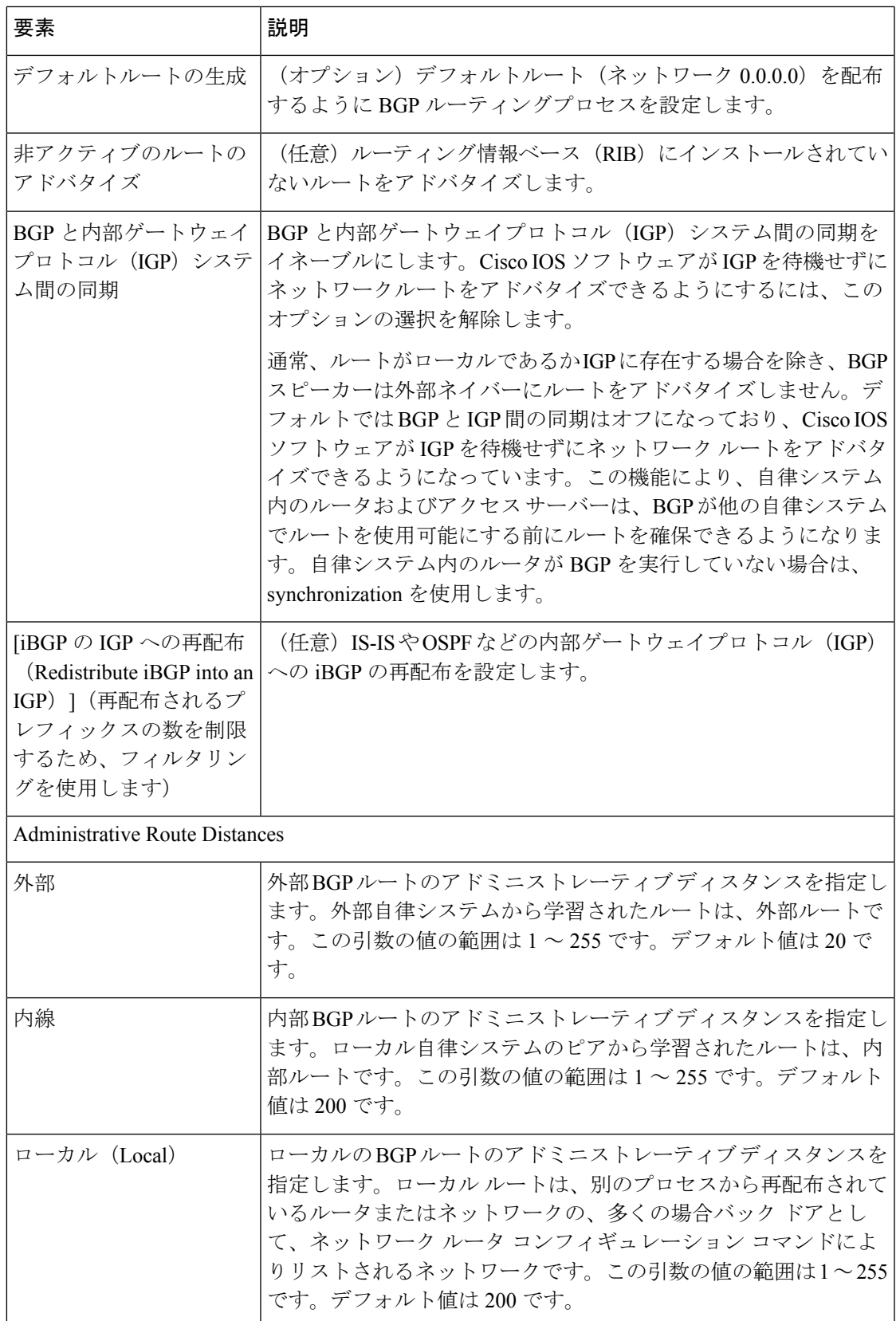

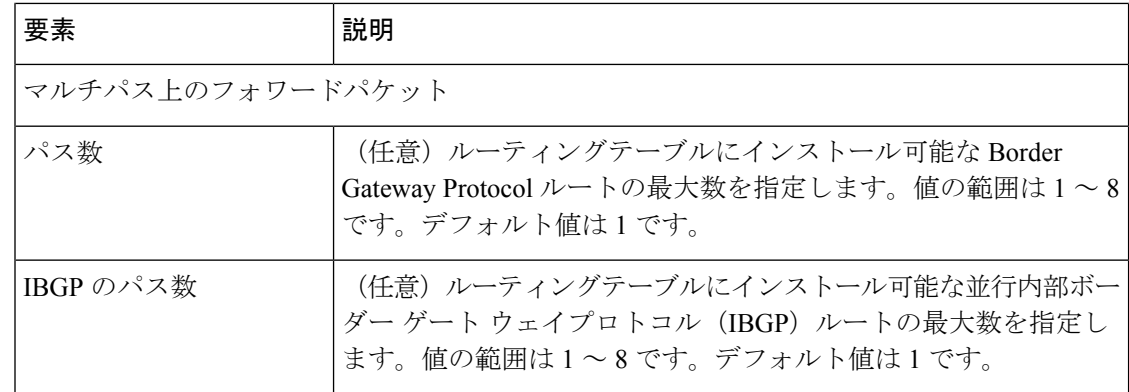

### **[**集約アドレスの追加**/**編集(**Add/Edit Summary Address**)**]** ダイアログボックス

[集約アドレスの追加/編集 (Add/Edit Aggregate Address) ] ダイアログボックスで、特定のルー トの 1 つのルートへの集約を定義します。

### ナビゲーション パス

[集約アドレスの追加/編集(Add/Edit Aggregate Address)]ダイアログボックスには、[IPv6ファ ミリ (IPv6Family) 1タブ (31ページ) からアクセスできます。[行の追加 (Add Row) 1 (+) ボタンをクリックするか、テーブルから行を選択して [行の編集 (Edit Row) ] (鉛筆) ボタン をクリックします。

### 関連項目

- BGP の設定 (2ページ)
- BGP について (4 ページ)
- [IPv6 ファミリ (IPv6 Family) ]: [全般 (General) ] タブ (32 ページ)
- [ネイバーの追加/編集 (Add/Edit Neighbor) | ダイアログボックス (36ページ)
- [ネットワークの追加/編集(Add/Edit Network)] ダイアログボックス (46 ページ)
- [Add Redistribution]/[Edit Redistribution] ダイアログボックス (47 ページ)
- [ルートインジェクションの追加/編集(Add/Edit Route Injection)] ダイアログボックス (48 ページ)

### フィールド リファレンス

#### 表 **<sup>12</sup> : [**集約アドレスの追加**/**編集(**Add/Edit Summary Address**)**]** ダイアログボックス

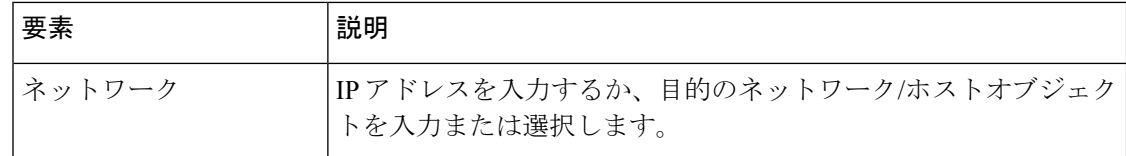

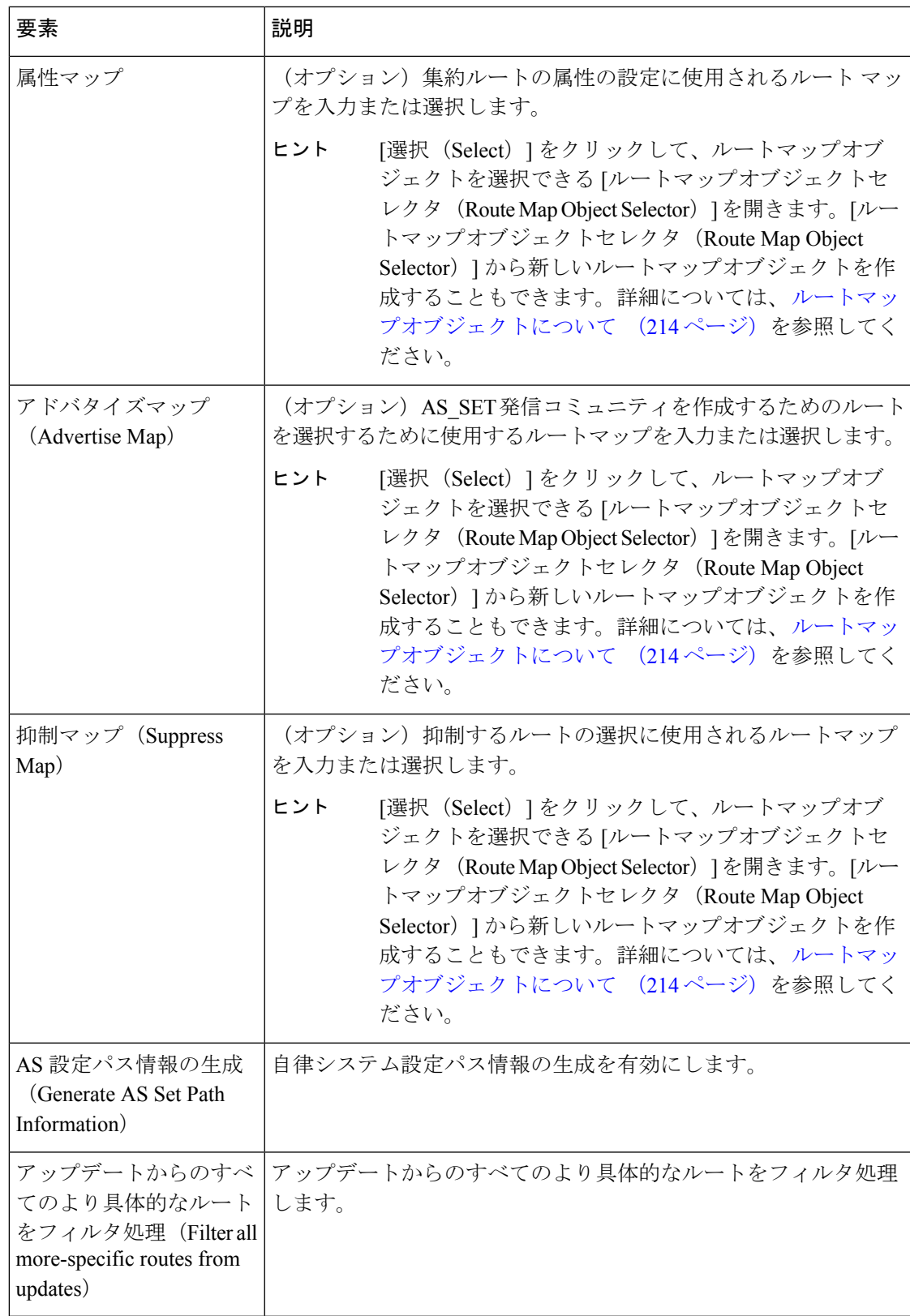

### **[**ネイバーの追加**/**編集(**Add/Edit Neighbor**)**]** ダイアログボックス

[ネイバーの追加/編集 (Add/Edit Neighbor) ]ダイアログボックスを使用して、BGPネイバーと ネイバーの設定を定義します。

### ナビゲーション パス

[ネイバーの追加/編集 (Add/Edit Neighbor) ] ダイアログボックスには、 [IPv6ファミリ (IPv6 Family) | タブ (31 ページ) からアクセスできます。[行の追加 (Add Row) | (+) ボタンを クリックするか、テーブルから行を選択して [行の編集 (Edit Row) ] (鉛筆) ボタンをクリッ クします。

### 関連項目

- BGP の設定 (2ページ)
- BGP について (4 ページ)
- [IPv6 ファミリ (IPv6 Family) ]: [全般 (General) ] タブ (32 ページ)
- [集約アドレスの追加/編集(Add/Edit Summary Address)] ダイアログボックス (34 ペー ジ)
- [ネットワークの追加/編集 (Add/Edit Network) ] ダイアログボックス (46ページ)
- [Add Redistribution]/[Edit Redistribution] ダイアログボックス (47 ページ)
- [ルートインジェクションの追加/編集(Add/Edit Route Injection)] ダイアログボックス (48 ページ)

#### フィールド リファレンス

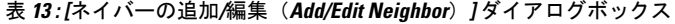

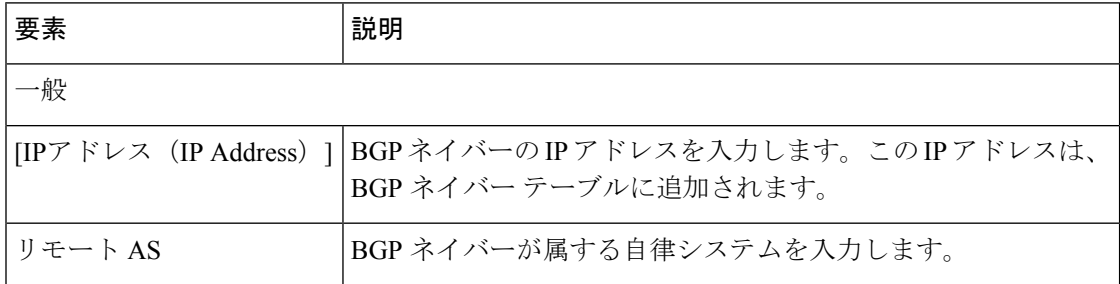
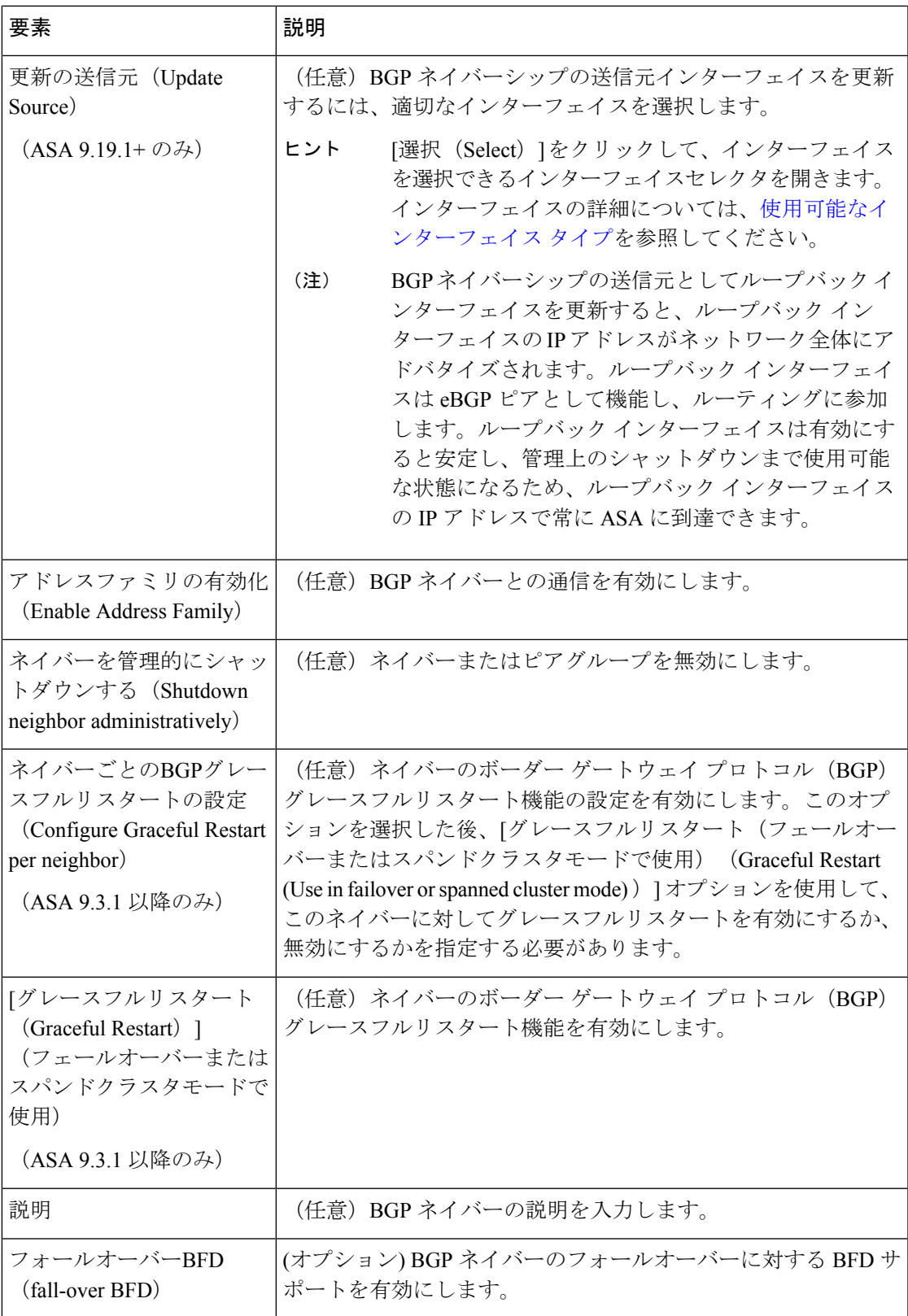

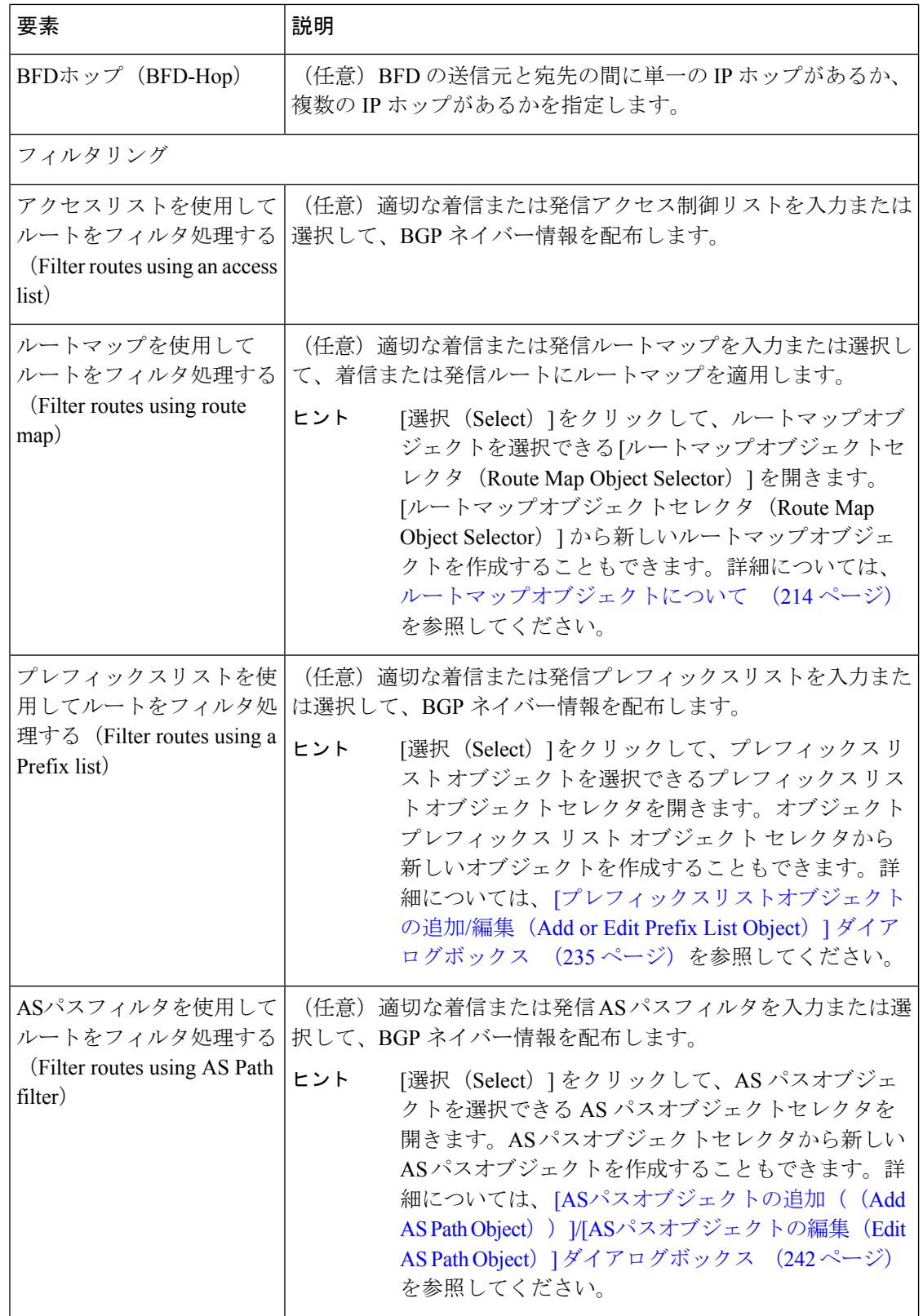

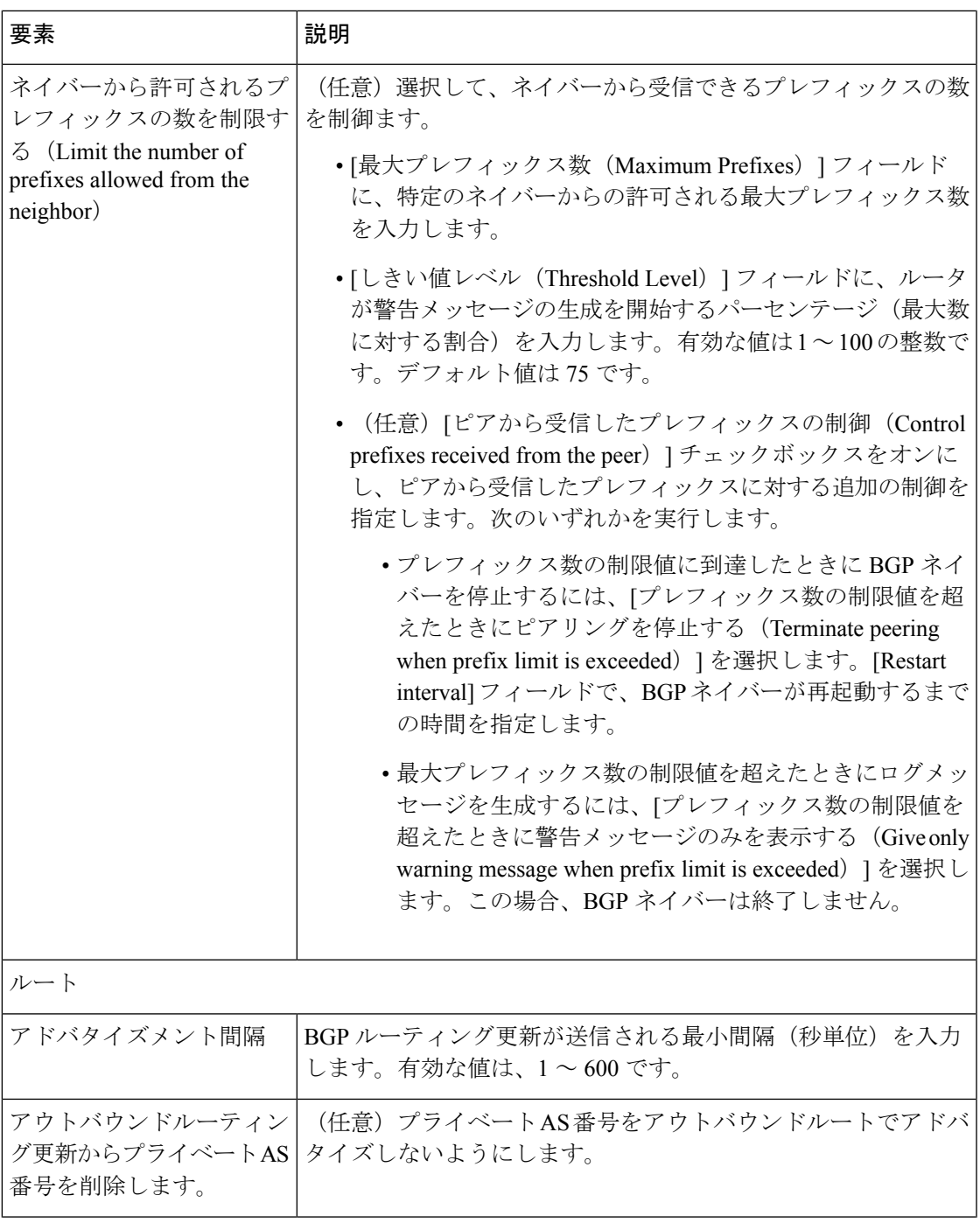

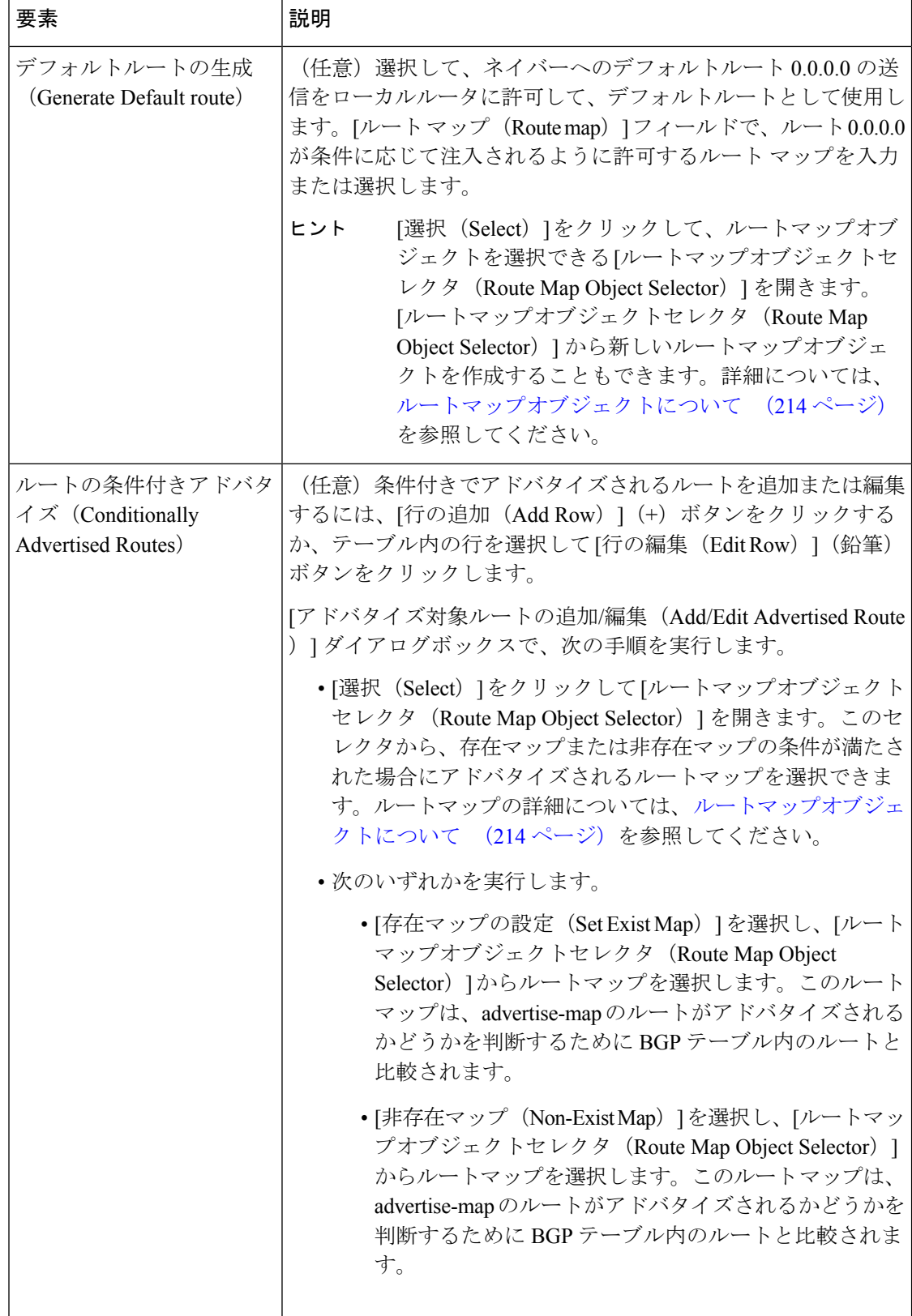

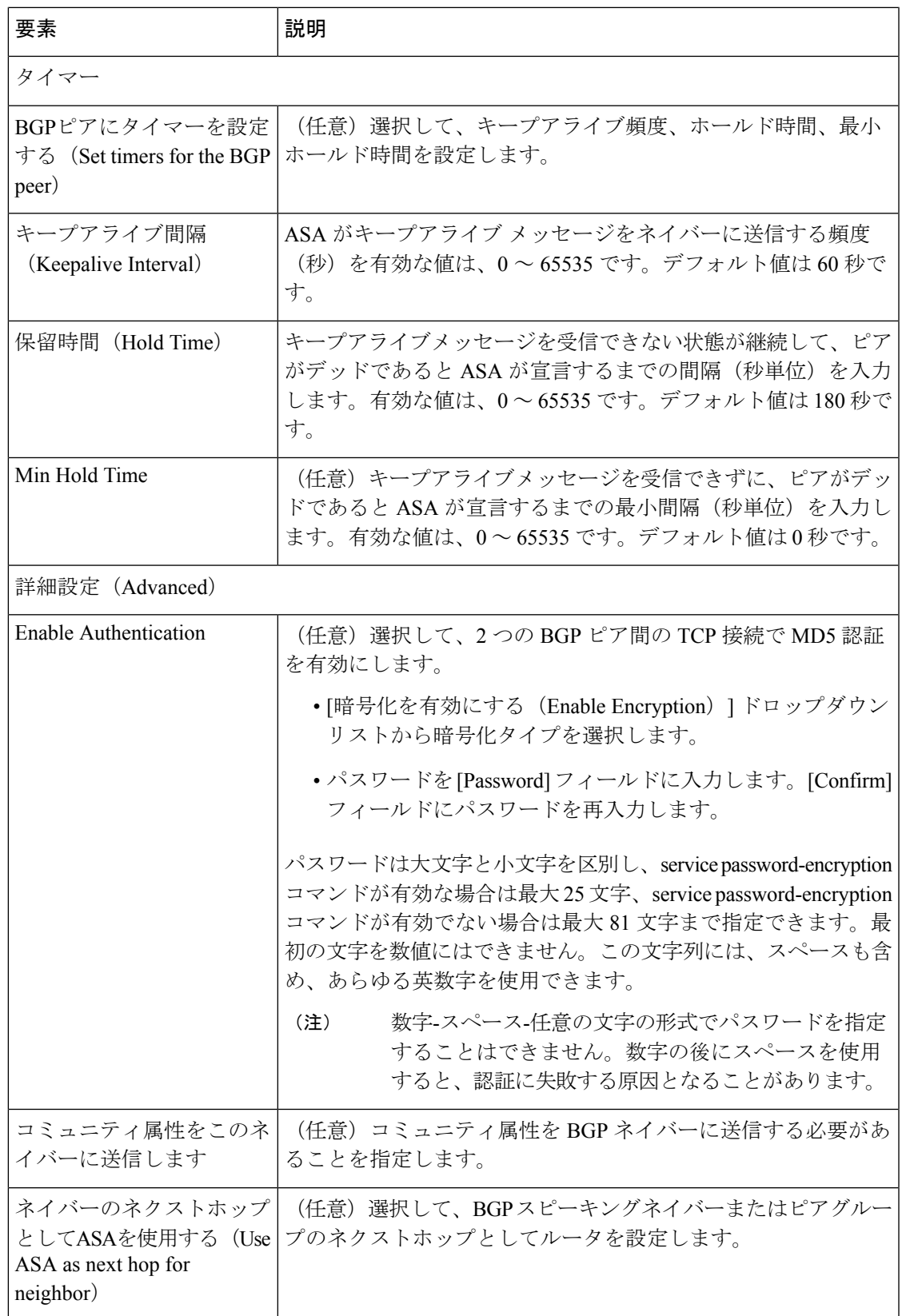

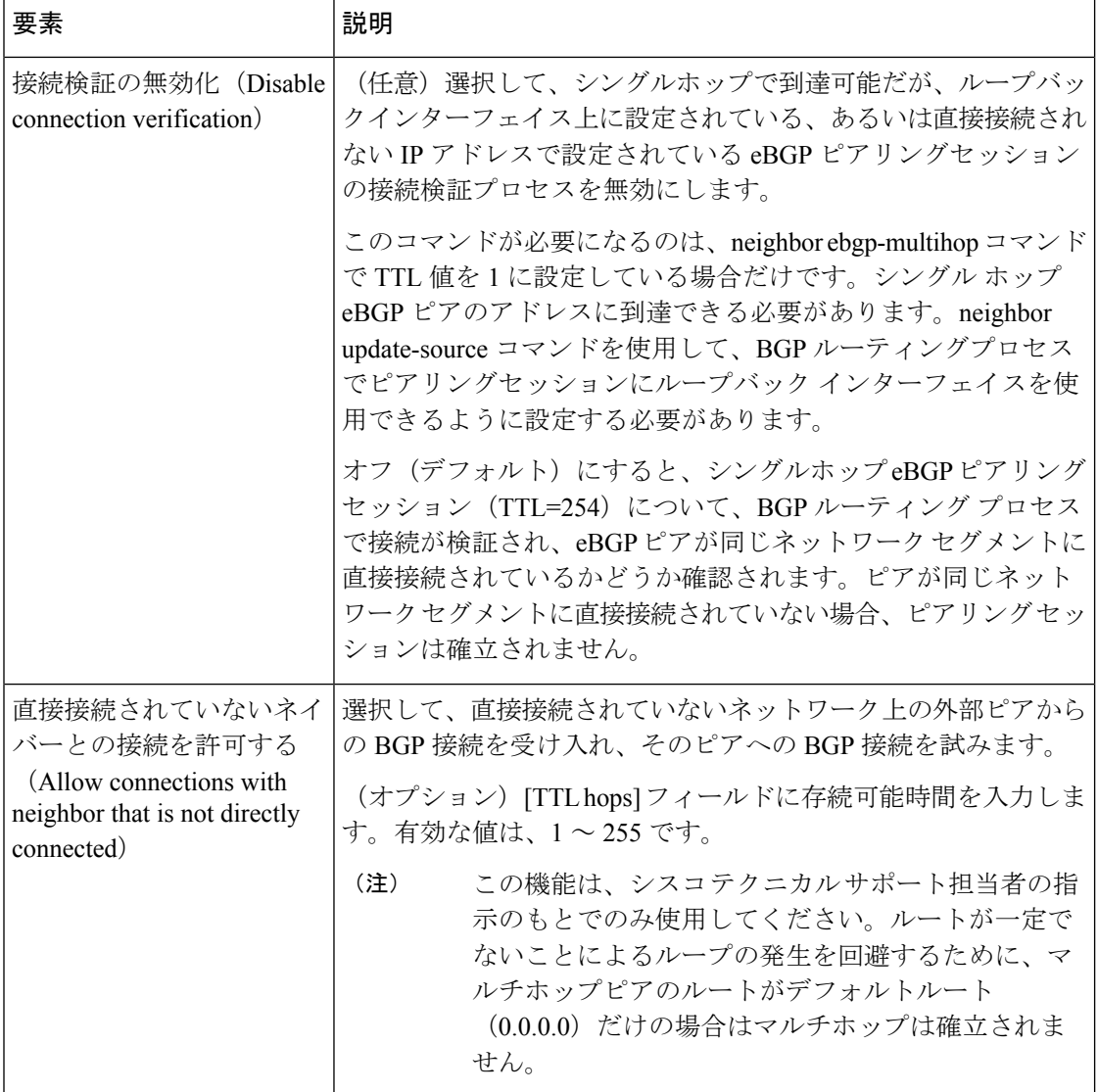

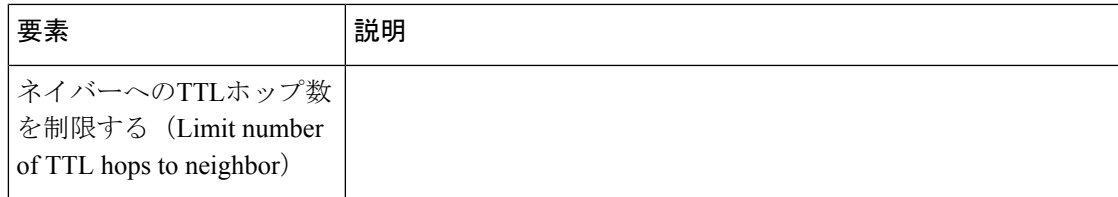

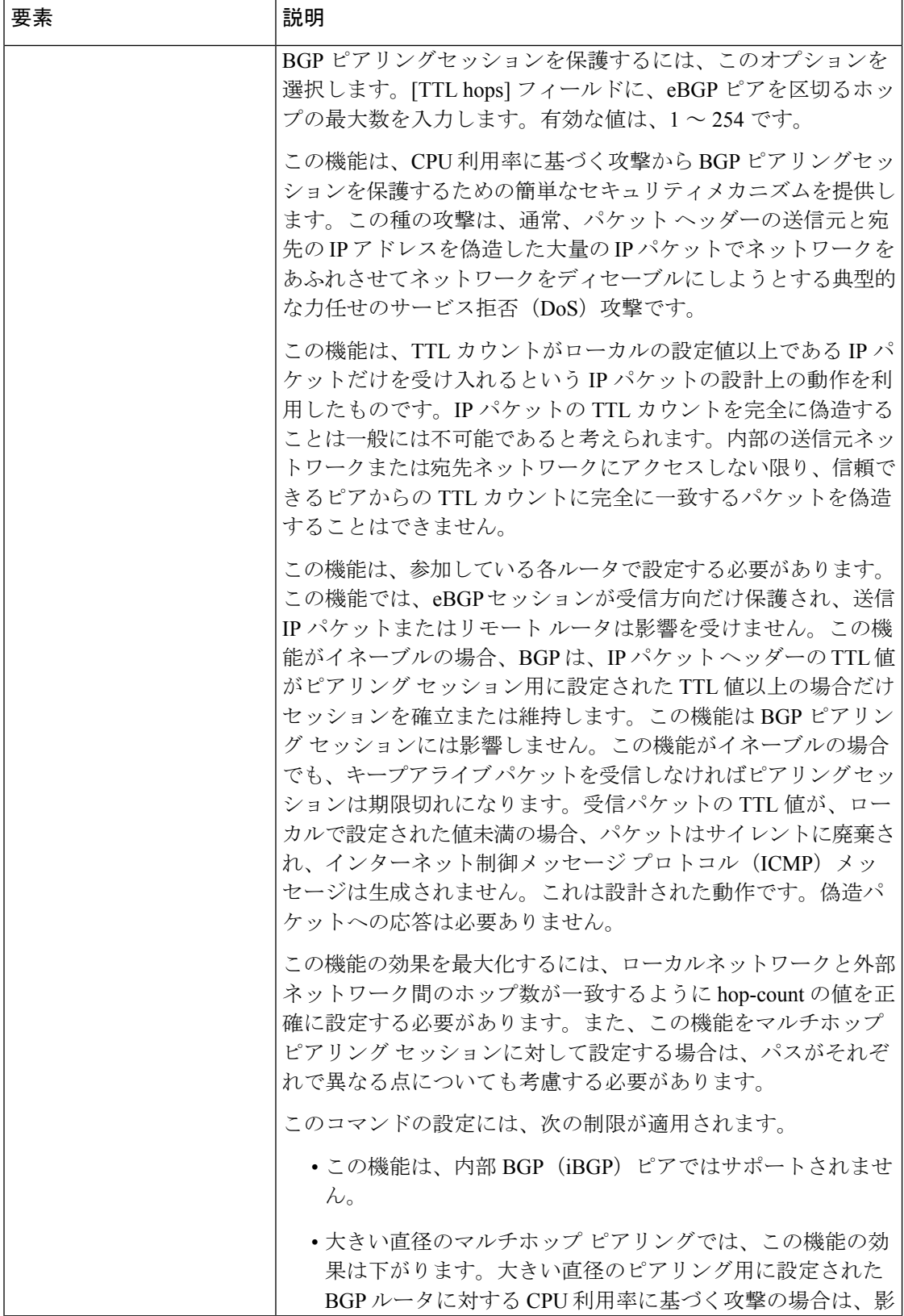

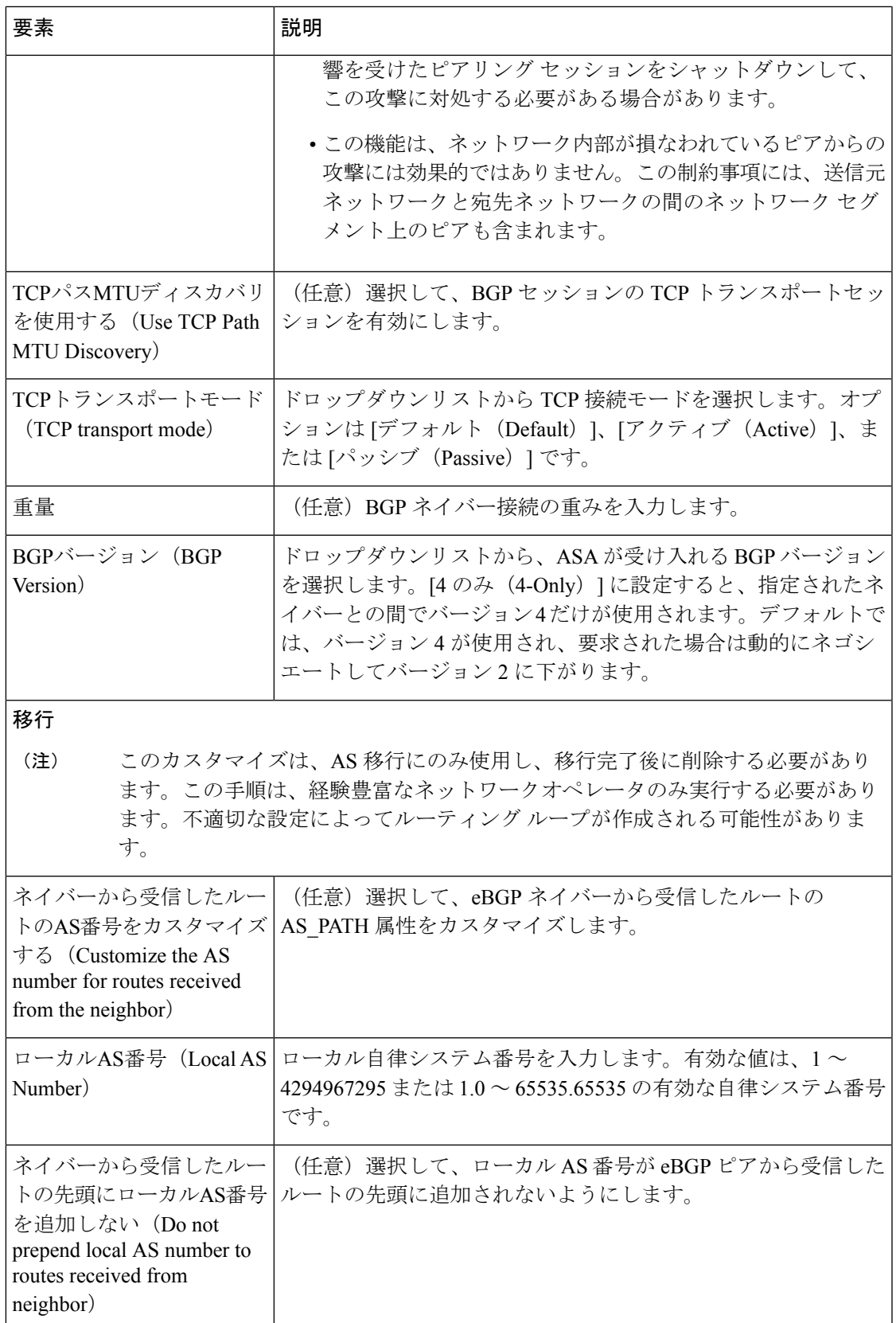

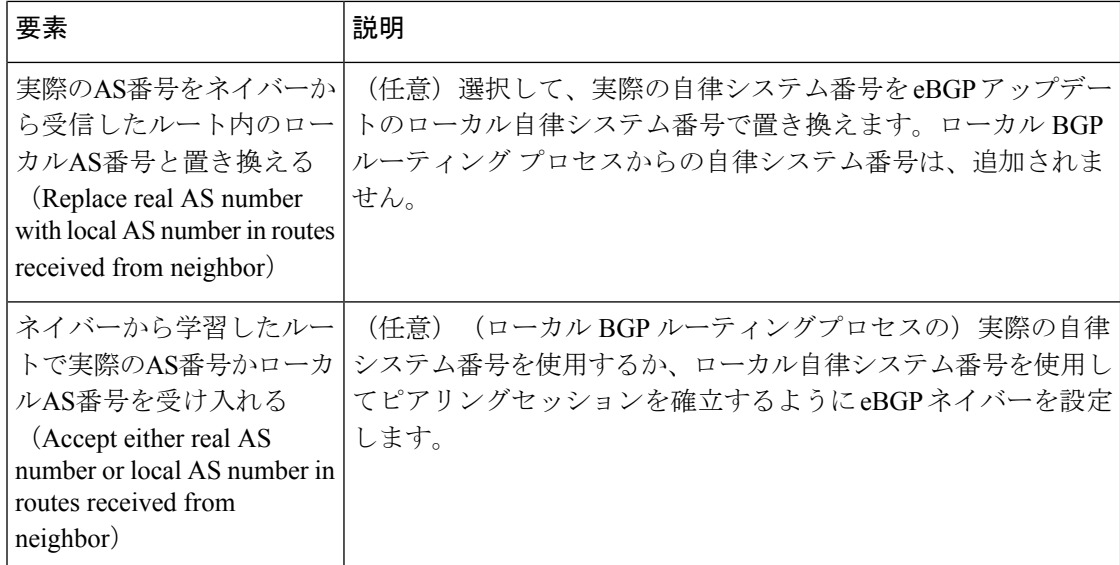

### **[**ネットワークの追加**/**編集(**Add/Edit Network**)**]** ダイアログボックス

[ネットワークの追加/編集(Add/Edit Network)] ダイアログボックスを使用して、BGP ルー ティングプロセスによってアドバタイズされるネットワークを定義します。

#### ナビゲーション パス

[ネットワークの追加/編集(Add/EditNetwork)]ダイアログボックスには、[IPv6ファミリ(IPv6 Family) ] タブ (31 ページ) からアクセスできます。[行の追加 (Add Row) ] (+) ボタンを クリックするか、テーブルから行を選択して [行の編集 (Edit Row) ] (鉛筆) ボタンをクリッ クします。

- BGP の設定 (2 ページ)
- BGP について (4 ページ)
- [IPv6 ファミリ(IPv6 Family)] : [全般(General)] タブ (32 ページ)
- [集約アドレスの追加/編集(Add/Edit Summary Address)] ダイアログボックス (34 ペー ジ)
- [ネイバーの追加/編集 (Add/Edit Neighbor) ] ダイアログボックス (36 ページ)
- [Add Redistribution]/[Edit Redistribution] ダイアログボックス (47 ページ)
- [ルートインジェクションの追加/編集(Add/Edit Route Injection)] ダイアログボックス (48 ページ)

表 **<sup>14</sup> : [**ネットワークの追加**/**編集(**Add/Edit Network**)**]** ダイアログボックス

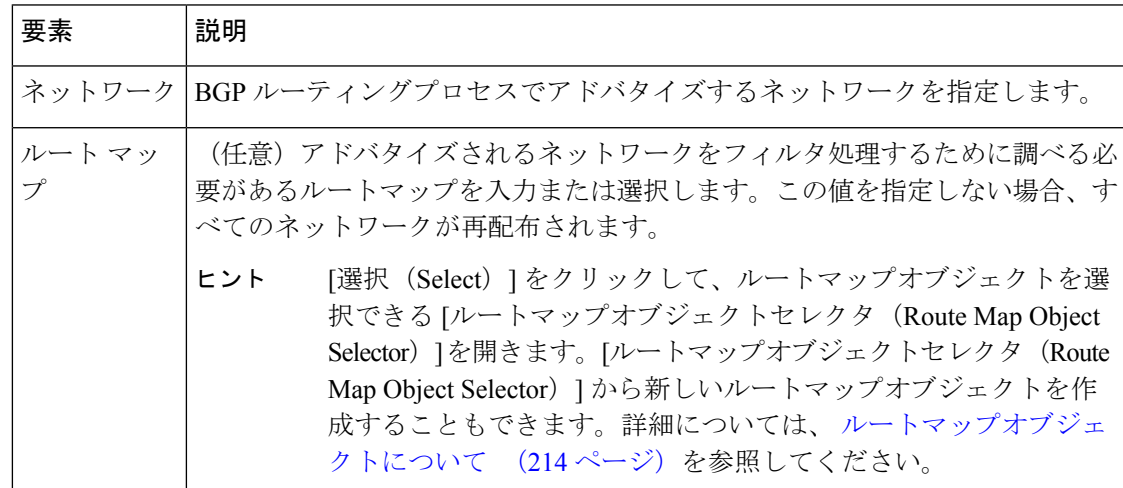

### **[Add Redistribution]/[Edit Redistribution]** ダイアログボックス

[再配布の追加(Add Redistribution)]/[再配布の編集(Edit Redistribution)] ダイアログボックス を使用して、別のルーティングドメインから BGP にルートを再配布する条件を定義します。

#### ナビゲーション パス

[再配布の追加(Add Redistribution)]/[再配布の編集(Edit Redistribution)] ダイアログボックス には、 [IPv6ファミリ (IPv6 Family) 1タブ (31 ページ) からアクセスできます。[行の追加 (Add Row) ] (+) ボタンをクリックするか、テーブルから行を選択して [行の編集 (Edit Row) 1 (鉛筆) ボタンをクリックします。

- BGP の設定 (2ページ)
- BGP について (4 ページ)
- [IPv6 ファミリ (IPv6 Family) ]: [全般 (General) ] タブ (32 ページ)
- [集約アドレスの追加/編集(Add/Edit Summary Address)] ダイアログボックス (34 ペー ジ)
- [ネイバーの追加/編集 (Add/Edit Neighbor) | ダイアログボックス (36ページ)
- [ネットワークの追加/編集 (Add/Edit Network) ] ダイアログボックス (46ページ)
- [ルートインジェクションの追加/編集(Add/Edit Route Injection)] ダイアログボックス (48 ページ)

#### 表 **15 : [Add Redistribution]/[Edit Redistribution]** ダイアログボックス

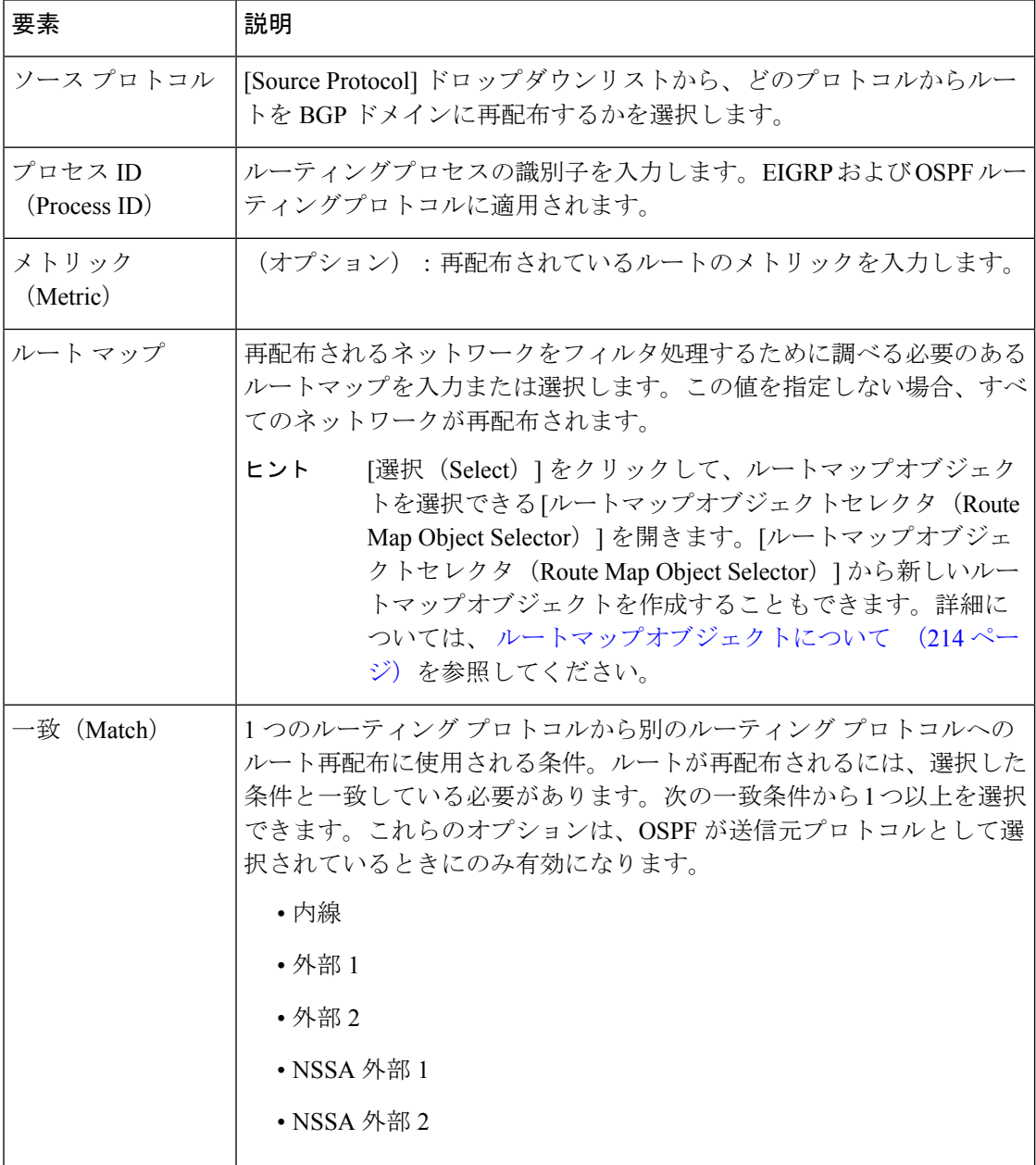

### **[**ルートインジェクションの追加**/**編集(**Add/Edit Route Injection**)**]** ダイアログボックス

[ルートインジェクションの追加/編集(Add/Edit Route Injection)] ダイアログボックスを使用 して、条件に応じて BGP ルーティングテーブルに挿入されるルートを定義できます。

#### ナビゲーション パス

[ルートインジェクションの追加/編集(Add/Edit Route Injection)] ダイアログボックスには、 [IPv6ファミリ(IPv6 Family)] タブ (31 ページ)からアクセスできます。[行の追加(Add Row) ] (+) ボタンをクリックするか、テーブルから行を選択して[行の編集 (EditRow) ] (鉛 筆)ボタンをクリックします。

#### 関連項目

- BGP の設定 (2ページ)
- BGP について (4 ページ)
- [IPv6 ファミリ(IPv6 Family)]: [全般(General)] タブ (32 ページ)
- [集約アドレスの追加/編集 (Add/Edit Summary Address) | ダイアログボックス (34 ペー ジ)
- [ネイバーの追加/編集 (Add/Edit Neighbor) ] ダイアログボックス (36 ページ)
- [ネットワークの追加/編集(Add/Edit Network)] ダイアログボックス (46 ページ)
- [Add Redistribution]/[Edit Redistribution] ダイアログボックス (47 ページ)

#### フィールド リファレンス

#### 表 **<sup>16</sup> : [**ルートインジェクションの追加**/**編集(**Add/Edit Route Injection**)**]** ダイアログボックス

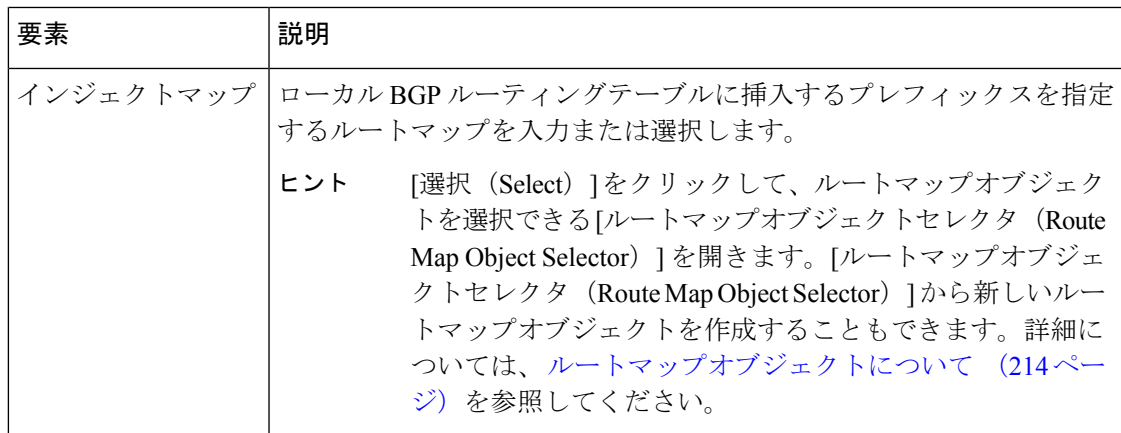

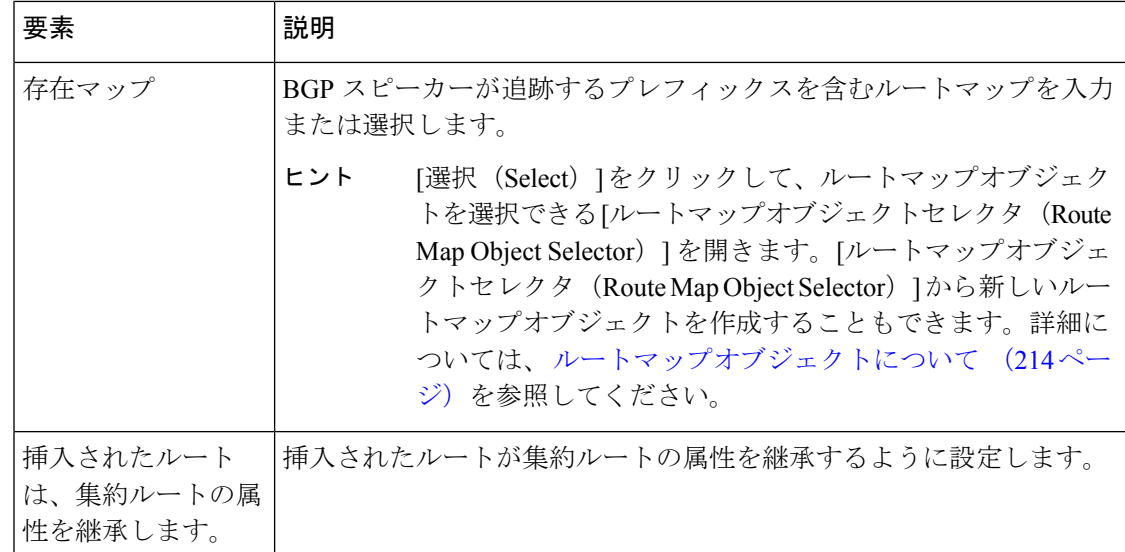

# **EIGRP** の設定

[EIGRP] ページには、ファイアウォールデバイスで Enhanced Interior Gateway Routing Protocol (EIGRP) ルーティングを設定するための6つのタブ付きパネルがあります。以下のトピック では、EIGRP の有効化および設定について詳しく説明します。

- EIGRP について (52 ページ)
- EIGRP 詳細ダイアログボックス (53 ページ)
- [Setup] タブ (56 ページ)
- [フィルタルール(Filter Rules)] タブ (59 ページ)
- [Neighbors] タブ (61 ページ)
- [Redistribution] タブ (63 ページ)
- [サマリーアドレス(Summary Address)] タブ (67 ページ)
- [Interfaces] タブ (69 ページ)

#### ナビゲーション パス

- (デバイスビュー)デバイスポリシーセレクタから **[**プラットフォーム(**Platform**)**] > [**ルーティング(**Routing**)**] > [EIGRP]** を選択します。
- (ポリシービュー)ポリシータイプセレクタから、**[PIX/ASA/FWSM**プラットフォーム (**PIX/ASA/FWSM Platform**)**] > [**ルーティング(**Routing**)**] > [EIGRP]** を選択します。共 有ポリシーセレクタから既存のポリシーを選択するか、または新しいポリシーを作成しま す。

I

#### フィールド リファレンス

#### 表 **<sup>17</sup> : [EIGRP]** ページ

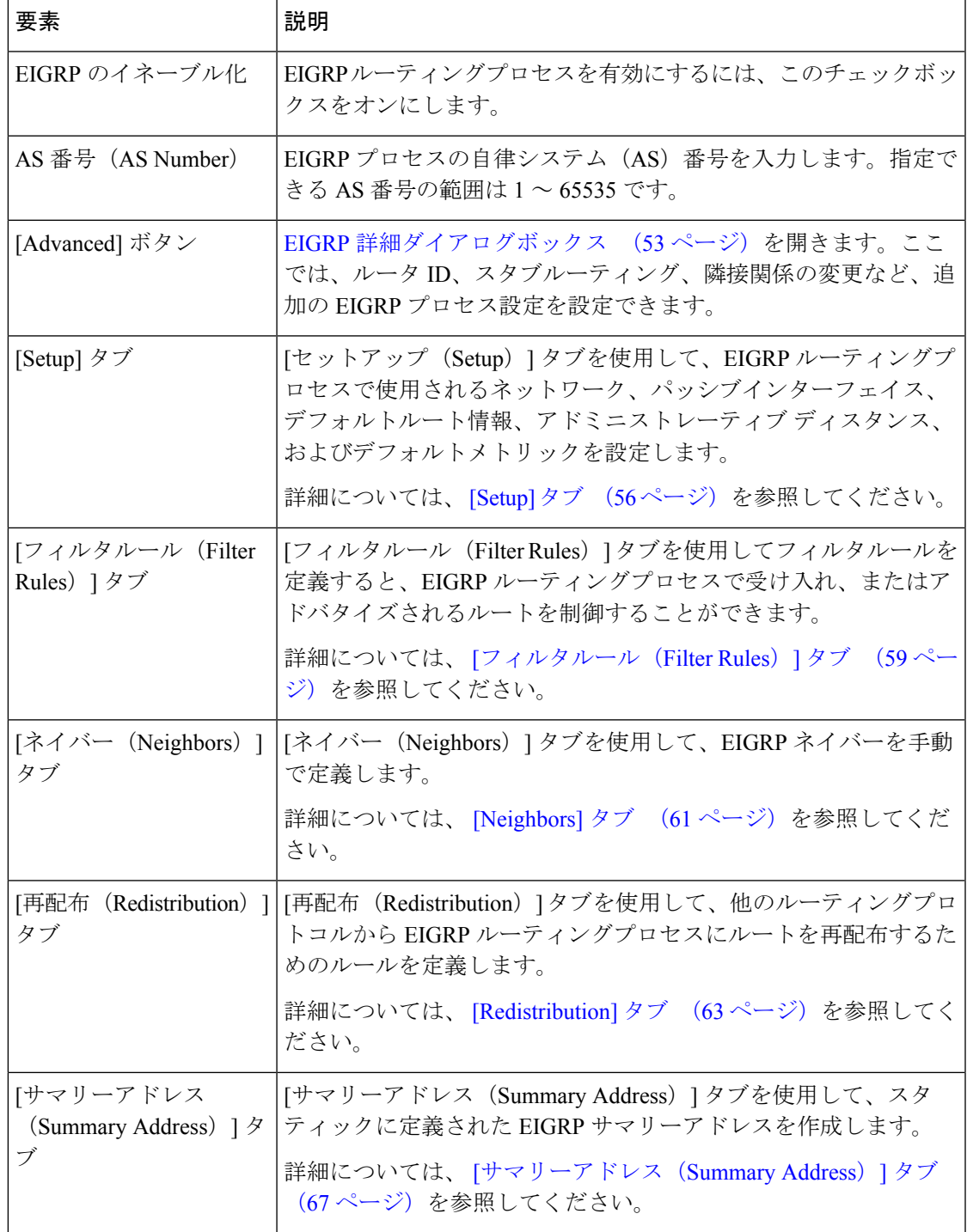

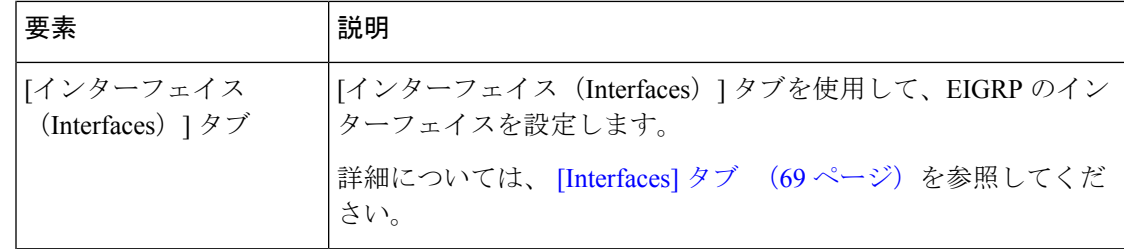

## **EIGRP** について

EIGRP は、シスコが開発した、IGRP の拡張バージョンです。IGRP や RIP と異なり、EIGRP が定期的にルート アップデートを送信することはありません。EIGRP アップデートは、ネッ トワーク トポロジが変更された場合にだけ送信されます。EIGRP を他のルーティング プロト コルと区別する主な機能には、迅速なコンバージェンス、可変長サブネット マスクのサポー ト、部分的アップデートのサポート、複数のネットワーク レイヤ プロトコルのサポートなど があります。バージョン 4.27 より、EIGRPv6 もサポートされます。EIGRPV6 は IPv6 サポート を使用した EIGRP の拡張機能です。

EIGRP を実行するルータでは、すべてのネイバー ルーティング テーブルが格納されているた め、代替ルートに迅速に適応できます。適切なルートが存在しない場合、EIGRP はそのネイ バーにクエリーを送信して代替のルートを検出します。これらのクエリーは、代替ルートが検 出されるまで伝搬します。EIGRP では可変長サブネット マスクがサポートされているため、 ルートはネットワーク番号の境界で自動的に集約されます。さらに、任意のインターフェイス の任意のビット境界で集約を行うように EIGRP を設定することもできます。EIGRP は定期的 なアップデートを行いません。その代わり、ルートのメトリックが変更されたときだけ、部分 的なアップデートを送信します。部分的アップデートの伝搬では、境界が自動的に設定される ため、その情報を必要とするルータだけがアップデートされます。これらの 2 つの機能によ り、EIGRP の帯域幅消費量は IGRP に比べて大幅に減少します。

ネイバー探索は、ASAが直接接続されているネットワーク上にある他のルータをダイナミック に把握するために使用するプロセスです。EIGRP ルータは、マルチキャスト hello パケットを 送信して、ネットワーク上に自分が存在していることを通知します。ASAは、新しいネイバー から hello パケットを受信すると、トポロジ テーブルに初期化ビットを設定してそのネイバー に送信します。ネイバーは、初期化ビットが設定されたトポロジアップデートを受信すると、 自分のトポロジ テーブルを ASA に返送します。

hello パケットはマルチキャスト メッセージとして送信されます。hello メッセージへの応答は 想定されていません。ただし、スタティックに定義されたネイバーの場合は例外です。ネイ バーを手動で設定した場合、そのネイバーに送信される hello メッセージはユニキャストメッ セージとして送信されます。ルーティングアップデートと確認応答が、ユニキャストメッセー ジとして送信されます。

このネイバー関係が確立した後は、ネットワークトポロジが変更された場合にだけ、ルーティ ング アップデートが交換されます。ネイバー関係は、hello パケットによって維持されます。 ネイバーから受信した各 hello パケットには、保持時間が含まれています。ASA は、この時間 内にそのネイバーから hello パケットを受信すると想定できます。ASA が保持時間内にそのネ イバーからアドバタイズされた hello パケットを受信しない場合、ASA はそのネイバーを使用 不能と見なします。

EIGRPプロトコルは、ネイバーの検出、ネイバーの回復、Reliable Transport Protocol (RTP)、 およびルート計算に重要な DUAL を含む、4 の主要なアルゴリズム テクノロジーと 4 つの主 要なテクノロジーを使用します。DUALは、最小コストのルートだけでなく、宛先へのすべて のルートをトポロジ テーブルに保存します。最小コストのルートはルーティング テーブルに 挿入されます。その他のルートは、トポロジテーブルに残ります。メインのルートに障害が発 生したら、フィジブルサクセサから別のルートが選択されます。サクセサとは、宛先への最小 コスト パスを持ち、パケット転送に使用される隣接ルータです。フィジビリティ計算によっ て、パスがルーティング ループを形成しないことが保証されます。

フィジブル サクセサがトポロジ テーブル内にない場合、必ずルート計算が発生します。ルー トの再計算中、DUAL は EIGRP ネイバーにルートを求めるクエリーを送信して、次に EIGRP ネイバーがそのネイバーにクエリーを送信します。ルートのフィジブルサクセサがないルータ は、到達不能メッセージを返します。

ルートの再計算中、DUAL は、ルートをアクティブとマークします。デフォルトでは、ASA は、ネイバーから応答が返ってくるのを3分間待ちます。ASAがネイバーから応答を受信しな いと、そのルートは stuck-in-active とマークされます。トポロジ テーブル内のルートのうち、 応答しないネイバーをフィジブル サクセサとして指しているものはすべて削除されます。

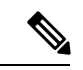

EIGRP ネイバー関係では、GRE トンネルを使用しない IPsec トンネルの通過はサポートされて いません。 (注)

#### 関連項目

- EIGRP の設定 (50 ページ)
- EIGRPv6 の設定 (71 ページ)

## **EIGRP** 詳細ダイアログボックス

EIGRP 詳細ダイアログボックスを使用して、ルータ ID、スタブ ルーティング、隣接関係の変 更などの設定を行います。

#### ナビゲーション パス

[EIGRP] ページから [EIGRP詳細(EIGRP Advanced)] ダイアログボックスにアクセスできます ( EIGRP の設定 (50 ページ)を参照)。

#### 関連項目

• EIGRP の設定 (50 ページ)

表 **18 : EIGRP** 詳細ダイアログボックス

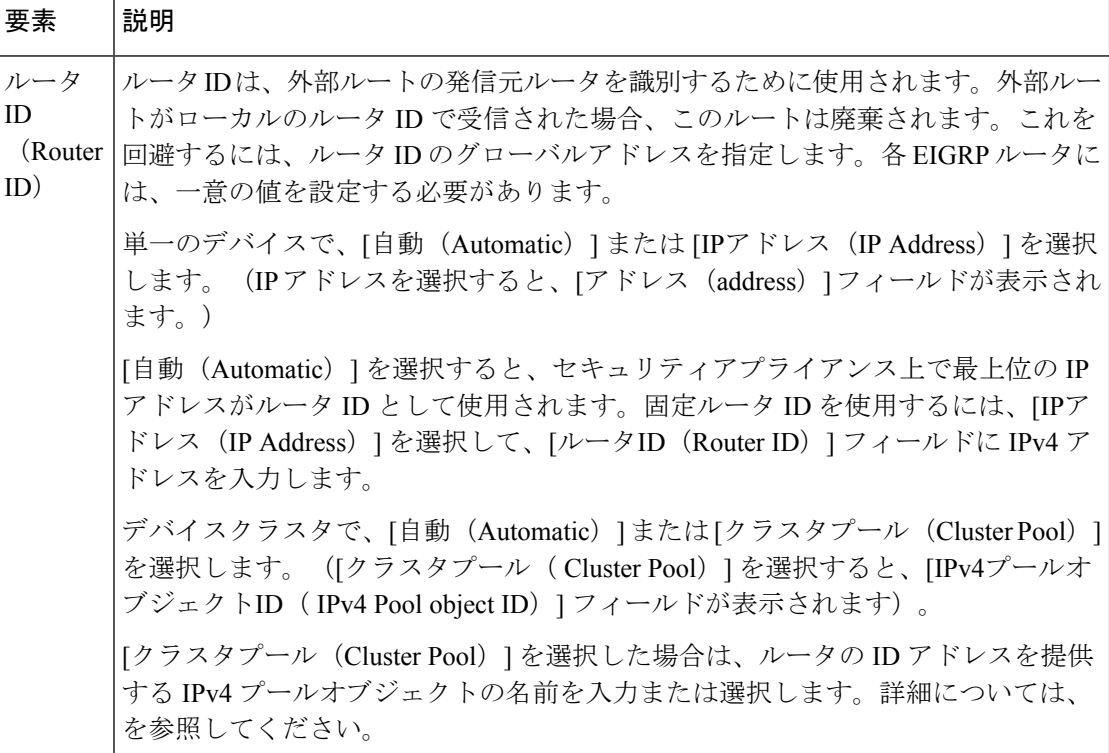

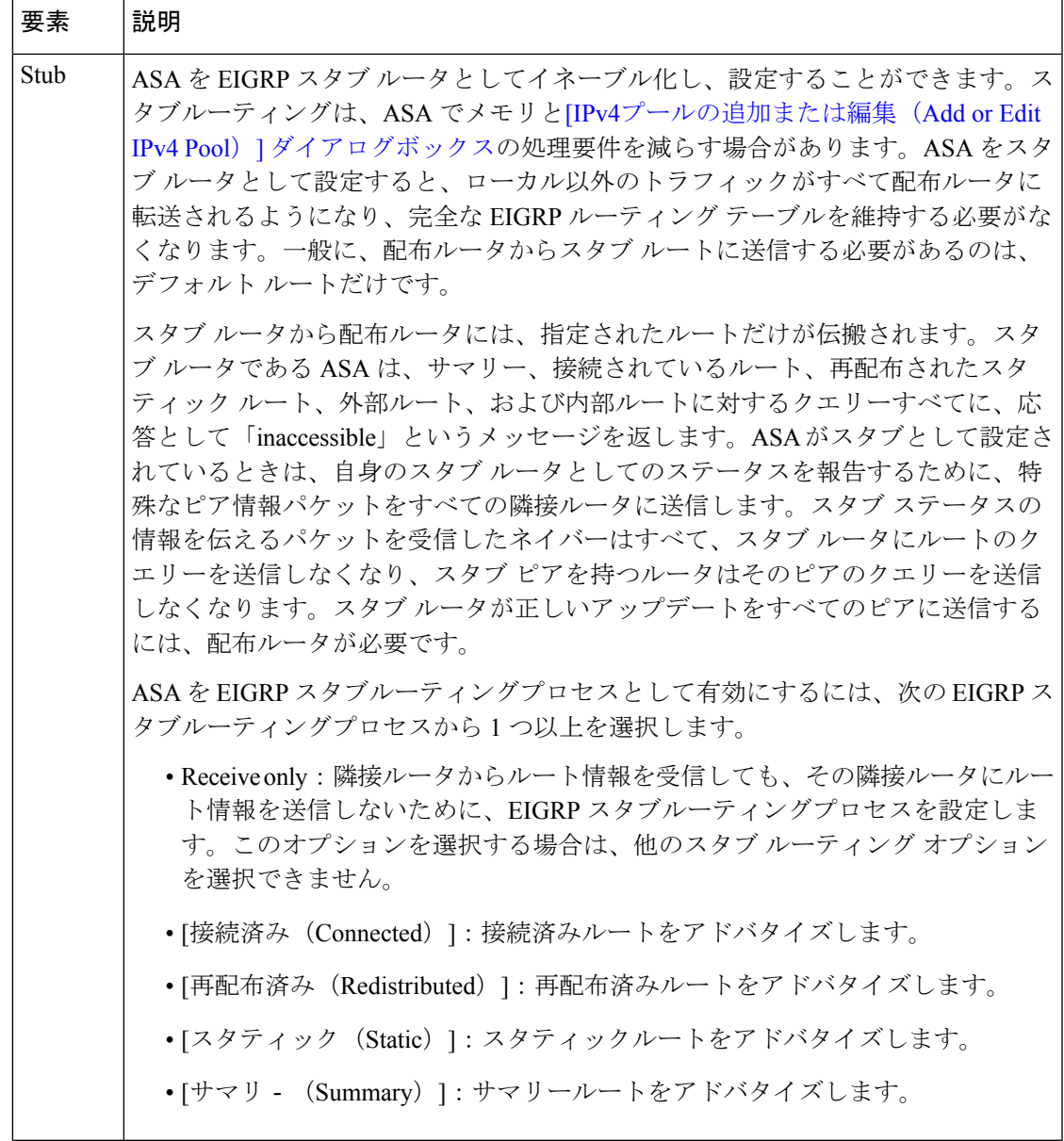

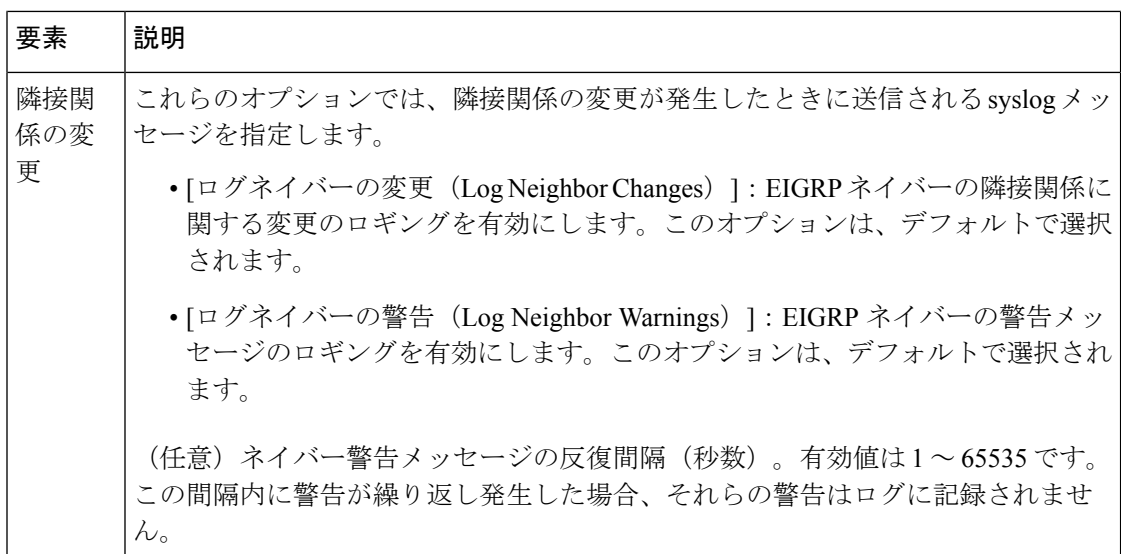

## **[Setup]** タブ

[EIGRP] ページの [セットアップ(Setup)] タブを使用して、EIGRP ルーティングプロセスで 使用されるネットワーク、パッシブインターフェイス、デフォルトルート情報、アドミニスト レーティブ ディスタンス、およびデフォルトメトリックを設定します。

#### ナビゲーション パス

[EIGRP] ページから [セットアップ(Setup)] タブにアクセスできます。詳細については、 EIGRP の設定 (50 ページ)を参照してください。

- EIGRP の設定 (50ページ)
- EIGRP について (52 ページ)
- [Setup] タブ (56 ページ)
- [フィルタルール (Filter Rules) 1タブ (59 ページ)
- [Neighbors] タブ (61 ページ)
- [Redistribution] タブ (63 ページ)
- [サマリーアドレス(Summary Address)] タブ (67 ページ)
- [Interfaces] タブ (69 ページ)

#### 表 **<sup>19</sup> : EIGRP**:**[**セットアップ(**Setup**)**]** タブ

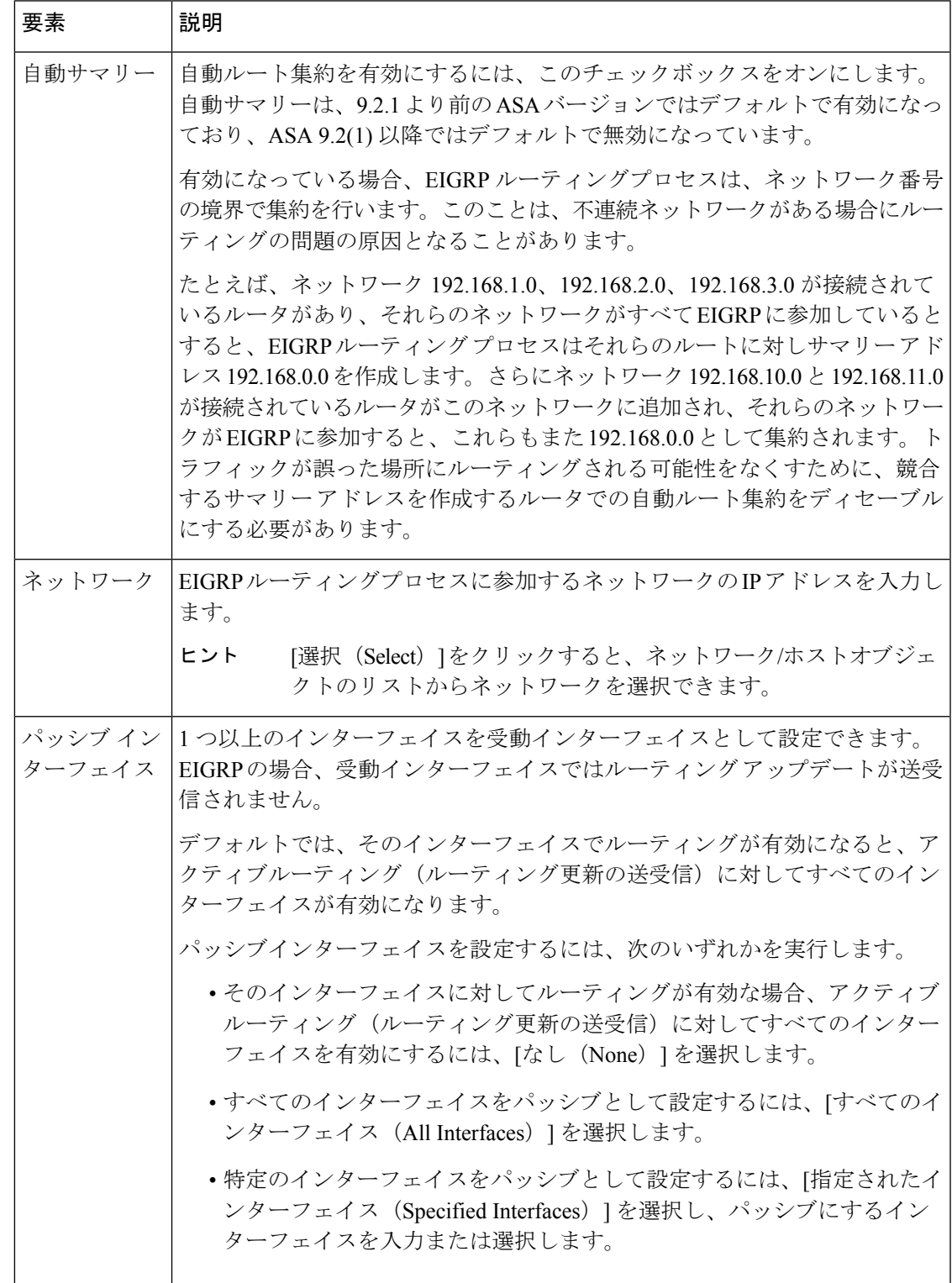

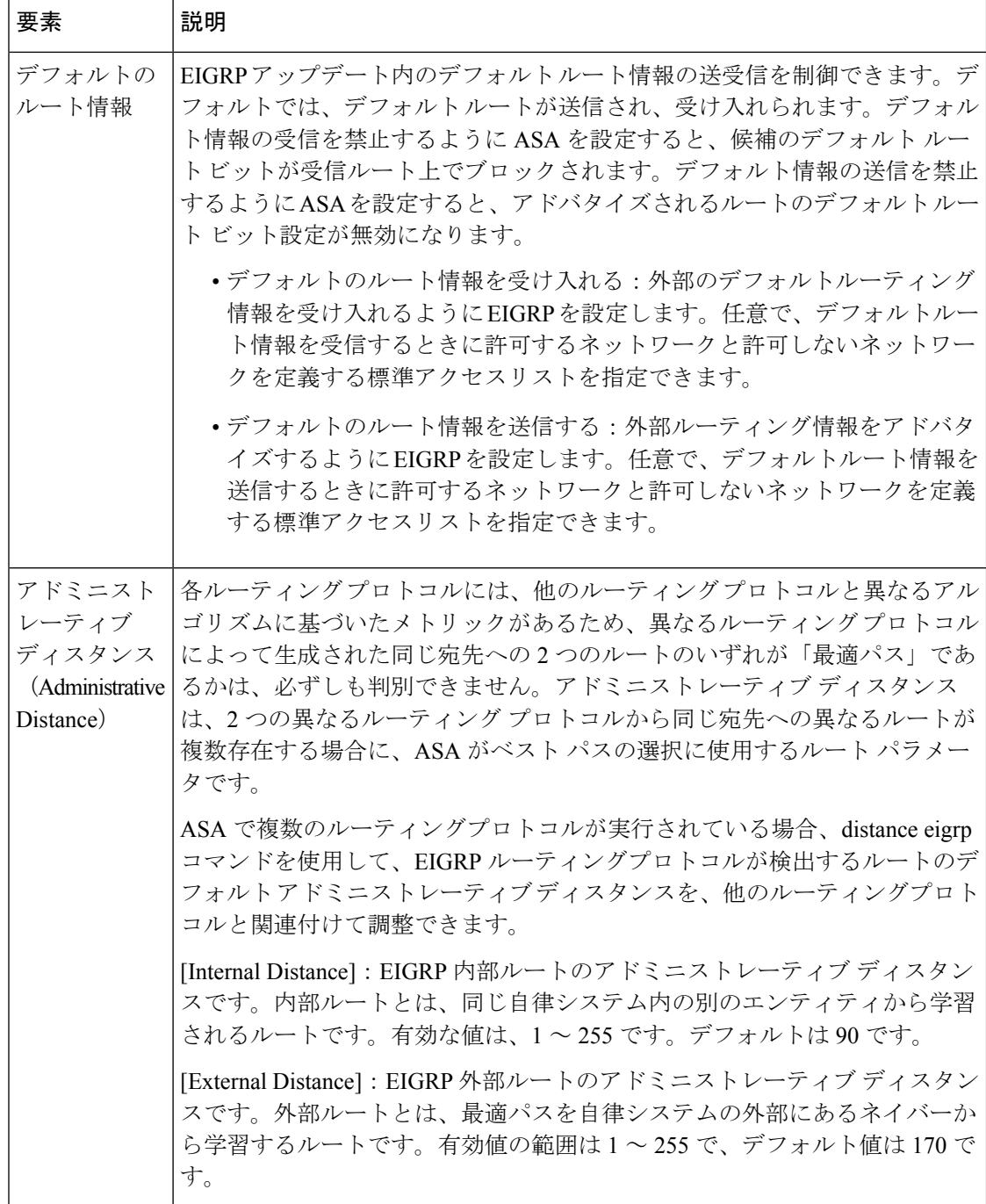

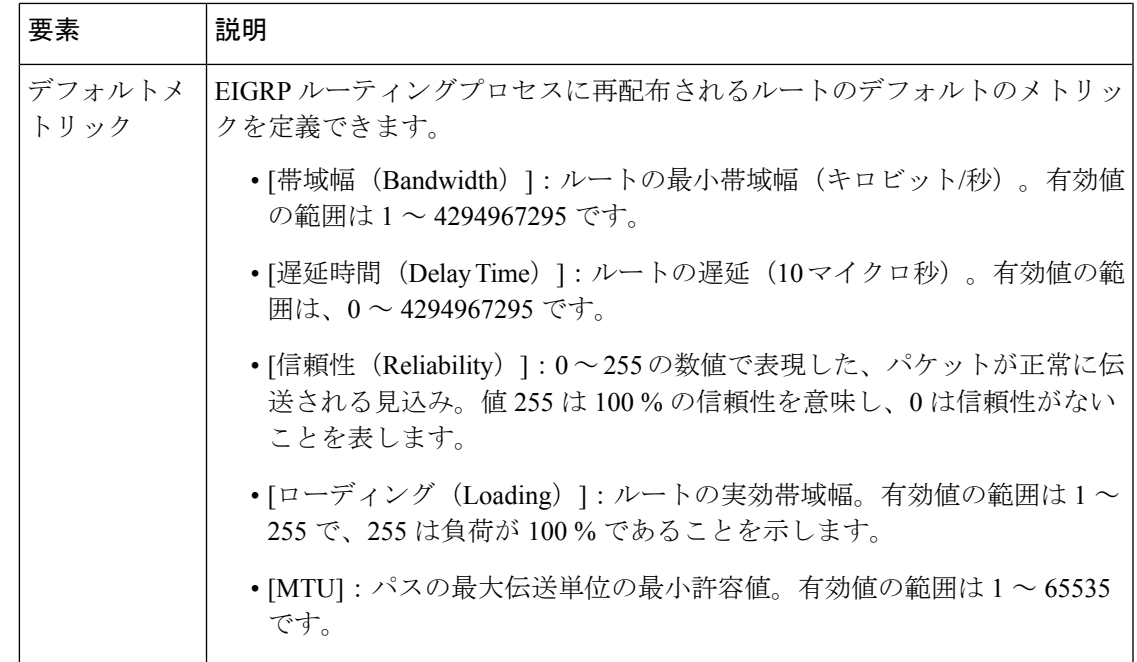

## **[**フィルタルール(**Filter Rules**)**]** タブ

[フィルタルール(FilterRules)]タブには、EIGRPルーティングプロセスに設定されているルー ト フィルタリング ルールを表示する [フィルタルール (Filter Rules) ] テーブルが含まれてい ます。フィルタ ルールによって、EIGRP ルーティング プロセスで受け入れまたはアドバタイ ズされるルートを制御できます。

#### ナビゲーション パス

[EIGRP] ページから [フィルタルール(Filter Rules)] タブにアクセスできます。詳細について は、 EIGRP の設定 (50 ページ)を参照してください。

- [EIGRPフィルタルールの追加(Add EIGRP Filter Rule)]/[EIGRPフィルタルールの編集 (Edit EIGRP Filter Rule)] ダイアログボックス (60 ページ)
- EIGRP の設定 (50ページ)
- EIGRP について (52 ページ)
- [Setup] タブ (56 ページ)
- [Neighbors] タブ (61 ページ)
- [Redistribution] タブ (63 ページ)
- [サマリーアドレス(Summary Address)] タブ (67 ページ)

• [Interfaces] タブ (69 ページ)

フィールド リファレンス

表 **20 : EIGRP**:**[**フィルタルール(**Filter Rules**)**]** タブ

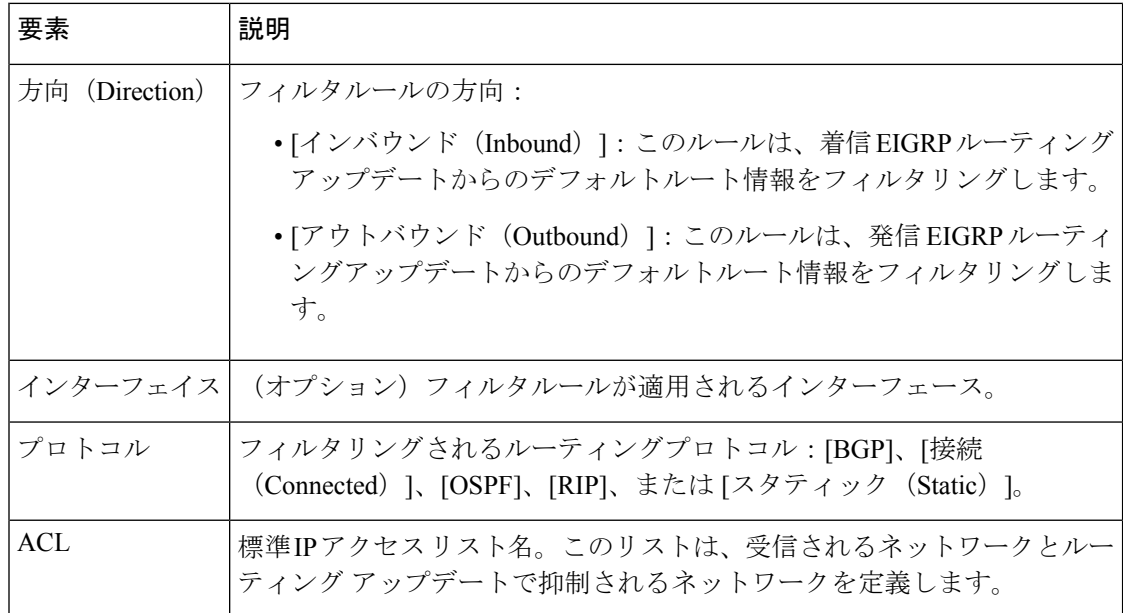

### **[EIGRP**フィルタルールの追加(**AddEIGRPFilterRule**)**]/[EIGRP**フィルタルールの編集(**Edit EIGRP Filter Rule**)**]** ダイアログボックス

[EIGRPフィルタルールの追加(Add EIGRP Filter Rule)]/[EIGRPフィルタルールの編集(Edit EIGRPFilterRule)]ダイアログボックスを使用して、既存のフィルタルールテーブルに新しい フィルタルールを追加するか、または既存のフィルタルールを変更します。

#### ナビゲーション パス

[EIGRPフィルタルールの追加(Add EIGRP Filter Rule)]/[EIGRPフィルタルールの編集(Edit EIGRP Filter Rule)] ダイアログボックスには、 [フィルタルール(Filter Rules)] タブ (59 ページ)からアクセスできます。

- EIGRP の設定 (50ページ)
- EIGRP について (52 ページ)
- [フィルタルール(Filter Rules)] タブ (59 ページ)

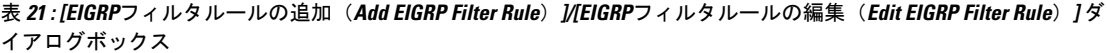

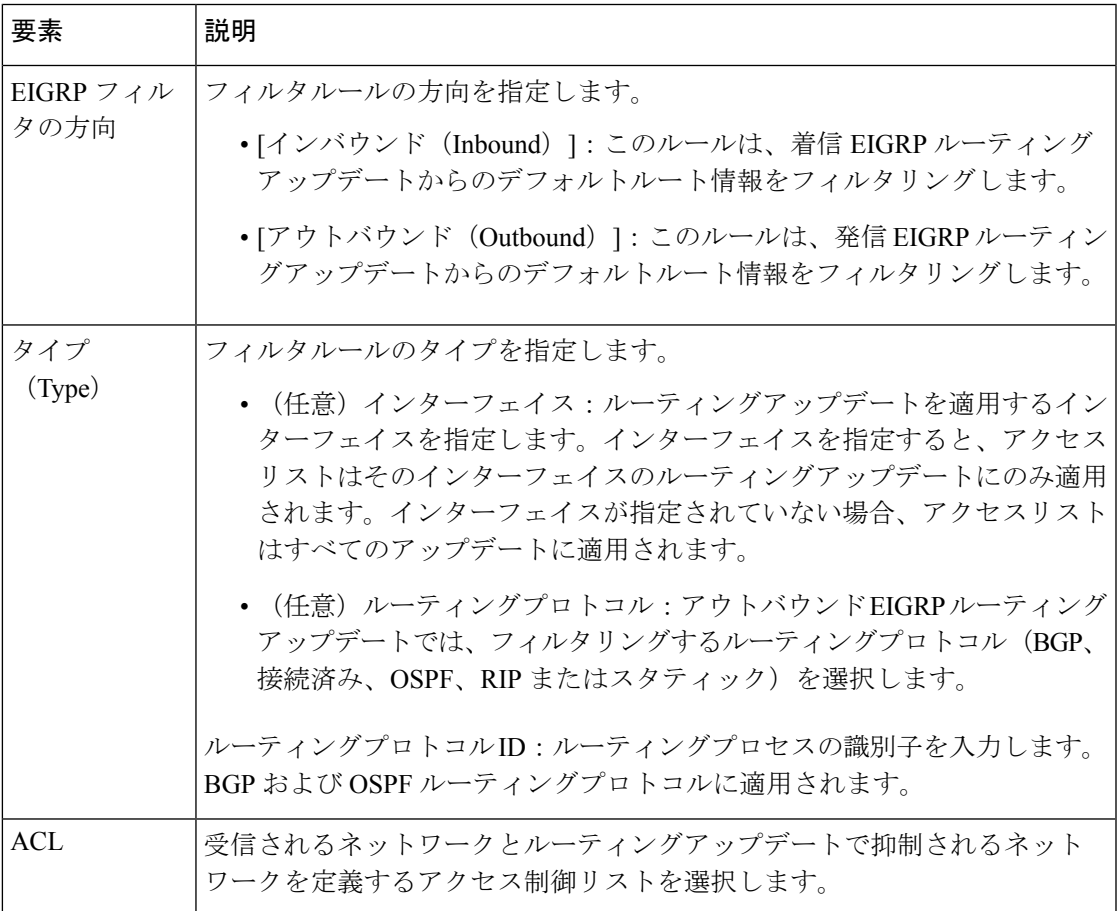

## **[Neighbors]** タブ

[ネイバー (Neighbors) ]タブには、スタティックネイバーを定義できるネイバーテーブルが含 まれています。手動で EIGRP ネイバーを定義すると、hello パケットはユニキャスト メッセー ジとしてそのネイバーに送信されます。

#### ナビゲーション パス

[EIGRP] ページから [ネイバー(Neighbors)] タブにアクセスできます。詳細については、 EIGRP の設定 (50 ページ)を参照してください。

#### 関連項目

• [EIGRPネイバーの追加/編集 (Add/Edit EIGRP Neighbor) | ダイアログボックス (62ペー ジ)

- EIGRP の設定 (50 ページ)
- EIGRP について (52 ページ)
- [Setup] タブ (56 ページ)
- [フィルタルール (Filter Rules) 1タブ (59 ページ)
- [Redistribution] タブ (63 ページ)
- [サマリーアドレス(Summary Address)] タブ (67 ページ)
- [Interfaces] タブ (69 ページ)

表 **<sup>22</sup> : EIGRP**:**[**ネイバー(**Neighbors**)**]** タブ

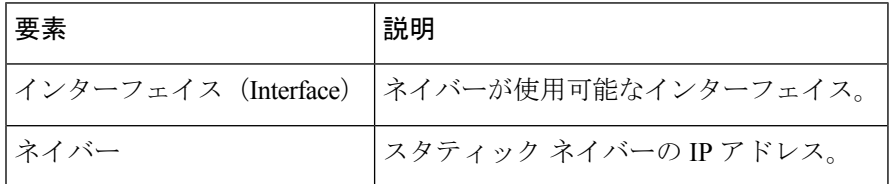

### **[EIGRP**ネイバーの追加**/**編集(**Add/Edit EIGRP Neighbor**)**]** ダイアログボックス

EIGRP hello パケットはマルチキャスト パケットとして送信されます。EIGRP ネイバーが、ト ンネルなど、非ブロードキャストネットワークを越えた場所にある場合、手動でネイバーを定 義する必要があります。手動で EIGRP ネイバーを定義すると、hello パケットはユニキャスト メッセージとしてそのネイバーに送信されます。

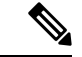

インターフェイスに対して passive-interface コマンドを設定すると、そのインターフェイスで はすべての発着信ルーティング更新および hello メッセージが表示されなくなります。EIGRP ネイバーとの隣接関係は、パッシブとして設定されるインターフェイス経由で確立および維持 できません。 (注)

スタティックネイバーを定義するか、または既存のスタティックネイバーの情報を変更するに は、[EIGRPネイバーの追加/編集(Add/Edit EIGRP Neighbor)] ダイアログボックスを使用しま す。

#### ナビゲーション パス

[EIGRPネイバーの追加/編集(Add/EditEIGRP Neighbor)]ダイアログボックスには、[Neighbors] タブ (61ページ)からアクセスできます。

#### 関連項目

• EIGRP の設定 (50 ページ)

- EIGRP について (52 ページ)
- [Neighbors] タブ (61 ページ)

表 **<sup>23</sup> : [EIGRP**ネイバーの追加**/**編集(**Add/Edit EIGRP Neighbor**)**]** ダイアログボックス

| 要素                      | 説明                                                                        |
|-------------------------|---------------------------------------------------------------------------|
| インターフェイス<br>(Interface) | ネイバーが使用可能なインターフェイス。                                                       |
|                         | [選択 (Select) ]をクリックして、インターフェイスオ<br>ヒント<br>ブジェクトのリストからインターフェイスを選択でき<br>ます。 |
| ネイバー                    | スタティック ネイバーの IP アドレス。                                                     |
|                         | [選択 (Select) ]をクリックすると、ホストオブジェク<br>ヒント<br>トのリストからネイバーを選択できます。             |

## **[Redistribution]** タブ

[再配布 (Redistribution) ]タブを使用して、他のルーティングプロトコルから EIGRP ルーティ ングプロセスにルートを再配布するためのルールを定義します。

#### ナビゲーション パス

[EIGRP] ページから [再配布(Redistribution)] タブにアクセスできます。詳細については、 EIGRP の設定 (50ページ)を参照してください。

- [EIGRP再配布の追加/編集(Add/Edit EIGRP Redistribution)] ダイアログボックス (65 ページ)
- EIGRP の設定 (50 ページ)
- EIGRP について (52 ページ)
- [Setup] タブ (56 ページ)
- [フィルタルール(Filter Rules)] タブ (59 ページ)
- [Neighbors] タブ (61 ページ)
- [サマリーアドレス(Summary Address)] タブ (67 ページ)
- [Interfaces] タブ (69 ページ)

#### 表 **24 : EIGRP**: **[**再配布(**Redistribution**)**]** タブ

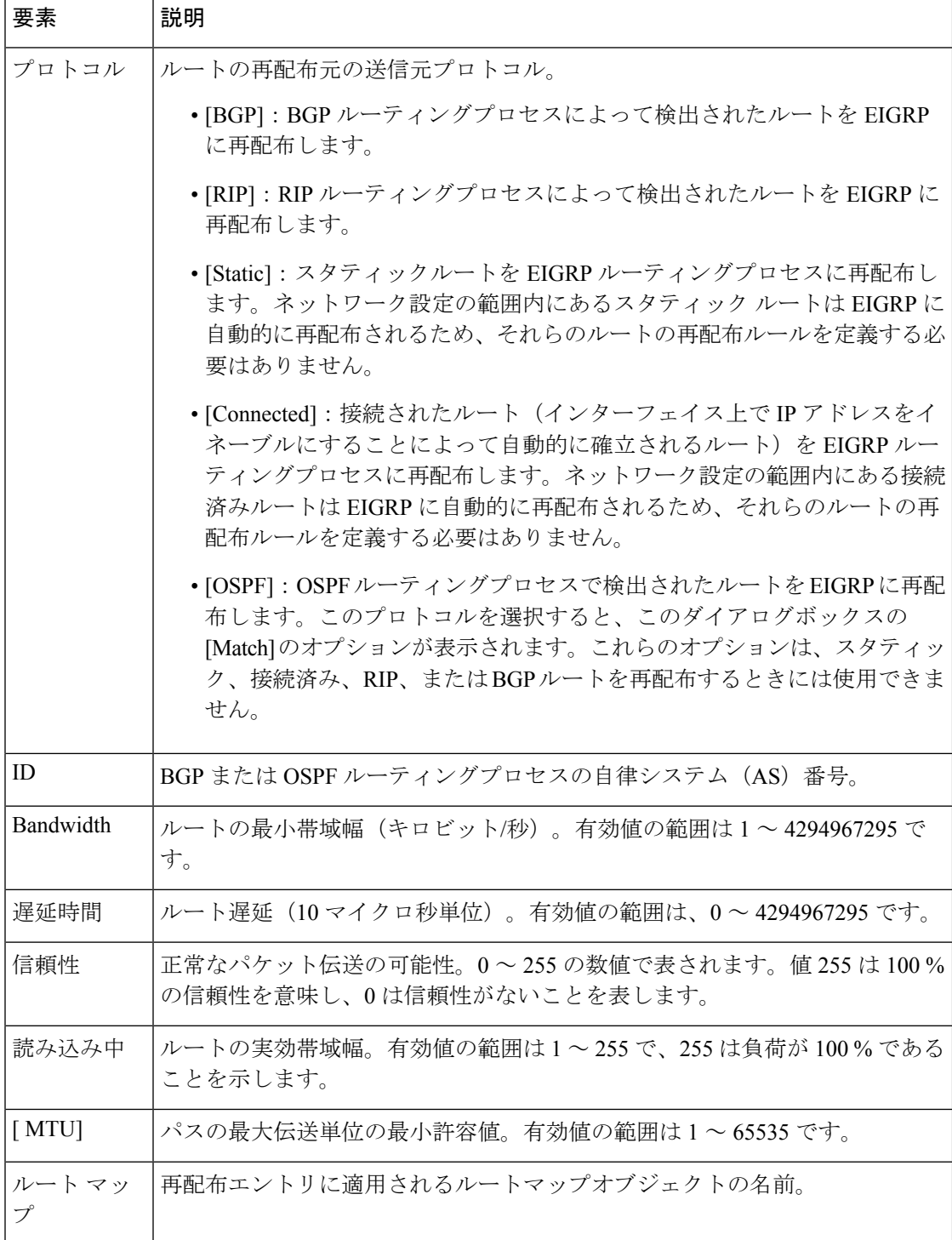

### **[EIGRP**再配布の追加**/**編集(**Add/Edit EIGRP Redistribution**)**]** ダイアログボックス

[再配布の追加/編集 (Add/Edit Redistribution) ] ダイアログボックスを使用して、再配布ルール を追加するか、[再配布 (Redistribution) ] テーブルの既存の再配布ルールを編集します。

#### ナビゲーション パス

[EIGRP再配布の追加/編集(Add/Edit EIGRP Redistribution)] ダイアログボックスには、 [Redistribution] タブ (63ページ)からアクセスできます。

#### 関連項目

- EIGRP の設定 (50ページ)
- EIGRP について (52 ページ)
- [Redistribution] タブ (63 ページ)

#### フィールド リファレンス

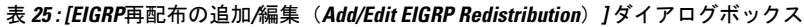

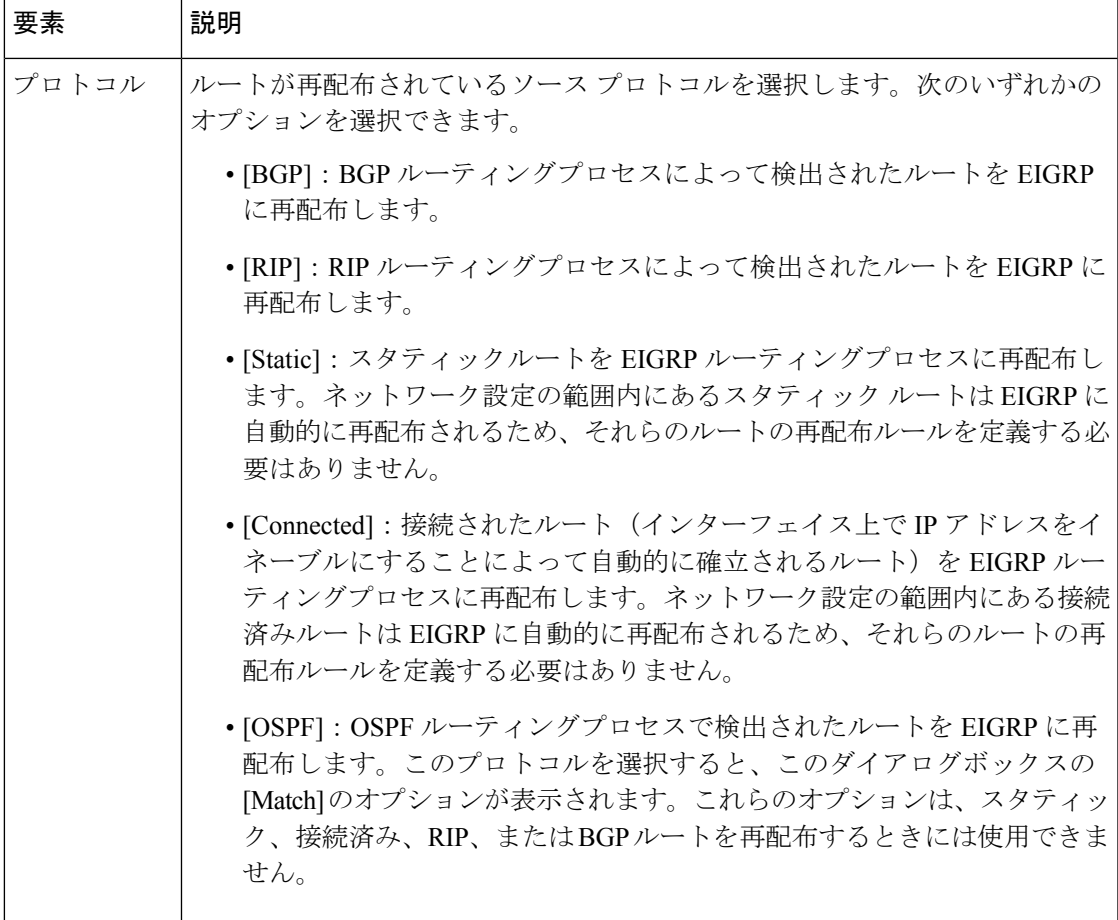

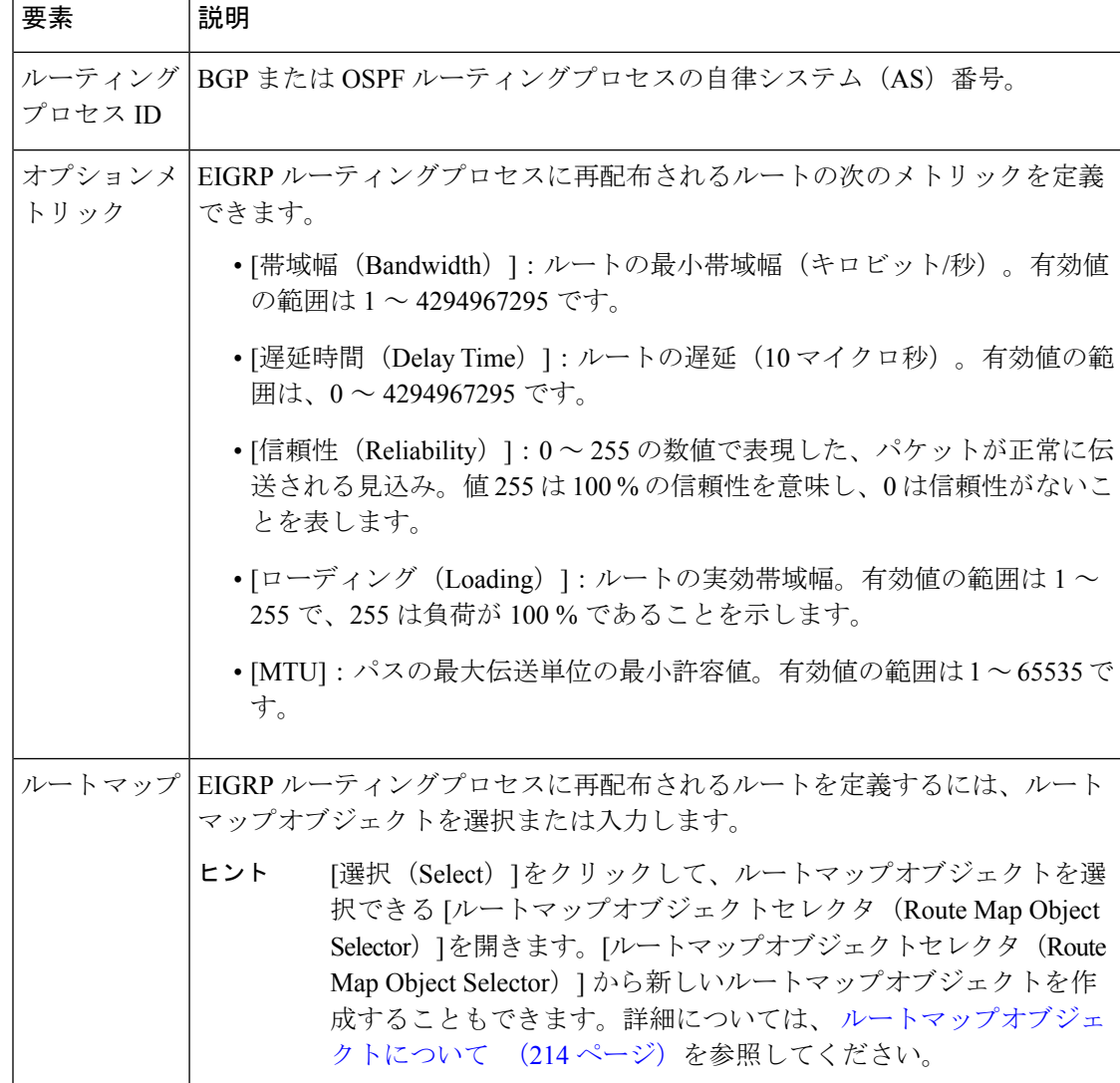

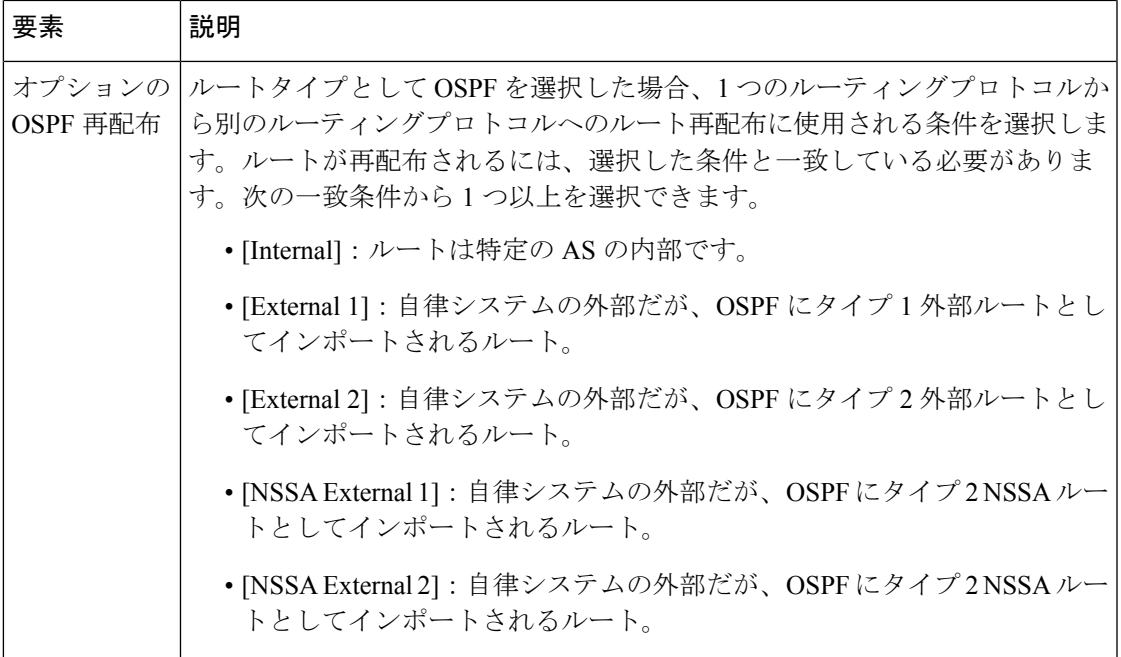

## **[**サマリーアドレス(**Summary Address**)**]** タブ

[サマリーアドレス(Summary Address)] タブを使用して、特定のインターフェイスの EIGRP のサマリーを設定します。サマリーアドレスはインターフェイスごとに設定できます。ネット ワーク番号の境界以外でサマリーアドレスを作成する場合、または自動ルート集約がディセー ブルになった ASA でサマリー アドレスを使用する場合は、手動でサマリー アドレスを定義す る必要があります。ルーティング テーブルに他にも個別のルートがある場合、EIGRP は、他 の個別ルートすべての中で最小のメトリックと等しいメトリックで、サマリーアドレスをイン ターフェイスからアドバタイズします。

#### ナビゲーション パス

[EIGRP] ページから [サマリーアドレス(Summary Address)] タブにアクセスできます。詳細 については、 EIGRP の設定 (50 ページ)を参照してください。

- [EIGRPサマリーアドレスの追加/編集(Add/Edit EIGRPSummary Address)]ダイアログボッ クス (68 ページ)
- EIGRP の設定 (50ページ)
- EIGRP について (52 ページ)
- [Setup] タブ (56 ページ)
- [フィルタルール(Filter Rules)] タブ (59 ページ)
- [Neighbors] タブ (61 ページ)
- [Redistribution] タブ (63 ページ)
- [Interfaces] タブ (69 ページ)

表 **<sup>26</sup> : EIGRP**:**[**サマリーアドレス(**Summary Address**)**]** タブ

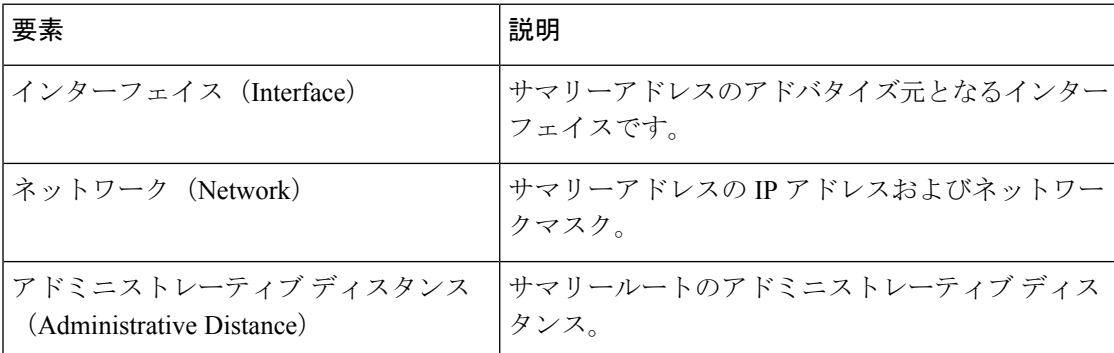

### **[EIGRP**サマリーアドレスの追加**/**編集(**Add/Edit EIGRPSummaryAddress**)**]**ダイアログボッ クス

[EIGRPサマリーアドレスの追加/編集(Add/Edit EIGRP Summary Address)] ダイアログボック スを使用して、新しいエントリを追加するか、サマリーアドレステーブルの既存のエントリを 変更します。サマリーアドレスはインターフェイスごとに設定できます。ネットワーク番号の 境界以外でサマリーアドレスを作成する場合、または自動ルート集約がディセーブルになった ASA でサマリー アドレスを使用する場合は、手動でサマリー アドレスを定義する必要があり ます。ルーティング テーブルに他にも個別のルートがある場合、EIGRP は、他の個別ルート すべての中で最小のメトリックと等しいメトリックで、サマリーアドレスをインターフェイス からアドバタイズします。

#### ナビゲーション パス

[EIGRPサマリーアドレスの追加/編集(Add/Edit EIGRP Summary Address)] ダイアログボック スには、[サマリーアドレス(Summary Address)]タブ (67ページ)からアクセスできます。

- EIGRP の設定 (50ページ)
- EIGRP について (52 ページ)
- [サマリーアドレス(Summary Address)] タブ (67 ページ)

表 **<sup>27</sup> : [EIGRP**サマリーアドレスの追加**/**編集(**Add/Edit EIGRP Summary Address**)**]** ダイアログボックス

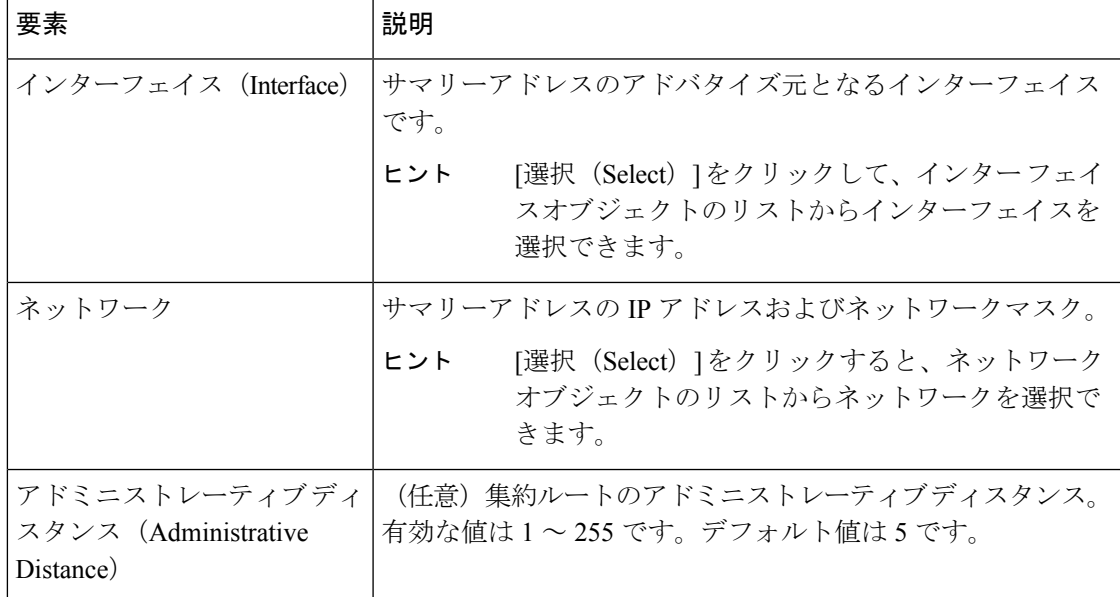

## **[Interfaces]** タブ

[インターフェイス(Interface)] タブを使用して、インターフェイス固有の EIGRP ルーティン グプロパティを設定します。

#### ナビゲーション パス

[EIGRP] ページから [インターフェイス(Interfaces)] タブにアクセスできます。詳細について は、 EIGRP の設定 (50 ページ)を参照してください。

- [EIGRPインターフェイスの追加/編集(Add/Edit EIGRP Interface)] ダイアログボックス (70 ページ)
- EIGRP の設定 (50 ページ)
- EIGRP について (52 ページ)
- [Setup] タブ (56 ページ)
- [フィルタルール(Filter Rules)] タブ (59 ページ)
- [Neighbors] タブ (61 ページ)
- [Redistribution] タブ (63 ページ)
- [サマリーアドレス(Summary Address)] タブ (67 ページ)

#### 表 **28 : [EIGRP]**:**[**インターフェイス(**Interfaces**)**]** タブ

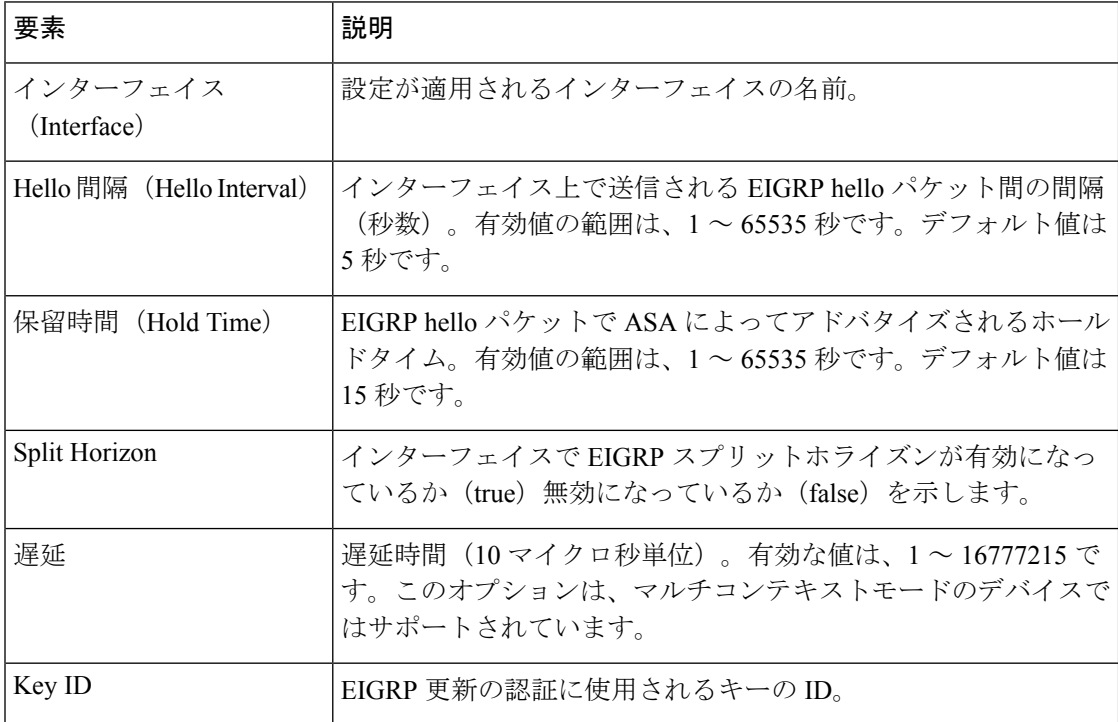

### **[EIGRP**インターフェイスの追加**/**編集(**Add/Edit EIGRP Interface**)**]** ダイアログボックス

[EIGRPインターフェイスの追加/編集(Add/Edit EIGRP Interface)] ダイアログボックスを使用 して、インターフェイス固有の EIGRP ルーティングパラメータを設定します。

#### ナビゲーション パス

[EIGRPインターフェイスの追加/編集(Add/Edit EIGRP Interface)] ダイアログボックスには、 [Interfaces] タブ (69ページ)からアクセスできます。

- EIGRP の設定 (50 ページ)
- EIGRP について (52 ページ)
- [Interfaces] タブ (69 ページ)

#### 表 **29 : [EIGRP**インターフェイスの追加(**Add EIGRP Interface**)**]/[EIGRP**インターフェイスの編集(**Edit EIGRP Interface**)**]** ダイアログボックス

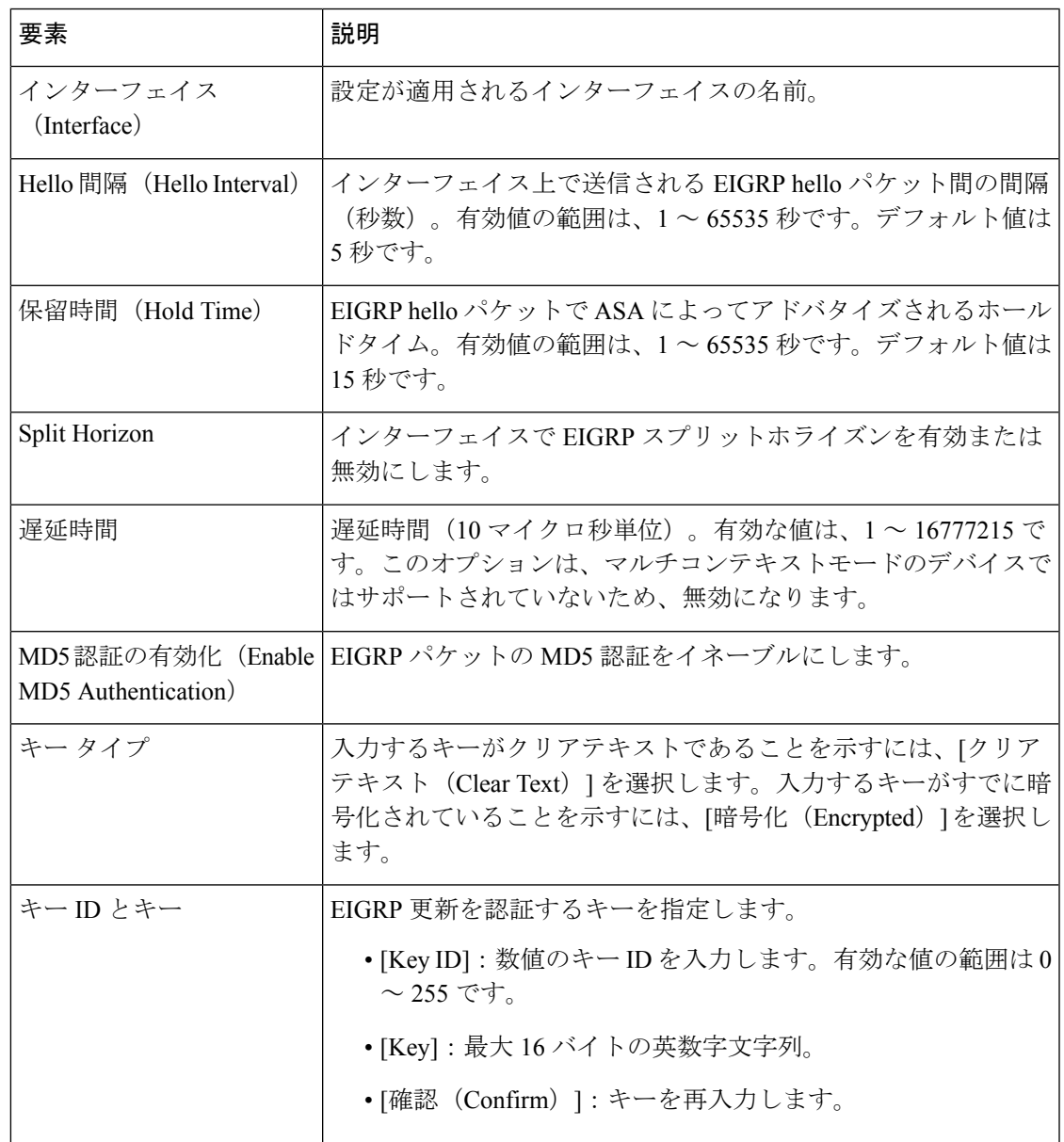

# **EIGRPv6** の設定

[EIGRPv6(EIGRPv6)] ページには、ファイアウォールデバイスで Enhanced Interior Gateway Routing Protocol (EIGRPv6) ルーティングを設定するための6つのタブ付きパネルがあります。 以下のトピックでは、EIGRPv6 の有効化および設定について詳しく説明します。

• [IPv6 EIGRPの詳細設定 (IPv6 EIGRP Advanced) | ダイアログボックス (73 ページ)

- [Setup] タブ (76 ページ)
- [フィルタルール(Filter Rules)] タブ (78 ページ)
- [Neighbors] タブ (80 ページ)
- [Redistribution] タブ (81 ページ)
- [サマリーアドレス(Summary Address)] タブ (86 ページ)
- [Interfaces] タブ (88 ページ)

#### ナビゲーション パス

- (デバイスビュー)デバイスポリシーセレクタから **[**プラットフォーム(**Platform**)**] > [**ルーティング(**Routing**)**] > [EIGRP**(**EIGRP**)**]** を選択します。[IPv6ファミリ(IPv6 Family)] タブをクリックします。
- (ポリシービュー)ポリシータイプセレクタから、**[PIX/ASA/FWSM**プラットフォーム (**PIX/ASA/FWSM Platform**)**] > [**ルーティング(**Routing**)**] > [EIGRP**(**EIGRP**)**]** を選 択します。共有ポリシー セレクタから既存のポリシーを選択するか、または新しいポリ シーを作成します。[IPv6ファミリ(IPv6 Family)] タブをクリックします。

#### フィールド リファレンス

表 **30 : [EIGRPv6**(**EIGRPv6**)**]** ページ

| 要素                                       | 説明                                                                                                    |
|------------------------------------------|----------------------------------------------------------------------------------------------------|
| [IPv6 EIGRPの有効化<br>(Enable IPv6 EIGRP) ] | このボックスをオンにしてEIGRPv6ルーティングプロセスを有効<br>化します。                                                                                                    |
| AS 番号 $(AS Number)$                      | EIGRPv6プロセスの自律システム (AS) 番号を入力します。指定<br>できる AS 番号の範囲は1~65535 です。                                                                                                    |
| [Advanced] ボタン                           | [IPv6 EIGRPの詳細設定(IPv6 EIGRP Advanced)] ダイアログボッ<br>クス (73 ページ) を開きます。ここでは、ルータ ID、スタブ<br>ルーティング、隣接関係の変更など、追加のEIGRPv6プロセス設<br>定を設定できます。                                                       |
| [Setup] タブ                               | [セットアップ (Setup) ] タブを使用して、EIGRPv6 ルーティング<br>プロセスで使用されるネットワーク、パッシブインターフェイス、<br>デフォルトルート情報、アドミニストレーティブディスタンス、<br>およびデフォルトメトリックを設定します。<br>詳細については、[Setup] タブ (76ページ) を参照してくださ<br>$V_{\alpha}$ |
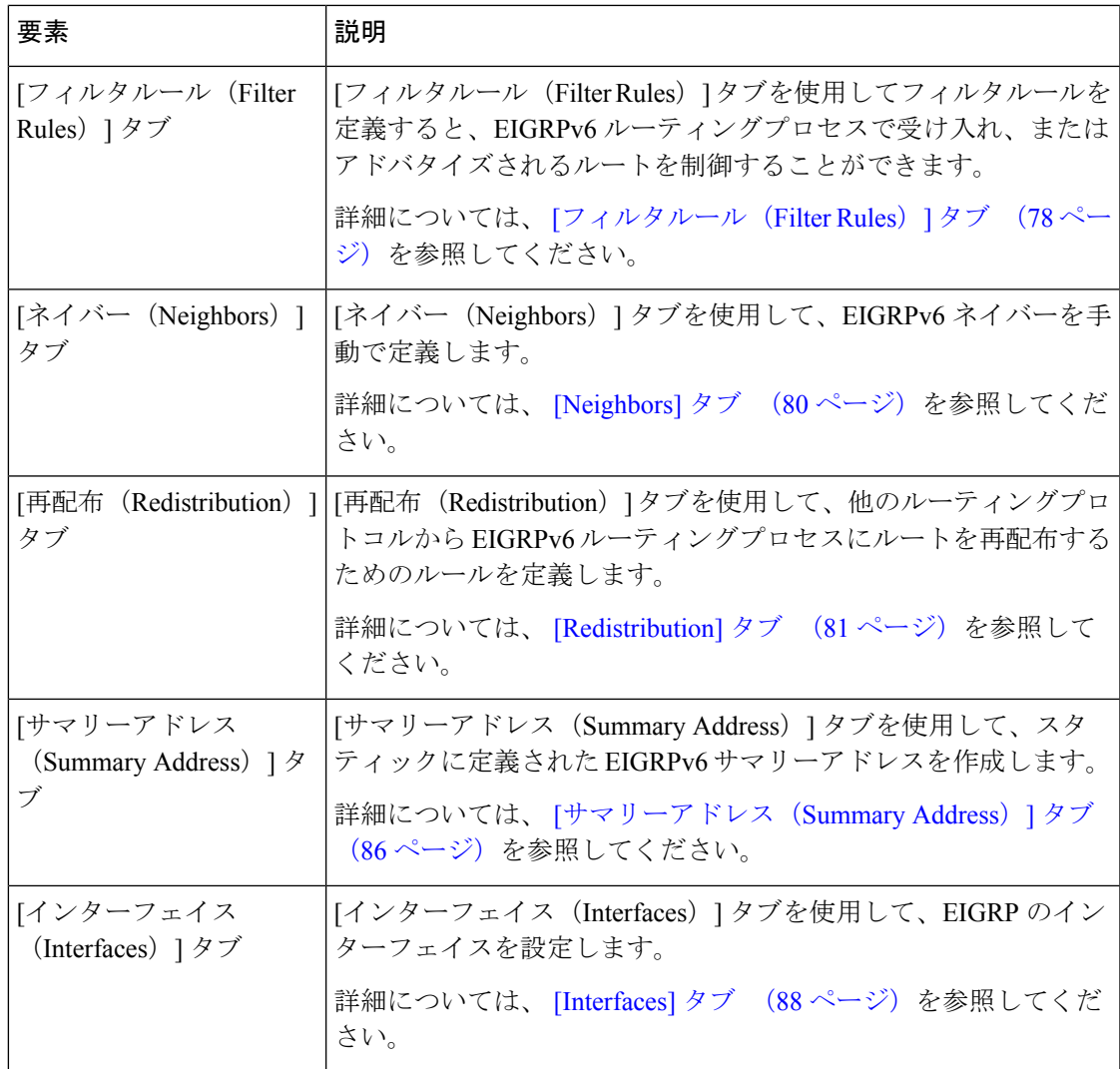

# **[IPv6 EIGRP**の詳細設定(**IPv6 EIGRP Advanced**)**]** ダイアログボックス

[EIGRPV6の詳細設定(EIGRPV6 Advanced)] ダイアログボックスを使用して、ルータ ID、ス タブルーティング、隣接関係の変更などの設定を行います。

# ナビゲーション パス

[EIGRPv6 (EIGRPv6) ]ページから [IPv6 EIGRPの詳細設定 (IPv6 EIGRP Advanced) ] ダイアロ グボックスにアクセスできます (EIGRPv6の設定 (71ページ)を参照)。

## フィールド リファレンス

#### 表 **31 : [IPv6 EIGRP**の詳細設定(**IPv6 EIGRP Advanced**)**]** ダイアログボックス

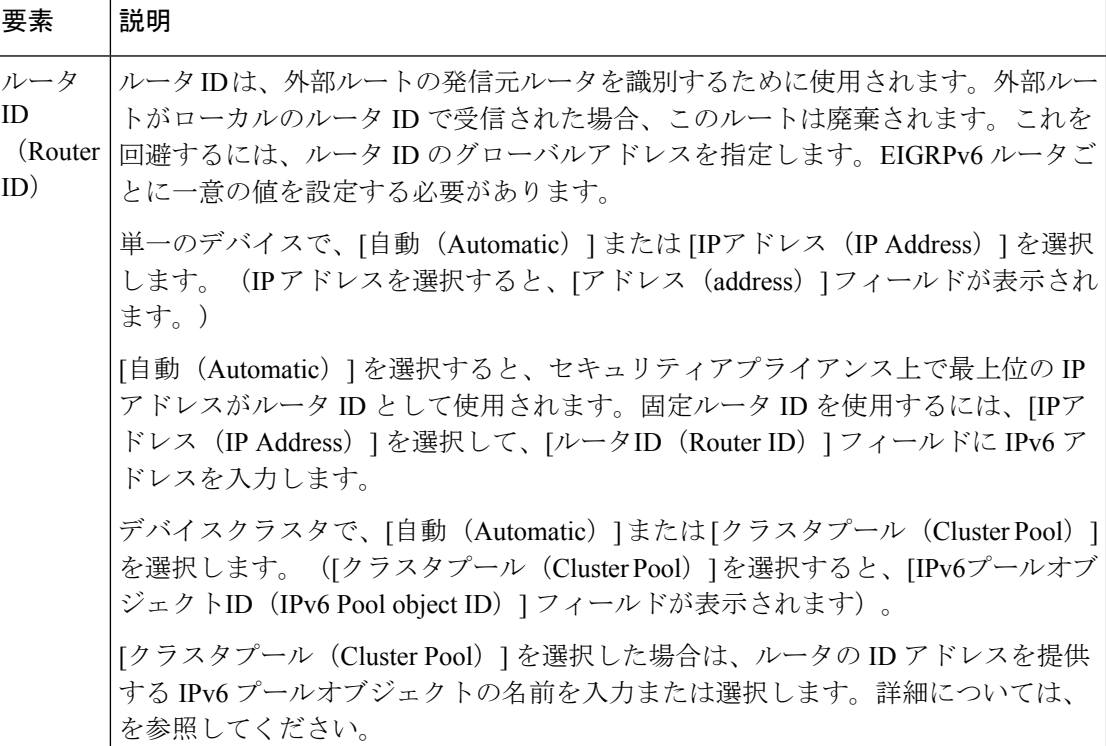

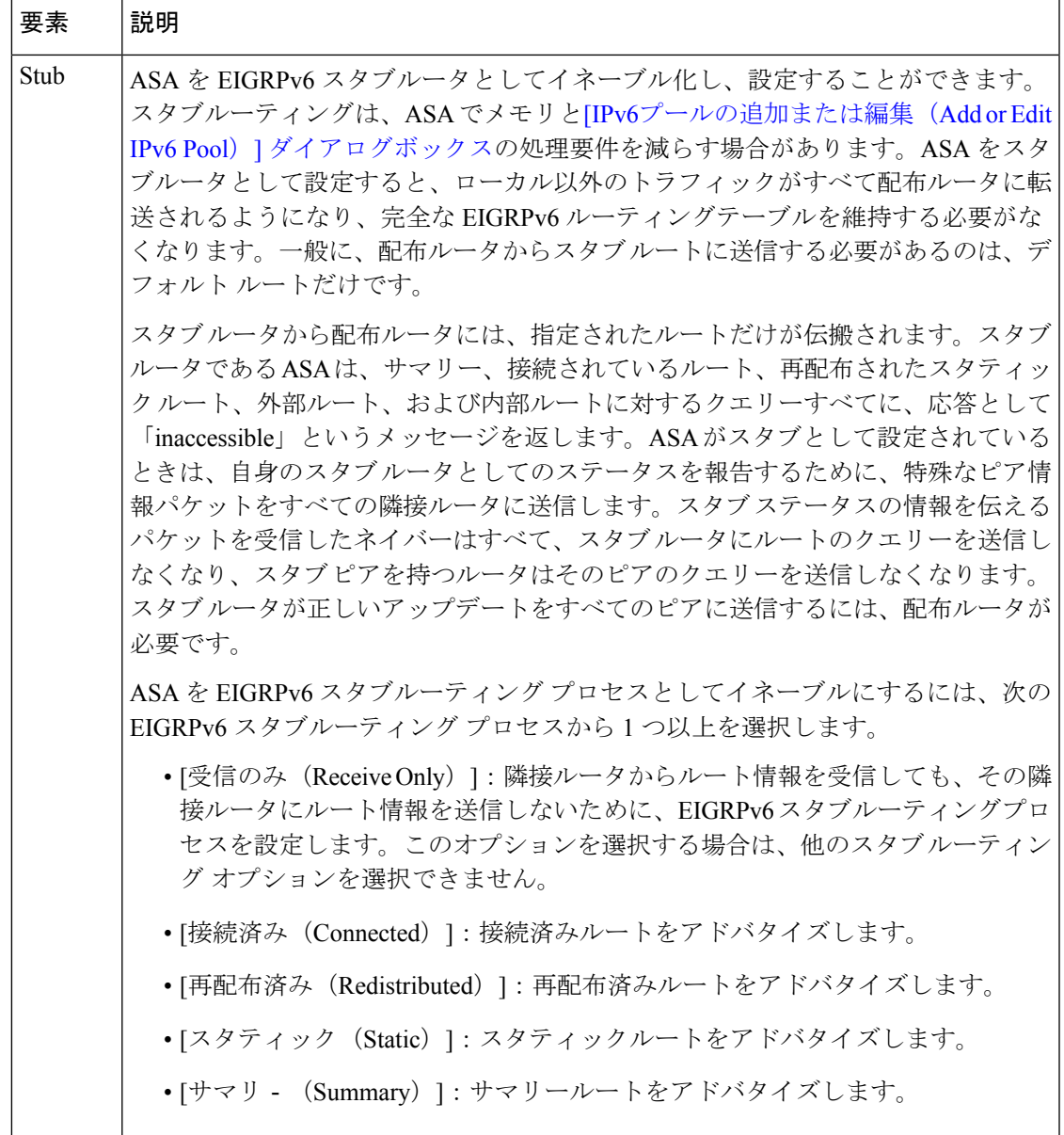

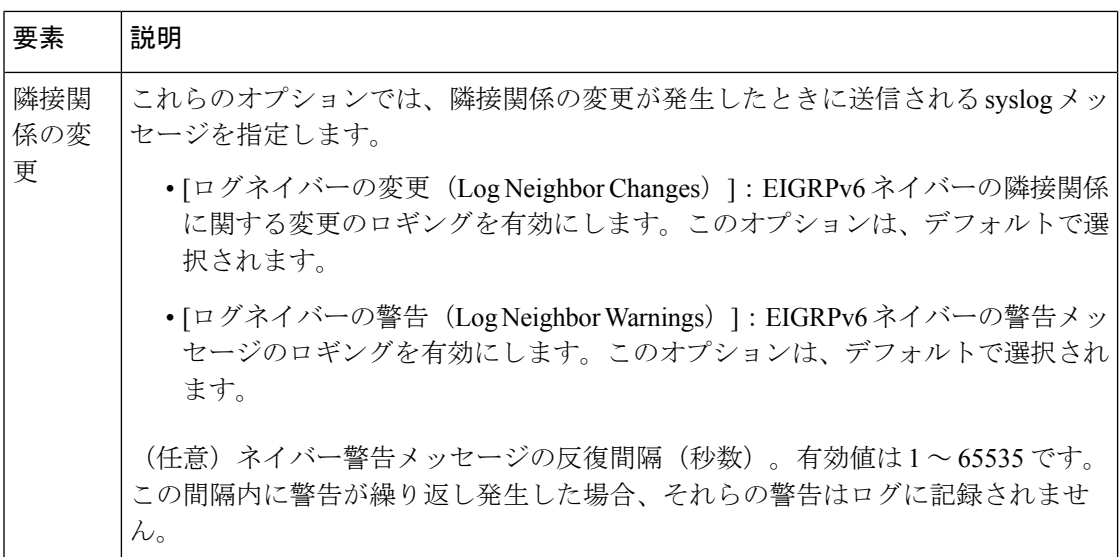

# **[Setup]** タブ

[EIGRPv6(EIGRPv6)] ページの [セットアップ(Setup)] タブを使用して、IPv6 EIGRP ルー ティングプロセスで使用されるネットワーク、パッシブインターフェイス、デフォルトルート 情報、アドミニストレーティブ ディスタンス、およびデフォルトメトリックを設定します。

### ナビゲーション パス

[EIGRPv6(EIGRPv6)]ページから[セットアップ(Setup)]タブにアクセスできます。詳細に ついては、 EIGRPv6 の設定 (71 ページ)を参照してください。

### 関連項目

- EIGRPv6 の設定 (71 ページ)
- [フィルタルール(Filter Rules)] タブ (78 ページ)
- [Neighbors] タブ (80 ページ)
- [Redistribution] タブ (81 ページ)
- [サマリーアドレス(Summary Address)] タブ (86 ページ)
- [Interfaces] タブ (88 ページ)

# フィールド リファレンス

### 表 **<sup>32</sup> : [IPv6**(**IPv6**)**]**:**[**セットアップ(**Setup**)**]** タブ

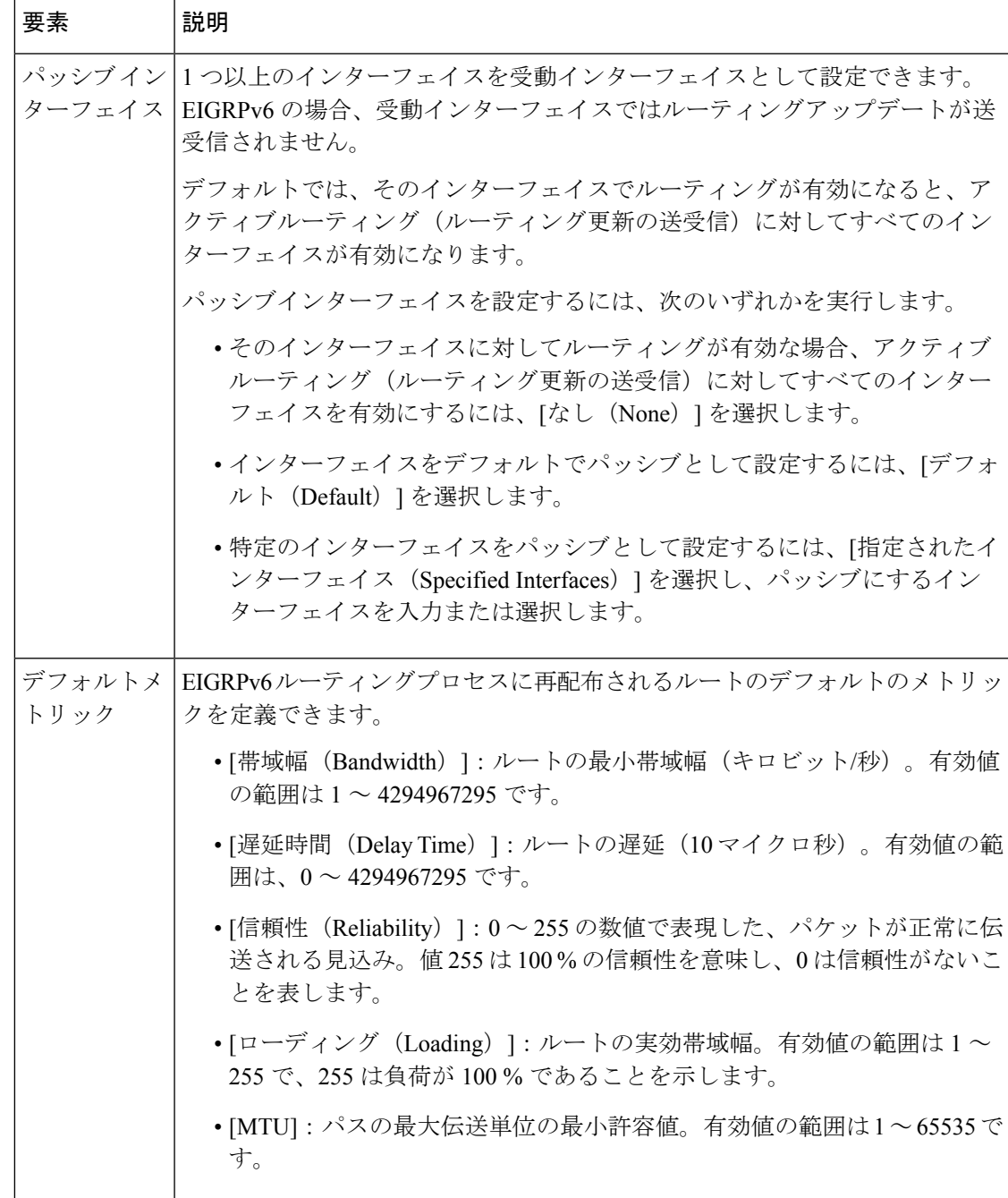

# **[**フィルタルール(**Filter Rules**)**]** タブ

[フィルタルール(Filter Rules)] タブには、EIGRPv6 ルーティングプロセスに設定されている ルート フィルタリング ルールを表示する [フィルタルール (Filter Rules) 1テーブルが含まれ ています。フィルタルールによって、EIGRPv6ルーティングプロセスで受け入れまたはアドバ タイズされるルートを制御できます。

## ナビゲーション パス

[EIGRPv6(EIGRPv6)]ページから[フィルタルール(FilterRules)]タブにアクセスできます。 詳細については、EIGRPv6の設定 (71ページ)を参照してください。

#### 関連項目

- [IPv6 EIGRPフィルタルールの追加/編集(Add/Edit IPv6 EIGRP Filter Rule)] ページダイア ログボックス (79 ページ)
- EIGRPv6 の設定 (71 ページ)
- [Setup] タブ (76 ページ)
- [Neighbors] タブ (80 ページ)
- [Redistribution] タブ (81 ページ)
- [サマリーアドレス(Summary Address)] タブ (86 ページ)
- [Interfaces] タブ (88 ページ)

# フィールド リファレンス

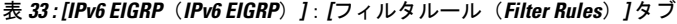

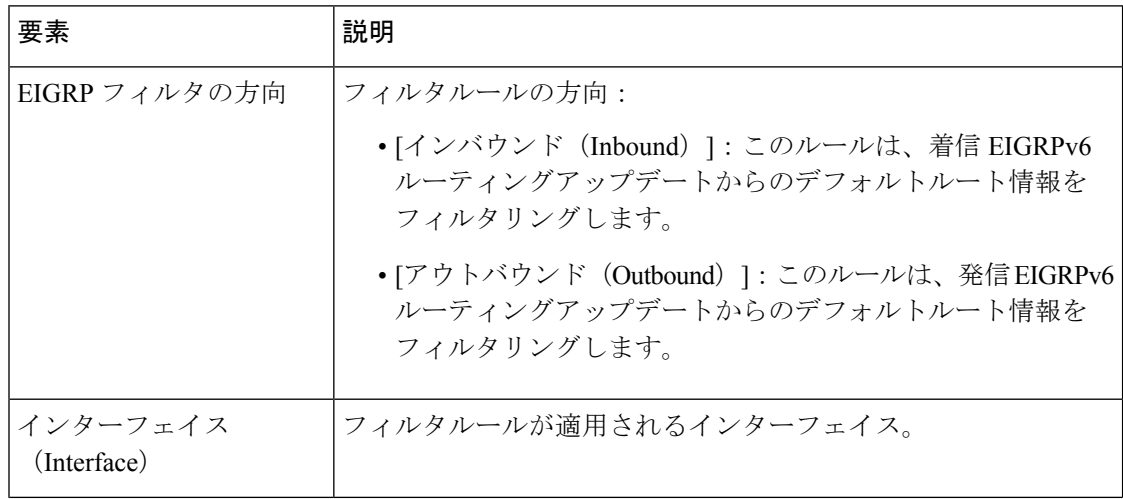

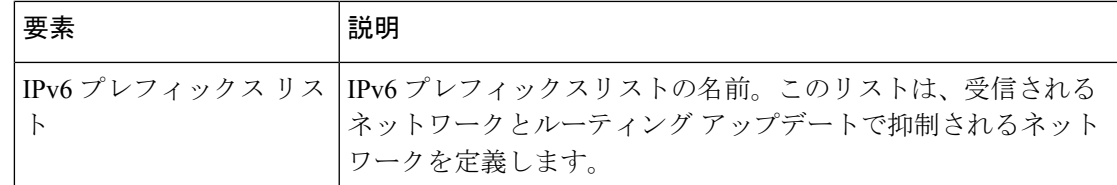

# **[IPv6 EIGRP**フィルタルールの追加**/**編集(**Add/Edit IPv6 EIGRP Filter Rule**)**]** ページダイアロ グボックス

[EIGRPv6フィルタルールの追加/編集(Add/Edit EIGRPv6 Filter Rule)] ページダイアログボッ クスを使用して、既存のフィルタルールテーブルに新しいフィルタルールを追加するか、また は既存のフィルタルールを変更します。

## ナビゲーション パス

[IPv6 EIGRPフィルタルールの追加/編集(Add/Edit IPv6 EIGRP Filter Rule)] ページダイアログ ボックスには、 [フィルタルール(Filter Rules)] タブ (78 ページ)からアクセスできます。

## 関連項目

- EIGRPv6 の設定 (71 ページ)
- [フィルタルール (Filter Rules) ] タブ (78 ページ)

## フィールド リファレンス

#### 表 **34 : [IPv6 EIGRP**フィルタルールの追加**/**編集(**Add/Edit IPv6 EIGRP Filter Rule**)**]** ページダイアログボックス

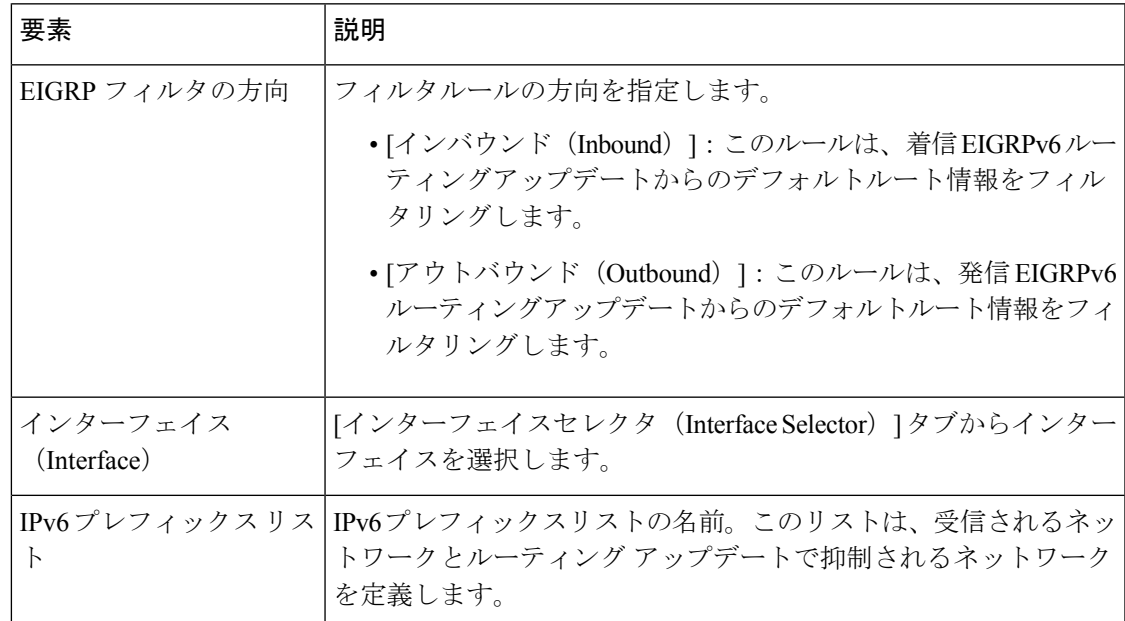

# **[Neighbors]** タブ

[ネイバー(Neighbors)]タブには、EIGRPv6のネイバーを定義できるネイバーテーブルが含ま れています。手動で EIGRPv6 ネイバーを定義すると、hello パケットはユニキャストメッセー ジとしてそのネイバーに送信されます。

### ナビゲーション パス

[EIGRPv6(EIGRPv6)]ページから[ネイバー(Neighbors)]タブにアクセスできます。詳細に ついては、 EIGRPv6 の設定 (71 ページ)を参照してください。

#### 関連項目

- [IPv6 EIGRPネイバーの追加/編集(Add/Edit EIGRP Neighbor)] ダイアログボックス (80 ページ)
- EIGRPv6 の設定 (71 ページ)
- [Setup] タブ (76 ページ)
- [フィルタルール(Filter Rules)] タブ (78 ページ)
- [Redistribution] タブ (81 ページ)
- [サマリーアドレス(Summary Address)] タブ (86 ページ)
- [Interfaces] タブ (88 ページ)

### フィールド リファレンス

表 **<sup>35</sup> : [IPv6 EIGRP**(**IPv6 EIGRP**)**]**:**[**ネイバー(**Neighbors**)**]** タブ

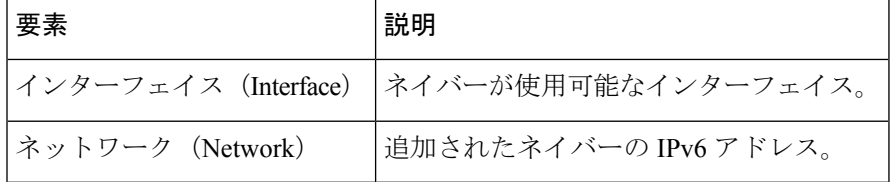

# **[IPv6 EIGRP**ネイバーの追加**/**編集(**Add/Edit EIGRP Neighbor**)**]** ダイアログボックス

EIGRPv6 helloパケットはマルチキャストパケットとして送信されます。EIGRPv6ネイバーが、 トンネルなど、非ブロードキャストネットワークを越えた場所にある場合、手動でネイバーを 定義する必要があります。手動で EIGRPv6 ネイバーを定義すると、hello パケットはユニキャ ストメッセージとしてそのネイバーに送信されます。

ネイバーを定義するか、または既存のネイバーの情報を変更するには、[IPv6 EIGRPネイバー の追加/編集(Add/Edit IPv6 EIGRP Neighbor)] ページダイアログボックスを使用します。

### ナビゲーション パス

[IPv6 EIGRPネイバーの追加/編集(Add/EditIPv6 EIGRP Neighbor)]ページダイアログボックス には、[Neighbors] タブ (80ページ)からアクセスできます。

#### 関連項目

- EIGRPv6 の設定 (71 ページ)
- [Neighbors] タブ (80 ページ)

#### フィールド リファレンス

#### 表 **<sup>36</sup> : [IPv6 EIGRP**ネイバーの追加**/**編集(**Add/Edit EIGRP Neighbor**)**]** ページダイアログボックス

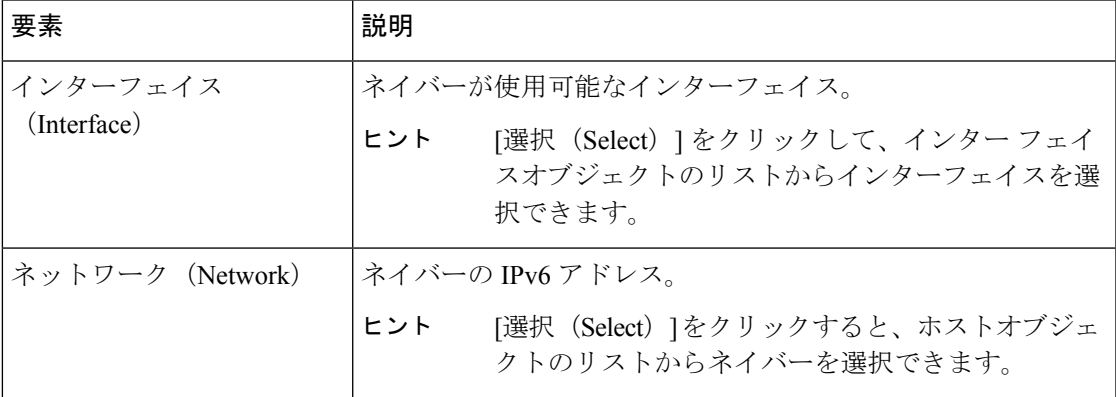

# **[Redistribution]** タブ

[再配布(Redistribution)] タブを使用して、他のルーティングプロトコルから EIGRPv6 ルー ティングプロセスにルートを再配布するためのルールを定義します。

#### ナビゲーション パス

[EIGRPv6(EIGRPv6)] ページから [再配布(Redistribution)] タブにアクセスできます。詳細 については、 EIGRPv6 の設定 (71 ページ)を参照してください。

## 関連項目

- [IPv6 EIGRP再配布の追加/編集 (Add/Edit IPv6 EIGRP Redistribution) ] ダイアログボックス (83 ページ)
- EIGRPv6 の設定 (71 ページ)
- [Setup] タブ (76 ページ)
- [フィルタルール(Filter Rules)] タブ (78 ページ)
- [Neighbors] タブ (80 ページ)
- [サマリーアドレス(Summary Address)] タブ (86 ページ)
- [Interfaces] タブ (88 ページ)

フィールド リファレンス

表 **37 : [IPv6 EIGRP**(**IPv6 EIGRP**)**]**: **[**再配布(**Redistribution**)**]** タブ

| 要素        | 説明                                                                                                    |
|-----------|----------------------------------------------------------------------------------------------------|
| プロトコル     | ルートの再配布元の送信元プロトコル。                                                                                                    |
|           | • [BGP (BGP) ] : BGP ルーティングプロセスによって検出されたルー<br>トを EIGRPv6 に再配布します。                                                                                                    |
|           | •「スタティック (Static) ]: スタティックルートをEIGRPv6ルーティン<br>グプロセスに再配布します。ネットワーク設定の範囲内にあるスタ<br>ティックルートは EIGRPv6 に自動的に再配布されるため、それらの<br>ルートの再配布ルールを定義する必要はありません。                                                      |
|           | • [接続済み (Connected) 1: 接続されたルート (インターフェイス上で<br>IPアドレスをイネーブルにすることによって自動的に確立されるルー<br>ト)をEIGRPv6ルーティングプロセスに再配布します。ネットワー<br>ク設定の範囲内にある接続済みルートは EIGRPv6 に自動的に再配布<br>されるため、それらのルートの再配布ルールを定義する必要はありま<br>せん。 |
|           | • [OSPF (OSPF) ]: OSPFルーティングプロセスで検出されたルートを<br>EIGRPv6に再配布します。このプロトコルを選択すると、このダイア<br>ログボックスの [Match] のオプションが表示されます。これらのオプ<br>ションは、スタティック、接続済み、または BGP ルートを再配布す<br>るときには使用できません。                        |
|           | • [ISIS (ISIS) ] : ISIS ルーティングプロトコルによって検出されたルー<br>トを EIGRPv6 に再配布します。                                                                                                    |
| ID        | BGP またはOSPF ルーティングプロセスの自律システム (AS) 番号。                                                                                                    |
| Bandwidth | ルートの最小帯域幅(キロビット/秒)。有効値の範囲は1~4294967295<br>です。                                                                                                    |
| 遅延時間      | ルート遅延 (10マイクロ秒単位)。有効値の範囲は、0~4294967295で<br>す。                                                                                                    |
| 信頼性       | 正常なパケット伝送の可能性。0~255の数値で表されます。値255は100<br>%の信頼性を意味し、0は信頼性がないことを表します。                                                                                                    |
| 読み込み中     | ルートの実効帯域幅。有効値の範囲は1~255で、255は負荷が100%で<br>あることを示します。                                                                                                    |

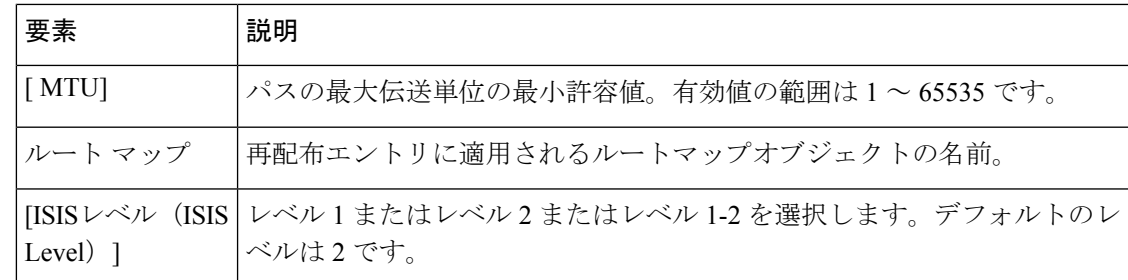

# **[IPv6 EIGRP**再配布の追加**/**編集(**Add/Edit IPv6 EIGRP Redistribution**)**]** ダイアログボックス

[IPv6 EIGRP再配布の追加/編集(Add/Edit IPv6 EIGRP Redistribution)] ダイアログボックスを使 用して、再配布ルールを追加するか、[再配布 (Redistribution) ] テーブルの既存の再配布ルー ルを編集します。

# ナビゲーション パス

[IPv6 EIGRP再配布の追加/編集(Add/Edit IPv6 EIGRP Redistribution)] ダイアログボックスに は、[Redistribution] タブ (81ページ)からアクセスできます。

### 関連項目

- EIGRPv6 の設定 (71 ページ)
- [Redistribution] タブ (81 ページ)

フィールド リファレンス

#### 表 **38 : [IPv6 EIGRP**再配布の追加**/**編集(**Add/Edit IPv6 EIGRP Redistribution**)**]** ダイアログボックス

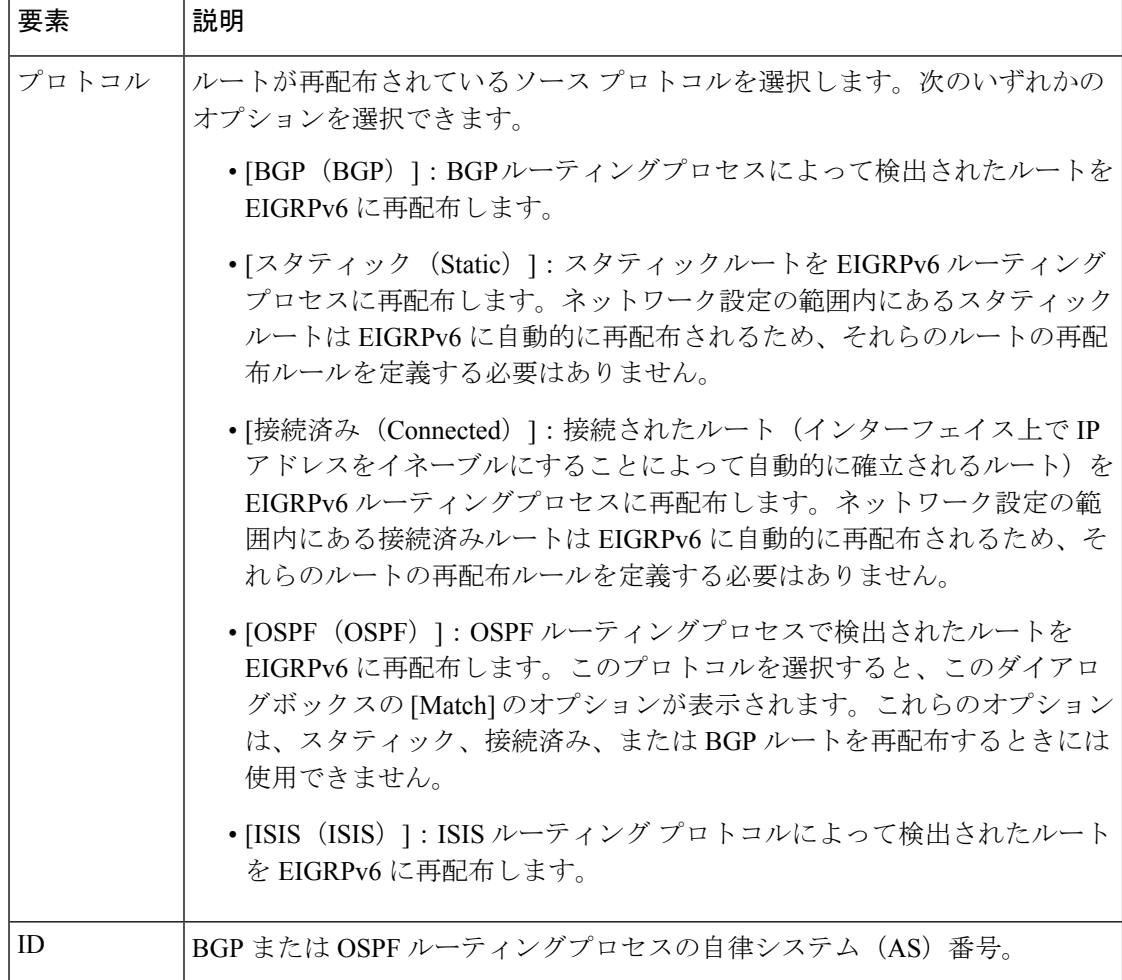

٦

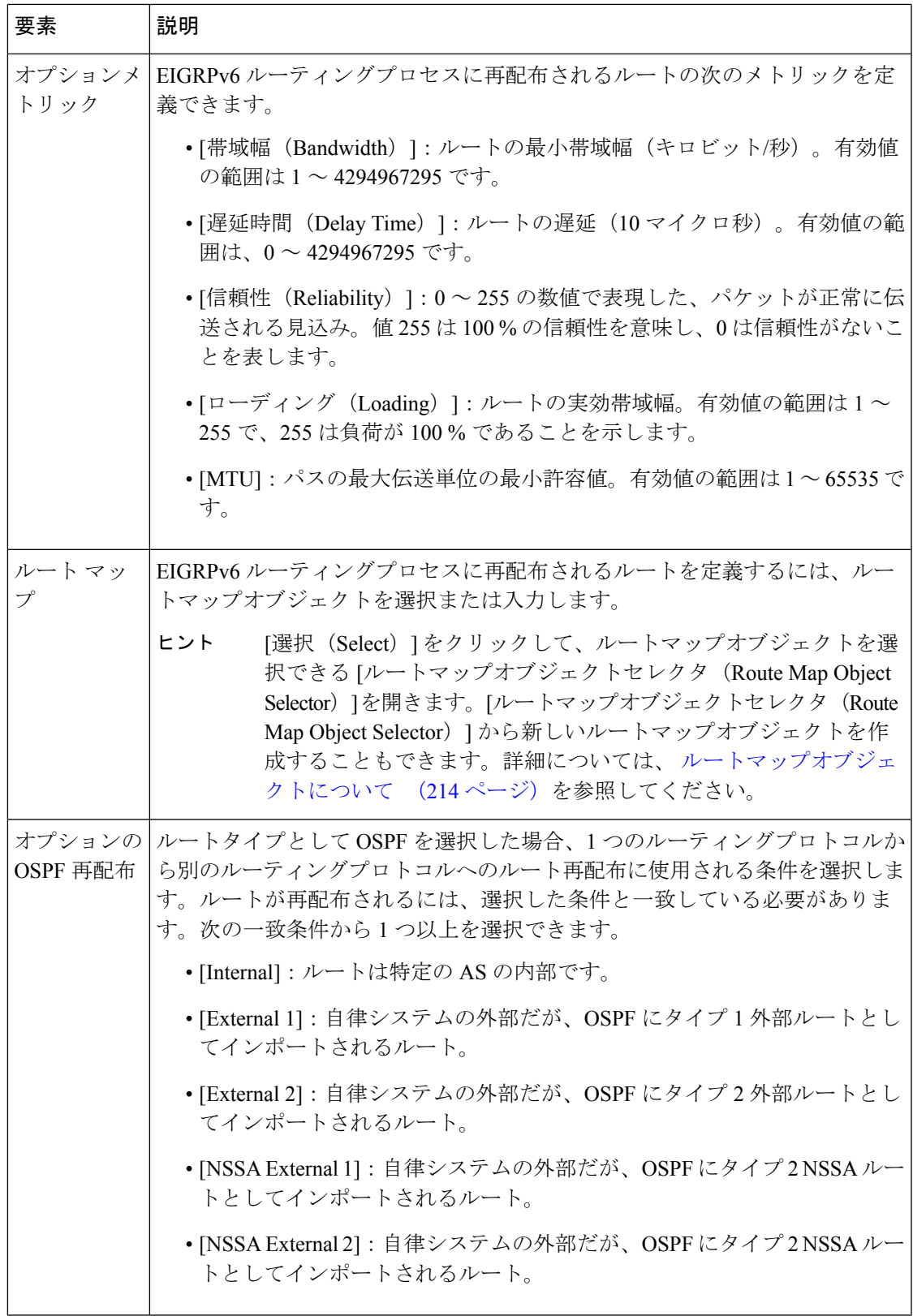

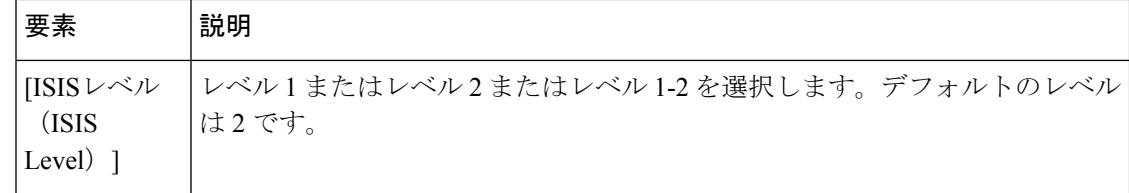

# **[**サマリーアドレス(**Summary Address**)**]** タブ

[サマリーアドレス (Summary Address) ]タブを使用して、特定のインターフェイスのEIGRPv6 のサマリーを設定します。サマリーアドレスはインターフェイスごとに設定できます。ネット ワーク番号の境界以外でサマリーアドレスを作成する場合、または自動ルート集約がディセー ブルになった ASA でサマリー アドレスを使用する場合は、手動でサマリー アドレスを定義す る必要があります。ルーティングテーブルに他にも個別のルートがある場合、EIGRPv6は、他 の個別ルートすべての中で最小のメトリックと等しいメトリックで、サマリーアドレスをイン ターフェイスからアドバタイズします。

## ナビゲーション パス

[EIGRPv6(EIGRPv6)] ページから [サマリーアドレス(Summary Address)] タブにアクセス できます。詳細については、 EIGRPv6 の設定 (71 ページ)を参照してください。

#### 関連項目

- [IPv6 EIGRPサマリーアドレスの追加/編集(Add/Edit IPv6 EIGRP Summary Address)] ペー ジダイアログボックス (87 ページ)
- EIGRPv6 の設定 (71 ページ)
- [Setup] タブ (76 ページ)
- [フィルタルール(Filter Rules)] タブ (78 ページ)
- [Neighbors] タブ (80 ページ)
- [Redistribution] タブ (81 ページ)
- [Interfaces] タブ (88 ページ)

#### フィールド リファレンス

表 **<sup>39</sup> : [IPv6 EIGRP**(**IPv6 EIGRP**)**]**:**[**サマリーアドレス(**Summary Address**)**]** タブ

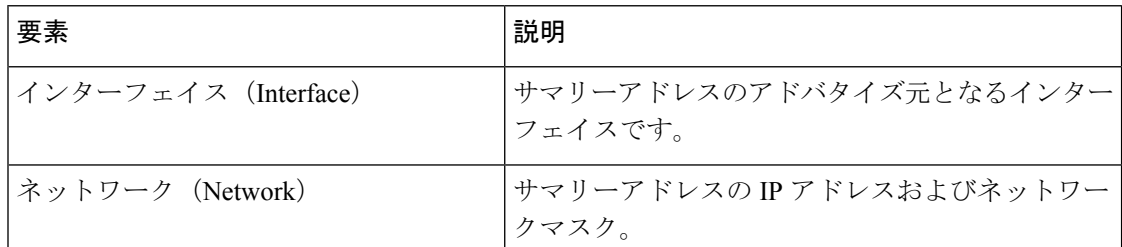

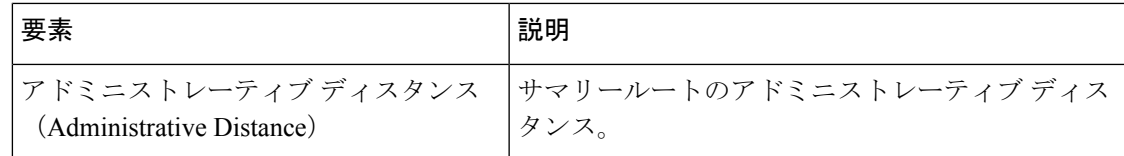

# **[IPv6 EIGRP**サマリーアドレスの追加**/**編集(**Add/Edit IPv6 EIGRP Summary Address**)**]** ページ ダイアログボックス

[IPv6 EIGRPサマリーアドレスの追加/編集(Add/Edit IPv6 EIGRP Summary Address)] ページダ イアログボックスを使用して、新しいエントリを追加するか、サマリーアドレステーブルの既 存のエントリを変更します。サマリーアドレスはインターフェイスごとに設定できます。ネッ トワーク番号の境界以外でサマリー アドレスを作成する場合、または自動ルート集約がディ セーブルになった ASA でサマリー アドレスを使用する場合は、手動でサマリー アドレスを定 義する必要があります。ルーティングテーブルに他にも個別のルートがある場合、EIGRPv6 は、他の個別ルートすべての中で最小のメトリックと等しいメトリックで、サマリーアドレス をインターフェイスからアドバタイズします。

## ナビゲーション パス

[IPv6 EIGRPサマリーアドレスの追加/編集(Add/Edit IPv6 EIGRP Summary Address)] ダイアロ グボックスには、 [サマリーアドレス(Summary Address)] タブ (86 ページ)からアクセス できます。

#### 関連項目

- EIGRPv6 の設定 (71 ページ)
- [サマリーアドレス(Summary Address)] タブ (86 ページ)

フィールド リファレンス

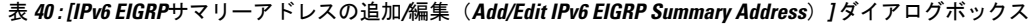

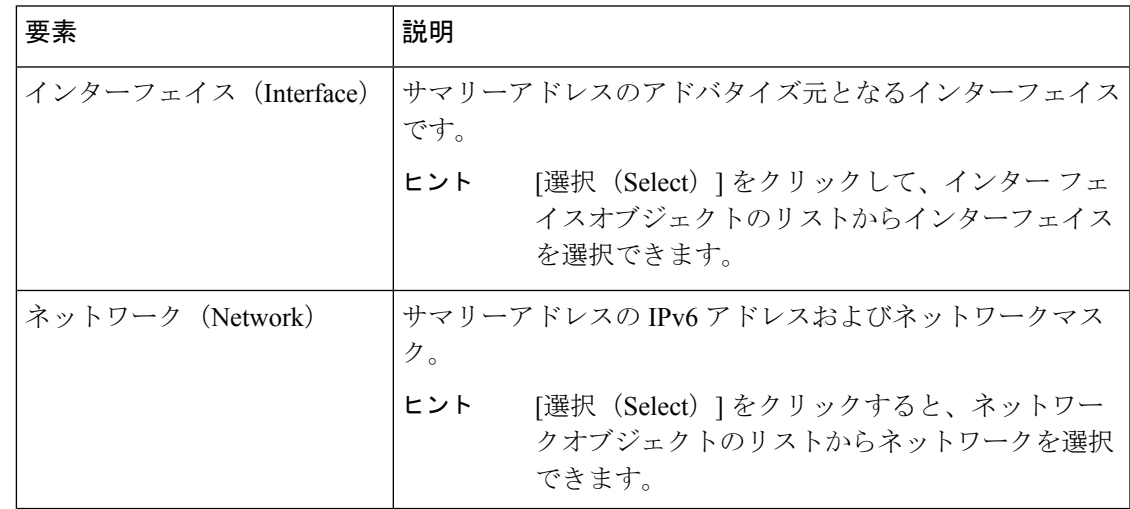

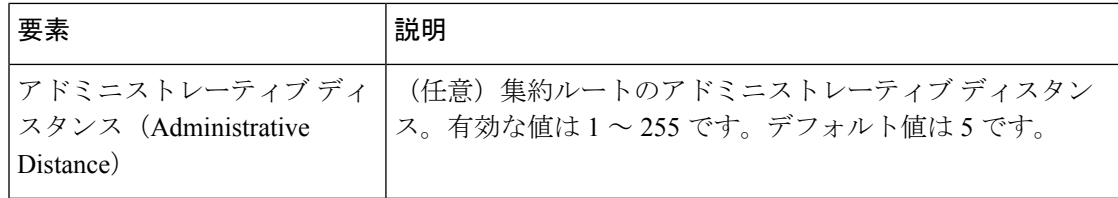

# **[Interfaces]** タブ

[インターフェイス(Interface)] タブを使用して、インターフェイス固有の EIGRPv6 ルーティ ングプロパティを設定します。

## ナビゲーション パス

[EIGRPv6(EIGRPv6)] ページから [インターフェイス(Interfaces)] タブにアクセスできま す。詳細については、 EIGRPv6 の設定 (71 ページ)を参照してください。

#### 関連項目

- [IPv6 EIGRPインターフェイスの追加/編集(Add/Edit IPv6 EIGRP Interface)] ページダイア ログボックス (89 ページ)
- EIGRPv6 の設定 (71 ページ)
- [Setup] タブ (76 ページ)
- [フィルタルール(Filter Rules)] タブ (78 ページ)
- [Neighbors] タブ (80 ページ)
- [Redistribution] タブ (81 ページ)
- [サマリーアドレス(Summary Address)] タブ (86 ページ)

### フィールド リファレンス

表 **<sup>41</sup> : [IPv6 EIGRP**(**IPv6 EIGRP**)**]**:**[**インターフェイス(**Interfaces**)**]** タブ

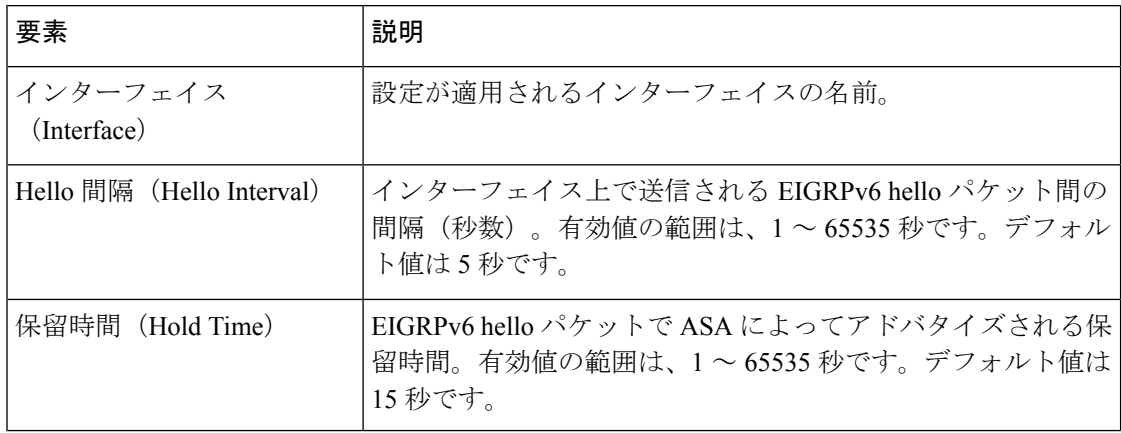

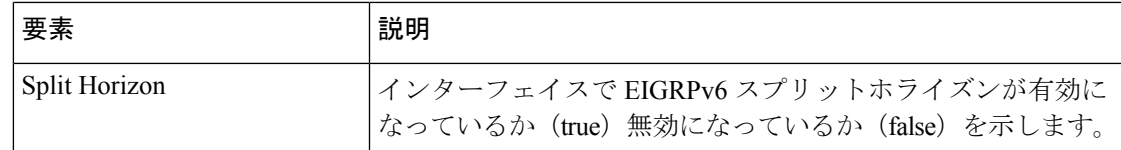

# **[IPv6 EIGRP**インターフェイスの追加**/**編集(**Add/Edit IPv6 EIGRP Interface**)**]** ページダイア ログボックス

[IPv6 EIGRPインターフェイスの追加/編集(Add/Edit IPv6 EIGRP Interface)] ページダイアログ ボックスを使用して、インターフェイス固有の EIGRPv6 ルーティングパラメータを設定しま す。

# ナビゲーション パス

[IPv6 EIGRPインターフェイスの追加/編集(Add/Edit IPv6 EIGRP Interface)] ページダイアログ ボックスには、 [Interfaces] タブ (88 ページ)からアクセスできます。

## 関連項目

- EIGRPv6 の設定 (71 ページ)
- [Interfaces] タブ (88 ページ)

フィールド リファレンス

表 **42 : [IPv6 EIGRP**インターフェイスの追加**/**編集(**Add/Edit IPv6 EIGRP Interface**)**]** ページダイアログボックス

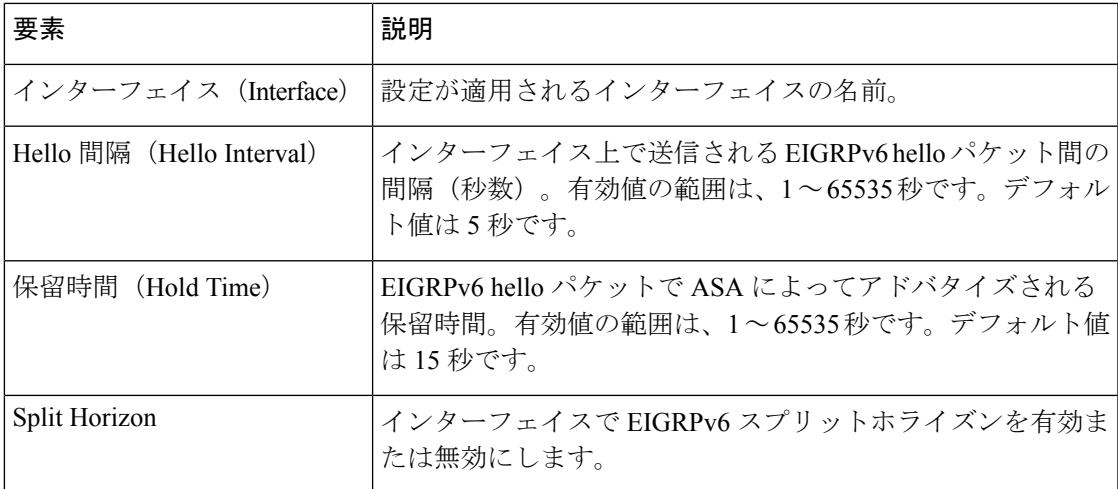

# **ISIS** の設定

[ISIS] ページには、ファイアウォールデバイスでの ISIS(Intermediate System-to-Intermediate System) ルーティングを設定するための9つのタブ付きパネルがあります。ISIS ルーティング

プロトコルは、Security Manager バージョン 4.11 以降で、ソフトウェアバージョン 9.6(1) 以降 を実行している ASA デバイスについてサポートされています。以下のトピックでは、ISIS の 有効化および設定について詳しく説明します。

#### ナビゲーション パス

- (デバイスビュー)デバイスポリシーセレクタから[プラットフォーム(Platform)]>[ルー ティング (Routing) ] > [ISIS] を選択します。
- (ポリシービュー)ポリシータイプセレクタから、[PIX/ASA/FWSM プラットフォーム (PIX/ASA/FWSM Platform)] > [ルーティング(Routing)] > [ISIS] を選択します。共有ポ リシーセレクタから既存のポリシーを選択するか、または新しいポリシーを作成します。

選択した ASA デバイスで Intermediate System-to-Intermediate System プロトコルを有効にするに は、[ISIS の有効化 (Enable ISIS) ] をオンにします。

# **ISIS** について

Intermediate System-to-Intermediate System(ISIS)ルーティングプロトコルはリンクステートの 内部ゲートウェイプロトコル(IGP)です。リンクステートプロトコルは、各参加ルータで完 全なネットワーク接続マップを構築するために必要な情報の伝播によって特徴付けられます。 このマップは、その後、宛先への最短パスを計算するために使用されます。IOS ISIS の実装 は、CLNP、IPv4、および IPv6 をサポートします。

ルーティングドメインは1つ以上のサブドメインに分けることができます。各サブドメインは エリアと呼ばれ、エリアアドレスが割り当てられます。エリア内のルーティングは、レベル 1 ルーティングと呼ばれます。レベル 1 エリア間のルーティングは、レベル 2 ルーティングと呼 ばれます。OSI の用語では、ルータは中継システム(IS)と呼ばれます。IS はレベル 1 とレベ ル2、またはその両方で稼働します。レベル1で稼働している IS は、同じエリア内にある他の レベル 1 の IS とルーティング情報を交換します。レベル 2 で稼働している IS は、他のレベル 2 のルータとルーティング情報を交換します。この場合はルータが同じレベル 1 エリアにある かどうかは関係しません。レベル2にあるルータと、これらとインターコネクトしているリン クは、レベル2サブドメインを形成します。ルーティングが正しく機能するためには、これら をパーティション化してはなりません。

# **[General]** タブ

[全般(General)] タブを使用して、[ベストパス選択(Best Path Selection)]、[ネイバータイ マー(Neighbor Timers)]、[グレースフルリスタート(Graceful Restart)] などの BGP 設定を構 成します。

#### ナビゲーション パス

[ネイバー(Neighbors)] タブには、[OSPF] ページからアクセスできます( BGP の設定 (2 ページ)を参照)。

# 関連項目

- BGP の設定 (2 ページ)
- BGP について (4 ページ)
- [IPv4ファミリ(IPv4 Family)] タブ (9 ページ)

# フィールド リファレンス

### 表 **43 : [General]** タブ

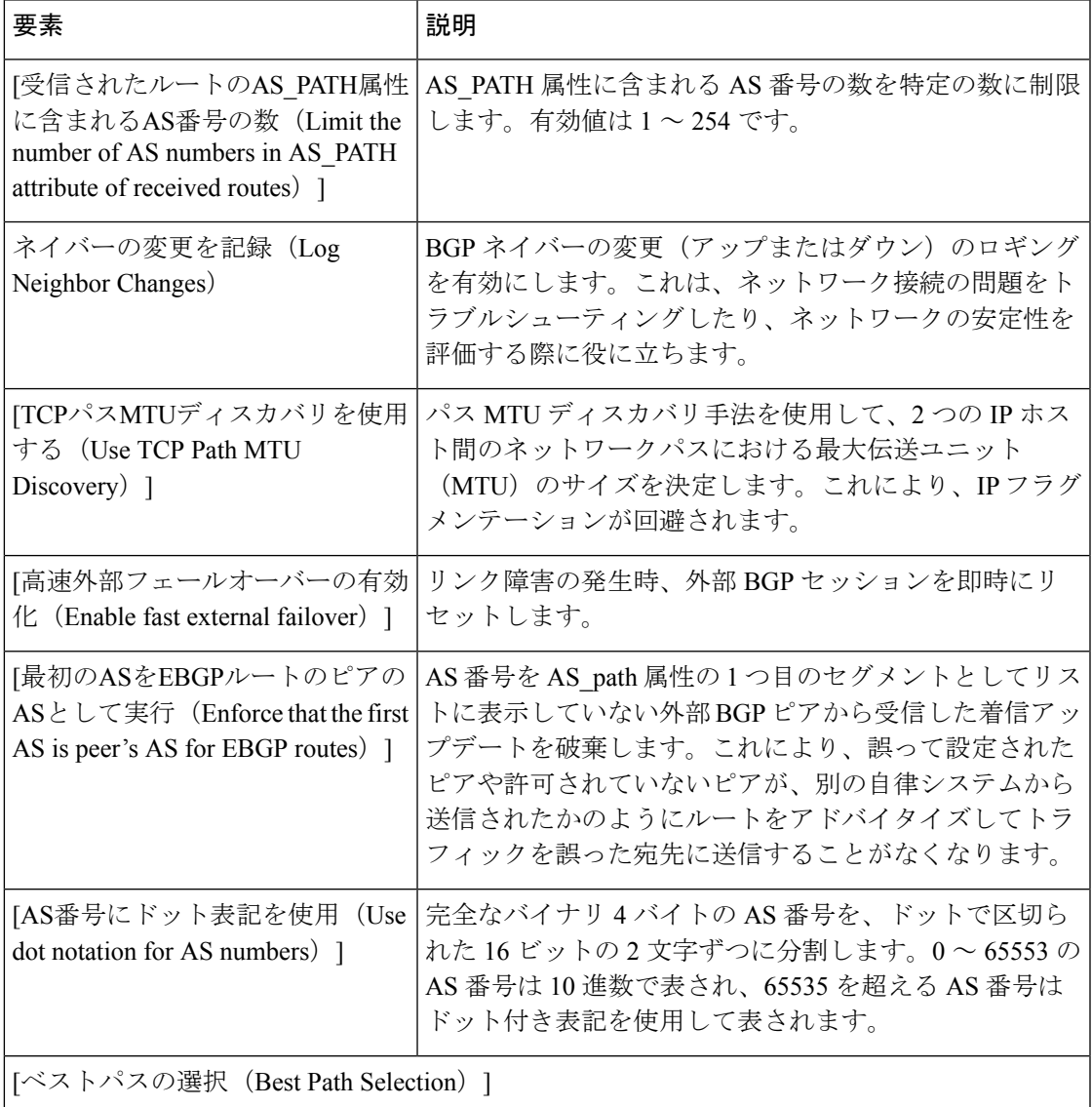

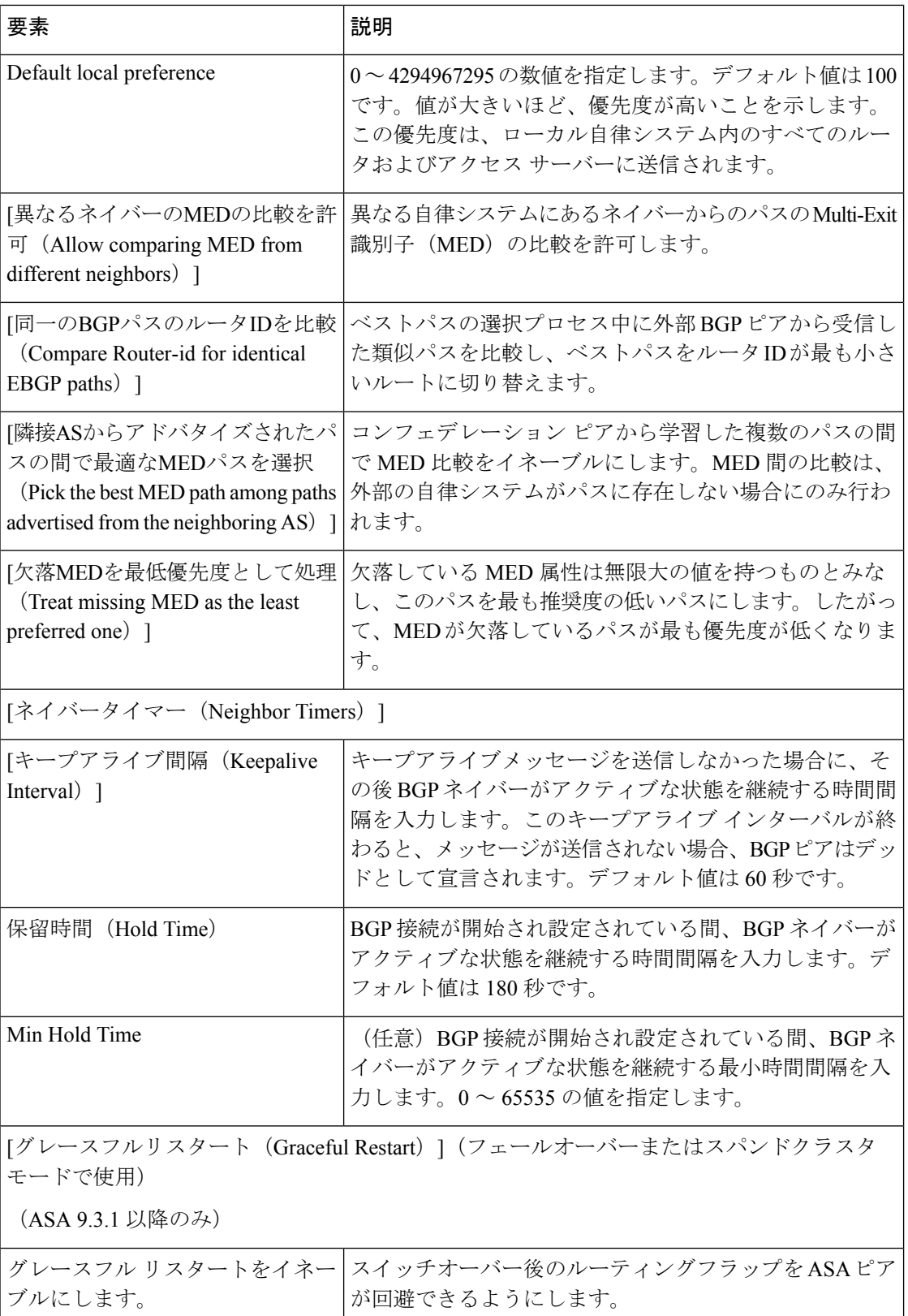

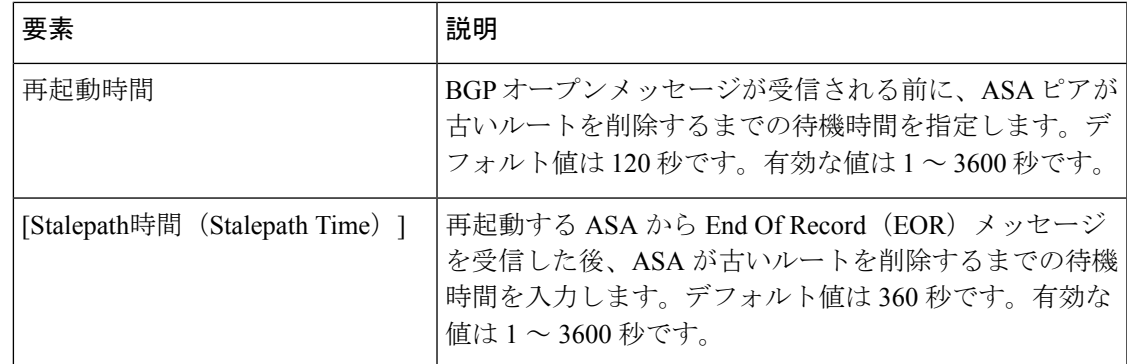

# **[IPv4**ファミリ(**IPv4 Family**)**]** タブ

[BGP] ページの [IPv4ファミリ(IPv4 Family)] タブを使用して、BGP の IPv4 設定を有効にし て構成します。

# ナビゲーション パス

[BGP] ページから [IPv4ファミリ(IPv4 Family)] タブにアクセスできます。[BGP] ページの詳 細については、 BGP の設定 (2 ページ)を参照してください。

## 関連項目

- BGP について (4ページ)
- [General] タブ (7 ページ)

# フィールド リファレンス

#### 表 **<sup>44</sup> : IPv4** ファミリ:**[**集約アドレス(**Aggregate Address**)**]** タブ

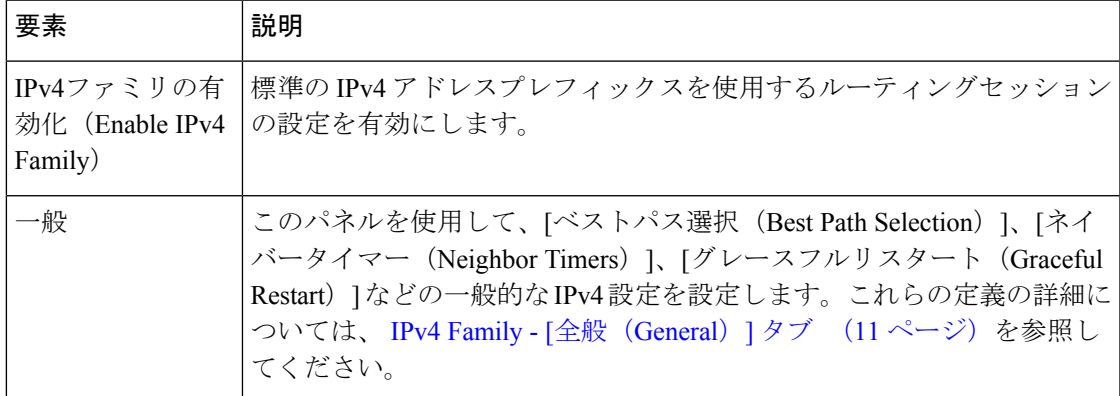

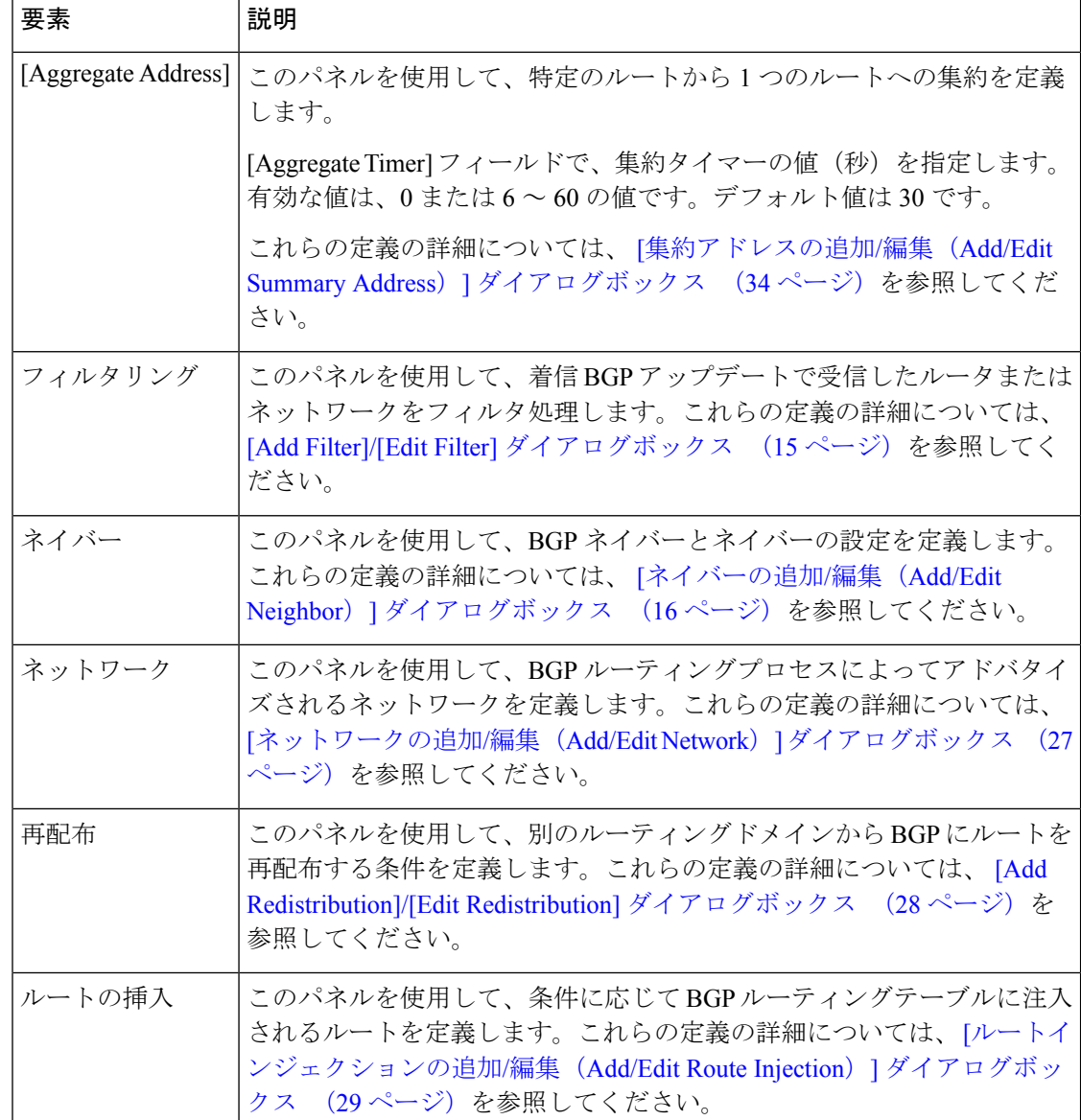

# **[IPv4**ファミリ(**IPv4 Family**)**]** タブ:**[**全般(**General**)**]**タブ

## フィールド リファレンス

表 **<sup>45</sup> : [ISIS IPv4**ファミリ(**ISIS IPv4 Family**)**]** タブ:**[**全般(**General**)**]**タブ

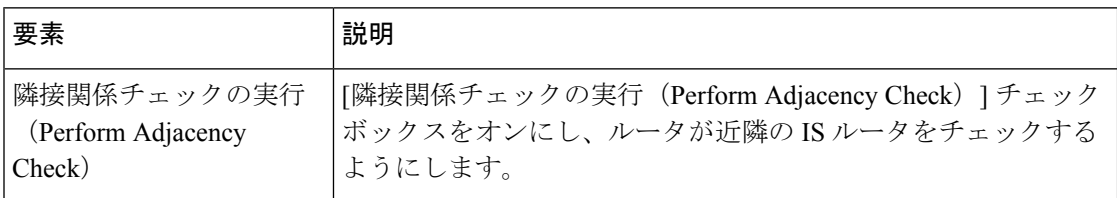

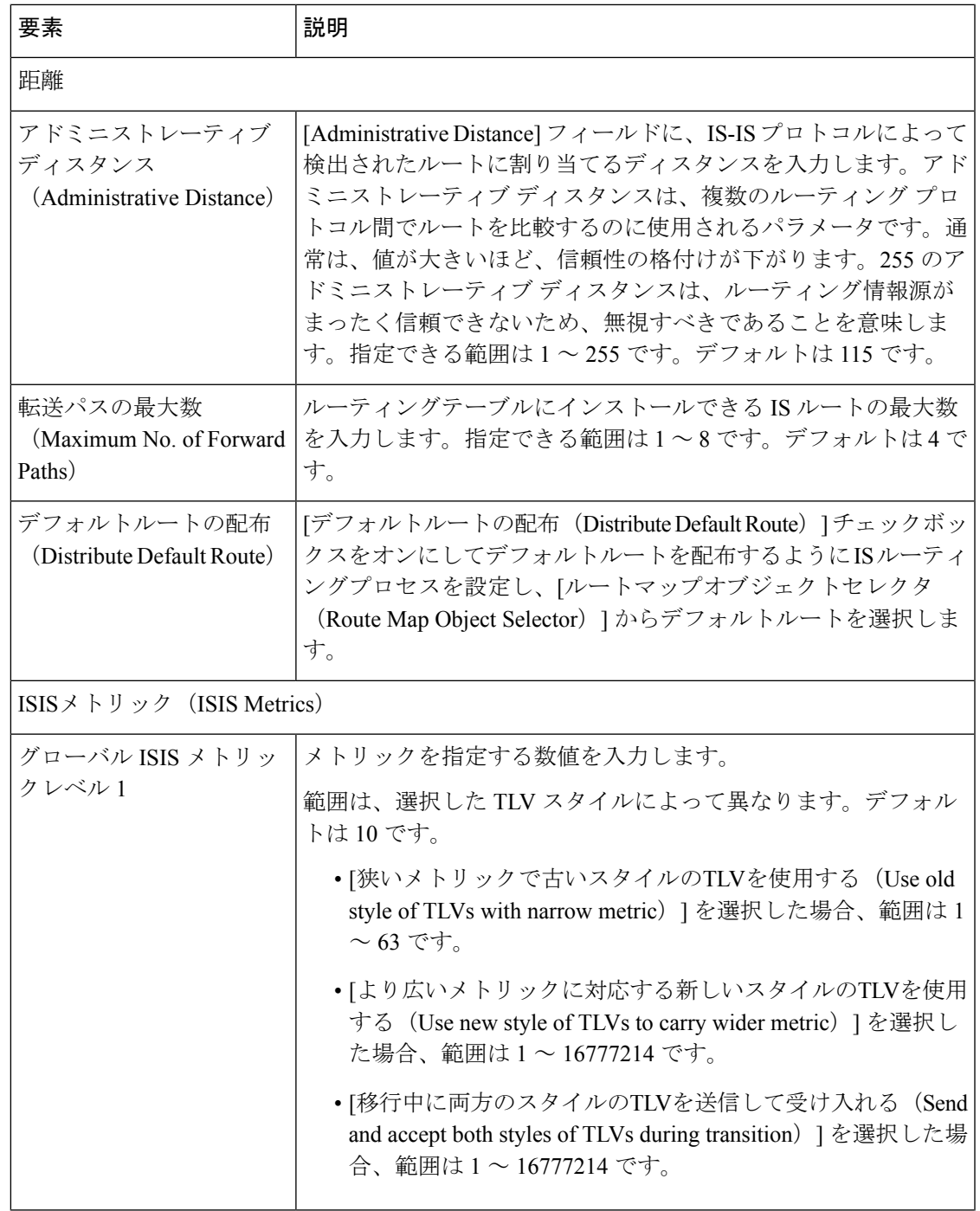

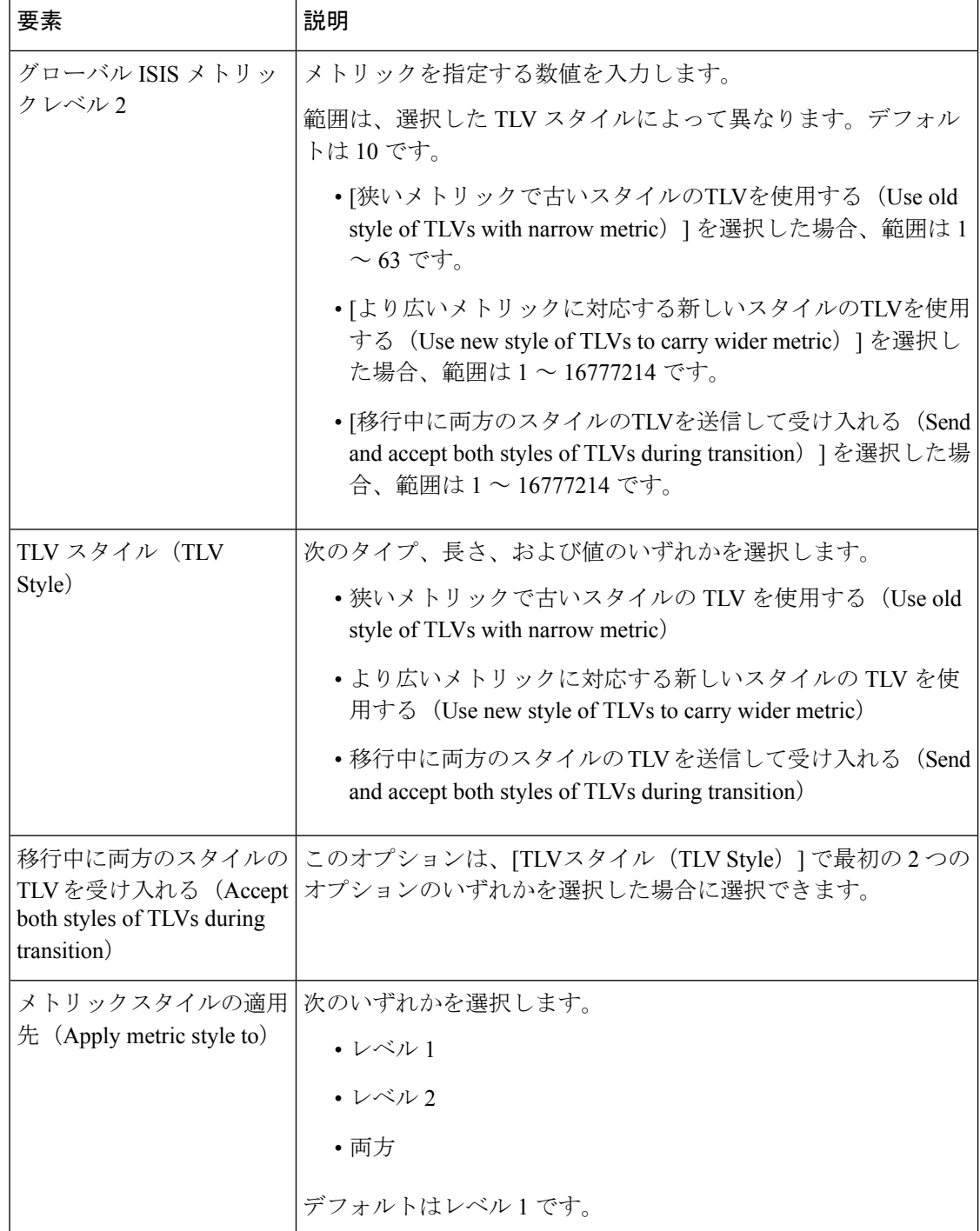

# **[IPv4**ファミリ(**IPv4 Family**)**]** タブ:**[SPF]** タブ

フィールド リファレンス

#### 表 **<sup>46</sup> : [ISIS IPv4**ファミリ(**ISIS IPv4 Family**)**]** タブ:**[SPF]** タブ

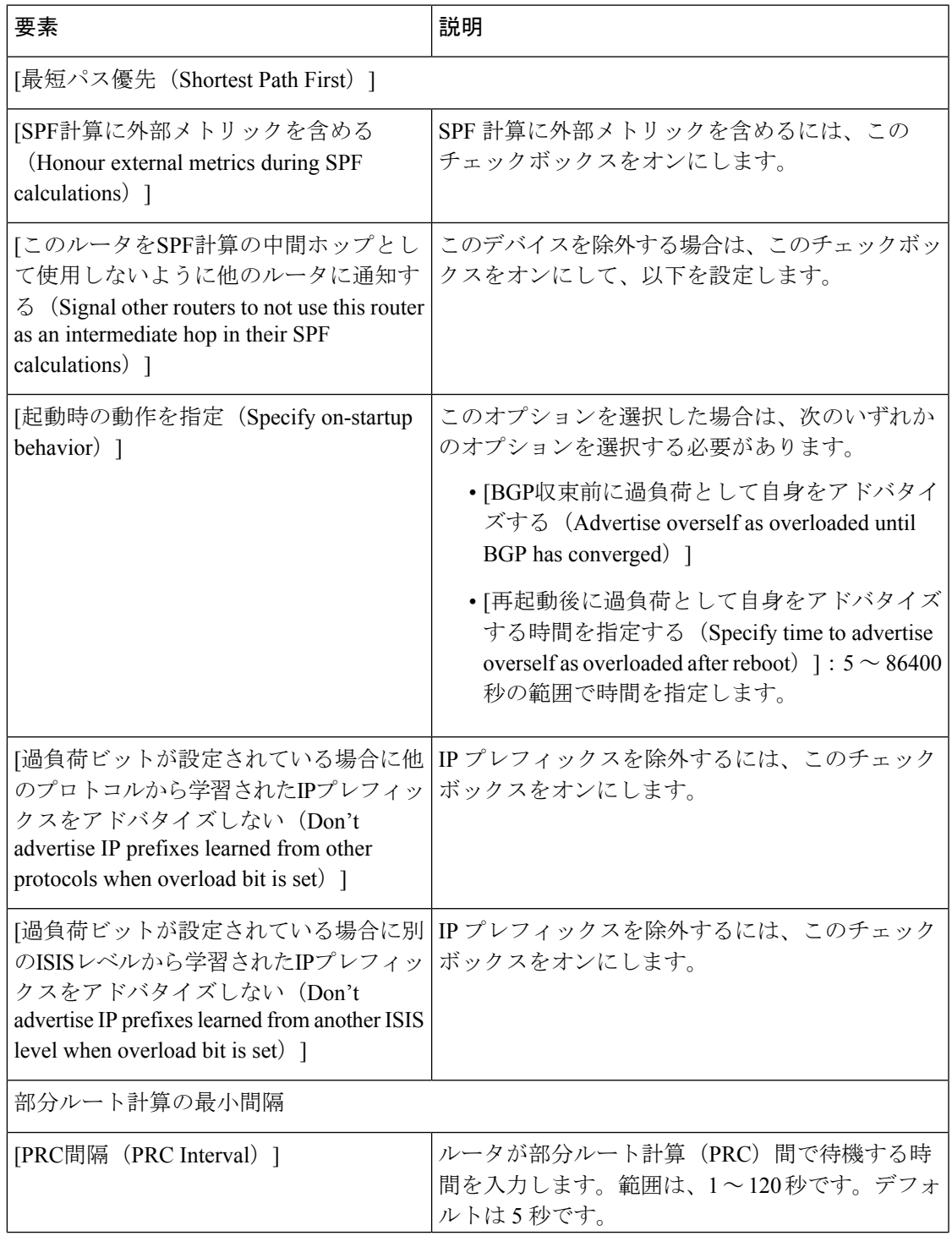

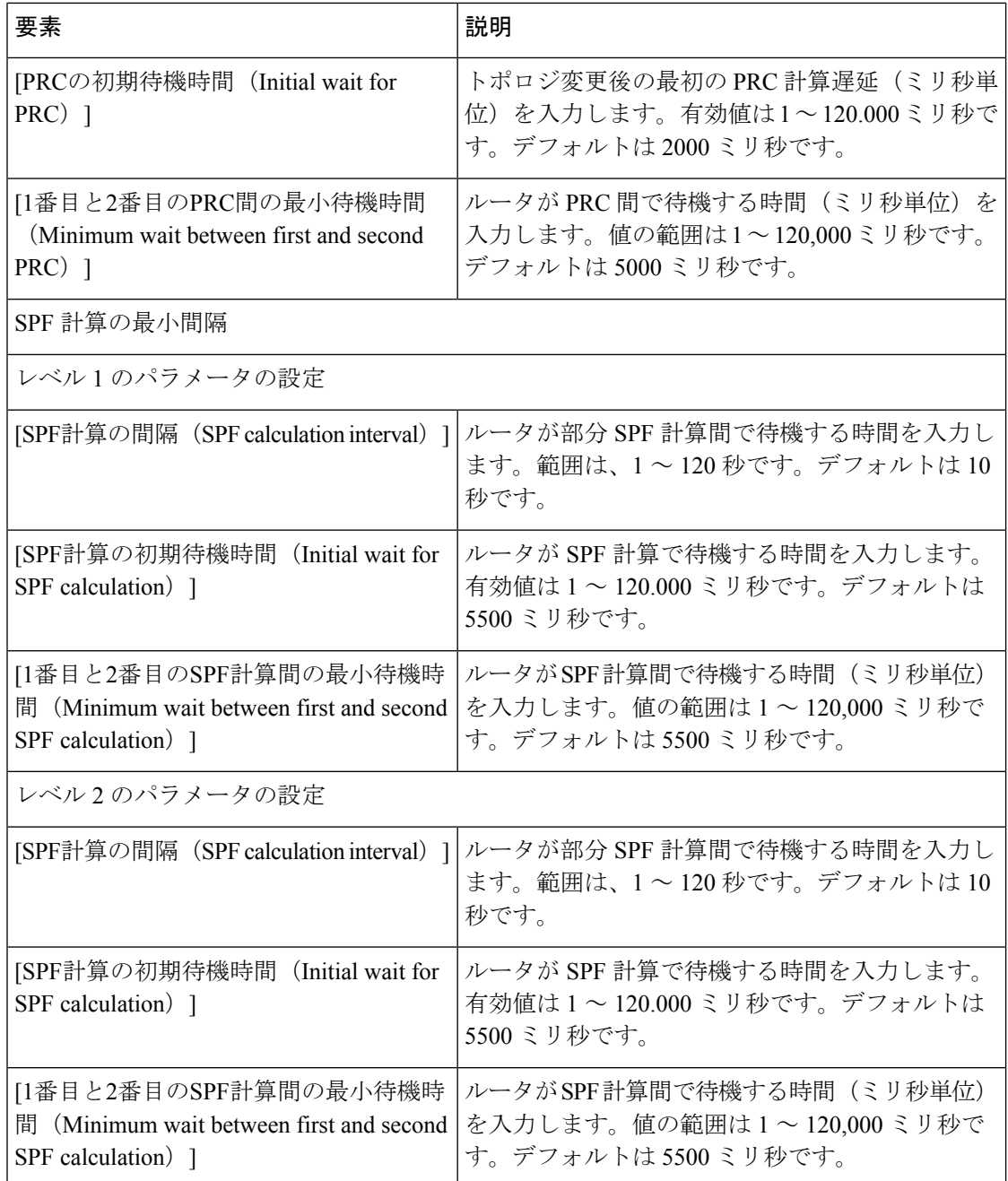

# **IPv4** ファミリータブ:再配布タブ

[追加(Add) ]/[編集(Edit)]ボタンを使用して、新しい再配布ルートを追加するか、既存の行 を編集します。

フィールド リファレンス

## 表 **<sup>47</sup> : ISIS IPv4** ファミリータブ:再配布タブ

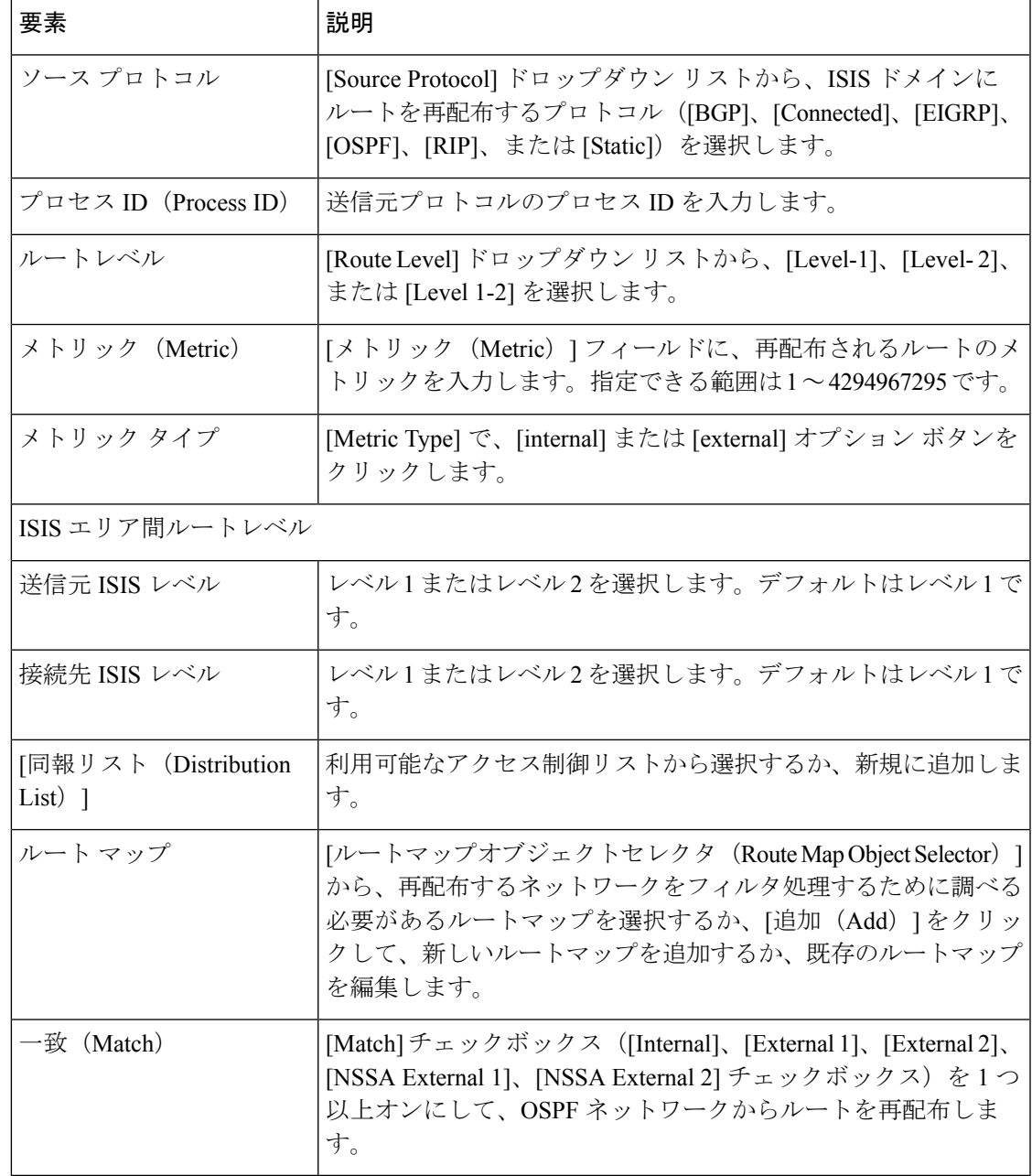

# **[IPv6**ファミリ(**IPv6 Family**)**]** タブ

[BGP] ページの [IPv6 ファミリ(IPv6 Family)] タブを使用して、BGP の IPv6 設定を有効にし て設定します。

# ナビゲーション パス

[BGP] ページから [IPv6 ファミリ(IPv6 Family)] タブにアクセスできます。[BGP] ページの詳 細については、 BGP の設定 (2ページ)を参照してください。

#### 関連項目

- BGP について (4 ページ)
- [General] タブ (7 ページ)

## フィールド リファレンス

#### 表 **<sup>48</sup> : IPv6** ファミリ:**[**集約アドレス(**Aggregate Address**)**]** タブ

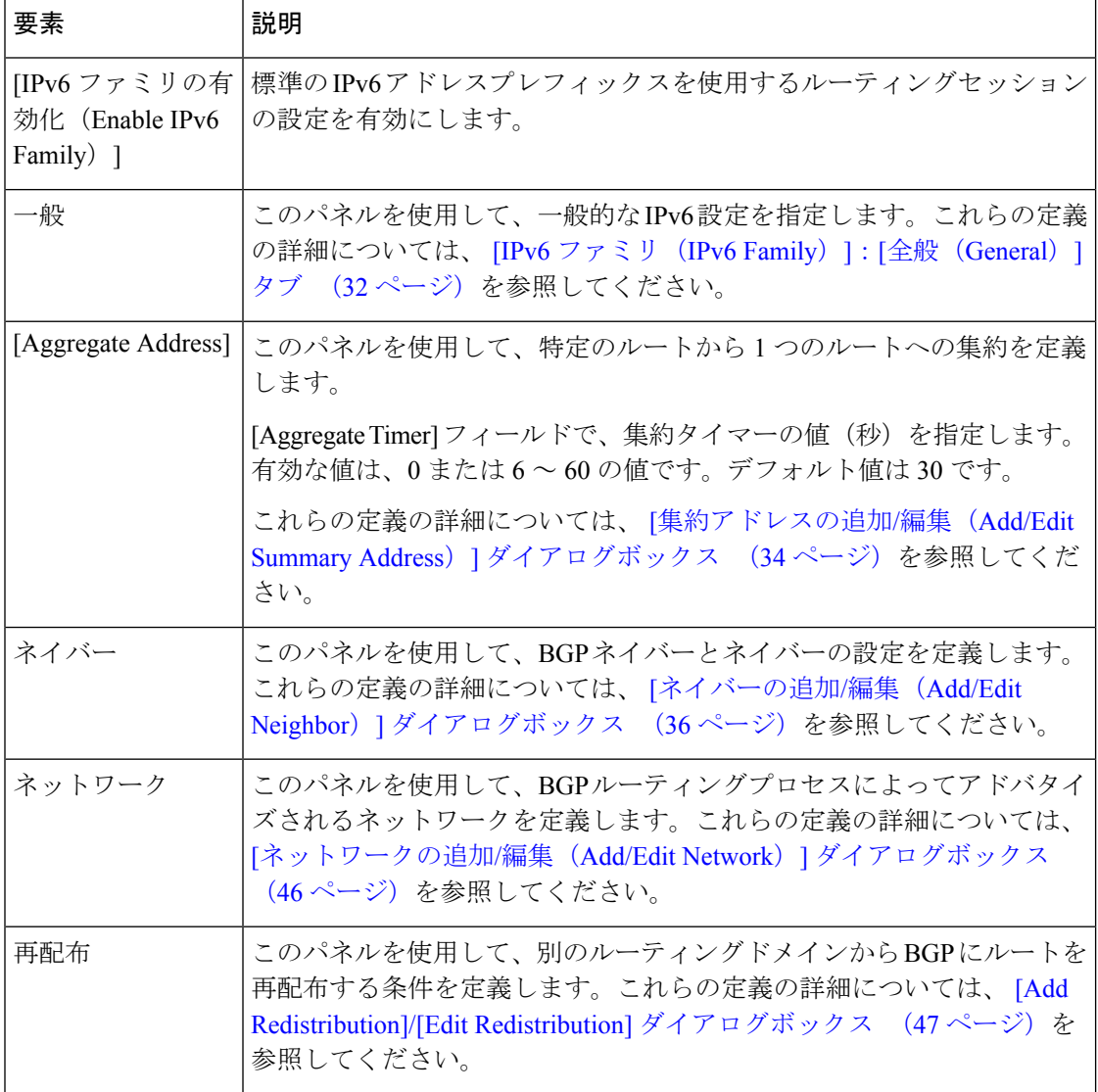

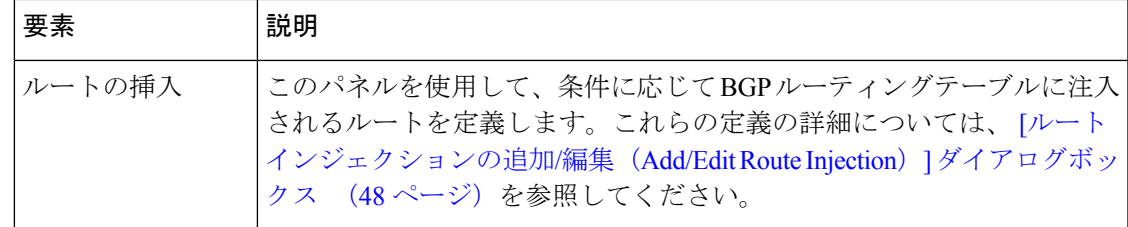

# **[IPv6**ファミリ(**IPv6 Family**)**]** タブ:**[**全般(**General**)**]**タブ

フィールド リファレンス

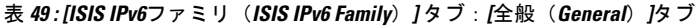

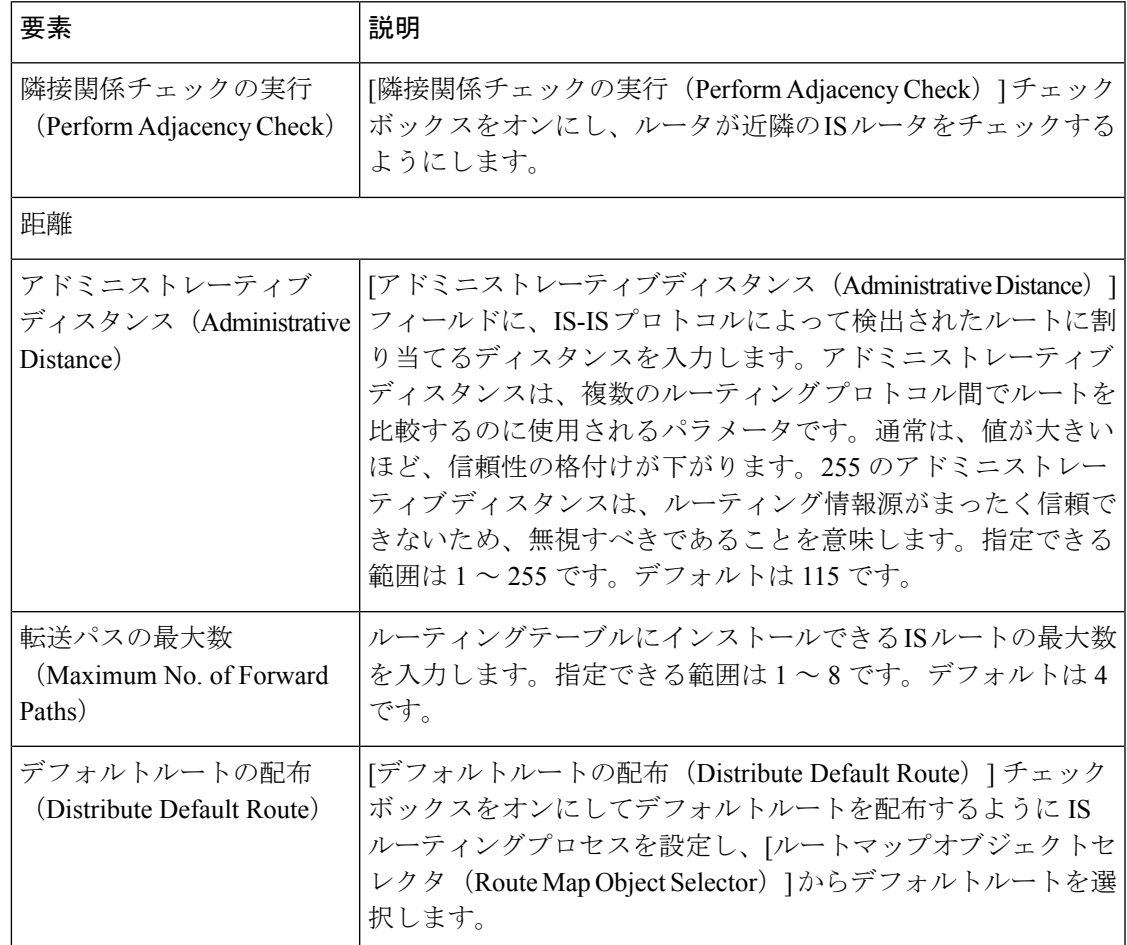

# **[IPv6**ファミリ(**IPv6 Family**)**]** タブ:**[SPF]** タブ

フィールド リファレンス

### 表 **<sup>50</sup> : [ISIS IPv6**ファミリ(**ISIS IPv6 Family**)**]** タブ:**[SPF]** タブ

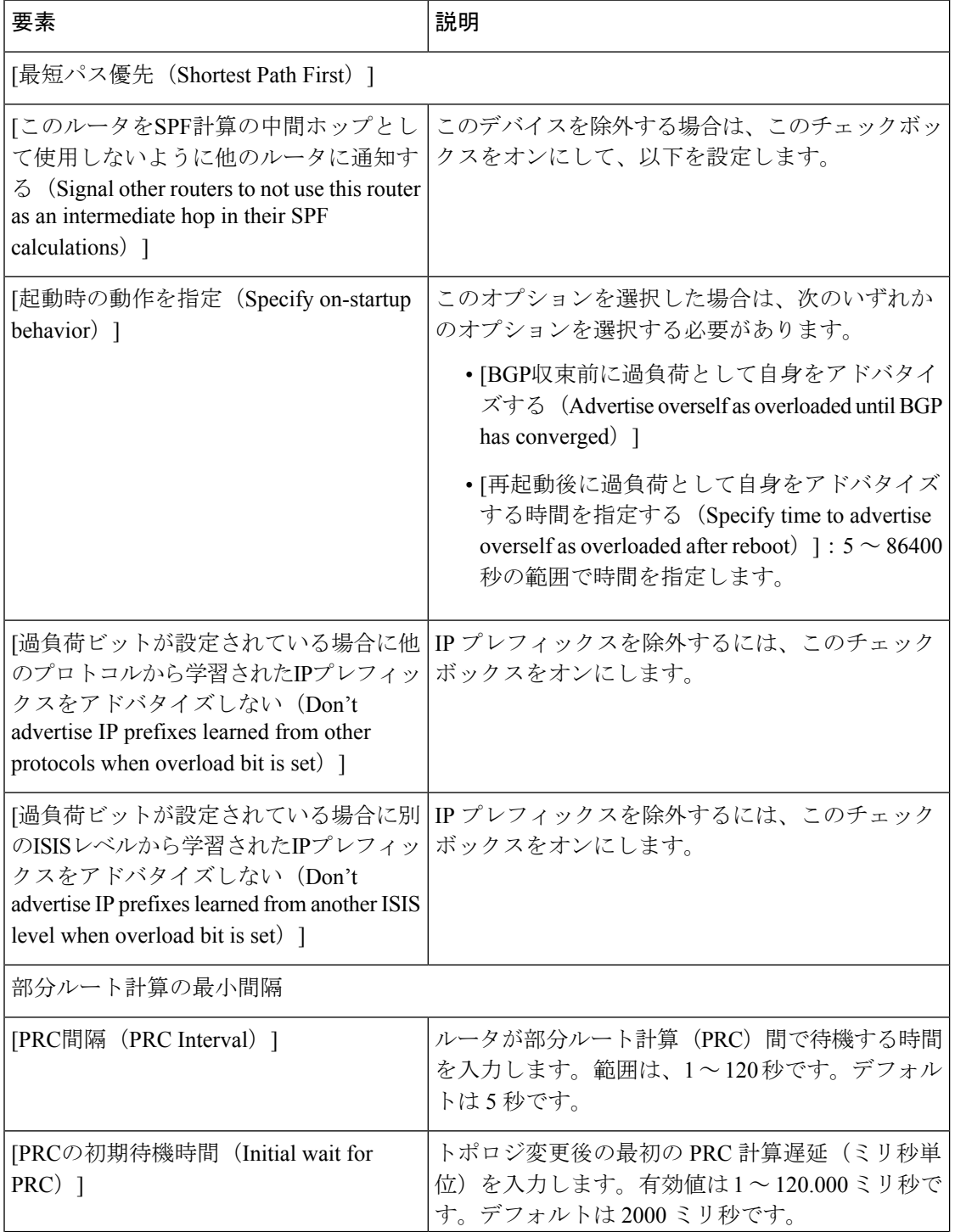

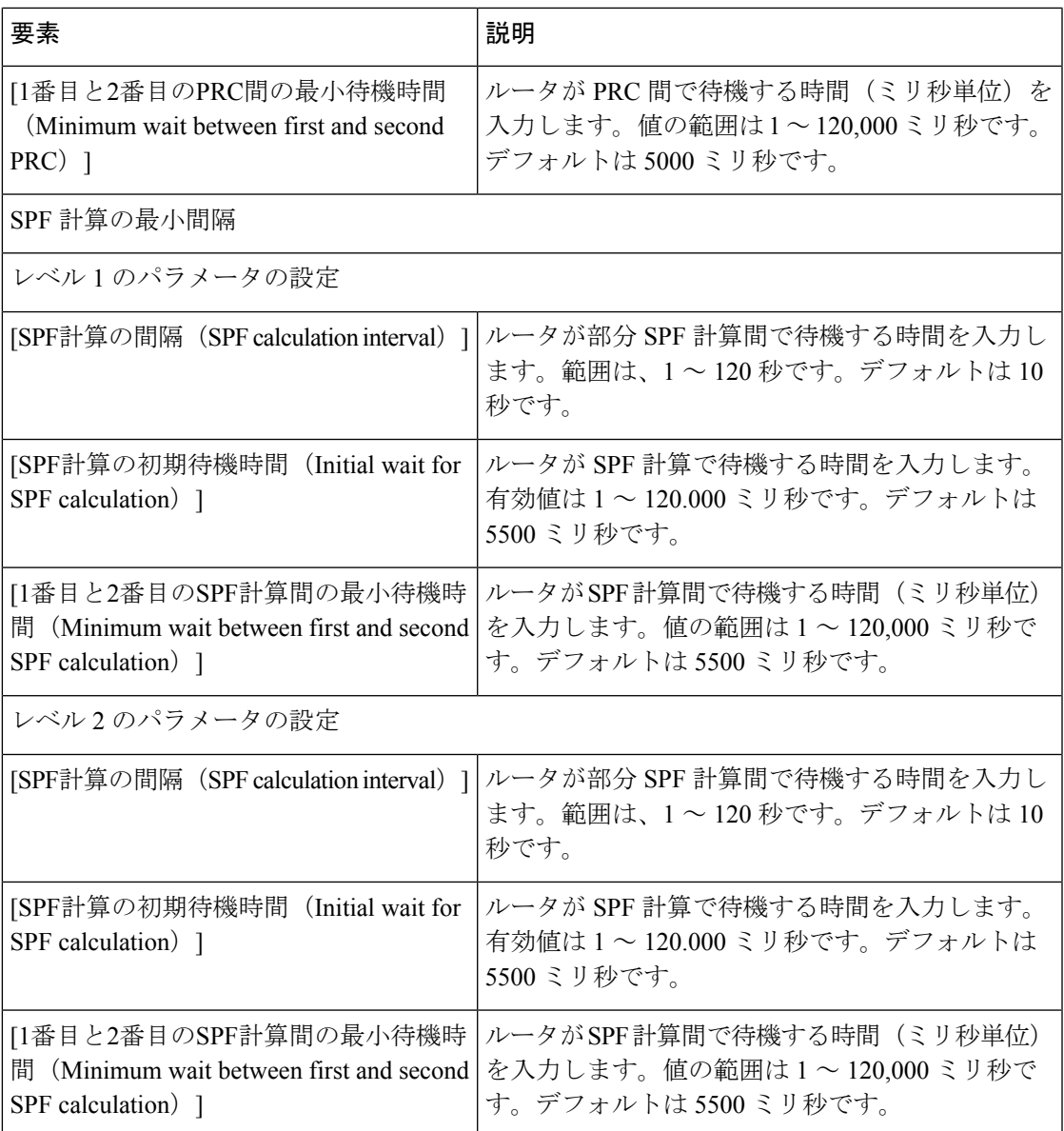

# **IPv6** ファミリータブ:再配布タブ

[追加(Add) ]/[編集 (edit) ] ボタンを使用して、再配布ルートを追加または編集します。

フィールド リファレンス

#### 表 **51 : ISIS IPv6** ファミリータブ:再配布タブ

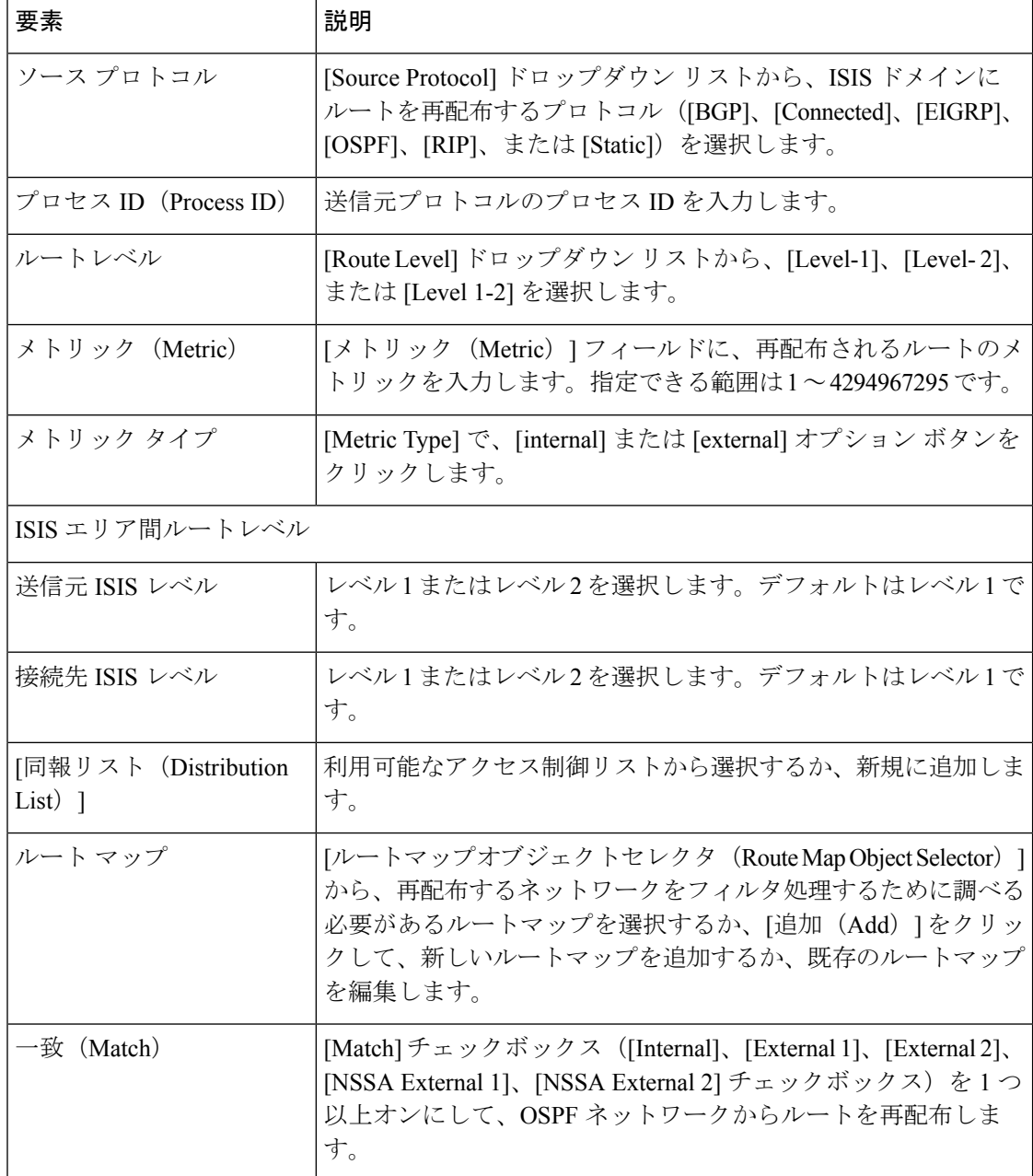

# **IPv6 Family**タブ:サマリープレフィックス

続行するには、少なくとも 1 つのネットワーク エンティティ タイトルのエントリを設定する 必要があります。

詳細については、[ネットワーク エンティティ タイトル (Network Entity Title) ] タブ (110 ページ)を参照してください。

[追加/編集(Add/Edit)] ボタンを使用して、サマリープレフィックスを追加または編集しま す。

フィールド リファレンス

表 **52 : ISIS IPv6** ファミリタブ:サマリープレフィックスタブ

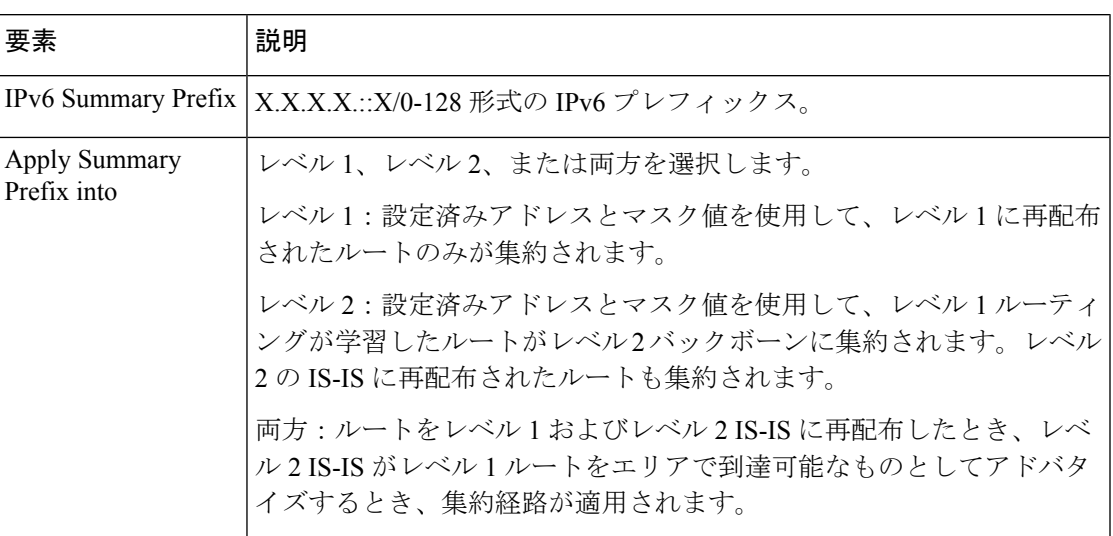

# **[Authentication]** タブ

フィールド リファレンス

表 **53 : [ISIS**認証(**Authentication**)**]** タブ

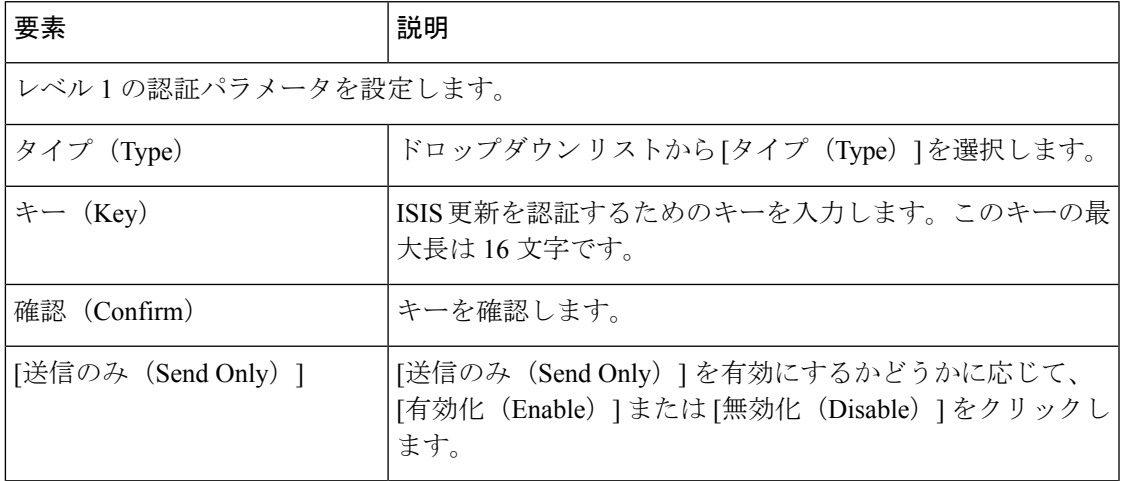

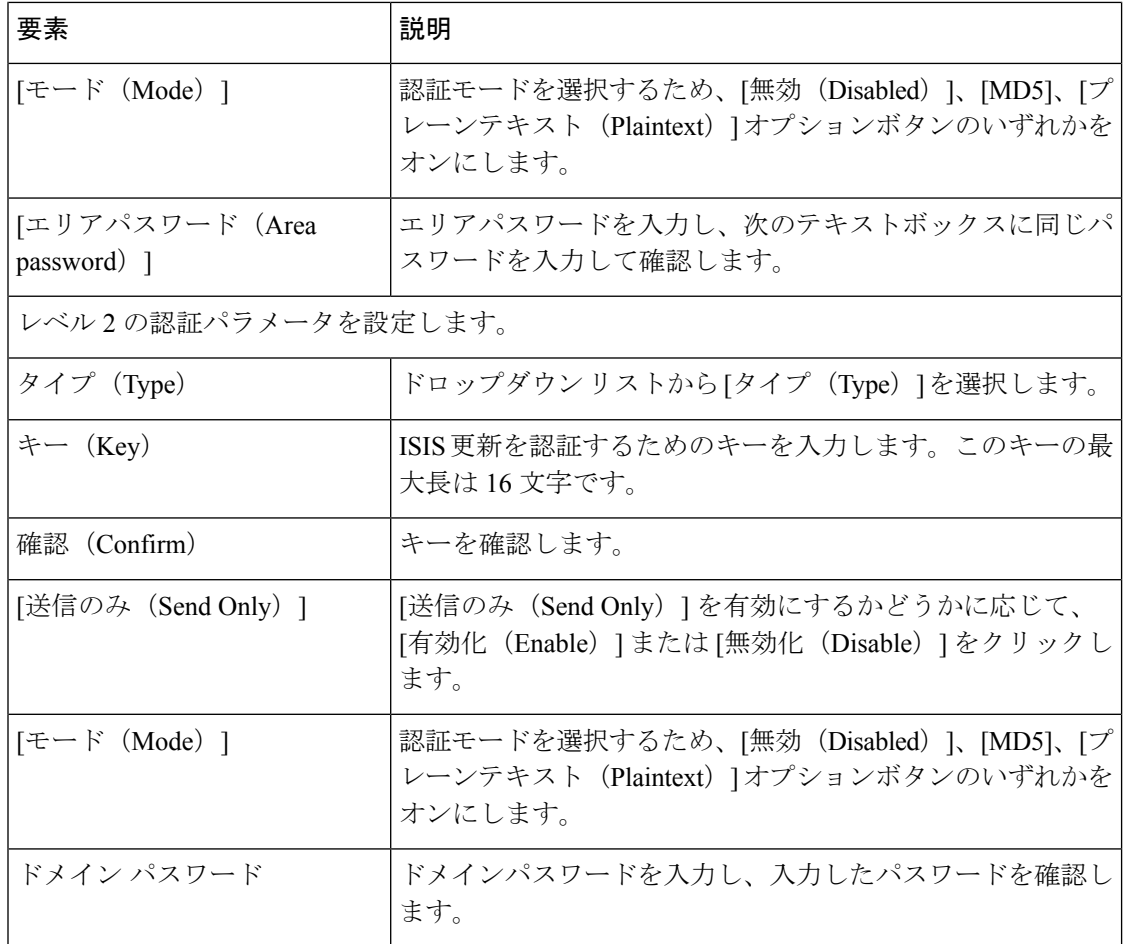

# リンクステートパケット タブ

フィールド リファレンス

表 **54 : [ISIS**リンクステートパケット(**ISIS Link State Packet**)**]** タブ

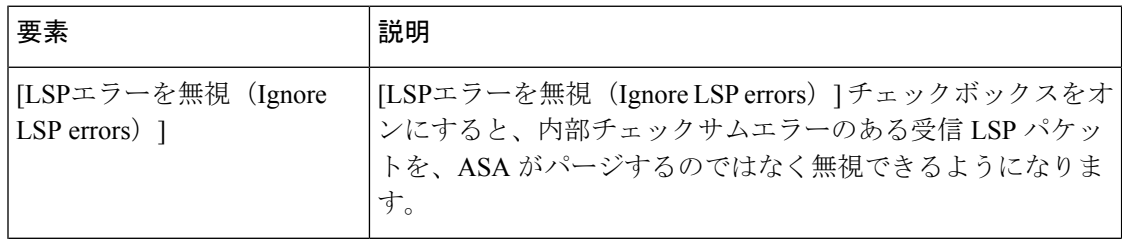

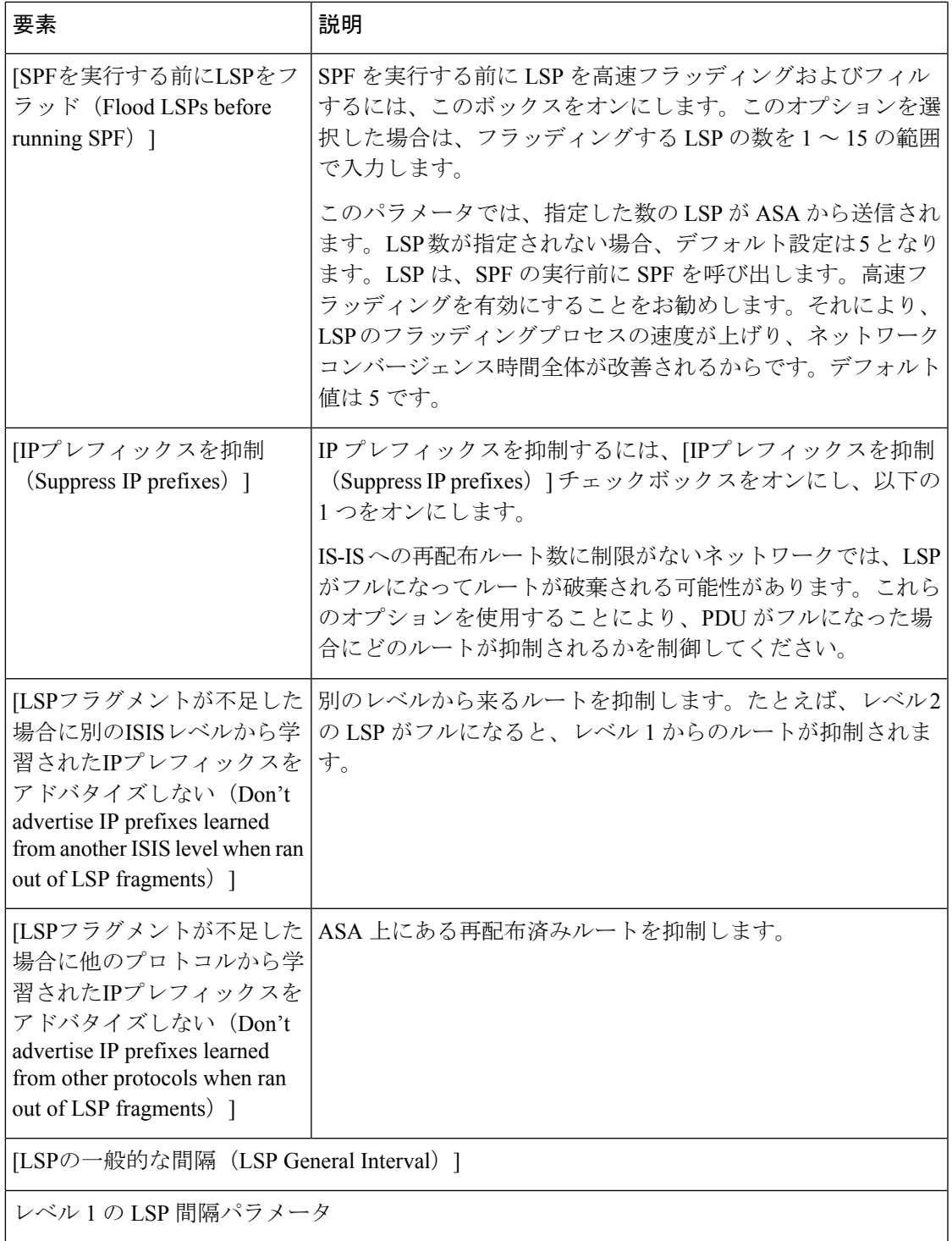

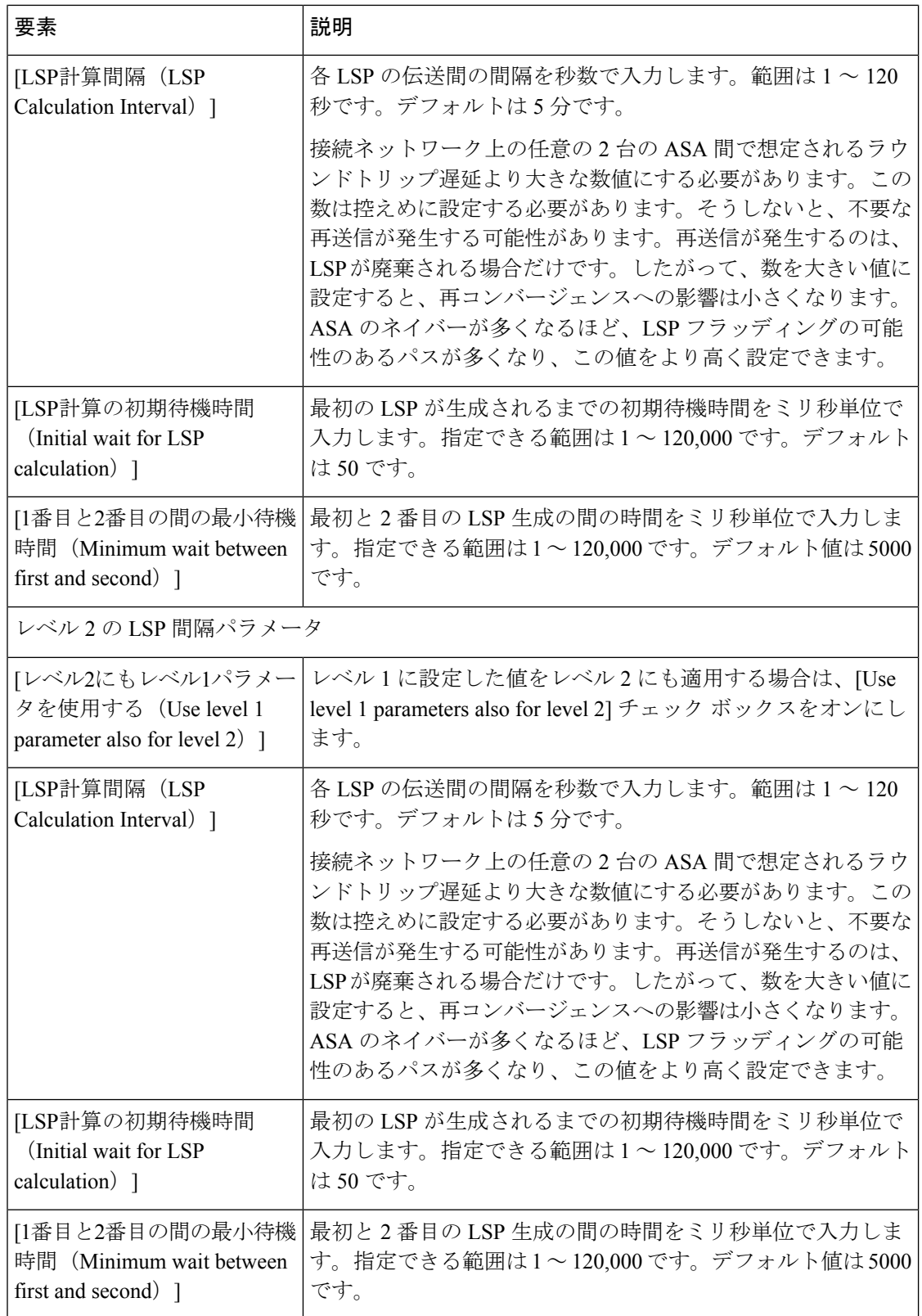
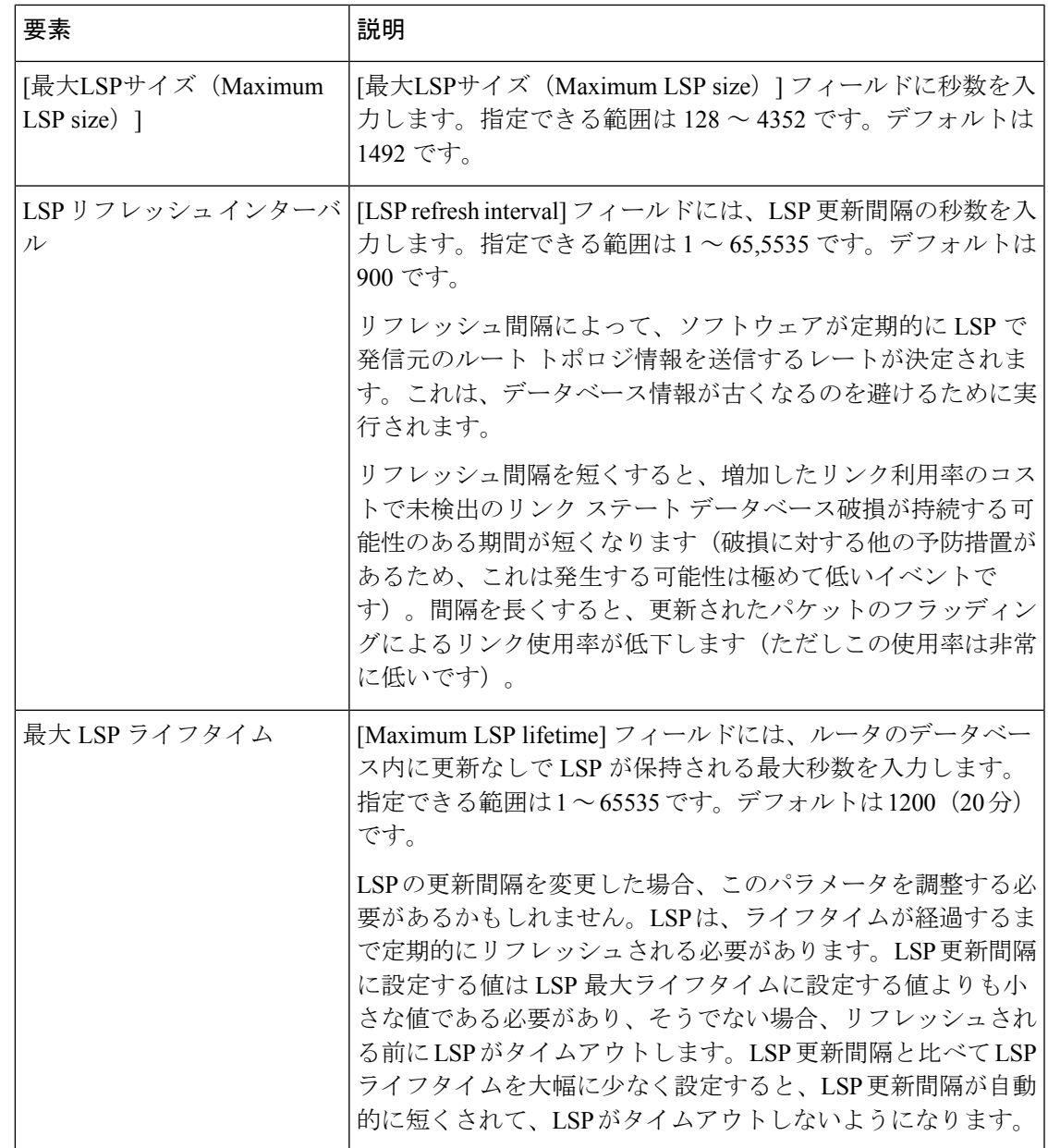

# **[**サマリーアドレス(**Summary Address**)**]** タブ

[追加/編集(Add/Edit)] ボタンを使用して、サマリーアドレスを追加または編集します。

フィールド リファレンス

表 **<sup>55</sup> : [ISIS**サマリーアドレス(**ISIS Summary Address**)**]** タブ

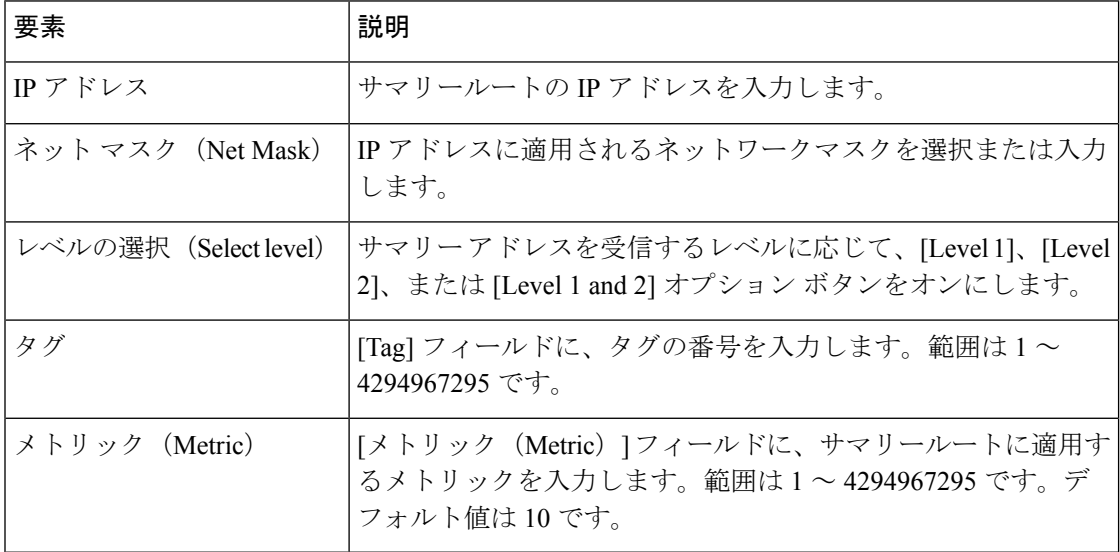

## **[**ネットワーク エンティティ タイトル(**Network Entity Title**)**]** タブ

[追加 (Add) ]/[編集 (Edit) ] ボタンを使用して、ネットワーク エンティティ タイトルを追加 および編集します。

#### フィールド リファレンス

#### 表 **<sup>56</sup> : [ISIS** ネットワーク エンティティ タイトル(**ISIS Network Entity Title**)**]** タブ

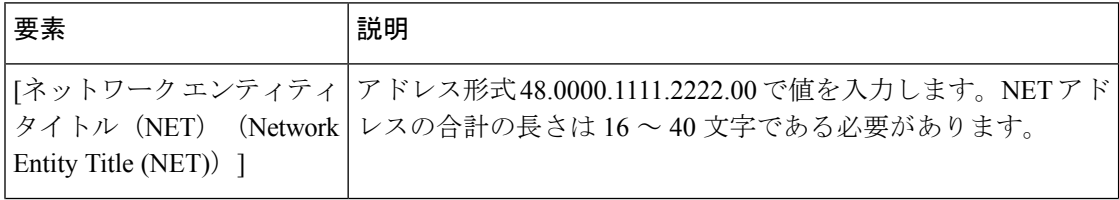

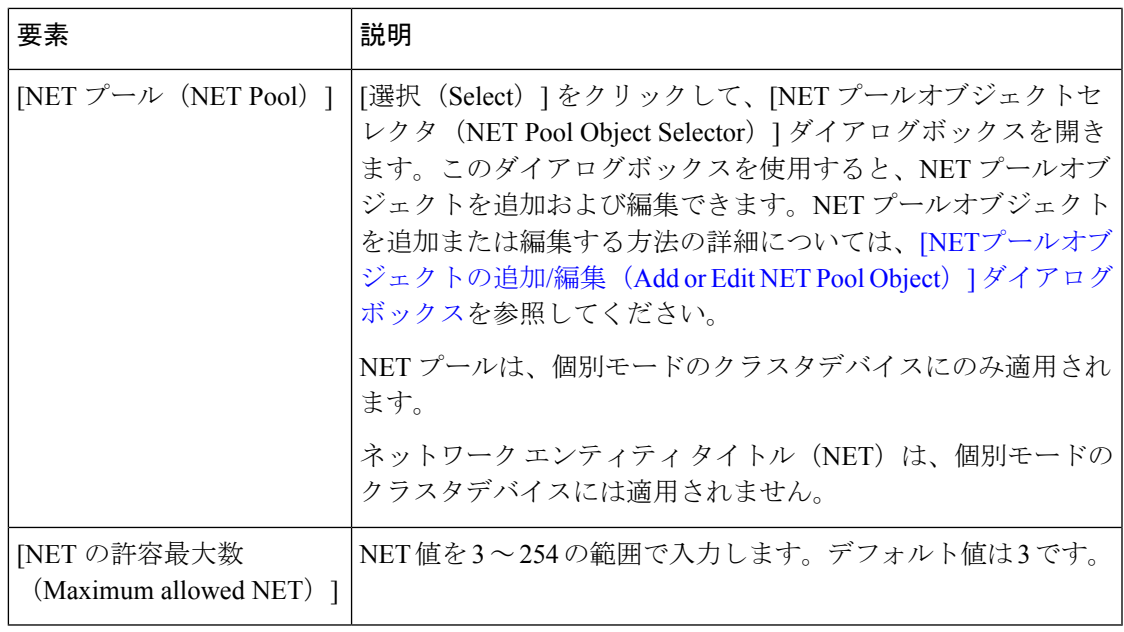

# **[Interface]** タブ

[Interface] タブを使用して、インターフェイス固有の OSPF 認証ルーティング プロパティを設 定します。

ナビゲーション パス

[Interface]タブには、[OSPF]ページからアクセスできます。[OSPF]ページの詳細については、 OSPF の設定 (129 ページ)を参照してください。

#### 関連項目

• [Add Interface]/[Edit Interface] ダイアログボックス (163 ページ)

#### フィールド リファレンス

#### 表 **57 : [Interface]** タブ

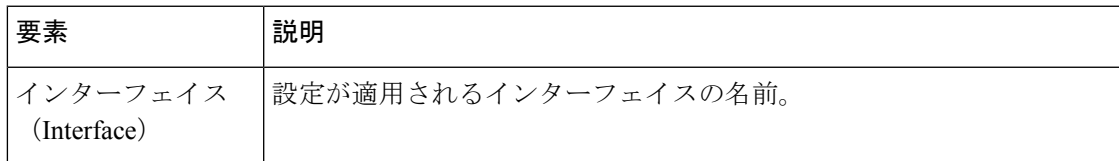

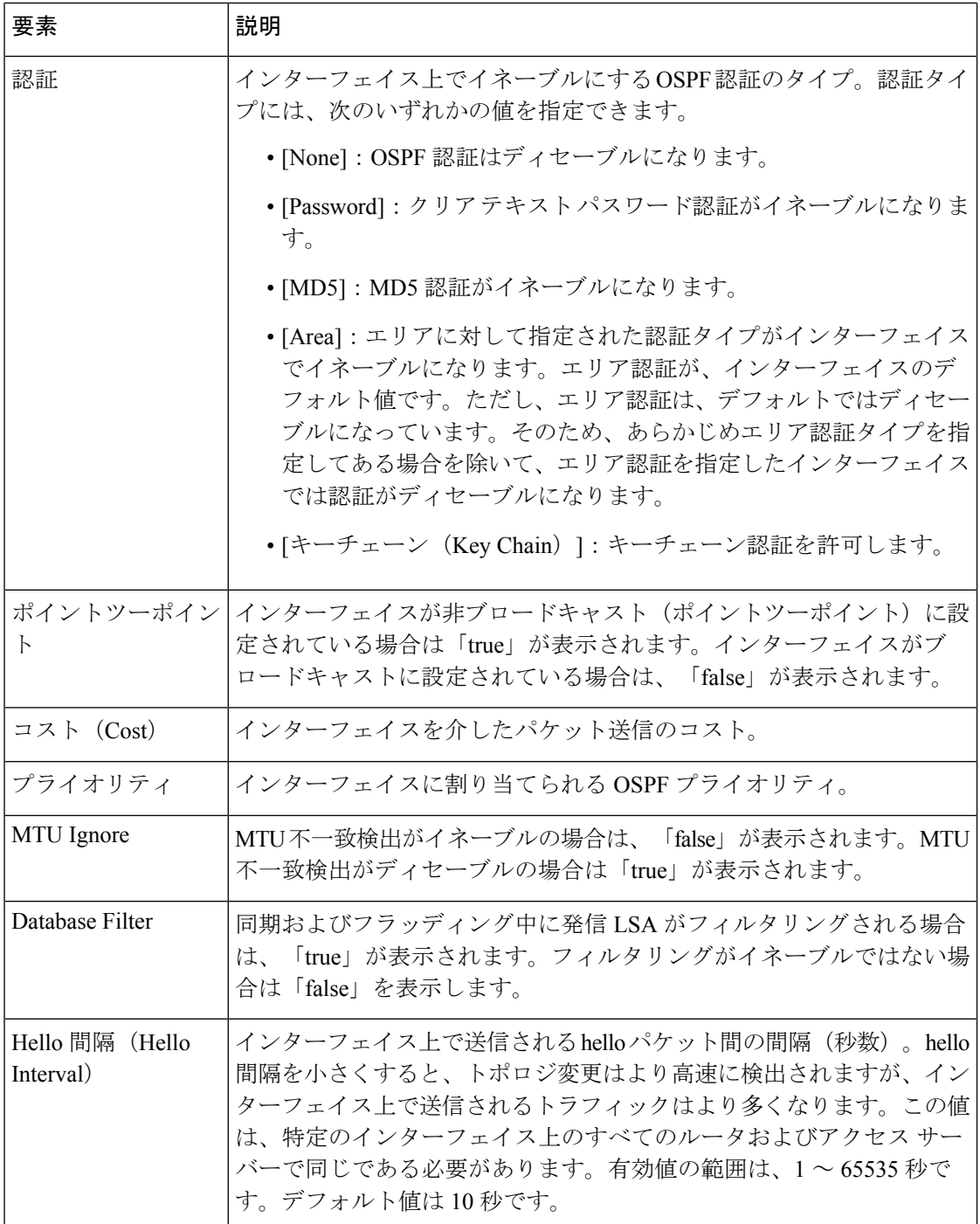

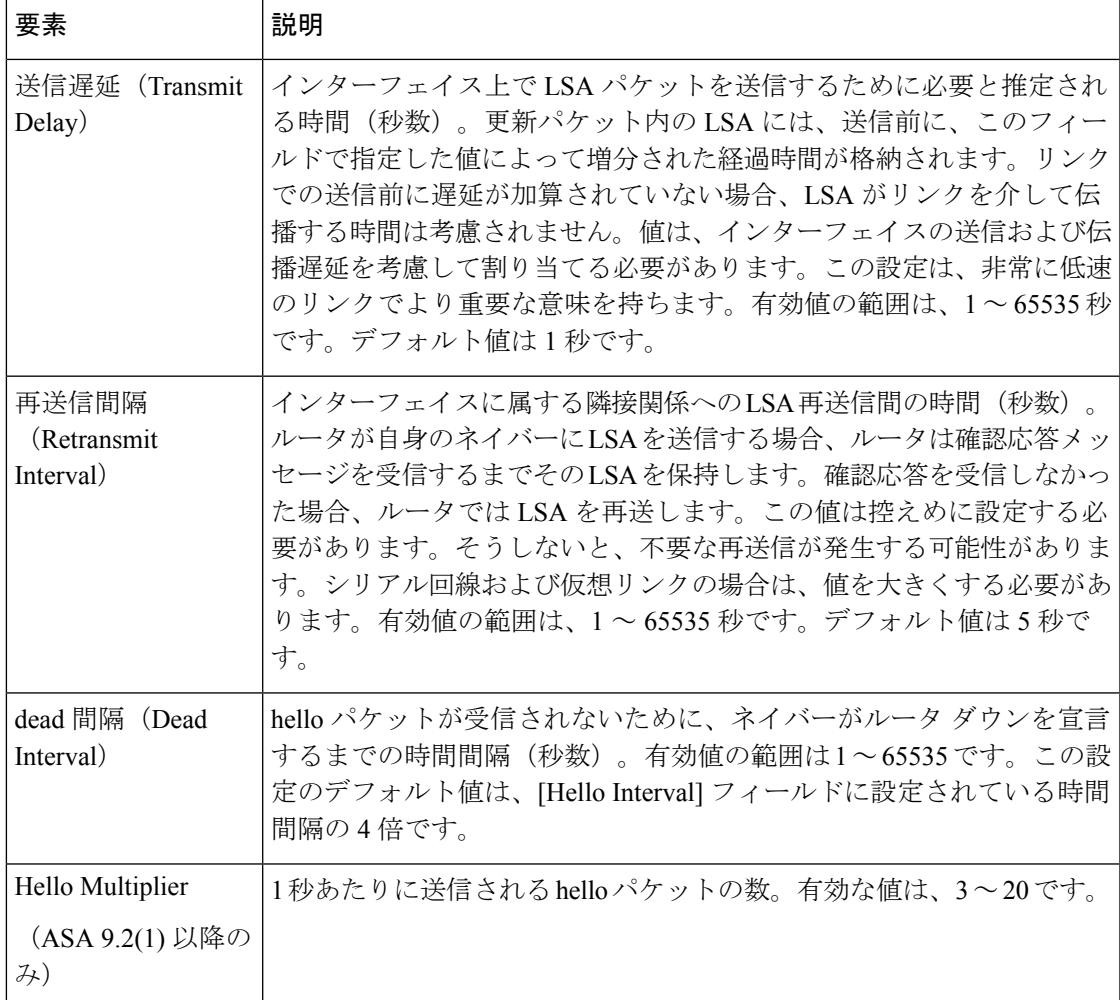

## **[**インターフェイス(**Interface**)**]** タブ:**[**全般(**General**)**]** タブ

フィールド リファレンス

#### 表 **58 : [ISIS** インターフェイス(**ISIS Interface**)**]** タブ:**[**全般(**General**)**]** タブ

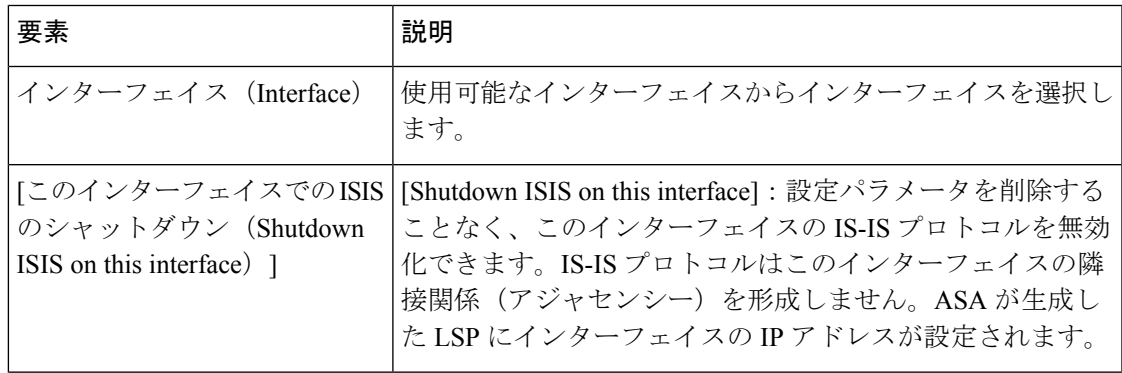

 $\overline{\phantom{a}}$ 

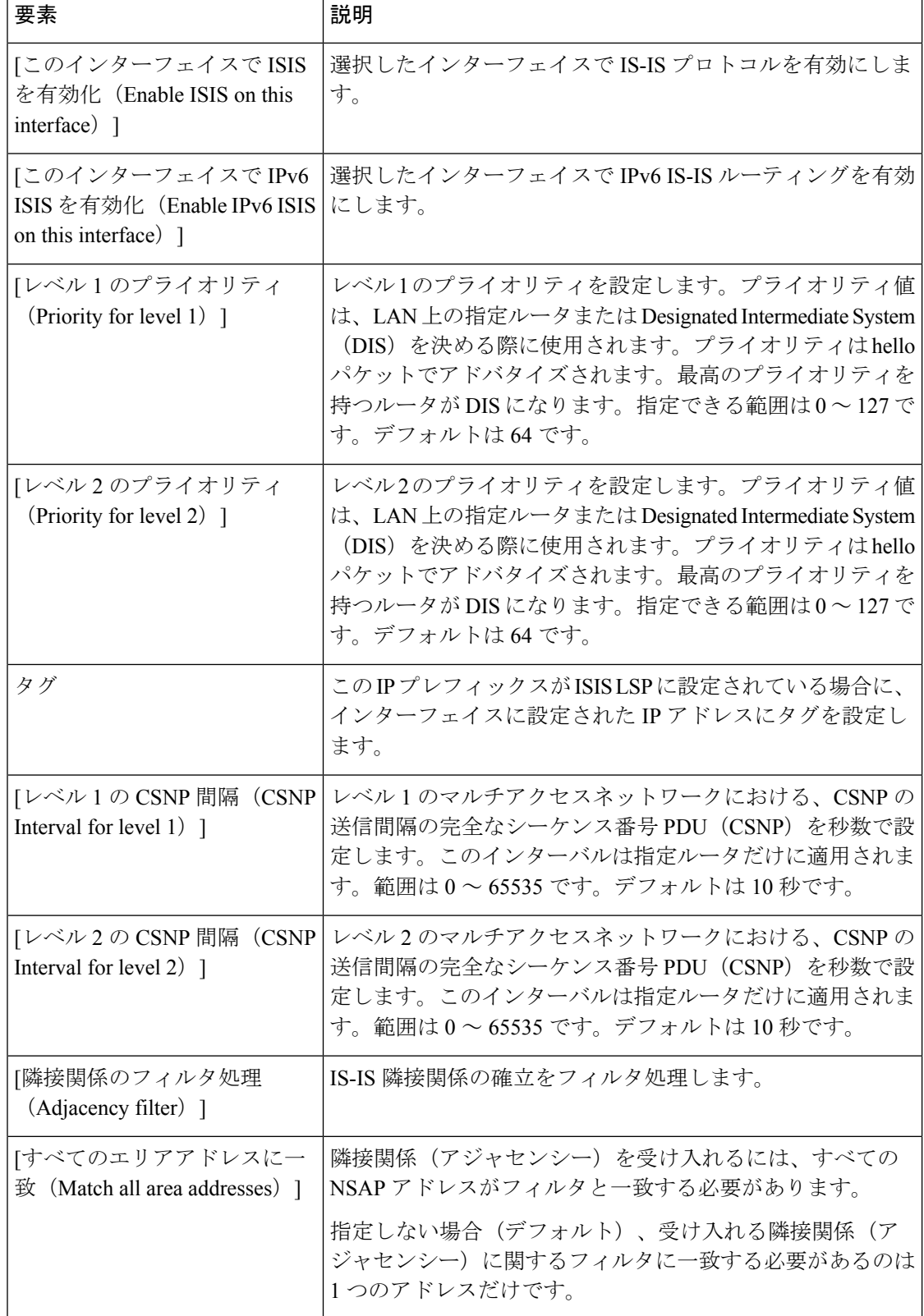

## **[**インターフェイス(**Interface**)**]** タブ:**[**認証(**Authentication**)**]** タブ

#### フィールド リファレンス

#### 表 **59 : [ISIS**インターフェイス(**ISIS Interfaces**)**]** タブ **- [**認証(**ISIS Interfaces**)**]** タブ

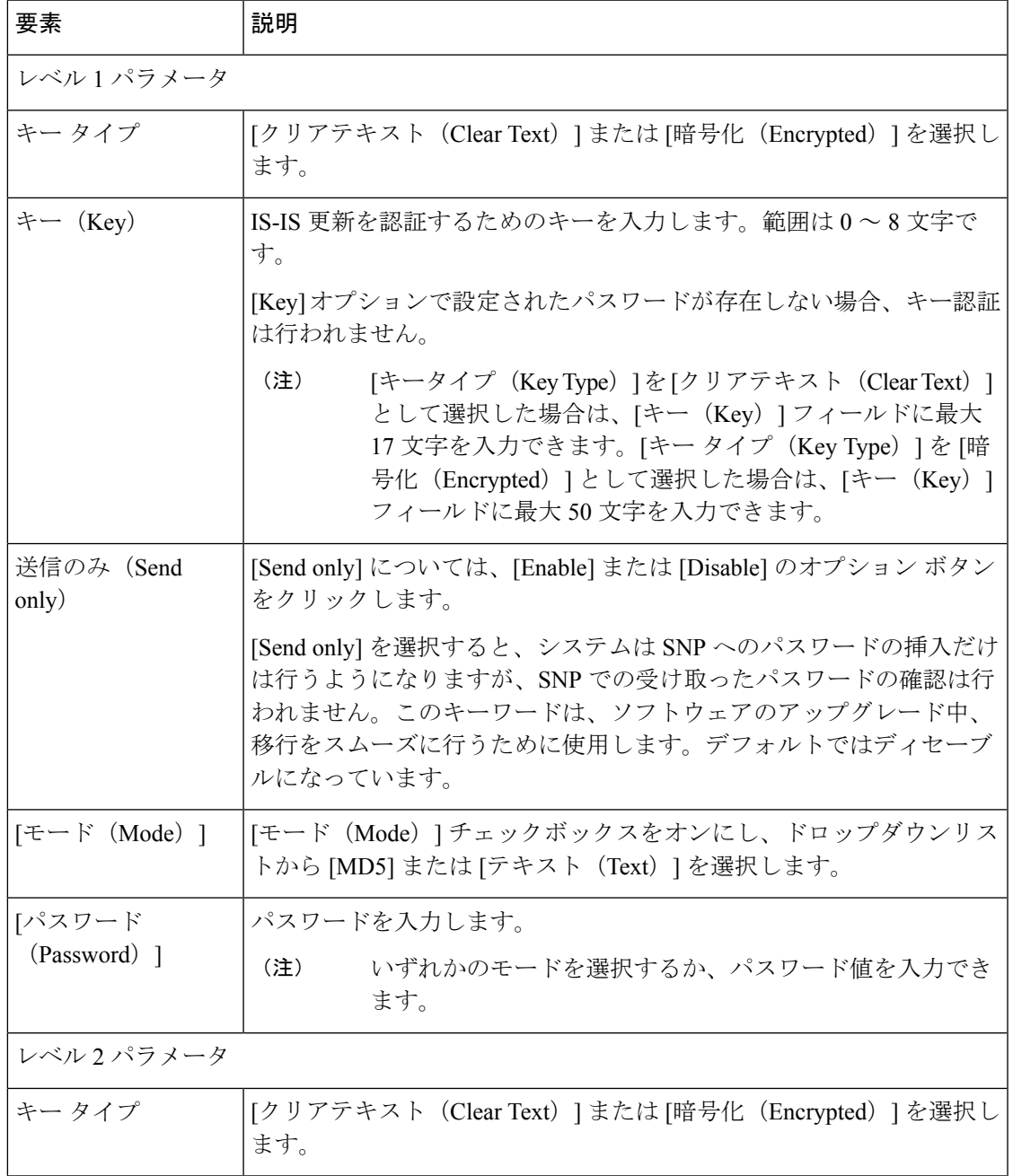

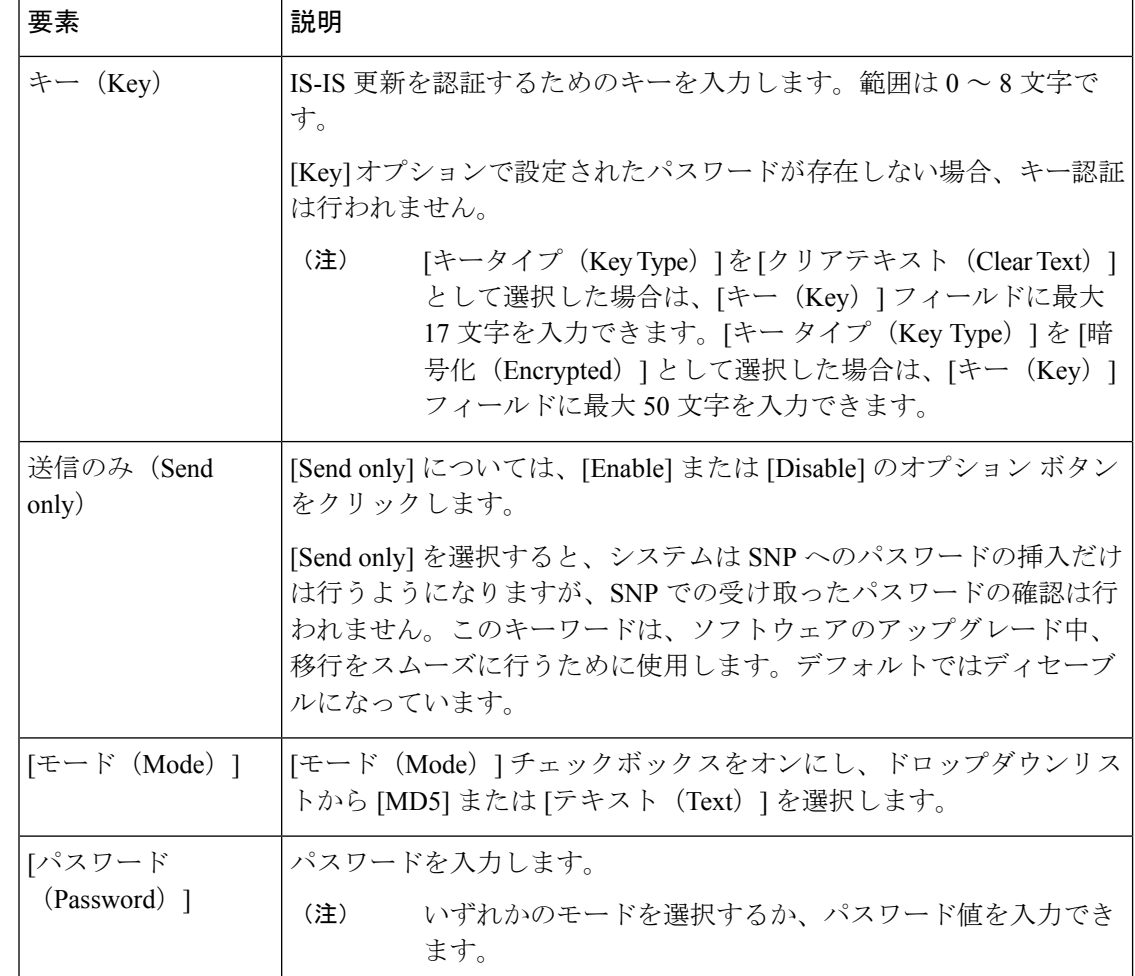

## **[**インターフェイス(**Interface**)**]** タブ:**[Hello**パディング(**Hello Padding**)**]** タブ

#### フィールド リファレンス

#### 表 **<sup>60</sup> : [ISIS**インターフェイス(**ISIS Interfaces**)**]** タブ:**[Hello**パディング(**Hello Padding**)**]** タブ

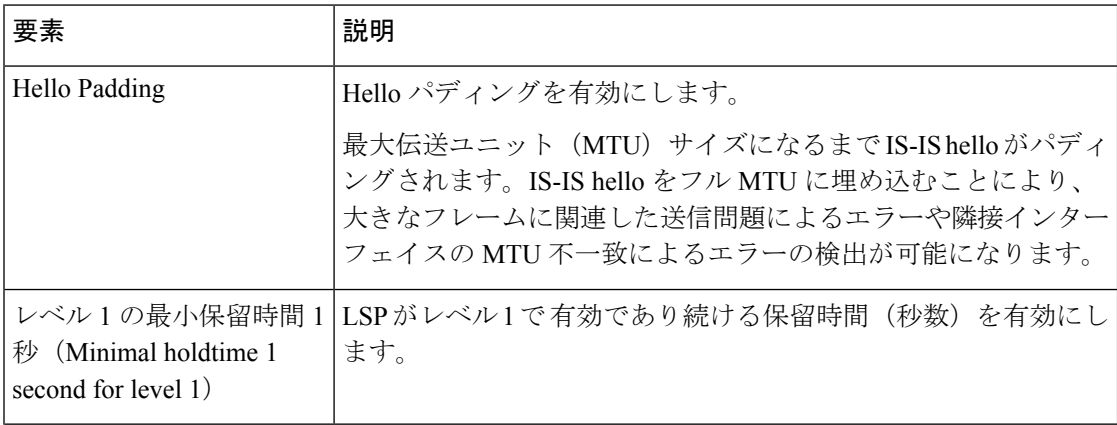

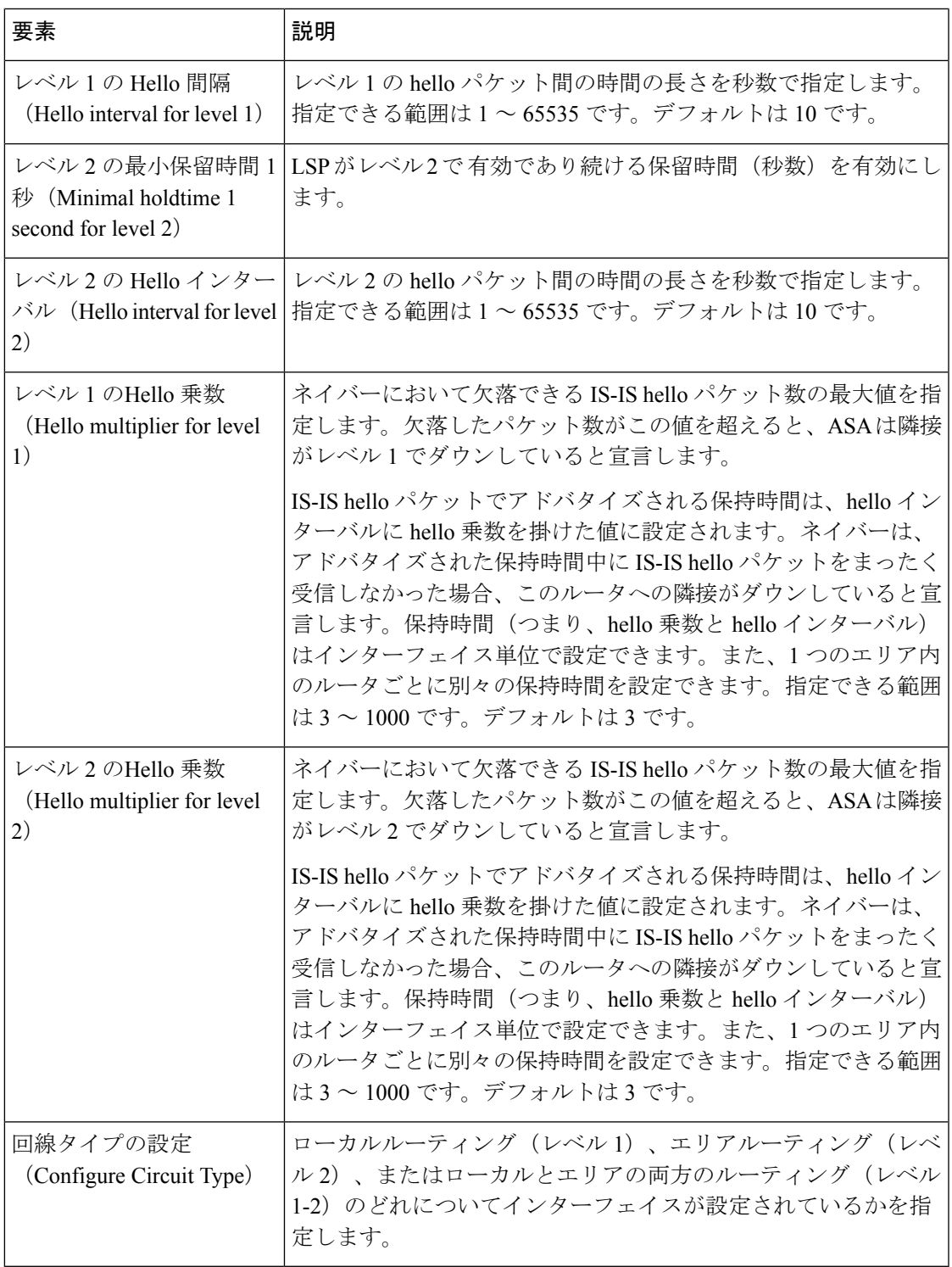

### **[**インターフェイス(**Interface**)**]** タブ:**[LSP**設定(**LSP Settings**)**]** タブ

フィールド リファレンス

表 **<sup>61</sup> : [ISIS**インターフェイス(**ISIS Interfaces**)**]** タブ **- [LSP**設定(**LSP Settings**)**]** タブ

| 要素                                                    | 説明                                                                                                    |
|-------------------------------------------------------|----------------------------------------------------------------------------------------------------|
| ISISプレフィックス<br>のアドバタイズ<br>(Advertise ISIS)<br>Prefix) | IS-ISインターフェイスごとのLSPアドバタイズメントで、接続された<br>ネットワークの IP プレフィックスのアドバタイズを許可します。                                                                                                    |
|                                                       | このオプションを無効にすることは、LSP アドバタイズメントから、<br>接続されたネットワークのIPプレフィックスを除外し、IS-IS コンバー<br>ジェンス時間を削減するための IS-IS メカニズムです。                                                                              |
| 再送信間隔<br>(Retransmit)<br>Interval)                    | ポイントツーポイントリンク上にある各 IS-ISLSPの再送信間隔を秒単<br>位で指定します。                                                                                                    |
|                                                       | 接続ネットワーク上の任意の2台のルータ間で想定される往復遅延よ<br>り大きな数値にする必要があります。指定できる範囲は 0 ~ 65535 で<br>す。デフォルトは5分です。                                                                                               |
| Retransmit Throttle<br>Interval                       | ポイントツーポイント インターフェイス上にある各 IS-IS LSP の再送<br>信間隔をミリ秒単位で指定します。                                                                                                    |
|                                                       | このオプションは、LSP 再送信トラフィックの制御方法として、多く<br>の LSP およびインターフェイスを持つ大規模なネットワークで役立つ<br>場合があります。このオプションは、インターフェイスでLSPを再送<br>信できるレートを制御します。指定できる範囲は0~65535です。デ<br>フォルトは 33 です。                        |
| <b>LSP</b> Interval                                   | 連続した IS-IS LSP 伝送間の遅延時間をミリ秒単位で指定します。                                                                                                    |
|                                                       | 多数の IS-IS ネイバーやインターフェイスが存在するトポロジでは、<br>LSP送信および受信を原因とする CPU 負荷が、ルータの障害となる可<br>能性があります。このオプションにより、LSP の送信率(および、暗<br>黙のうちにその他のシステムの受信率)を下げることができます。指<br>定できる範囲は1~4294967295です。デフォルトは33です。 |

## **[**インターフェイス(**Interface**)**]** タブ:**[**メトリック(**Metrics**)**]** タブ

#### フィールド リファレンス

表 **62 : [ISIS**インターフェイス(**ISIS Interface**)**]** タブ:**[**メトリック(**Metrics**)**]** タブ

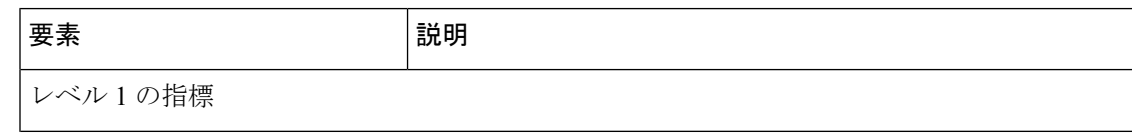

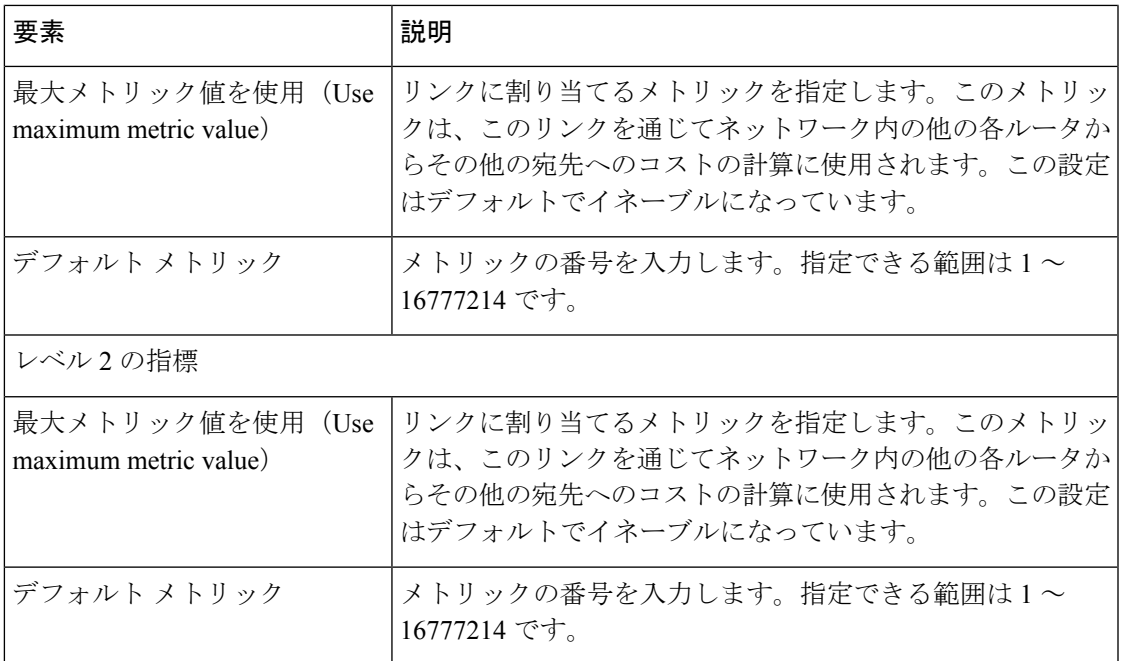

# **[**パッシブインターフェイス(**Passive Interfaces**)**]** タブ

[パッシブインターフェイス(Passive Interfaces)]タブでは、インターフェイスでのルーティン グの更新を許可または抑制できます。名前が設定されているインターフェイスのみ、ルーティ ング更新の送信を抑制できます。

#### フィールド リファレンス

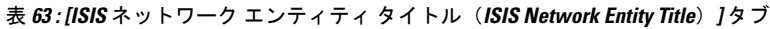

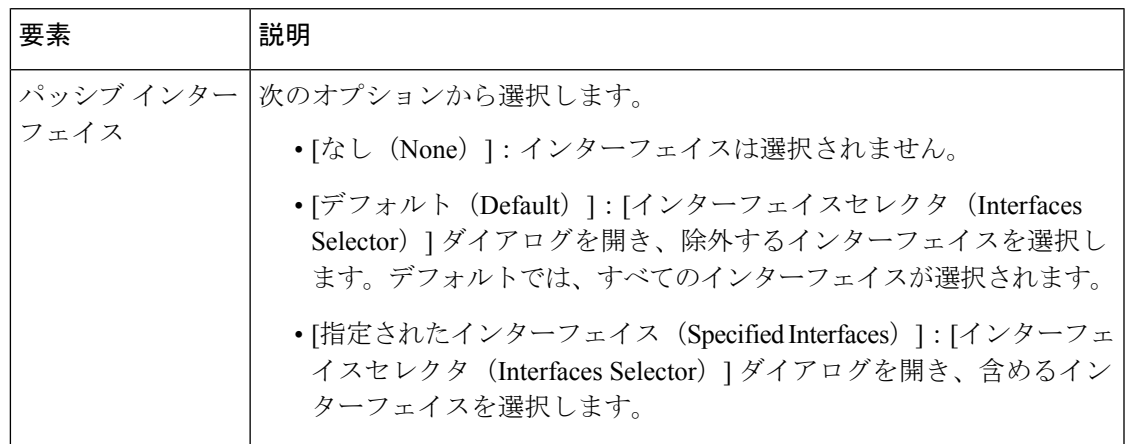

# **BFD** ルーティングの設定

[BFD]ページには、ファイアウォールデバイスでBFD(BidirectionalForwarding Detection)ルー ティングを設定するための2つのタブがあります。以下のトピックでは、BFDの設定について 詳しく説明します。

#### ナビゲーション パス

- (デバイスビュー)デバイスポリシーセレクタから **[**プラットフォーム(**Platform**)**] > [**ルーティング(**Routing**)**] > [BFD]** を選択します。
- (ポリシービュー)ポリシータイプセレクタから、**[PIX/ASA/FWSM**プラットフォーム (**PIX/ASA/FWSM Platform**)**] > [**ルーティング(**Routing**)**] > [BFD]** を選択します。共有 ポリシー セレクタから既存のポリシーを選択するか、または新しいポリシーを作成しま す。

#### 関連項目

- BFD について (120 ページ)
- BFD テンプレートの作成 (125 ページ)
- [BFDマップの追加/編集(Add/Edit BFD Map)] ダイアログボックス (127 ページ)
- [BFDインターフェイスの追加/編集(Add/Edit BFD Interface)] ダイアログボックス (128 ページ)

## **BFD** について

双方向フォワーディング検出(BFD)は、すべてのメディアタイプ、カプセル化、トポロジ、 およびルーティングプロトコルのために短時間での転送パス障害検出を提供するために設計さ れた検出プロトコルです。BFD は、2 つのシステム間の転送データ プロトコルすべてに加え て、ユニキャストのポイントツーポイントモードで動作します。パケットは、メディアやネッ トワークに対して適切なカプセル化プロトコルのペイロードで送信されます。

BFDは高速転送パス障害検出に加えて、ネットワーク管理者に一貫した障害検出方法を提供し ます。ネットワーク管理者は BFD を使用することで、さまざまなルーティング プロトコルの HELLOメカニズムにより、変動速度ではなく一定速度で転送パス障害を検出できるため、ネッ トワークプロファイリングおよびプランニングが容易になります。また、再収束時間の整合性 が保たれ、予測可能になります。

#### **BFD** 非同期モードおよびエコー機能

BFD は、エコー機能が有効であるかどうかに関わらず非同期モードで動作できます。

#### 非同期モード

非同期モードでは、システムが相互に BFD 制御パケットを定期的に送信します。一方のシス テムがこれらのパケットの多くを連続して受信しない場合、セッションはダウンしているもの と宣言されます。純粋な非同期モード(エコー機能なし)では、エコー機能に必要な特定の検 出時間を達成するのに必要なパケットの数が半分で済むため、便利です。

#### **BFD** エコー機能

BFD エコー機能は、フォワーディング エンジンから、直接接続シングル ホップ BFD ネイバー へエコー パケットを送信します。エコー パケットはフォワーディング エンジンによって送信 され、検出を実行するために同じパスに沿って返信されます。もう一方のBFDセッションは、 エコーパケットの実際のフォワーディングに参加しません。エコー機能およびフォワーディン グエンジンが検出プロセスを処理するため、BFD ネイバー間で送信される BFD 制御パケット の数が減少します。また、フォワーディングエンジンがリモートネイバーシステムでフォワー ディング パスをテストする際にリモート システムが関与しないため、パケット間の遅延のば らつきが改善します。この結果、障害検出にかかる時間が短くなります。

エコー機能が有効な場合、BFD はスロー タイマーを使用して、非同期セッションの時間を長 くし、BFD ネイバー間で送信される BFD 制御パケットの数を減らすことができます。これに より、処理オーバーヘッドが削減し、同時に障害検出時間が短くなります。

IPv4 マルチホップまたは IPv6 シングルホップ BFD ネイバーでは、エコー機能はサポートされ ていません。 (注)

BFD はインターフェイス レベルとルーティング プロトコル レベルで有効にできます。両方の システム(BFDピア)でBFDを設定する必要があります。インターフェイスと、該当するルー ティング プロトコルのルータ レベルで BFD を有効にすると、BFD セッションが作成され、 BFD タイマーがネゴシエートされ、BFD ピアが BFD コントロール パケットをネゴシエートさ れたレベルで相互に送信し始めます。

#### **BFD** セッション確立

次の例は、ボーダー ゲートウェイ プロトコル(BGP)を実行している ASA とネイバールータ を示しています。両方のデバイスが起動した時点では、デバイス間に BFD セッションは確立 されていません。

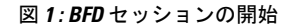

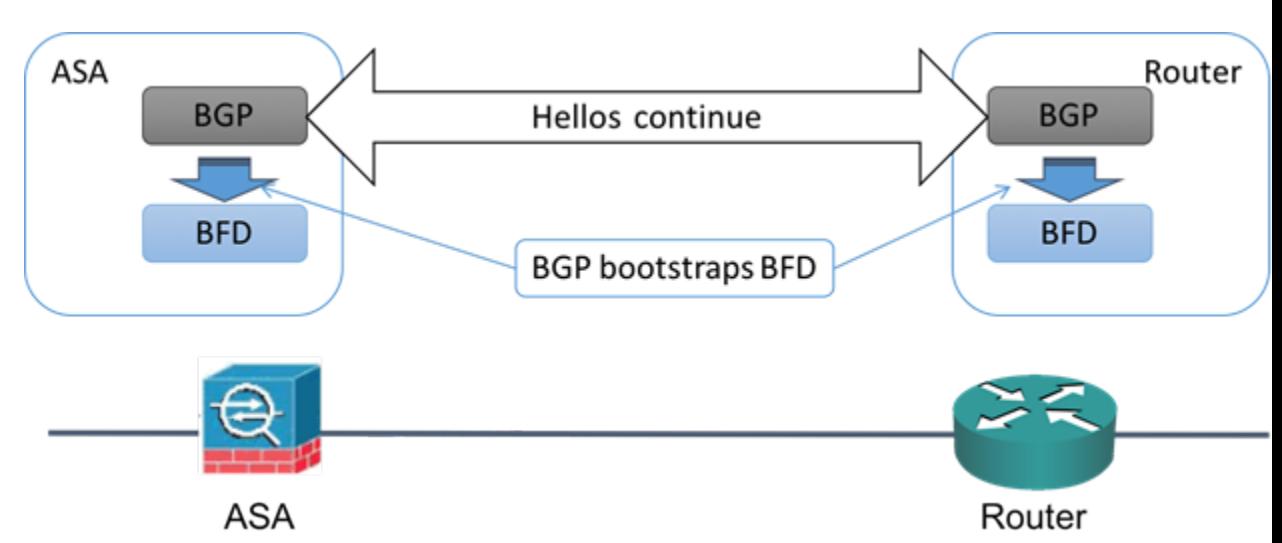

BGP は、BGP ネイバーの特定後に、そのネイバーの IP アドレスを使用して BFD プロセスを ブートストラップします。BFD はそのピアを動的に検出しません。BFD は、設定されている ルーティング プロトコルから、使用する IP アドレスと形成するピア関係を把握します。

ルータの BFD と ASA の BFD により BFD 制御パケットが形成され、BFD セッションが確立さ れるまで1秒間隔でこのパケットが相互に送信されます。両方のシステムの最初の制御パケッ トは非常によく似ています。たとえば、Vers、Diag、H、D、P、および F ビットはすべてゼロ に設定され、State は Down に設定されます。[My Discriminator] フィールドには、送信デバイ スで一意の値が設定されます。[Your Discriminator] フィールドにはゼロが設定されます。これ は、BFD セッションがまだ確立されていないためです。TX タイマーと RX タイマーには、デ バイスの設定で検出された値が設定されます。

リモート BFD デバイスは、セッション開始フェーズで BFD 制御パケットを受信すると、[My Discriminator]フィールドの値をデバイス自体の[YourDiscriminator]フィールドに設定し、[Down] 状態から [Init] 状態、そして最終的には [Up] 状態に移行します。両方のシステムが、相互の制 御パケットで各自の Discriminator を検出すると、セッションが正式に確立されます。

次の図は、確立された BFD 接続を示します。

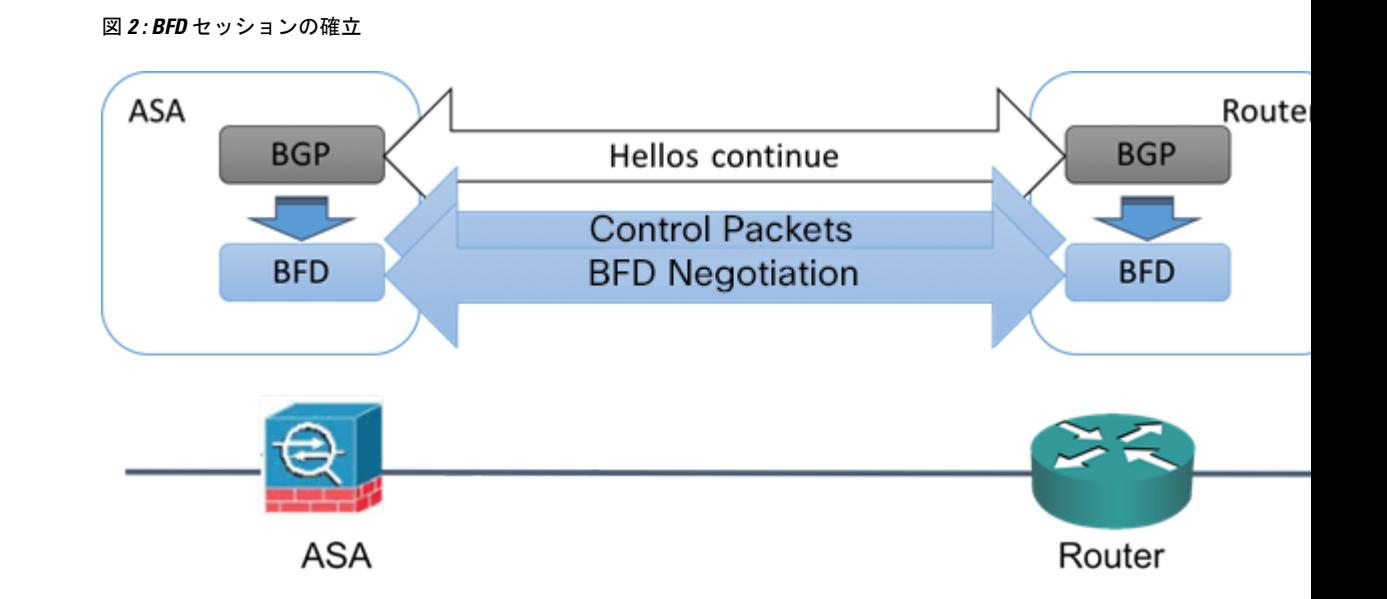

#### **BFD** タイマー ネゴシエーション

BFD デバイスは、BFD 制御パケットの送信速度を制御および同期するため、BFD タイマーを ネゴシエートする必要があります。

BFD タイマーをネゴシエートする前に、デバイスは以下の点を確認する必要があります。

- そのピア デバイスが、ローカル デイバスの提示されるタイマーを含むパケットを確認し ている。
- ピアで設定されている BFD 制御パケットの受信速度を上回る速度でデバイスが BFD 制御 パケットを送信することがない。
- ローカル システムで設定されている BFD 制御パケットの受信速度を上回る速度でピアが BFD 制御パケットを送信することがない。

[Your Discriminator] フィールドと H ビットの設定は、初期タイマーの期間中にリモート デバイ スがそのパケットを確認するローカルデバイスを交換できるようにするのに十分です。各シス テムはBFD制御パケットを受信すると、Required MinRX Intervalをシステム自体のDesired Min TX Interval と比較し、2 つの値のうち大きい方の値(低速な値)を、BDF パケットの転送速度 として使用します。2 つのシステムのうち低速なシステムによって、転送速度が決定します。

これらのタイマーがネゴシエートされていない場合、セッション中の任意の時点で、セッショ ンをリセットすることなく再ネゴシエートできます。タイマーを変更するデバイスは、F ビッ トがセットされている BFD 制御パケットをリモート システムから受信するまで、後続のすべ ての BFD 制御パケットの P ビットをセットします。このビット交換により、転送中に失われ る可能性があるパケットが保護されます。

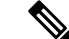

リモート システムによって F ビットがセットされている場合、新たに提示されるタイマーを リモートシステムが受け入れることを意味しているわけではありません。これは、タイマーが 変更されたパケットをリモート システムが確認したことを意味します。 (注)

#### **BFD** 障害検出

BFD セッションとタイマーがネゴシエートすると、BFD のピアは、ネゴシエートされた間隔 で BFD 制御パケットを相互に送信します。これらの制御パケットはハートビートの役割を果 たします。これは、IGP Hello プロトコルとよく似ていますが、レートはさらに速くなってい ます。

設定されている検出間隔(必要な最小 RX 間隔)内の BFD 制御パケットを各 BFD ピアが受信 する限り、BFD セッションは有効であり、BFD と関連付けられたルーティング プロトコルは 隣接関係を維持します。BFD ピアがこの間隔内に制御パケットを受信しない場合、その BFD セッションに参加しているクライアントに障害発生を通知します。ルーティングプロトコルに より、その情報に対する適切な応答が決定されます。標準的な応答は、ルーティングプロトコ ル ピア セッションを終了し、再コンバージェンスの後、障害の発生したピアをバイパスする ことです。

BFD セッション中に BFD ピアが正常に BFD 制御パケットを受信するたびに、このセッション の検出タイマーがゼロにリセットされます。したがって、障害検出は、受信側が最後にパケッ トを送信した時点ではなく、パケット受信に依存しています。

### **BFD** 導入シナリオ

具体的なシナリオで BFD がどのように動作するかについて、以下に説明します。

#### フェールオーバー

フェールオーバーシナリオでは、アクティブユニットとネイバーユニット間でBFDセッショ ンが確立、維持されます。スタンバイ ユニットはネイバーとの BFD セッションを維持しませ ん。フェールオーバーが発生すると、新しいアクティブユニットがネイバーとのセッション確 立を開始する必要があります。これは、アクティブ ユニットとスタンバイ ユニットの間では セッション情報が同期されないためです。

グレースフル リスタート/NSF シナリオでは、クライアント(BGP IPv4/IPv6)がそのネイバー に対してイベントを通知します。ネイバーはこの情報を受信すると、フェールオーバーが完了 するまで RIB テーブルを維持します。フェールオーバー中に、デバイスで BFD と BGP セッ ションがダウンします。フェールオーバーが完了し、BGPセッションがアップになると、ネイ バー間で新しい BFD セッションが確立されます。

#### スパンド **EtherChannel** および **L2** クラスタ

スパンド EtherChannel クラスタ シナリオでは、プライマリ ユニットとそのネイバー間で BFD セッションが確立、維持されます。従属ユニットはネイバーとの BFD セッションを維持しま せん。スイッチでのロードバランシングが原因で BFD パケットが従属ユニットにルーティン

グされる場合、従属ユニットはこのパケットをクラスタリンク経由でプライマリユニットに転 送する必要があります。クラスタ スイッチオーバーが発生すると、新しいプライマリ ユニッ トがネイバーとのセッション確立を開始します。これは、プライマリユニットと従属ユニット の間でセッション情報が同期されていないためです。

#### 個別インターフェイス モードと **L 3** クラスタ

個別インターフェイス モード クラスタのシナリオでは、個々のユニットが各自のネイバーと の BFD セッションを維持します。

## **BFD** テンプレートの作成

このセクションでは、BFD テンプレート ポリシー オブジェクトを作成するために必要な手順 を説明します。BFD テンプレートは、一連の BFD 間隔値を指定します。BFD テンプレートで 指定されたBFD間隔値は、1つのインターフェイスに限定されるものではありません。また、 シングルホップセッションとマルチホップセッションの認証も設定できます。エコーをイネー ブルにできるのは、シングルホップのみです。

#### ナビゲーション パス

**[**管理(**Manage**)**]>[**ポリシーオブジェクト(**PolicyObjects**)**]**を選択し、オブジェクトタイプ セレクタから [BFDテンプレート(BFD Template)] を選択します。作業領域内を右クリックし てから [新規オブジェクト(New Object)] を選択するか、行を右クリックしてから [オブジェ クトの編集 (Edit Object) 1を選択します。

#### フィールド リファレンス

#### 表 **64 : BFD** テンプレートの追加**/**編集

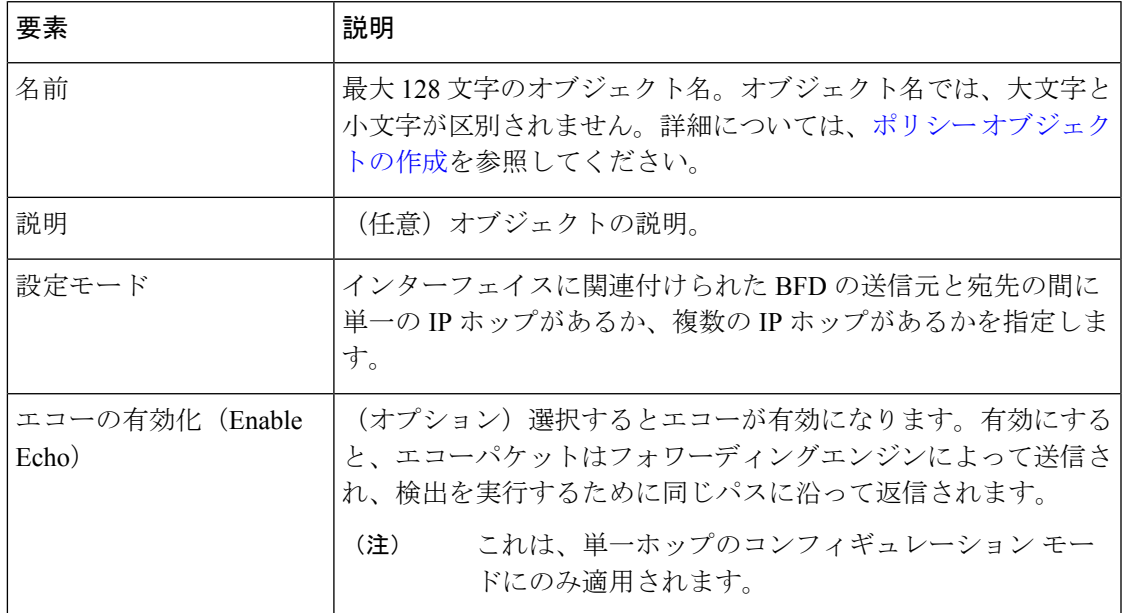

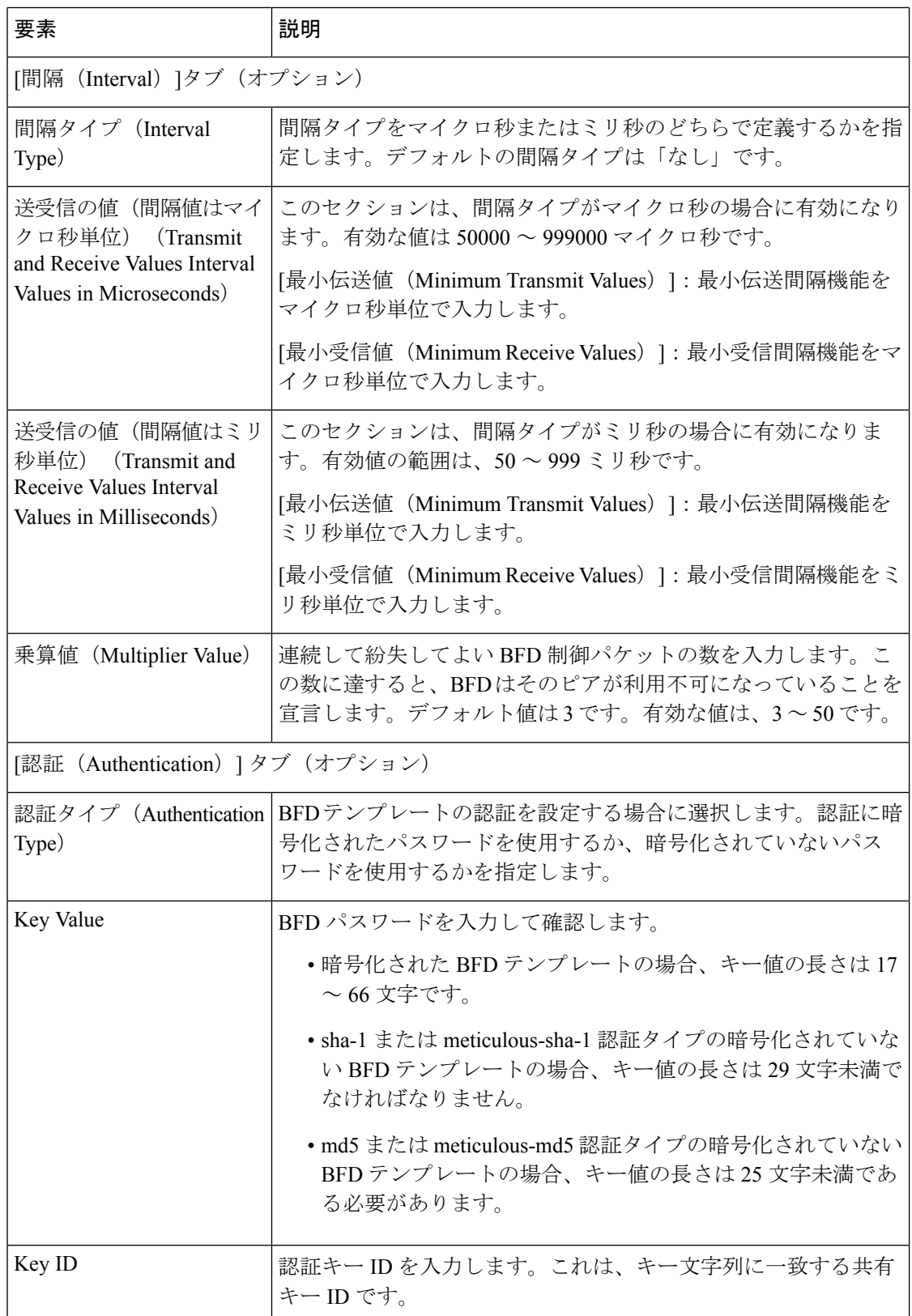

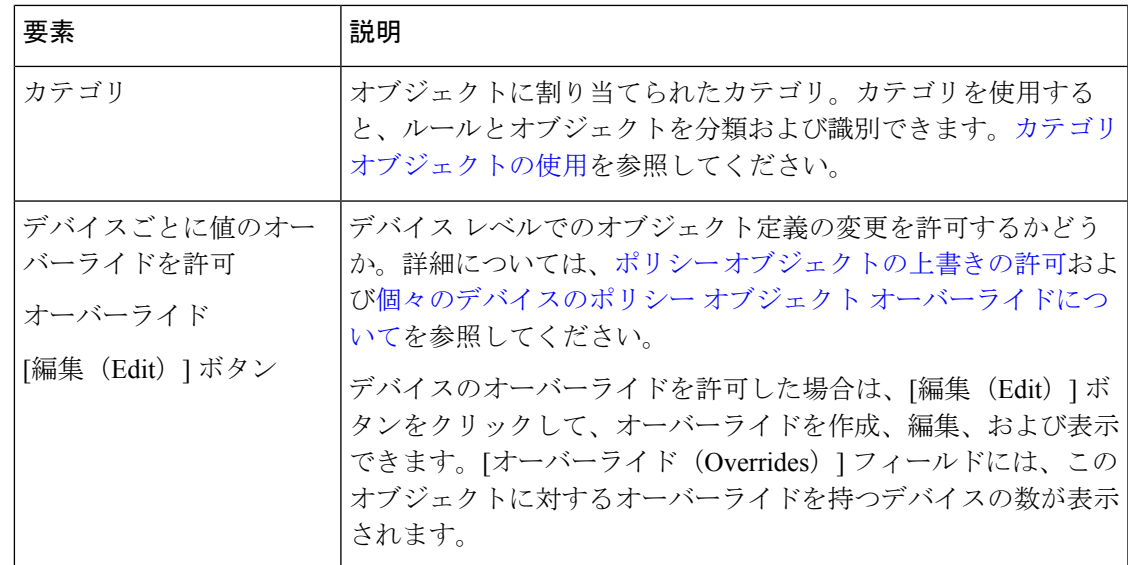

## **[BFD**マップの追加**/**編集(**Add/Edit BFD Map**)**]** ダイアログボックス

[BFDマップの追加/編集(Add/EditBFDMap)]ダイアログボックスでは、マルチホップテンプ レートに関連付けることができる宛先が含まれているBFDマップを作成できます。マルチホッ プ BFD テンプレートがすでに設定されている必要があります。詳細については、 BFD テンプ レートの作成 (125 ページ)を参照してください。

#### ナビゲーション パス

[BFDマップの追加/編集(Add/EditBFD Map)]ダイアログボックスには、[BFD]ページの[マッ プ(Map)] タブからアクセスできます。新しい BFD マップを追加するには、[行の追加(Add Row)] ボタンをクリックします。既存の BFD マップを編集するには、そのマップを選択して [行の編集 (Edit Row) 1ボタンをクリックします。

#### 関連項目

• BFD テンプレートの作成 (125 ページ)

#### フィールド リファレンス

表 **<sup>65</sup> : [BFD**マップ(**BFD Map**)**]** タブ

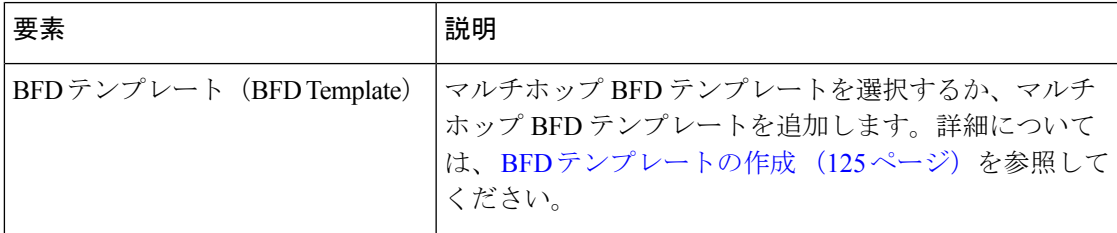

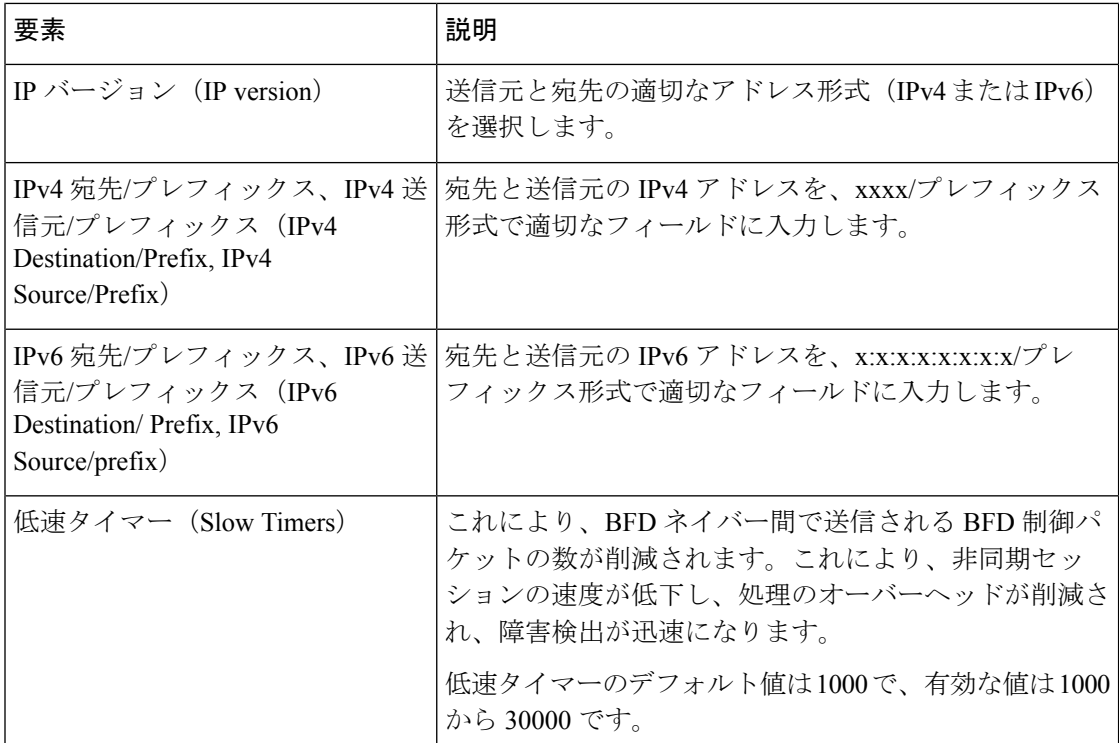

## **[BFD**インターフェイスの追加**/**編集(**Add/Edit BFD Interface**)**]** ダイアロ グボックス

[BFDインターフェイスの追加(Add BFD Interface)] /[BFDインターフェイスの編集(Edit BFD Interface)] ダイアログボックスを使用すると、BFD テンプレートをインターフェイスにバイ ンドすることで、基準 BFD セッションパラメータの設定およびエコーモードのイネーブル化 をインターフェイスごとに行うことができるようになります。

#### ナビゲーション パス

[BFDインターフェイスの追加(Add BFD Interface)] /[BFDインターフェイスの編集(Edit BFD Interface)]ダイアログボックスには、[インターフェイス(Interfaces)]ページからアクセスで きます。新しい BFD インターフェイスを追加するには、[行の追加(Add Row)] ボタンをク リックします。既存の BFD インターフェイスを編集するには、そのインターフェイスを選択 して [行の編集(Edit Row)] ボタンをクリックします。

#### 関連項目

• BFD テンプレートの作成 (125 ページ)

#### フィールド リファレンス

#### 表 **66 : [BFD** インターフェイス(**BFD Interface**)**]** タブ

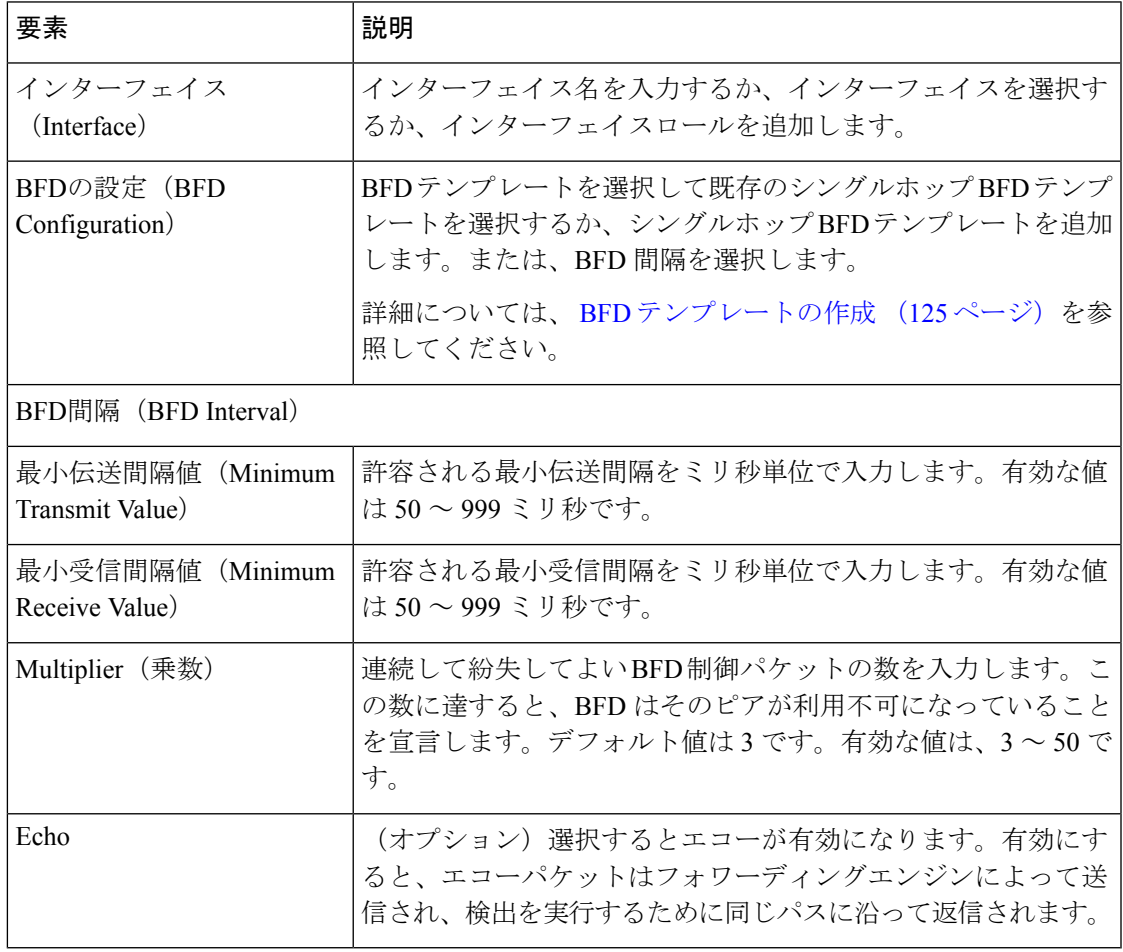

# **OSPF** の設定

[OSPF] ページには、ファイアウォールデバイス上の Open Shortest Path First (OSPF) ルーティ ングを設定するための10のタブ付きパネルがあります。ここでは、OSPFのイネーブル化およ び設定について詳しく説明します。

# 

(注) 設定しているデバイスのバージョンによっては、一部のタブが使用できない場合があります。

- ASA バージョン 9.2(1) 以降、特定の OSPF 設定が変更されました。ASA 9.2(1)+ に固有の設定 を使用する共有ポリシーを設定した場合、そのポリシーが 9.2(1) より前のバージョンのデバイ スに割り当てられていると、検証エラーが発生します。同様に、ASA 9.2(1)+ に適用されなく なった設定を使用する共有ポリシーを設定した場合、そのポリシーが 9.2(1)+ デバイスに割り 当てられていると、検証エラーが発生します。 (注)
	- OSPF について (130 ページ)
	- [General] タブ (7 ページ)
	- [Area] タブ (140 ページ)
	- [Range] タブ (143 ページ)
	- [Neighbors] タブ (61 ページ)
	- [Redistribution] タブ (63 ページ)
	- [Virtual Link] タブ (150 ページ)
	- [Filtering] タブ (154 ページ)
	- [フィルタルール(Filter Rule)] タブ (157 ページ)
	- [サマリーアドレス(Summary Address)] タブ (67 ページ)
	- [Interface] タブ (111 ページ)
	- キーチェーンの設定 (166 ページ)

#### ナビゲーション パス

- (デバイスビュー)デバイスポリシーセレクタから[プラットフォーム(Platform)]>[ルー ティング (Routing) ] > [OSPF] を選択します。
- (ポリシービュー) ポリシータイプセレクタから、[PIX/ASA/FWSMプラットフォーム (PIX/ASA/FWSM Platform)] > [ルーティング(Routing)] > [OSPF] を選択します。共有 ポリシー セレクタから既存のポリシーを選択するか、または新しいポリシーを作成しま す。

## **OSPF** について

Open Shortest Path First(OSPF)は、パス選択に距離ベクトルではなくリンク ステートを使用 する Interior Gateway Routing Protocol です。OSPF は、ルーティング テーブル更新ではなく Link-State Advertisement(LSA;リンクステートアドバタイズメント)を伝播します。ルーティ ングテーブル全体ではなくLSAだけが交換されるため、OSPFネットワークはRIPネットワー クよりも迅速に収束します。

OSPF は、MD5 およびクリア テキスト ネイバー認証をサポートします。攻撃者は潜在的に OSPF と他のプロトコル(RIP など)間のルート再配布を使用してルーティング情報を操作で きるため、可能なかぎり、すべてのルーティング プロトコルで認証を使用する必要がありま す。

OSPF がパブリック エリアおよびプライベート エリアで動作しているときに NAT が使用され る場合で、アドレス フィルタリングが必要な場合は、2 つの OSPF プロセスを実行する必要が あります。パブリック エリア用のプロセスとプライベート エリア用のプロセスです。

複数のエリアにインターフェイスを持つルータは、エリア境界ルータ(ABR)と呼ばれます。 ゲートウェイとして動作し、OSPF を使用しているルータと他のルーティング プロトコルを使 用しているルータ間でトラフィックを再配布するルータは、自律システム境界ルータ(ASBR) と呼ばれます。

ABR は LSA を使用して、使用可能なルータに関する情報を他の OSPF ルータに送信します。 ABR タイプ 3 LSA フィルタリングを使用して、セキュリティ アプライアンスが ABR として動 作している別々のプライベート エリアとパブリック エリアを持つことができます。タイプ 3 LSA (エリア間ルート) を1つのエリアから他のエリアにフィルタリングできます。このこと により、プライベート ネットワークをアドバタイズしなくても、NAT と OSPF を一緒に使用 できます。

# $\label{eq:1} \bigotimes_{\mathbb{Z}}\mathbb{Z}_{\mathbb{Z}}$

タイプ 3 LSA だけをフィルタリングできます。プライベート ネットワークでセキュリティ ア プライアンスを ASBR として設定すると、セキュリティ アプライアンスはプライベート ネッ トワークを記述するタイプ 5 LSA を送信します。これは、パブリック エリアを含む自律シス テム(AS)全体にブロードキャストされます。 (注)

NATが使用されるが、OSPFがパブリックエリアだけで実行されている場合、パブリックネッ トワークへのルートは、プライベートネットワーク内でデフォルトまたはタイプ5 ASExternal LSA として再配布できます。ただし、セキュリティ アプライアンスによって保護されている プライベート ネットワークのスタティック ルートを設定する必要があります。また、同じセ キュリティ アプライアンス インターフェイスで、パブリック ネットワークとプライベート ネットワークを混在させないでください。

#### 関連項目

• OSPF の設定 (129 ページ)

# **[General]** タブ

[OSPF] ページの [General] パネルを使用して、最大 2 つの OSPF プロセス インスタンスをイ ネーブルにします。各 OSPF プロセスには、独自のエリアとネットワークが関連付けられま す。

(注) RIP をイネーブルにしている場合は、OSPF をイネーブルにすることはできません。

ナビゲーション パス

[全般 (General) ] パネルには、[OSPF] ページからアクセスできます。詳しくは、 OSPF の設 定 (129 ページ)を参照してください。

#### 関連項目

- [Area] タブ (140 ページ)
- [Range] タブ (143 ページ)
- [Neighbors] タブ (61 ページ)
- [Redistribution] タブ (63 ページ)
- [Virtual Link] タブ (150 ページ)
- [Filtering] タブ (154 ページ)
- [サマリーアドレス(Summary Address)] タブ (67 ページ)
- [Interface] タブ (111 ページ)

#### フィールド リファレンス

#### 表 **67 : OSPF** の **[General]** タブ

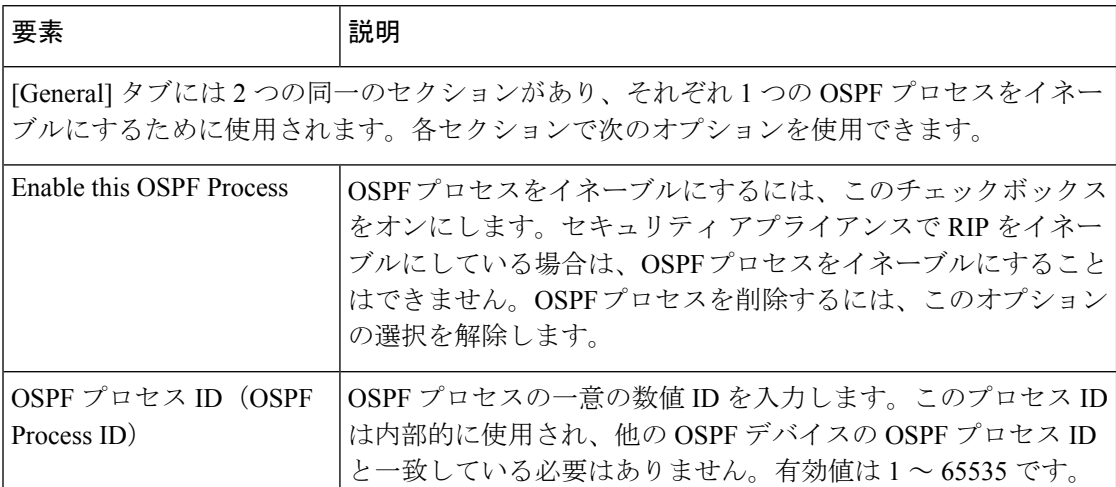

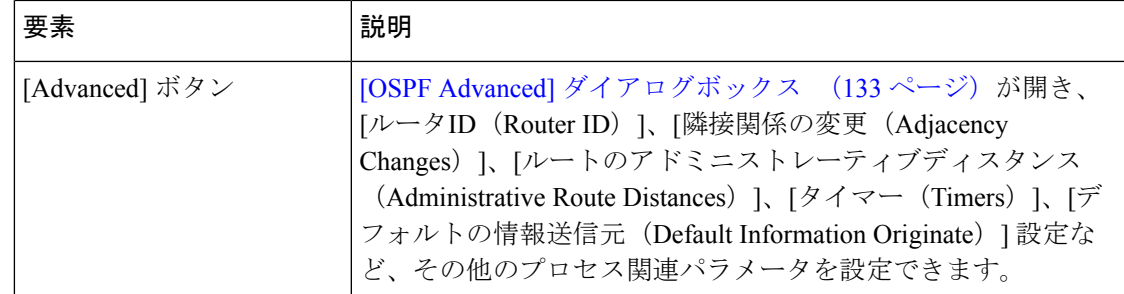

### **[OSPF Advanced]** ダイアログボックス

[OSPF Advanced] ダイアログボックスを使用して、OSPF プロセスの [Router ID]、[Adjacency Changes]、[Administrative Route Distances]、[Timers]、[Default Information Originate] などの設定 を行うことができます。

ASA バージョン 9.2(1) 以降、特定の OSPF 設定が変更されました。ASA 9.2(1)+ に固有の設定 を使用する共有ポリシーを設定した場合、そのポリシーが 9.2(1) より前のバージョンのデバイ スに割り当てられていると、検証エラーが発生します。同様に、ASA 9.2(1)+ に適用されなく なった設定を使用する共有ポリシーを設定した場合、そのポリシーが 9.2(1)+ デバイスに割り 当てられていると、検証エラーが発生します。 (注)

ナビゲーション パス

[OSPF Advanced] ダイアログボックスには、[General] タブ (131ページ) からアクセスできま す。

#### 関連項目

• OSPF の設定 (129 ページ)

フィールド リファレンス

表 **68 : [OSPF Advanced]** ダイアログボックス

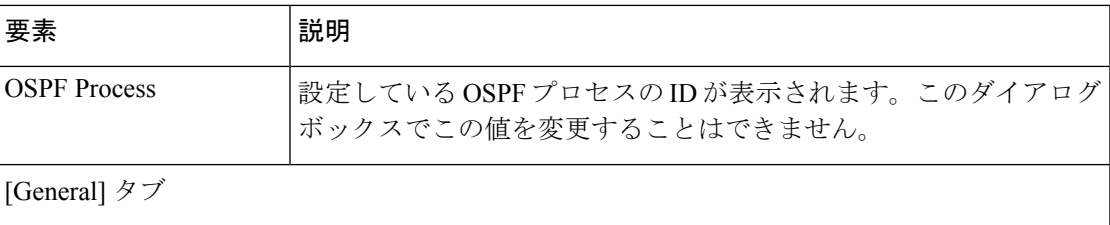

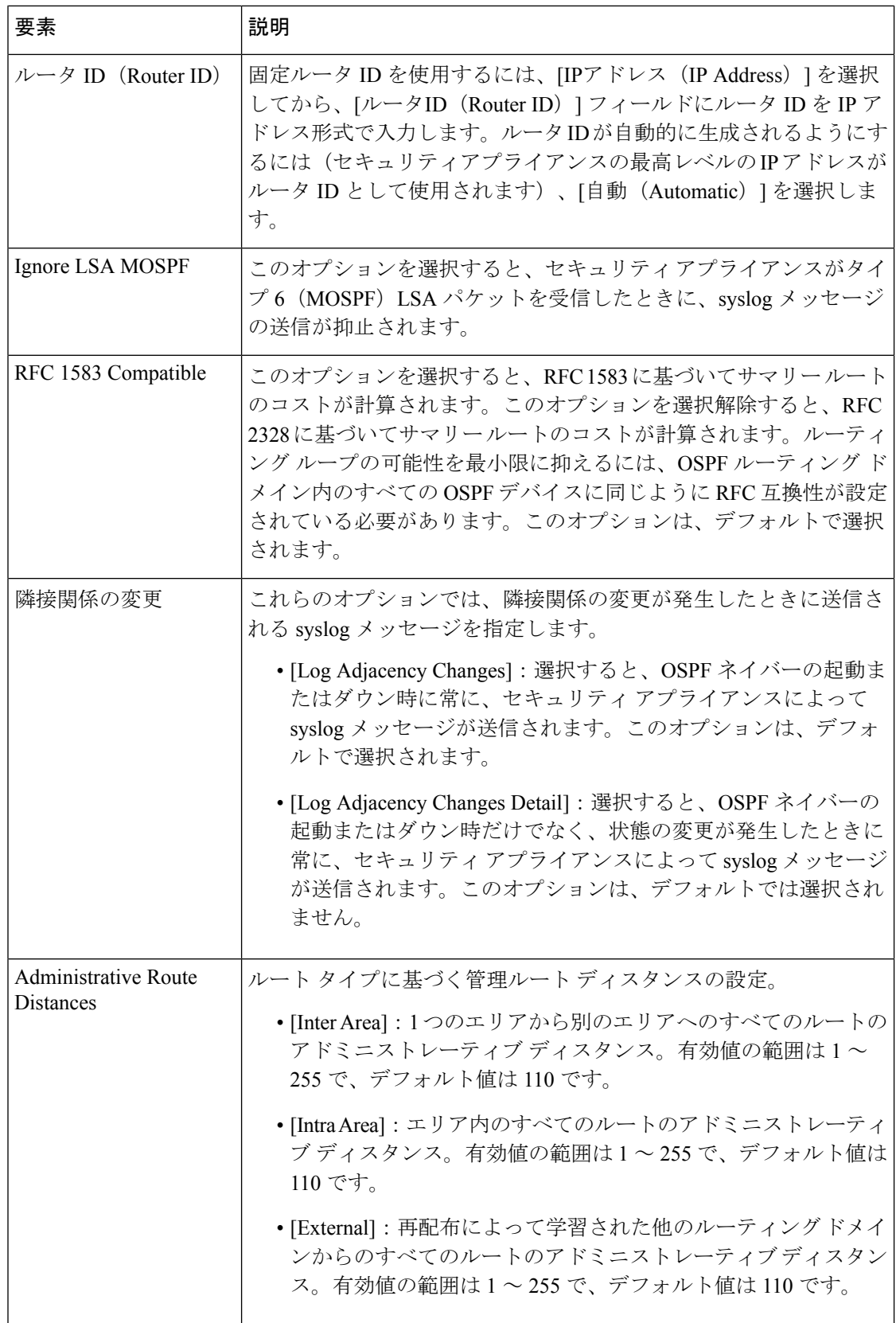

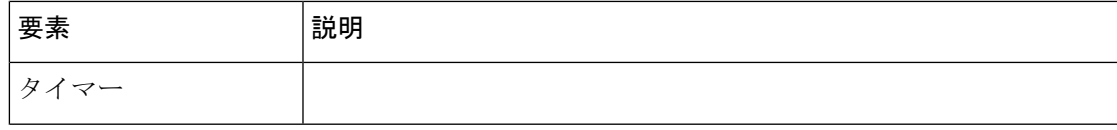

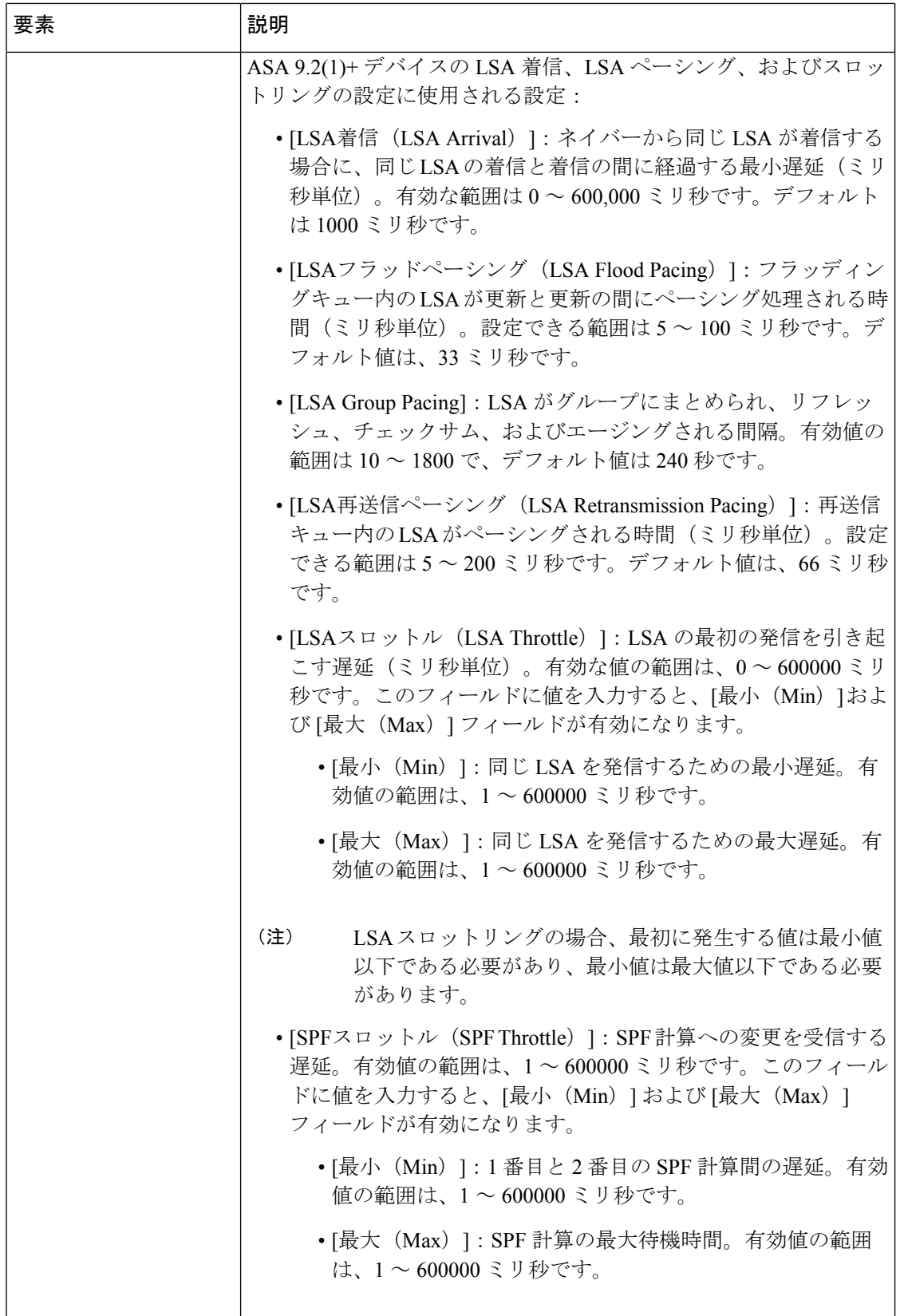

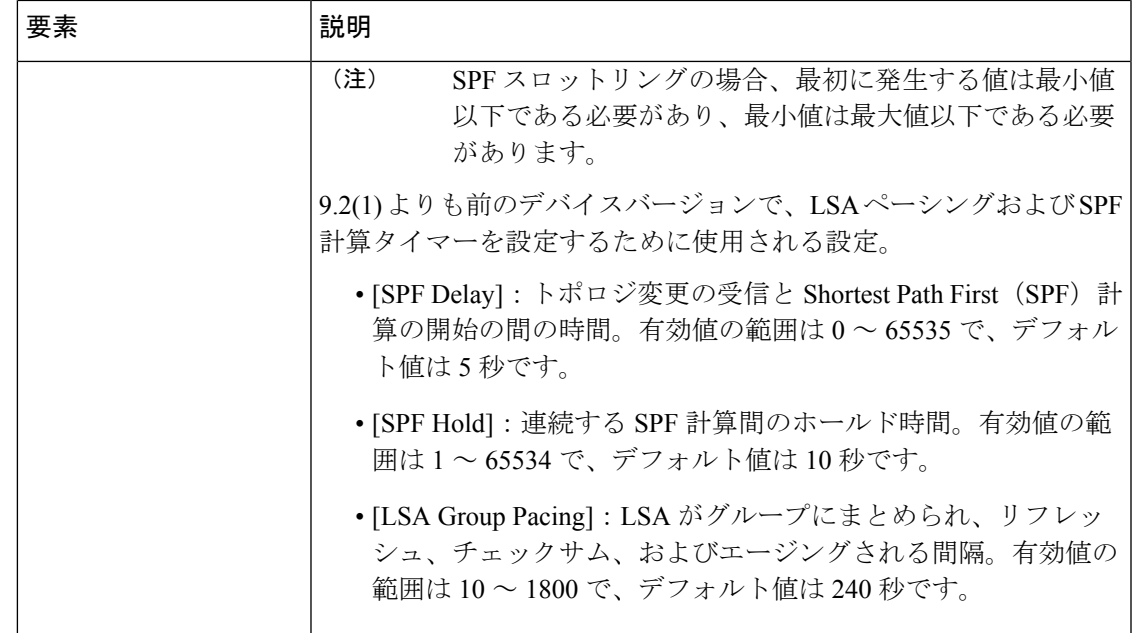

 $\overline{\phantom{a}}$ 

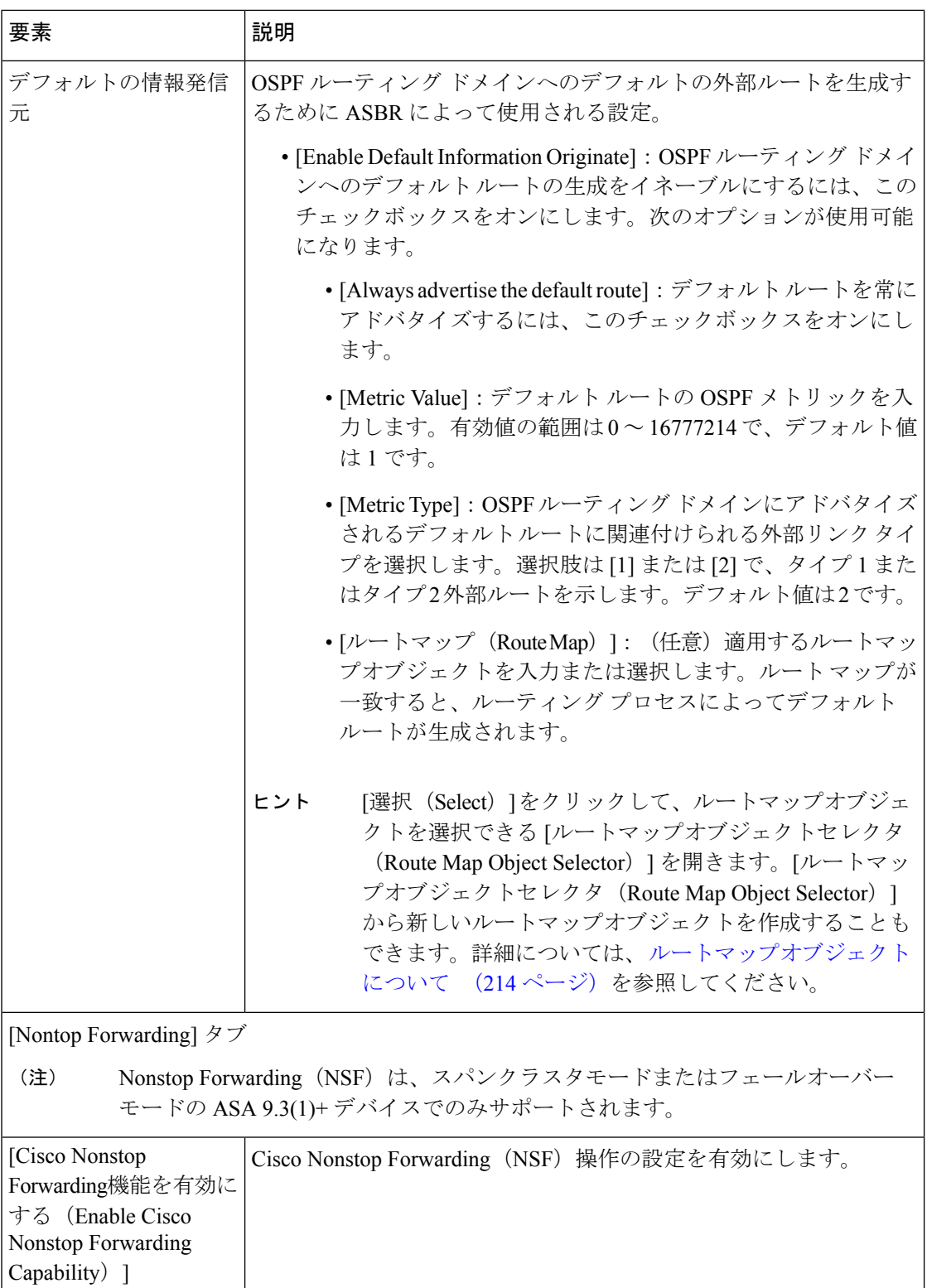

L

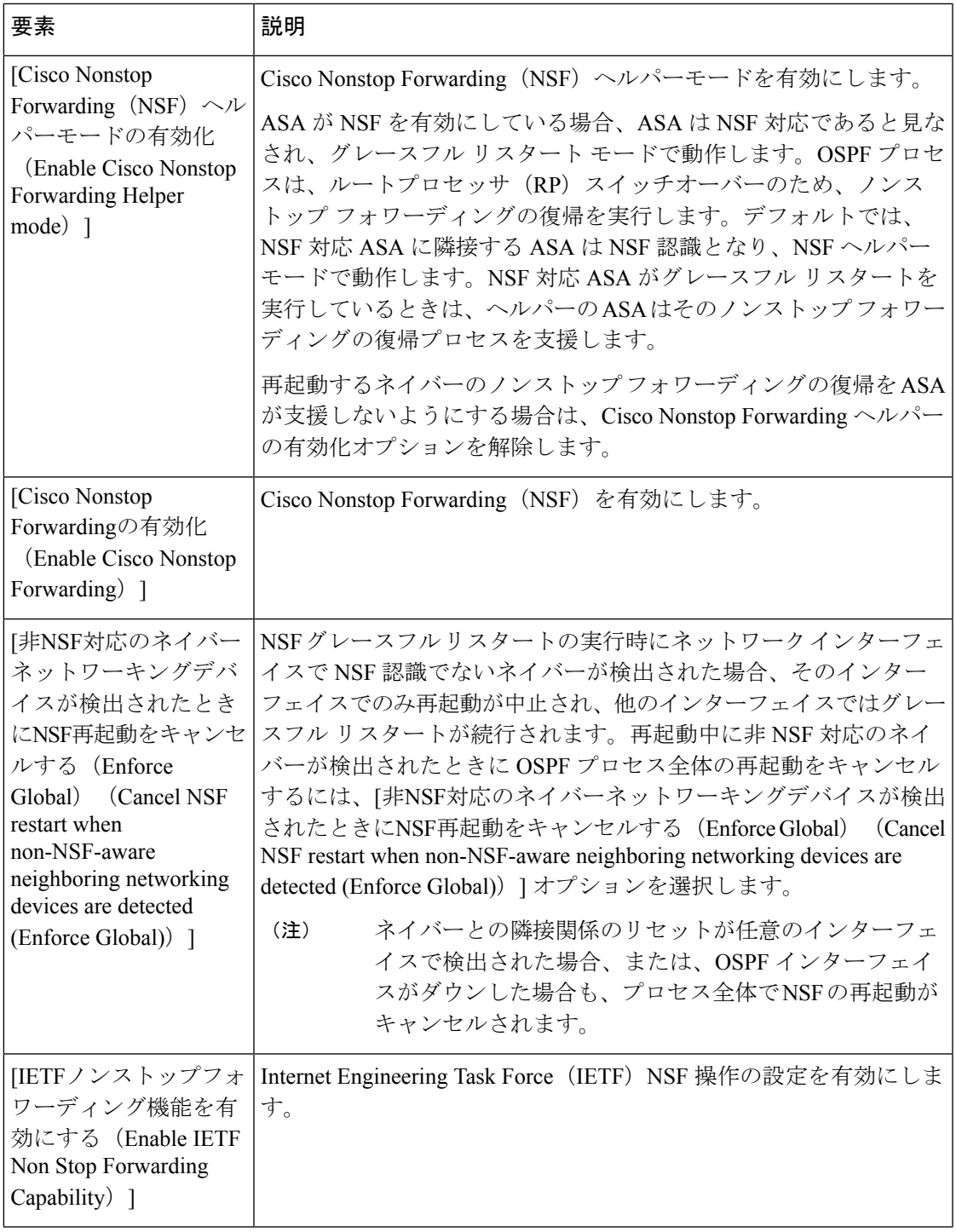

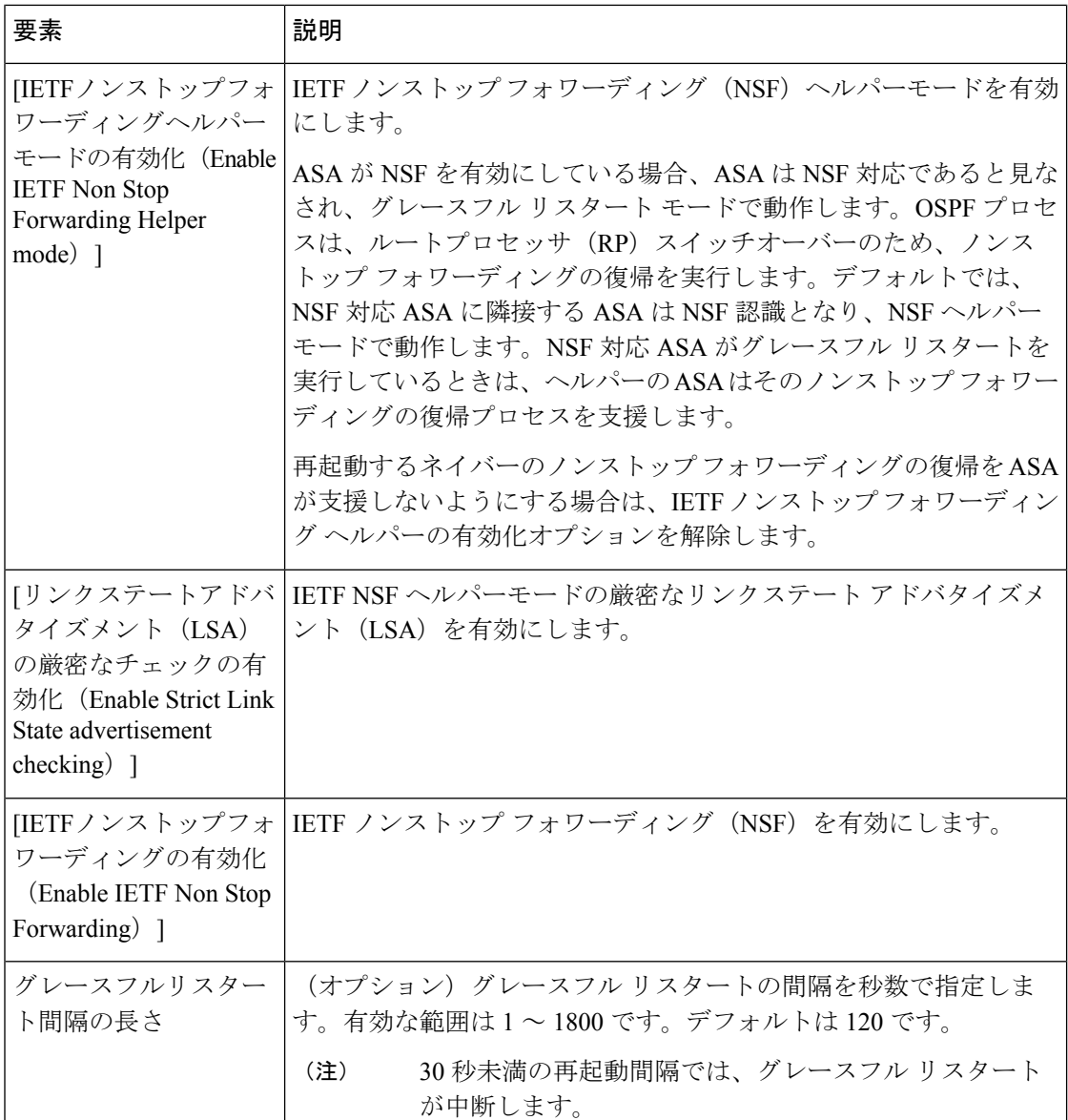

# **[Area]** タブ

[OSPF] ページの [Area] タブを使用して、OSPF エリアおよびネットワークを設定します。

#### ナビゲーション パス

[Area] タブには、[OSPF] ページからアクセスできます。[OSPF] ページの詳細については、 OSPF の設定 (129 ページ)を参照してください。

#### 関連項目

• [Add Area/Area Networks]/[Edit Area/Area Networks] ダイアログボックス (141 ページ)

- OSPF の設定 (129 ページ)
- [General] タブ (131 ページ)
- [Range] タブ (143 ページ)
- [Neighbors] タブ (61 ページ)
- [Redistribution] タブ (63 ページ)
- [Virtual Link] タブ (150 ページ)
- [Filtering] タブ (154 ページ)
- [サマリーアドレス (Summary Address) 1タブ (67ページ)
- [Interface] タブ (111 ページ)

#### フィールド リファレンス

#### 表 **69 : [Area]** タブ

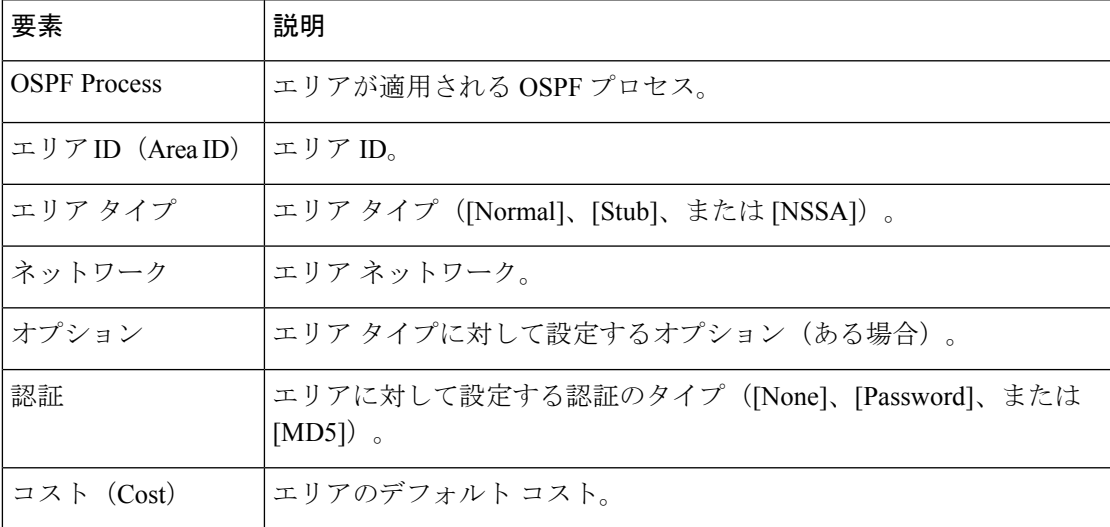

### **[Add Area/Area Networks]/[Edit Area/Area Networks]** ダイアログボックス

[Add Area/Area Networks]/[Edit Area/Area Networks] ダイアログボックスを使用して、エリア パ ラメータ、エリアによって含まれるネットワーク、およびエリアに関連付けられる OSPF プロ セスを定義します。

#### ナビゲーション パス

[Add Area/Area Networks]/[Edit Area/Area Networks] ダイアログボックスには、 [Area] タブ (140 ページ)からアクセスできます。

#### 関連項目

• OSPF の設定 (129 ページ)

#### フィールド リファレンス

#### 表 **70 : [Add Area/Area Networks]/[Edit Area/Area Networks]** ダイアログボックス

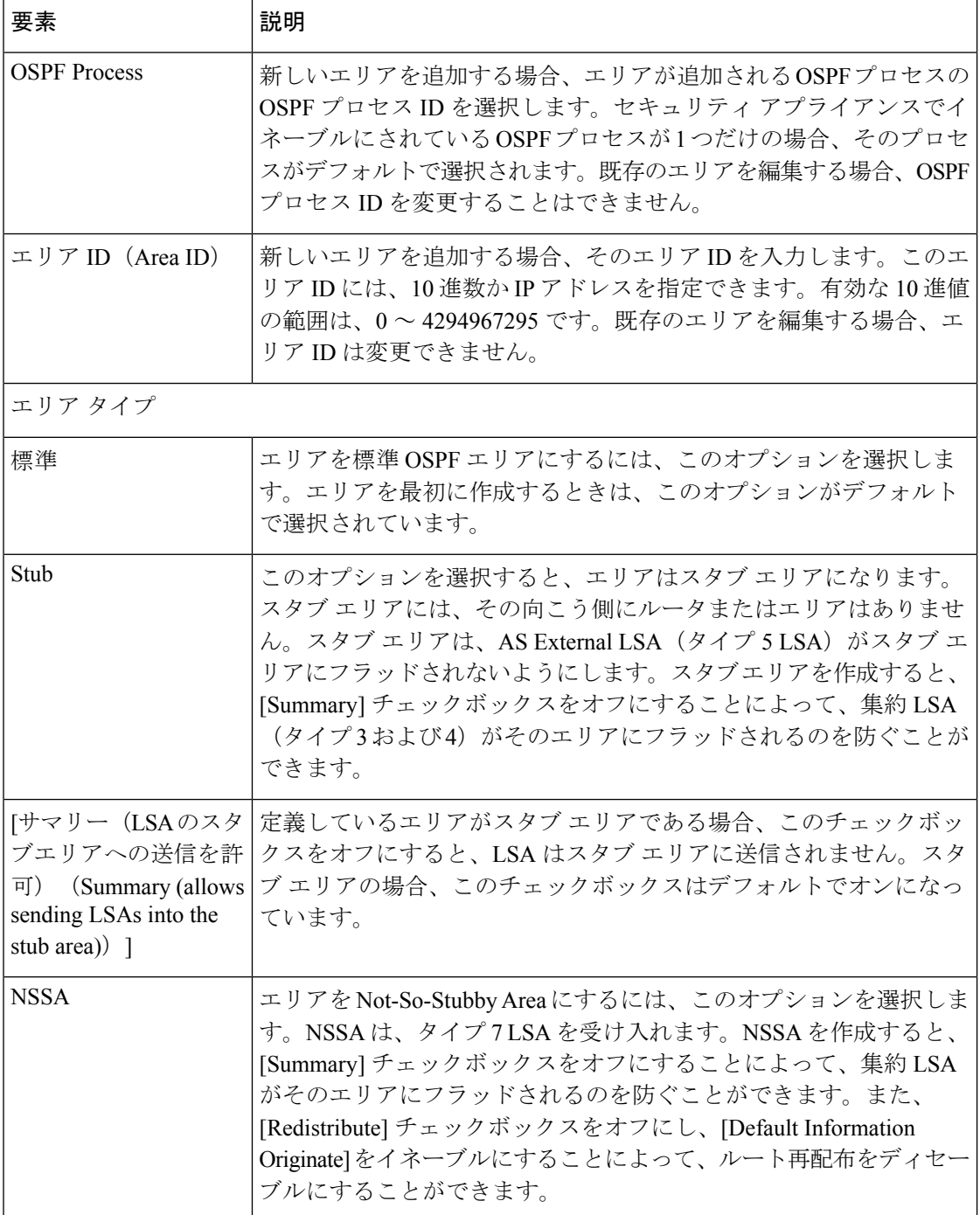

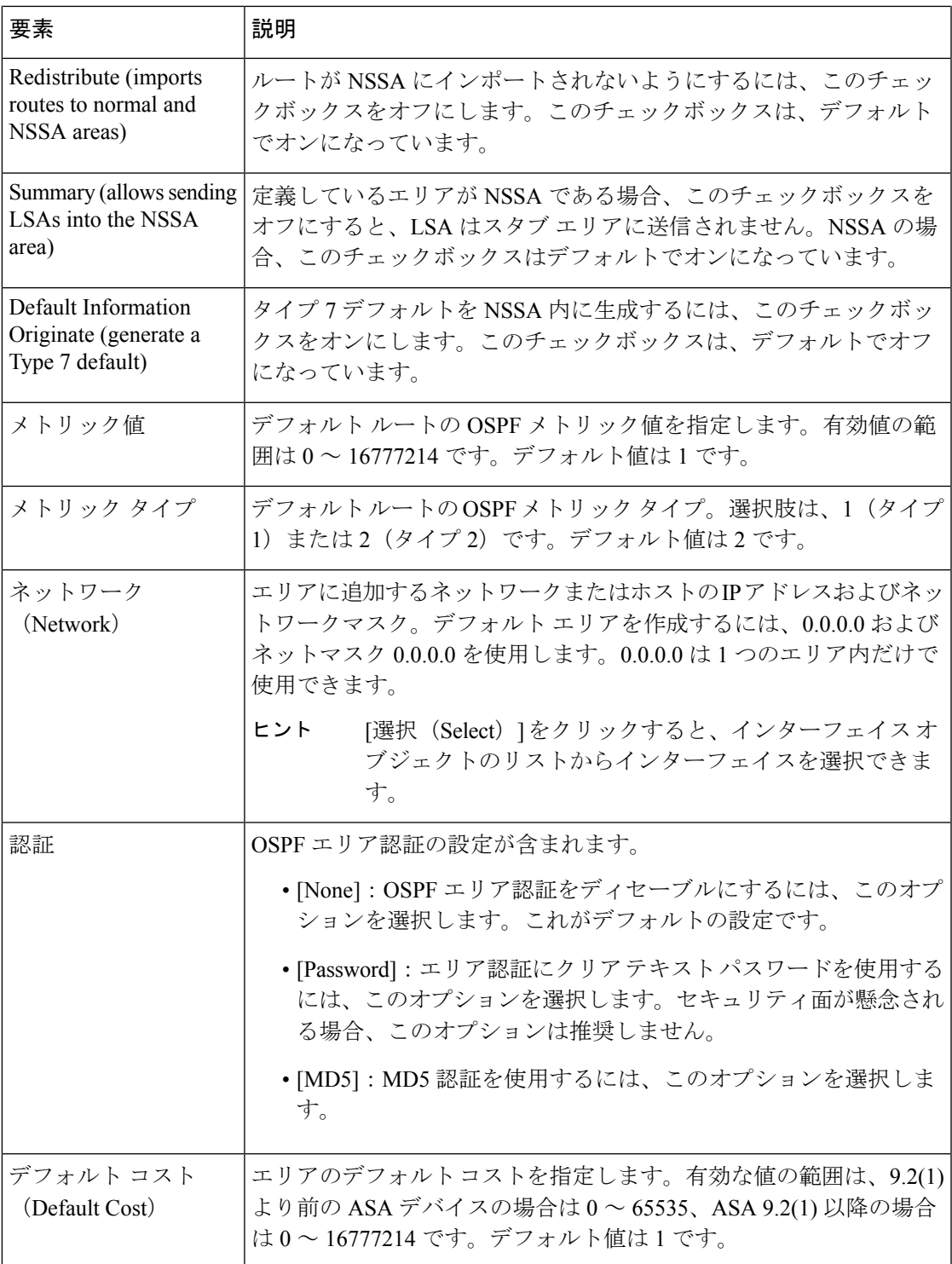

# **[Range]** タブ

[Range] タブを使用して、エリア間のルートをサマライズします。

#### ナビゲーション パス

[Range] タブには、[OSPF] ページからアクセスできます。[OSPF] ページの詳細については、 OSPF の設定 (129 ページ)を参照してください。

#### 関連項目

• [エリア範囲ネットワークの追加/編集(Add/Edit Area Range Network)] ダイアログボック ス (144 ページ)

#### フィールド リファレンス

#### 表 **<sup>71</sup> : [Range]** タブ

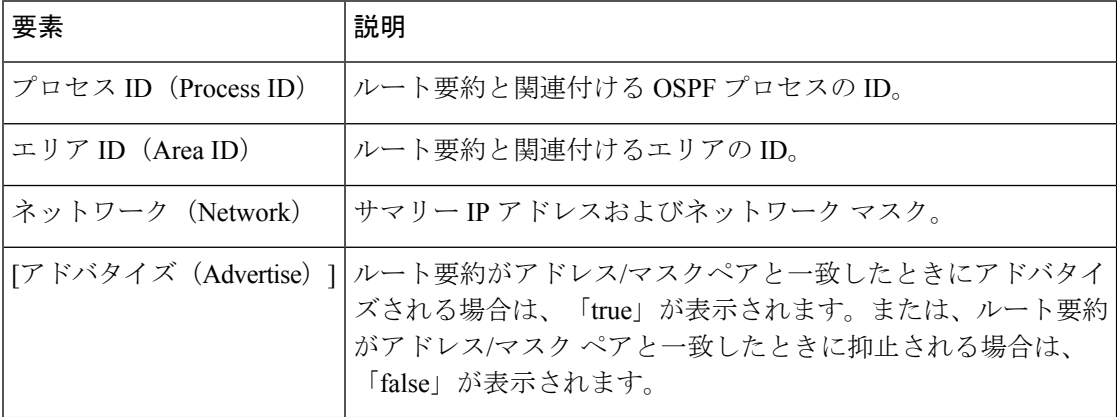

## **[**エリア範囲ネットワークの追加**/**編集(**Add/EditArea RangeNetwork**)**]**ダイアログボック ス

[Add Area Range Network]/[Edit Area Range Network] ダイアログボックスを使用して、[Route Summarization] テーブルに新しいエントリを追加するか、既存のエントリを変更します。

#### ナビゲーション パス

[Add Area Range Network]/[Edit Area Range Network] ダイアログボックスには、 [Range] タブ (143ページ)からアクセスできます。

#### 関連項目

• OSPF の設定 (129 ページ)
#### フィールド リファレンス

表 **<sup>72</sup> : [**エリア範囲ネットワークの追加**/**編集(**Add/Edit Area Range Network**)**]** ダイアログボックス

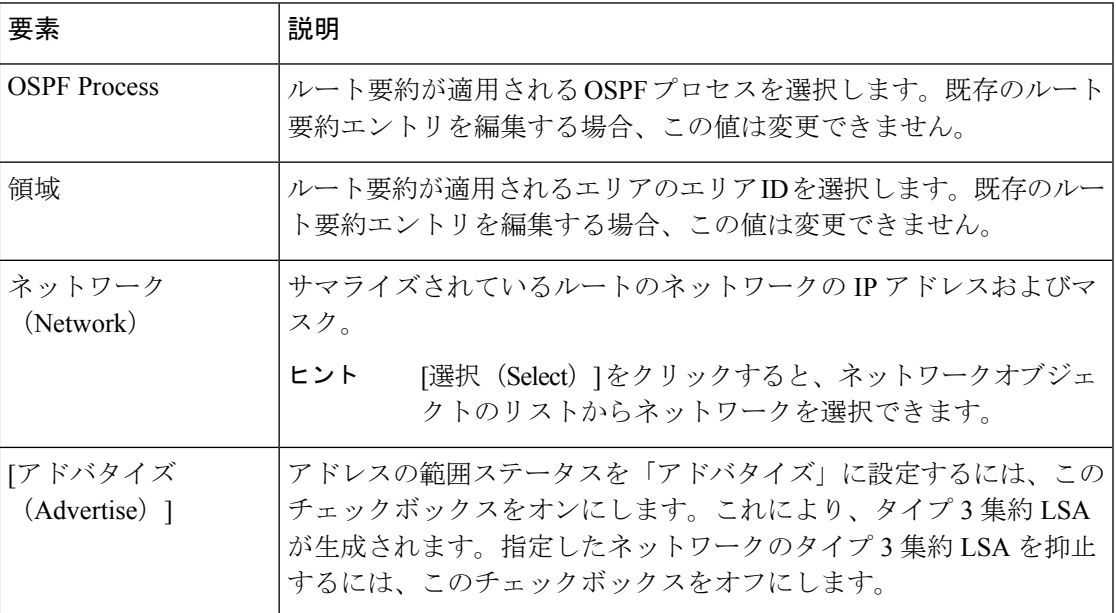

# **[Neighbors]** タブ

[ネイバー(Neighbors)]タブを使用して、静的ネイバーを手動で定義します。ポイントツーポ イントの非ブロードキャスト インターフェイスごとに、スタティック ネイバーを定義する必 要があります。また、[Neighbors]テーブルのスタティックネイバーごとに、スタティックルー トを定義する必要があります。

### ナビゲーション パス

[Neighbors]タブには、[OSPF]ページからアクセスできます。[OSPF]ページの詳細については、 OSPF の設定 (129 ページ)を参照してください。

#### 関連項目

• [Add Static Neighbor]/[Edit Static Neighbor] ダイアログボックス (146 ページ)

フィールド リファレンス

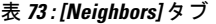

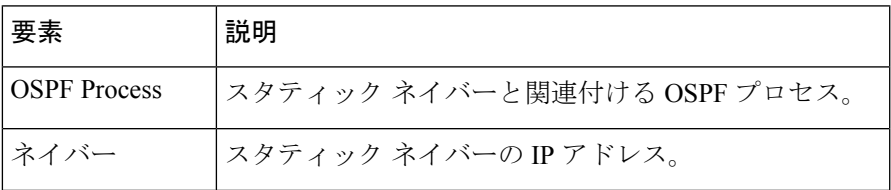

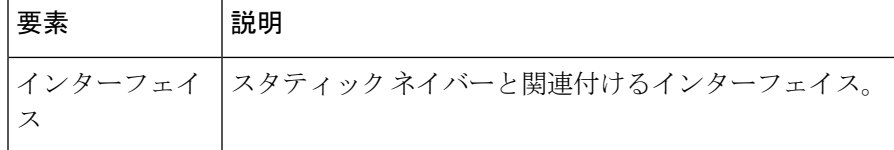

# **[Add Static Neighbor]/[Edit Static Neighbor]** ダイアログボックス

スタティック ネイバーを定義するか、または既存のスタティック ネイバーの情報を変更する には、[Add Static Neighbor]/[Edit Static Neighbor] ダイアログボックスを使用します。ポイント ツーポイントの非ブロードキャスト インターフェイスごとに、スタティック ネイバーを定義 する必要があります。

#### ナビゲーション パス

[AddStatic Neighbor]/[EditStatic Neighbor] ダイアログボックスには、 [Neighbors] タブ (145 ペー ジ)からアクセスできます。

#### 関連項目

```
• OSPF の設定 (129 ページ)
```
フィールド リファレンス

表 **<sup>74</sup> : [Add Static Neighbor]/[Edit Static Neighbor]** ダイアログボックス

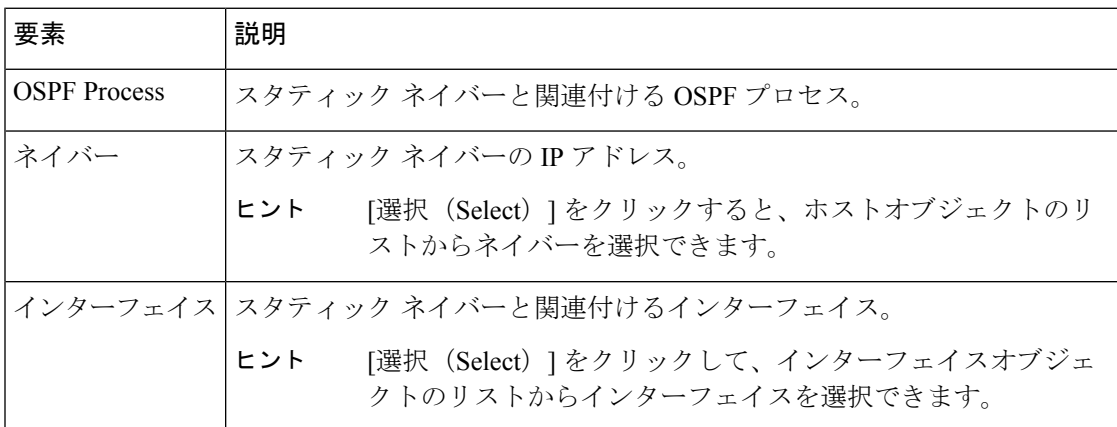

# **[Redistribution]** タブ

1 つのルーティング ドメインから別のドメインへのルートの再配布ルールを定義するには、 [Redistribution] タブを使用します。

#### ナビゲーション パス

[再配布(Redistribution)]タブには、[OSPF]ページからアクセスできます。[OSPF]ページの詳 細については、 OSPF の設定 (129 ページ)を参照してください。

### 関連項目

• [Redistribution] ダイアログボックス (148 ページ)

フィールド リファレンス

表 **75 : [Redistribution]** タブ

| 要素                      | 説明                                                                                                    |
|-------------------------|----------------------------------------------------------------------------------------------------|
| <b>OSPF</b> Process     | ルート再配布エントリに関連付けられたOSPFプロセス。                                                                                                    |
| ルート タイプ<br>(Route Type) | ルートの再配布元であるソースプロトコル。有効なエントリは次のとお<br>りです。                                                                                             |
|                         | • [BGP] : BGP ルーティング プロセスからルートを再配布します。                                                                                               |
|                         | • [Connected] : 接続されたルート (インターフェイス上でIPアドレス<br>をイネーブルにすることによって自動的に確立されるルート)を<br>OSPF ルーティングプロセスに再配布します。接続済みルートは、<br>AS の外部として再配布されます。 |
|                         | • [EIGRP] : EIGRPルーティングプロセスからルートを再配布します。<br>リストから EIGRP ルーティング プロセスの自律システム番号を選<br>択してください。                                           |
|                         | • [OSPF] : 別の OSPF ルーティング プロセスからのルートを再配布し<br>ます。                                                                                     |
|                         | • [RIP] : RIP ルーティング プロセスからルートを再配布します。                                                                                               |
|                         | • [Static] : スタティックルートをOSPFルーティングプロセスに再配<br>布します。                                                                                    |
| 一致 (Match)              | 1つのルーティング プロトコルから別のルーティング プロトコルへの<br>ルート再配布に使用される条件。これらのオプションは、スタティッ<br>ク、接続済み、RIP、BGP、または EIGRP ルートを再配布するときに選<br>択できます。             |
| サブネット                   | サブネット化されたルートが再配布される場合は、「true」と表示され<br>ます。サブネット化されていないルートだけが再配布される場合は、何<br>も表示されません。                                                  |
| メトリック値                  | ルートに使用されるメトリック。デフォルトのメトリックが使用される<br>場合、このカラムは再配布エントリに対してブランクです。                                                                      |
| メトリック タイプ               | メトリックがタイプ1外部ルートの場合は「1」が表示され、メトリッ<br>クがタイプ2外部ルートの場合は「2」が表示されます。                                                                       |

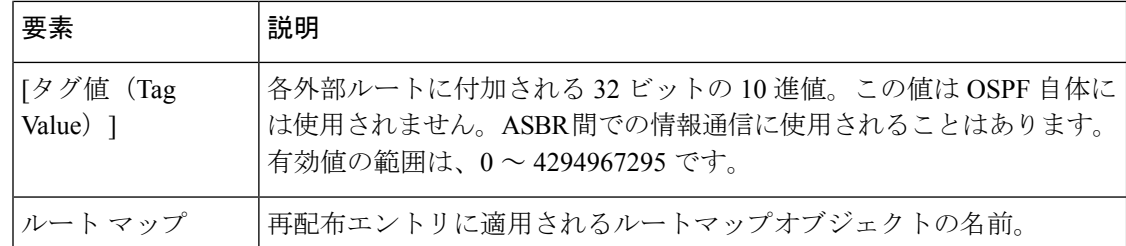

# **[Redistribution]** ダイアログボックス

[Redistribution] ダイアログボックスを使用して、再配布ルールを追加するか、[Redistribution] テーブルの既存の再配布ルールを編集します。

### ナビゲーション パス

[Redistribution] ダイアログボックスには、[Redistribution] タブ (146ページ) からアクセスで きます。

### 関連項目

• OSPF の設定 (129 ページ)

フィールド リファレンス

表 **<sup>76</sup> : [OSPF Redistribution Settings]** ダイアログボックス

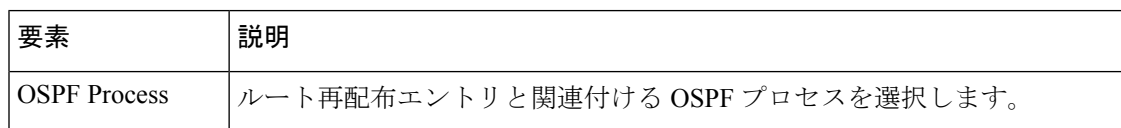

Ι

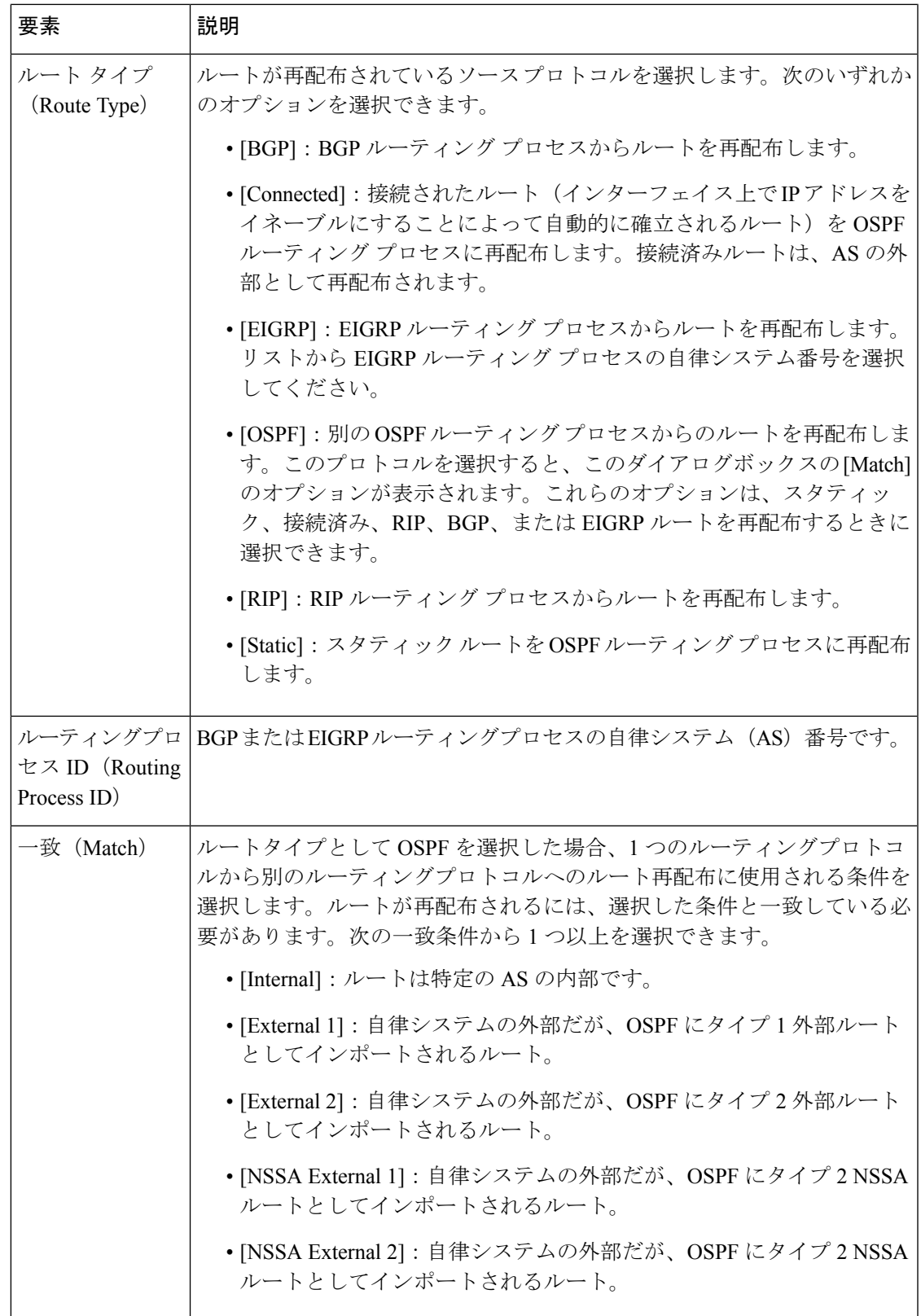

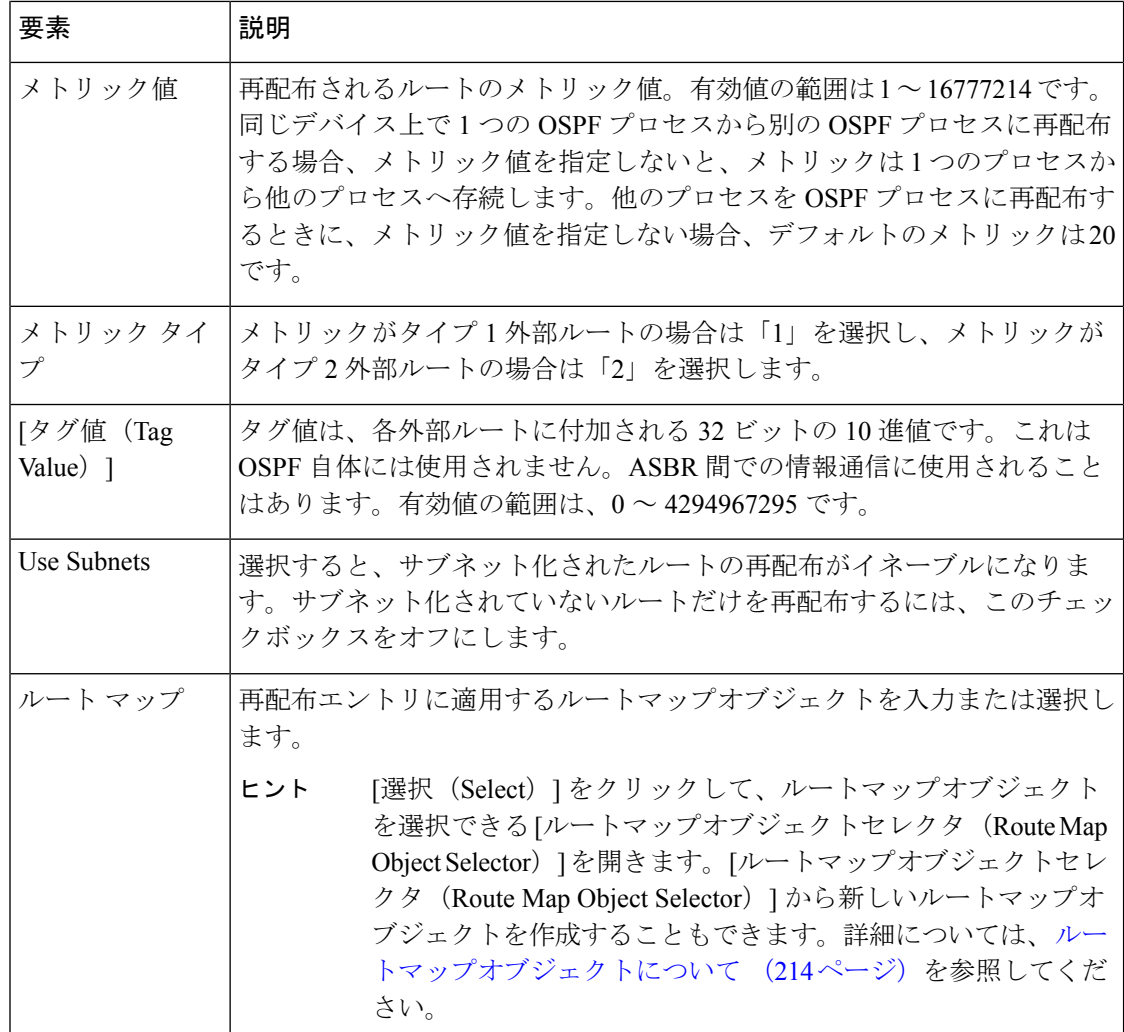

# **[Virtual Link]** タブ

[Virtual Link] タブを使用して、仮想リンクを作成します。OSPF ネットワークにエリアを追加 し、そのエリアをバックボーンエリアに直接接続できない場合、仮想リンクを作成する必要が あります。仮想リンクは、通過エリアと呼ばれる共通エリアを持つ 2 つの OSPF デバイスを接 続します。OSPF デバイスのいずれかは、バックボーン エリアに接続されている必要がありま す。

### ナビゲーション パス

[Virtual Link] タブには、[OSPF] ページからアクセスできます。[OSPF] ページの詳細について は、 OSPF の設定 (129 ページ)を参照してください。

#### 関連項目

• [Add OSPF Virtual Link Configuration]/[Edit OSPF Virtual Link Configuration] ダイアログボッ クス (151 ページ)

フィールド リファレンス

表 **<sup>77</sup> : [Virtual Link]** タブ

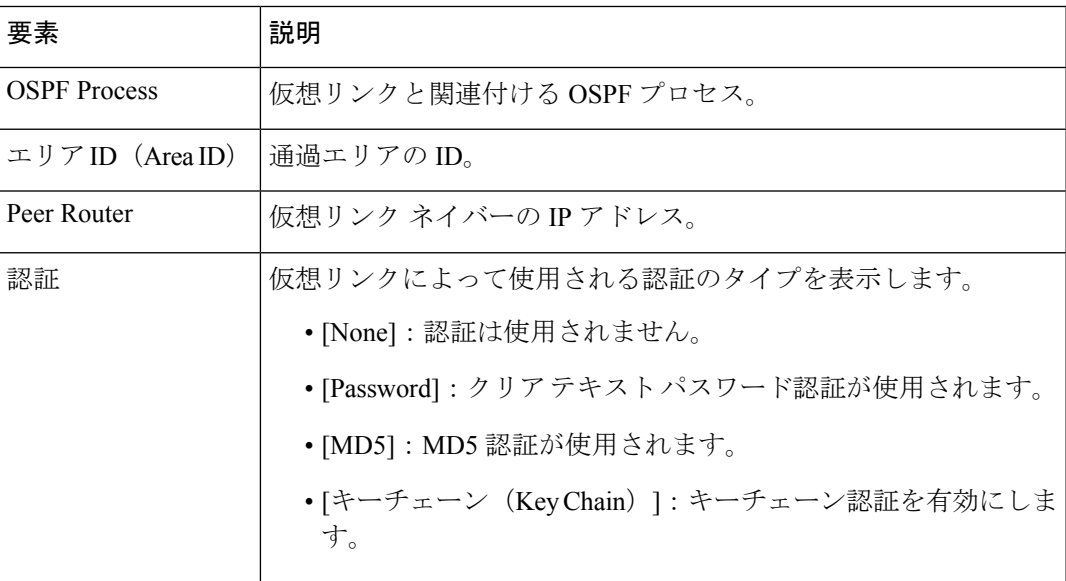

# **[Add OSPF Virtual Link Configuration]/[Edit OSPF Virtual Link Configuration]** ダイアログボック ス

[Add OSPF Virtual Link Configuration]/[Edit OSPF Virtual Link Configuration] ダイアログボックス を使用して、仮想リンクを定義するか、既存の仮想リンクのプロパティを変更します。

#### ナビゲーション パス

[Add OSPF Virtual Link Configuration]/[Edit OSPF Virtual Link Configuration] ダイアログボックス には、 [Virtual Link] タブ (150 ページ) からアクセスできます。

### 関連項目

- [Add OSPF Virtual Link MD5 Configuration]/[Edit OSPF Virtual Link MD5 Configuration] ダイ アログボックス (154 ページ)
- OSPF の設定 (129 ページ)

フィールド リファレンス

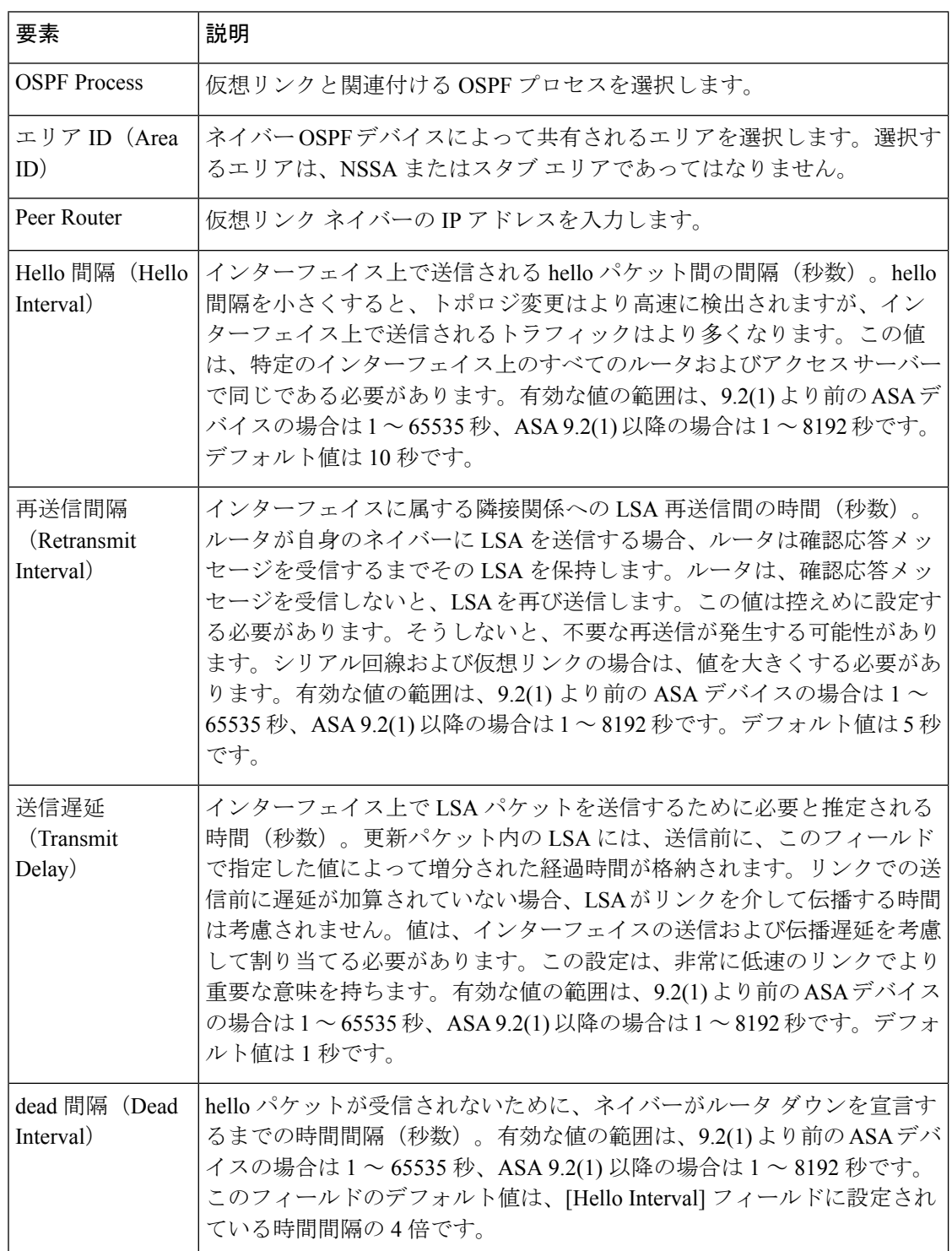

#### 表 **<sup>78</sup> : [Add OSPF Virtual Link Configuration]/[Edit OSPF Virtual Link Configuration]** ダイアログボックス

Ι

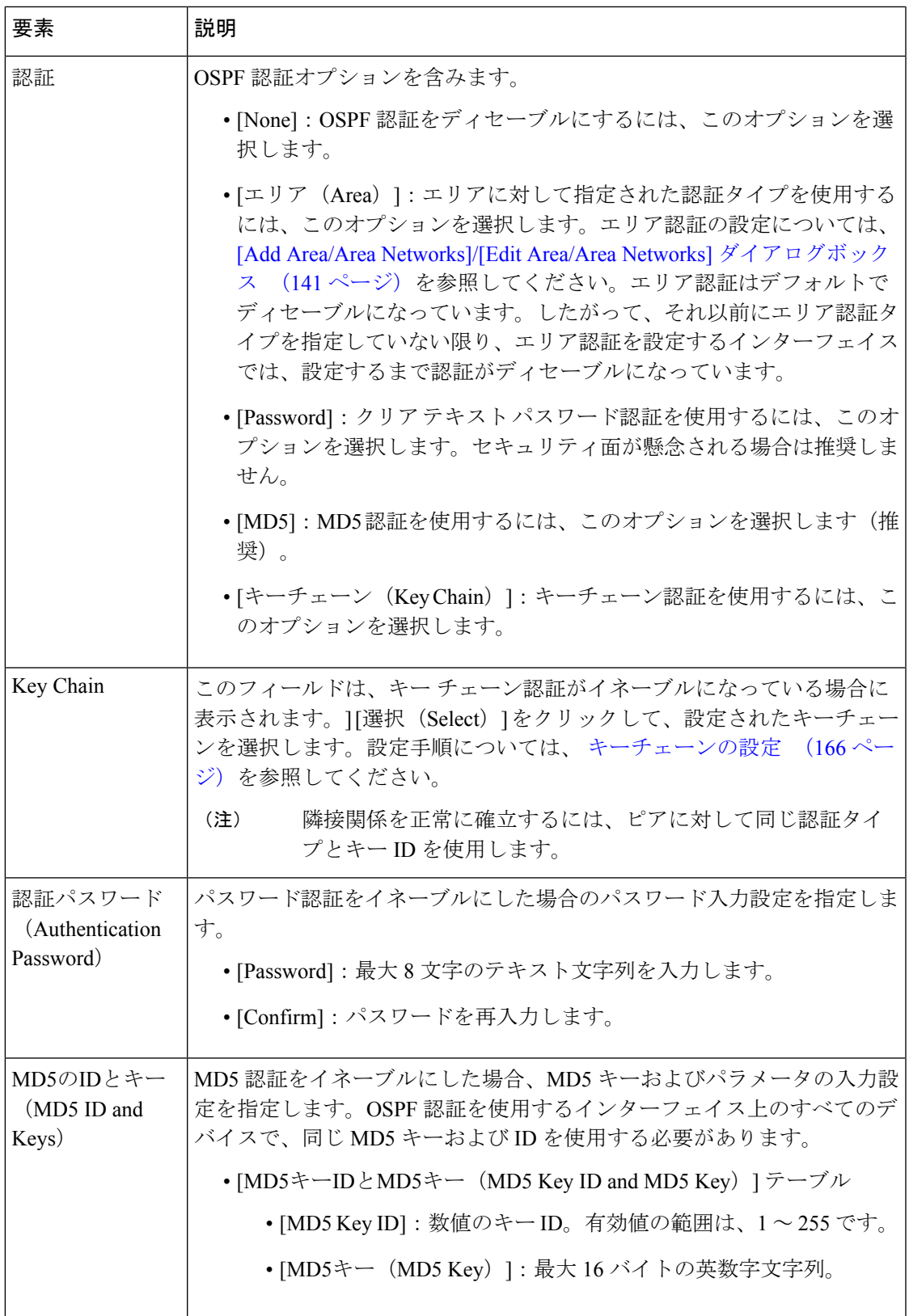

# **[Add OSPF Virtual Link MD5 Configuration]/[Edit OSPF Virtual Link MD5 Configuration]** ダイアロ グボックス

仮想リンクの認証用の MD5 キーを定義するには、[OSPF 仮想リンク MD5 設定の追加(Add OSPF Virtual Link MD5 Configuration) |/[OSPF 仮想リンク MD5 設定の編集 (Edit OSPF Virtual Link MD5 Configuration)] ダイアログボックスを使用します。

#### ナビゲーション パス

[Add OSPF Virtual Link MD5 Configuration]/[Edit OSPF Virtual Link MD5 Configuration] ダイアロ グボックスには、 [Add OSPF Virtual Link Configuration]/[Edit OSPF Virtual Link Configuration] ダ イアログボックス (151 ページ)からアクセスできます。

#### 関連項目

- [Add OSPF Virtual Link Configuration]/[Edit OSPF Virtual Link Configuration] ダイアログボッ クス (151 ページ)
- [Virtual Link] タブ (150 ページ)
- OSPF の設定 (129 ページ)

#### フィールド リファレンス

表 **<sup>79</sup> : [Add OSPF Virtual Link MD5 Configuration]/[Edit OSPF Virtual Link MD5 Configuration]** ダイアログボックス

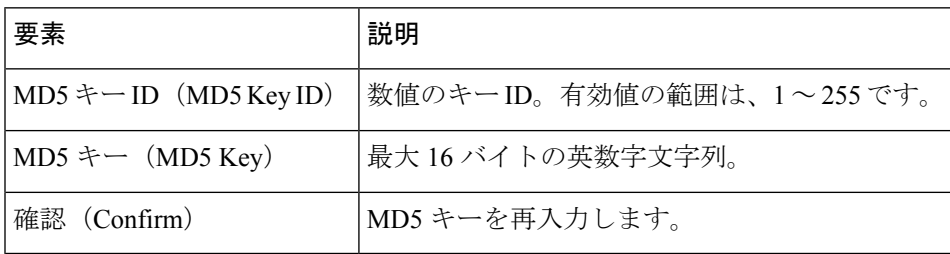

# **[Filtering]** タブ

各 OSPF プロセスの ABR タイプ 3 LSA フィルタを設定するには、[Filtering] タブを使用しま す。ABR タイプ 3 LSA フィルタによって、指定したプレフィックスだけが 1 つのエリアから 別のエリアに送信され、その他のプレフィックスはすべて制限されます。このタイプのエリア フィルタリングは、特定の OSPF エリアから、特定の OSPF エリアへ、または同じ OSPF エリ アへ同時に適用できます。

#### 利点

OSPF ABR タイプ 3 LSA フィルタリングによって、OSPF エリア間のルート再配布の制御が向 上します。

#### 制約事項

フィルタリングされるのは、ABR から送信されるタイプ 3 LSA だけです。

#### ナビゲーション パス

[Filtering] タブには、[OSPF] ページからアクセスできます。[OSPF] ページの詳細については、 OSPF の設定 (129 ページ)を参照してください。

#### 関連項目

• [Add Filtering]/[Edit Filtering] ダイアログボックス (155 ページ)

### フィールド リファレンス

#### 表 **<sup>80</sup> : [Filtering]** タブ

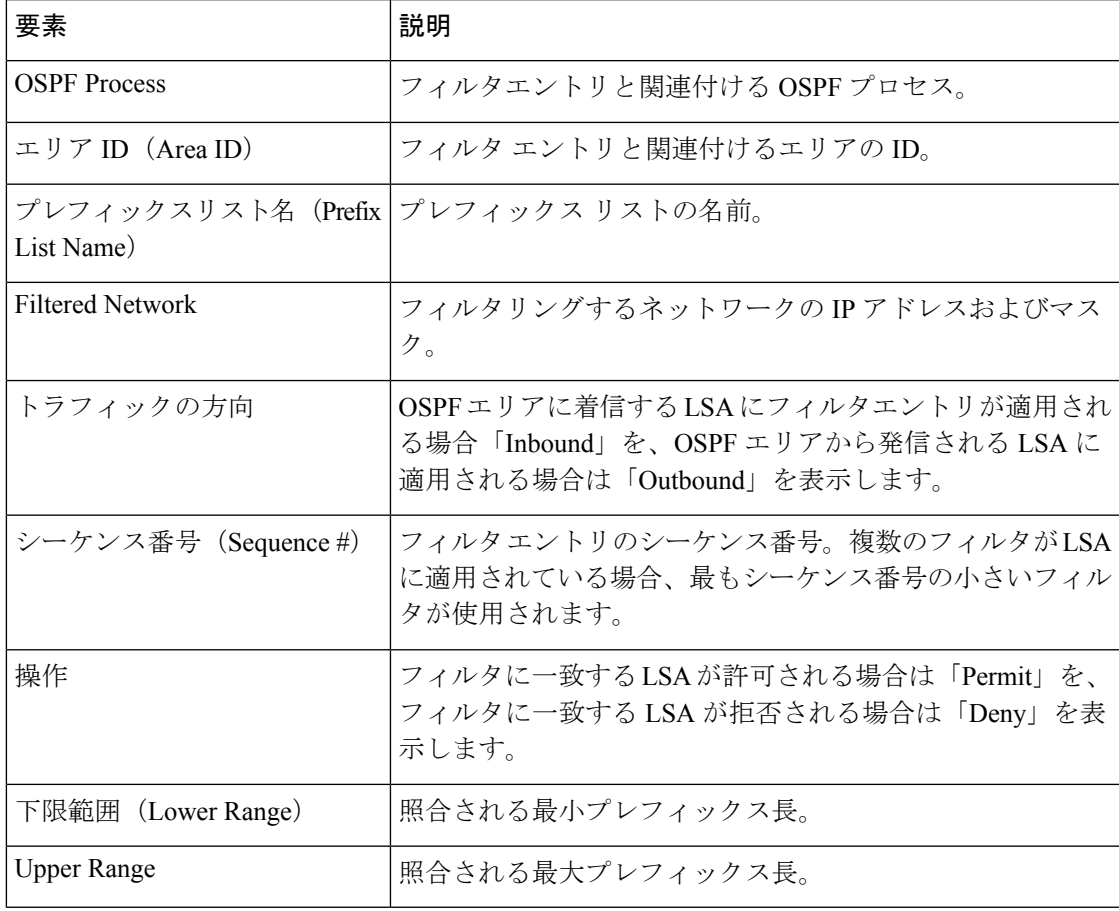

# **[Add Filtering]/[Edit Filtering]** ダイアログボックス

[Add Filtering]/[Edit Filtering] ダイアログボックスを使用して、[Filter] テーブルに新しいフィル タを追加するか、既存のフィルタを変更します。

### ナビゲーション パス

[フィルタ処理の追加(Add Filtering)]/[フィルタ処理の編集(Edit Filtering)] ダイアログボッ クスには、 [Filtering] タブ (154 ページ)からアクセスできます。

#### 関連項目

• OSPF の設定 (129 ページ)

#### フィールド リファレンス

#### 表 **<sup>81</sup> : [Add Filtering]/[Edit Filtering]** ダイアログボックス

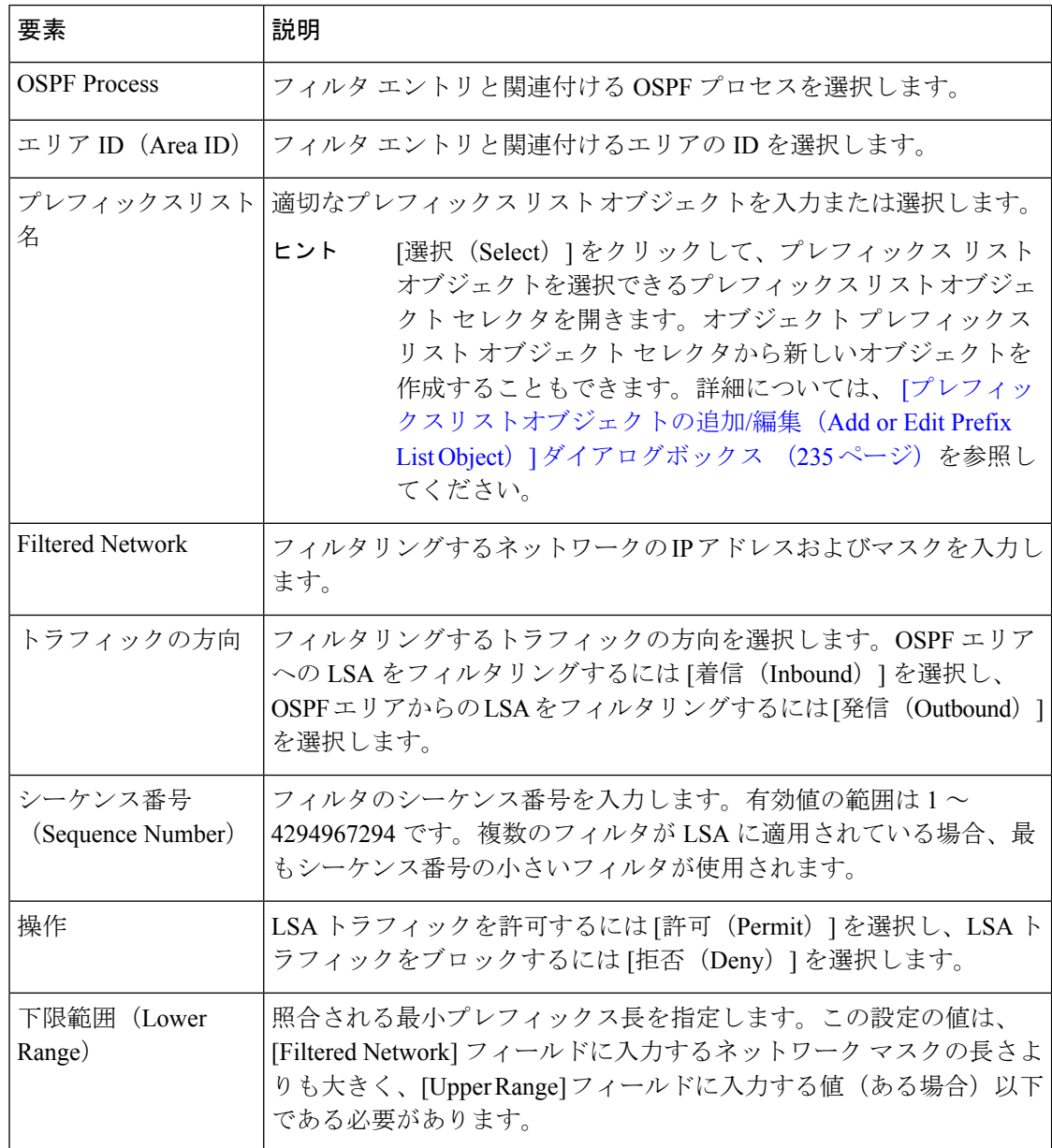

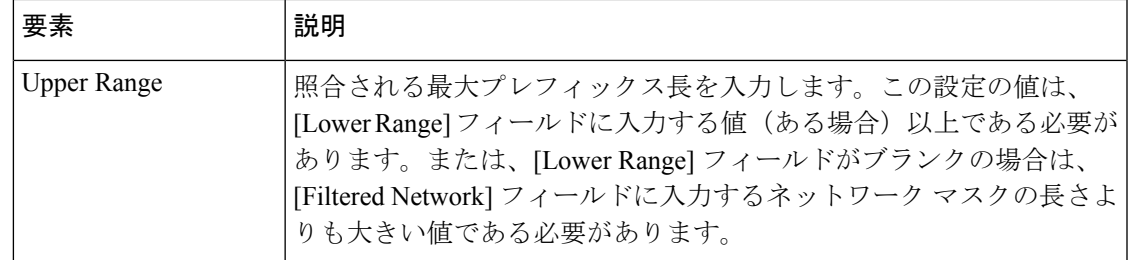

# **[**フィルタルール(**Filter Rule**)**]** タブ

[フィルタルール (Filter Rule) 1タブを使用して、Open Shortest Path First (OSPF) アップデー トで送受信されるネットワークをフィルタリングするルールを設定します。

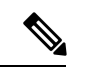

(注) フィルタ ルールは、ASA 9.2(1)+ でのみサポートされます。

#### ナビゲーション パス

[フィルタルール(Filter Rule)] タブには、[OSPF] ページからアクセスできます。[OSPF] ペー ジの詳細については、OSPF の設定 (129 ページ)を参照してください。

#### 関連項目

• [フィルタルールの追加/編集 (Add/Edit Filter Rule) ] ダイアログボックス (158ページ)

#### フィールド リファレンス

表 **82 : [**フィルタルール(**Filter Rule**)**]** タブ

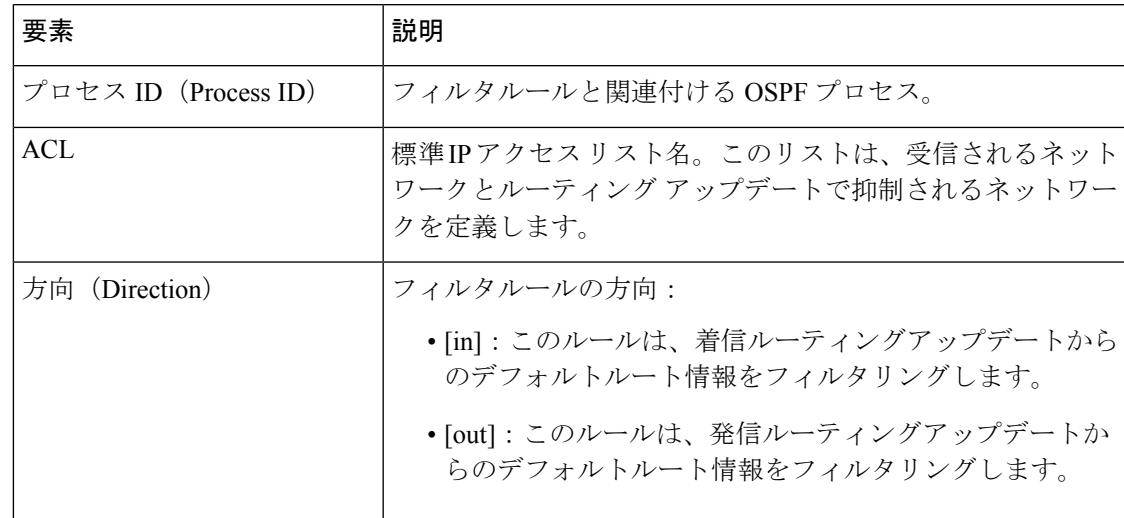

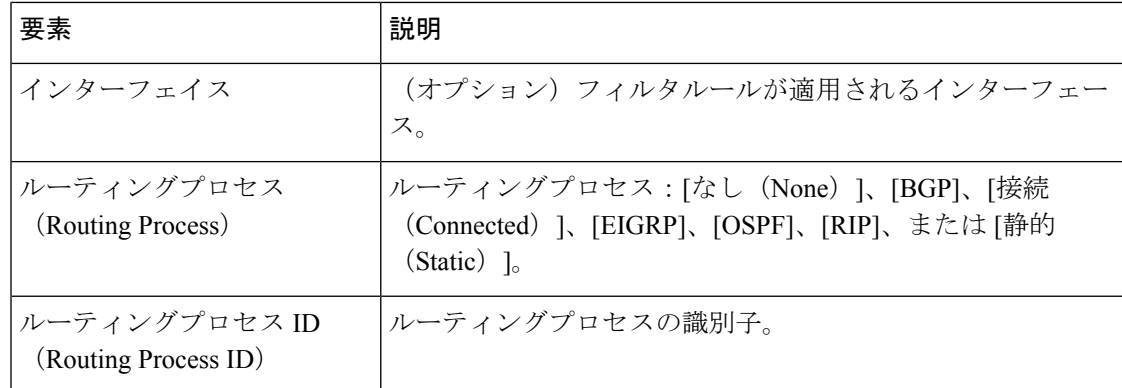

## **[**フィルタルールの追加**/**編集(**Add/Edit Filter Rule**)**]** ダイアログボックス

[フィルタルールの追加 (Add Filter Rule) ]/[フィルタルールの編集 (Edit Filter Rule) ] ダイア ログボックスを使用して、既存のフィルタルールテーブルに新しいフィルタルールを追加する か、または既存のフィルタルールを変更します。

 $\label{eq:1} \bigotimes_{\mathbb{Z}}\mathbb{Z}_{\mathbb{Z}}$ 

(注) フィルタ ルールは、ASA 9.2(1)+ でのみサポートされます。

### ナビゲーション パス

[フィルタルールの追加(Add Filter Rule)]/[フィルタルールの編集(Edit Filter Rule)] ダイア ログボックスには、「フィルタルール (Filter Rule) | タブ (157ページ) からアクセスできま す。

#### 関連項目

• OSPF の設定 (129 ページ)

フィールド リファレンス

表 **83 : [**フィルタルールの追加**/**編集(**Add/Edit Filter Rule**)**]** ダイアログボックス

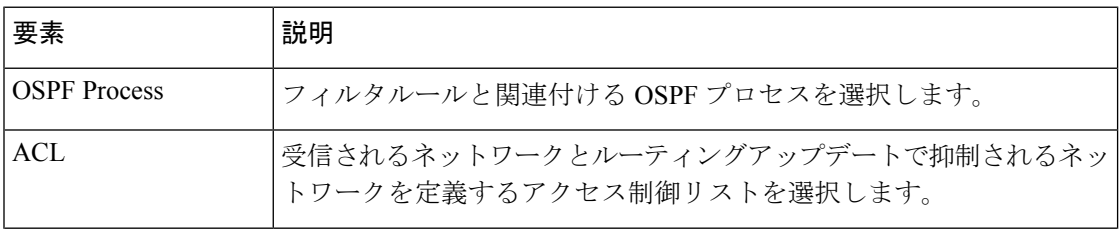

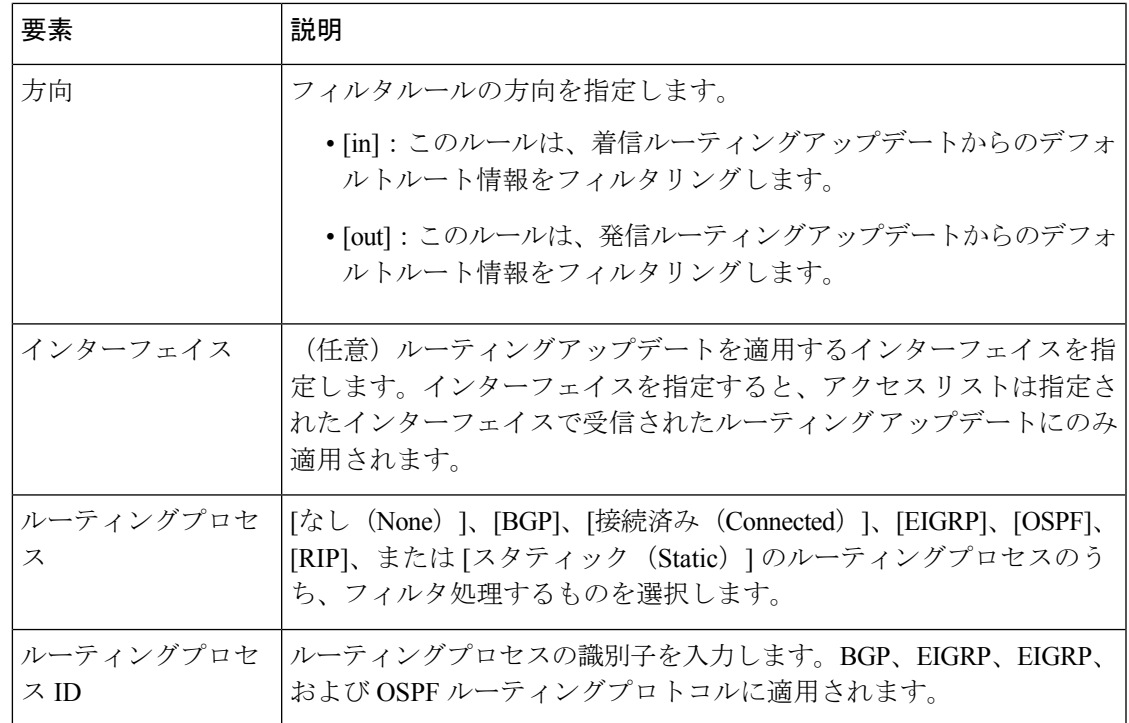

# **[**サマリーアドレス(**Summary Address**)**]** タブ

各 OSPF ルーティング プロセスのサマリー アドレスを設定するには、[Summary Address] タブ を使用します。

他のルーティングプロトコルから学習したルートをサマライズできます。サマリーのアドバタ イズに使用されるメトリックは、具体的なルートすべての中で最小のメトリックです。集約 ルートは、ルーティング テーブルのサイズを削減するのに役立ちます。

OSPFの集約ルートを使用すると、OSPFASBRは、そのアドレスでカバーされるすべての再配 布ルートの集約として、1つの外部ルートをアドバタイズします。OSPFに再配布されている、 他のルーティング プロトコルからのルートだけをサマライズできます。

### ナビゲーション パス

[Summary Address] タブには、[OSPF] ページからアクセスできます。[OSPF] ページの詳細につ いては、 OSPF の設定 (129 ページ)を参照してください。

#### 関連項目

• [サマリーアドレスの追加/編集 (Add/Edit Summary Address) ] ダイアログボックス (160 ページ)

フィールド リファレンス

#### 表 **<sup>84</sup> : [**サマリーアドレス(**Summary Address**)**]** タブ

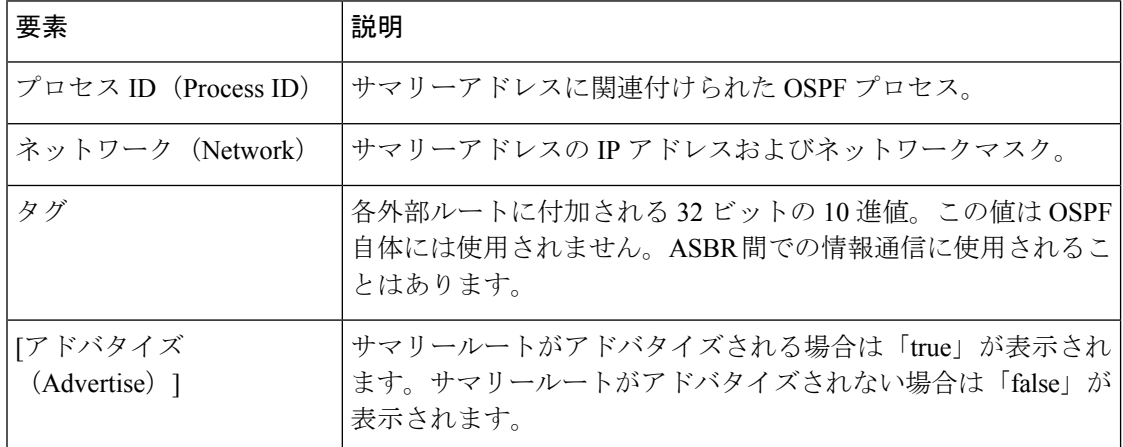

# **[**サマリーアドレスの追加**/**編集(**Add/Edit Summary Address**)**]** ダイアログボックス

[サマリーアドレスの追加/編集(Add/EditSummaryAddress)]ダイアログボックスを使用して、 新しいエントリを追加するか、サマリーアドレステーブルの既存のエントリを変更します。

#### ナビゲーション パス

[サマリーアドレスの追加/編集 (Add/Edit Summary Address)]ダイアログボックスには、[サマ リーアドレス(Summary Address)] タブ (159 ページ)からアクセスできます。

#### 関連項目

• OSPF の設定 (129 ページ)

フィールド リファレンス

#### 表 **<sup>85</sup> : [**サマリーアドレスの追加**/**編集(**Add/Edit Summary Address**)**]** ダイアログボックス

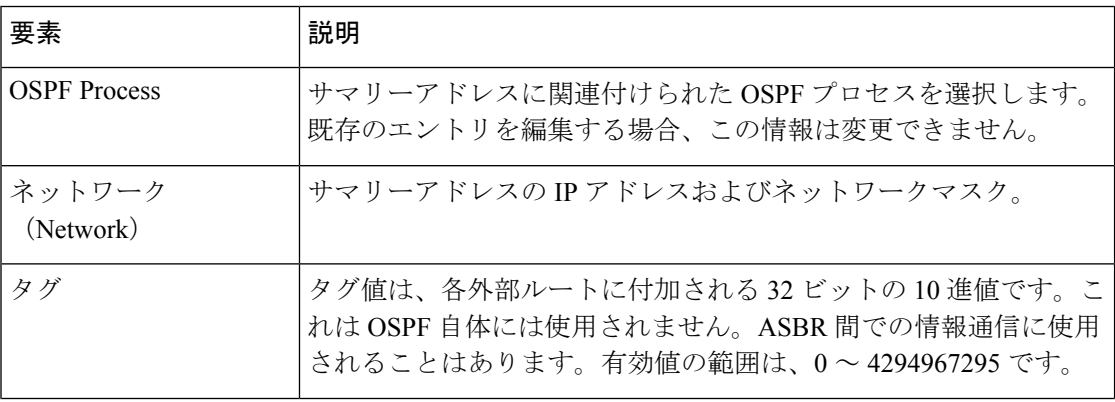

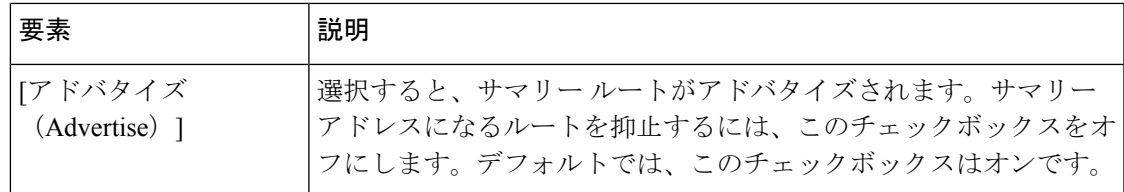

# **[Interface]** タブ

[Interface] タブを使用して、インターフェイス固有の OSPF 認証ルーティング プロパティを設 定します。

### ナビゲーション パス

[Interface]タブには、[OSPF]ページからアクセスできます。[OSPF]ページの詳細については、 OSPF の設定 (129 ページ)を参照してください。

### 関連項目

• [Add Interface]/[Edit Interface] ダイアログボックス (163 ページ)

フィールド リファレンス

### 表 **86 : [Interface]** タブ

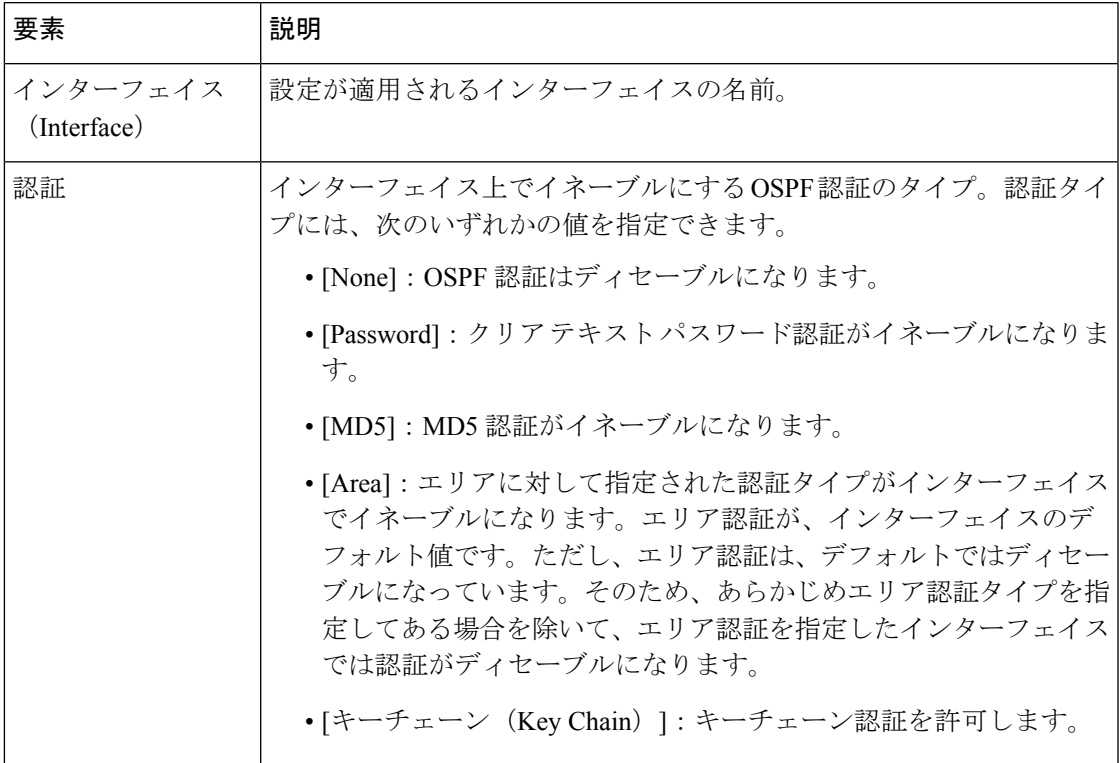

I

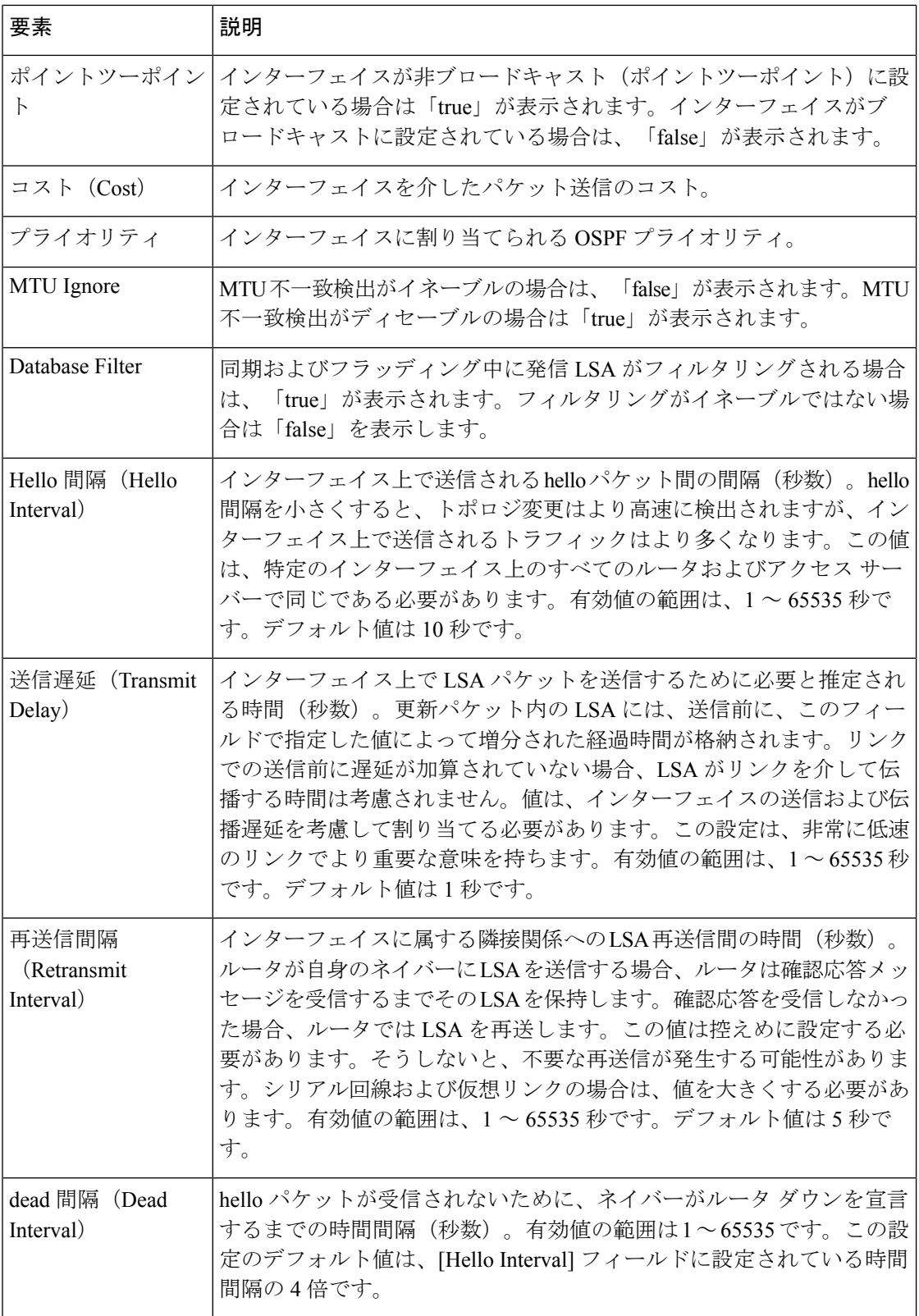

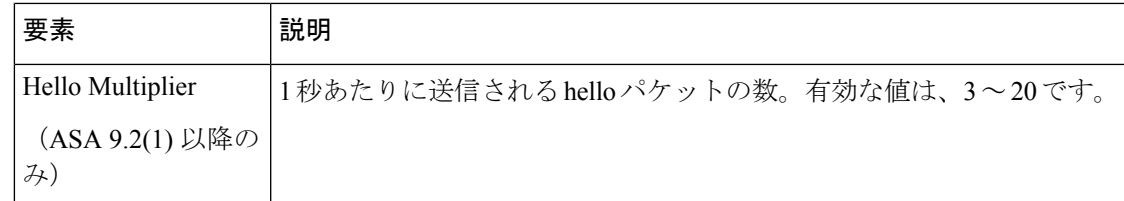

# **[Add Interface]/[Edit Interface]** ダイアログボックス

[Add Interface]/[Edit Interface] ダイアログボックスを使用して、インターフェイスの OSPF 認証 ルーティング プロパティを追加するか、既存のエントリを変更します。

ASA バージョン 9.2(1) 以降、Hello 間隔、送信遅延、再送信間隔、およびデッド間隔の許容エ ントリの上限が 65535 秒から 8192 秒に削減されました。8192 を超える値を使用する共有ポリ シーを設定した場合、そのポリシーが 9.2(1) 以降のデバイスに割り当てられていると、検証エ ラーが送信されます。 (注)

### ナビゲーション パス

[Add Interface]/[Edit Interface] ダイアログボックスには、[Interface] タブ (111 ページ)からア クセスできます。

### 関連項目

• OSPF の設定 (129 ページ)

### フィールド リファレンス

表 **87 : [Add Interface]/[Edit Interface]** ダイアログボックス

| 要素                      | 説明                   |
|-------------------------|----------------------|
| インターフェイス<br>(Interface) | 設定が適用されるインターフェイスの名前。 |

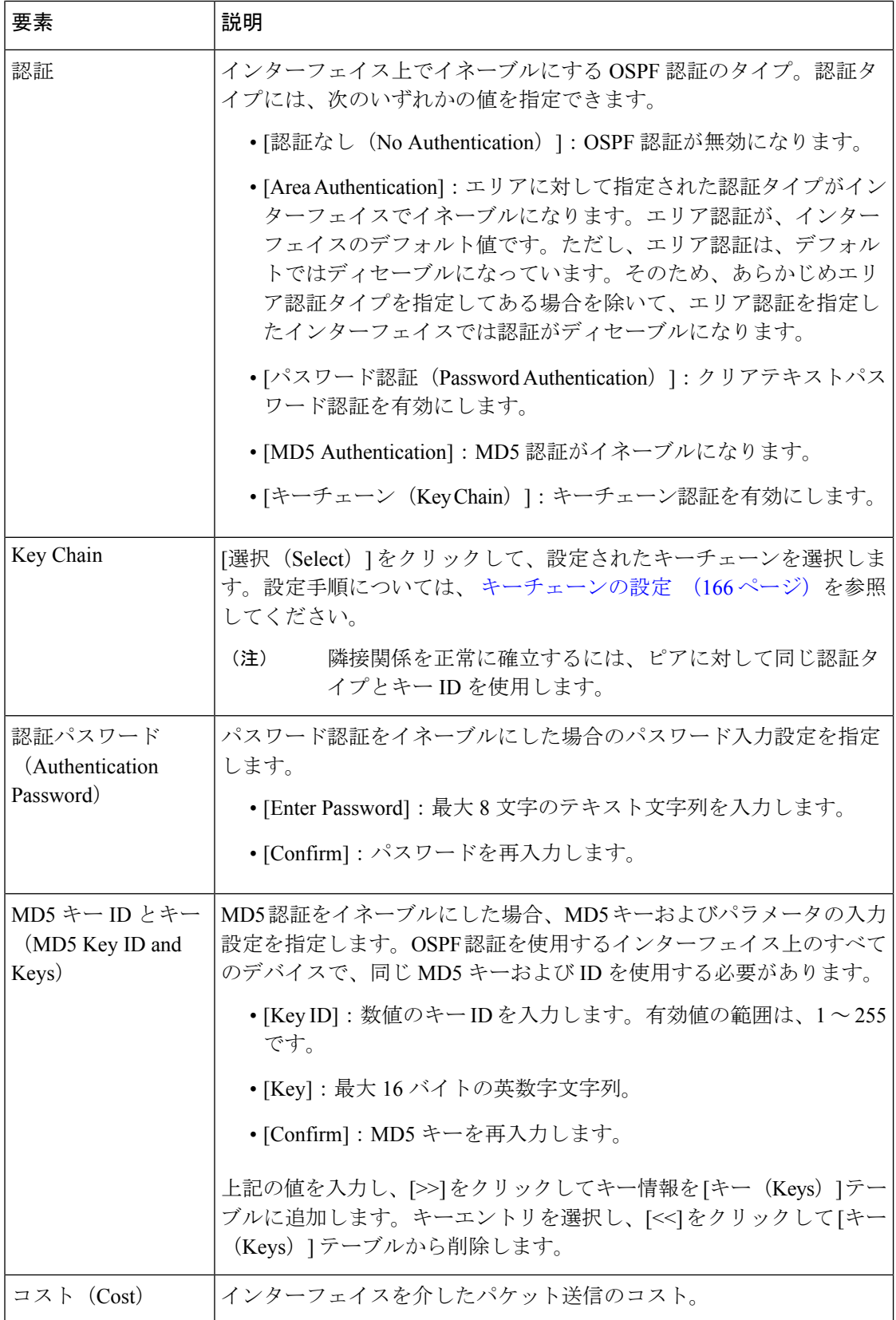

 $\overline{\phantom{a}}$ 

![](_page_164_Picture_309.jpeg)

![](_page_165_Picture_300.jpeg)

# キーチェーンの設定

ネットワークデバイスは、データセキュリティと保護を向上させるため、IGPピアを認証する ために 180 日以下の期間の循環キーを使用して設定されます。循環キーは、悪意のあるユー ザーがルーティング プロトコル認証に使用されているキーを推測できないようにし、ネット ワークによる誤ったルートのアドバタイズやトラフィックのリダイレクトを防ぎます。頻繁に キーを変更することで、推測されるリスクを最終的に軽減します。キー チェーンを提供する ルーティング プロトコルの認証を設定する場合は、キー チェーン内でキーを設定してライフ タイムを重複させます。このように設定すると、アクティブなキーの不在によりキーで保護さ れた通信が失われるのを防ぐことができます。キーのライフタイムが切れ、アクティブなキー がなくなると、OSPF は最後に有効だったキーを使用してピアとの隣接関係を維持します。

Cisco Security Manager のキーチェーン設定には、次の 2 つの制限があります。

- 設定されたキー ID は、[OOB (Out of Band) Changes] [ダイアログボックスで](csm-user-guide-427_chapter8.pdf#nameddest=unique_535)は暗号化されて いない形式で表示されます
- プロビジョニングをコピーするオプションは、キーチェーンでは利用できません。

#### 関連項目

- キーのライフタイム (167 ページ)
- キーチェーンの追加/編集 (167 ページ)

# キーのライフタイム

安定した通信を維持するためには、各デバイスがキー チェーンの認証キーを保存し、複数の キーを同時に機能に使用します。キーの送信と受け入れのライフタイムに基づき、キーのロー ルオーバーを処理するセキュアなメカニズムがキーチェーン管理によって提供されます。デバ イスは、キーのライフタイムを使用してキーチェーン内でアクティブになっているキーを判断 します。

キー チェーン内の各キーには 2 つのライフタイムがあります。

- 受け入れライフタイム:別のデバイスとのキー交換時にデバイスがそのキーを受け入れる 期間。
- 送信ライフタイム:別のデバイスとのキー交換時にデバイスがそのキーを送信する期間。

キーの送信ライフタイム中、デバイスはルーティング アップデート パケットをキーとともに 送信します。送信されたキーがデバイス上のキーの受け入れライフタイム期間内でない場合、 そのデバイスはキーを送信したデバイスからの通信を受け入れません。

ライフタイムが設定されていない場合は、タイムラインなしで MD5 認証を設定するのと同じ ことになります。

#### キーの選択

- キー チェンに複数の有効なキーがある場合、OSPF はライフタイムが最大のキーを選択し ます。
- ライフタイムが無限のキーが優先されます。
- ライフタイムが同じキーが複数ある場合は、もっとも大きなキー ID を持つキーが優先さ れます。

#### 関連項目

- キーチェーンの設定 (166 ページ)
- キーチェーンの追加/編集 (167 ページ)

### キーチェーンの追加**/**編集

[キーチェーンの追加/編集(Add/Edit KeyChain)]ダイアログボックスを使用して、新しいエン トリを追加するか、キーチェーンテーブルの既存のエントリを変更します。

#### ナビゲーション パス

- [キーチェーン(Key Chain)] ページタブには、[OSPF] ページの [インターフェイス (Interface)] からアクセスできます。[Interface] タブの詳細については、 [Interface] タブ (111 ページ)を参照してください。
- [管理(Manage)]>[ポリシーオブジェクト(Policy Objects)]>[キーチェーン(Key Chain)] から、[キーチェーンの追加(Add Key Chain)] ページに直接アクセスできます。

ステップ **1** 認証用のキーチェーンを含むキー チェーン ポリシー オブジェクトを作成します。

- a) [管理 (Manage) ] > [ポリシーオブジェクト (Policy Objects) ] を選択して [Policy Object Manager] ウィ ンドウを開きます(Policy Object [Manager](csm-user-guide-427_chapter6.pdf#nameddest=unique_50)を参照)。
- b) コンテンツテーブルから [キーチェーン(Key Chain)] を選択します。
- c) 右クリックし、[新規オブジェクト(New Object)] を選択します。
- d) [キーチェーンの追加(Add Key Chain)] ダイアログボックスで、オブジェクトの名前を入力します (Chain 1 など)。
- e) [追加 (Add) ] ボタンをクリックして、キーチェーンエントリを [キーチェーン (Key Chain)] リスト に追加します。
- ステップ **2** [キーチェーンエントリの追加(Add Key Chain Entry)] ダイアログボックスに関連する値を入力します。

フィールドリファレンス

![](_page_167_Picture_360.jpeg)

表 **<sup>88</sup> : [**キーチェーンエントリの追加(**Add Key Chain Entry**)**]** ページ

![](_page_168_Picture_355.jpeg)

ステップ **3** [OK] をクリックします。データベースに変更を送信することを忘れないでください。

次のタスク

#### 関連項目

- キーチェーンの設定 (166 ページ)
- キーのライフタイム (167 ページ)

# **OSPFv3** の設定

[OSPFv3] ページには、ファイアウォールデバイスで OSPF(Open Shortest Path First)バージョ ン 3 ルーティングを設定するための 2 つのタブ付きパネルがあります。

#### ナビゲーション パス

- (デバイスビュー)デバイスポリシーセレクタから[プラットフォーム(Platform)]>[ルー ティング(Routing)] > [OSPFv3] を選択します。
- (ポリシービュー)ポリシータイプセレクタから、[PIX/ASA/FWSMプラットフォーム (PIX/ASA/FWSM Platform)] > [ルーティング(Routing)] > [OSPFv3] を選択します。共 有ポリシーセレクタから既存のポリシーを選択するか、または新しいポリシーを作成しま す。

これは、OSPFv3プロセスを設定して[OSPFv3]ページでインターフェイスに割り当てるための 基本的な手順です。

- 1. [プロセス (Process) ] タブ (173 ページ) で、次の手順を実行します。
	- [OSPFv3プロセス(OSPFv3Process)] ドロップダウンリストから [プロセス1(Process 1) ] または [プロセス2 (Process 2) ] を選択して、2 つのプロセスのどちらを設定する かを指定します。
	- [OSPFv3プロセスの有効化(Enable OSPFv3 Process)] をオンにします。
	- [プロセスID(Process ID)] を割り当てます。1 ~ 65535 の任意の正の整数を使用でき ます。
	- プロセスを定義するには、必要に応じて次の機能を使用します。
	- [詳細 (Advanced) ]ボタン。 [OSPFv3の詳細プロパティ (OSPFv3 Advanced Properties)] ダイアログボックス (174ページ)が開きます。
	- [エリア(Area)]タブ(OSPFv3) (180ページ)。Add/EditAreaDialogBox(OSPFv3) (181 ページ)、 範囲の追加/編集ダイアログボックス(OSPFv3) (183 ページ)、 Add/Edit Virtual Link Dialog Box (OSPFv3) (184ページ)を使用して、エリア、範 囲、および仮想リンクの定義を管理します。
	- [再配布 (Redistribution) ] パネル。 Add/Edit Redistribution Dialog Box (OSPFv3) (186 ページ)を使用して、ルート再配布の定義を管理します。
- [サマリープレフィックス(Summary Prefix)] パネル。 [サマリープレフィックスの追 加/編集(Add/Edit Summary Prefix)] ダイアログボックス(OSPFv3) (188 ページ) を使用してサマリープレフィックス定義のを管理します。
- **2.** [OSPFv3インターフェイス(OSPFv3 Interface)] タブ (189 ページ) で、次の手順を実行 します。
	- **1.** [インターフェイス(Interface)]パネルと[ネイバー(Neighbor)]パネルで、[インター フェイスの追加/編集(Add/EditInterface)]ダイアログボックス(OSPFv3) (189ペー ジ)および[ネイバーの追加/編集 (Add/EditNeighbor) ]ダイアログボックス (OSPFv3) (194 ページ)を使用してプロセスを特定のインターフェイスに割り当てます。

#### 関連項目

• OSPFv3 について (171 ページ)

# **OSPFv3** について

Open Shortest Path First(OSPF)は、パス選択に距離ベクトルではなくリンク ステートを使用 する Interior Gateway Routing Protocol です。バージョン 3 は、基本的に IPv6 向けに拡張された OSPFv2です。OSPFv2に似ていますが (OSPFについて (130ページ) を参照)、下位互換性 はありません。OSPF を使用して IPv4 パケットと IPv6 パケットの両方をルーティングするに は、OSPFv2 と OSPFv3 の両方を同時に実行する必要があります。これらは互いに共存します が、相互に連携しません。

![](_page_170_Picture_9.jpeg)

OSPFv3 は、シングルコンテキストのルーテッドモードでのみ動作する ASA 9.0 以降のデバイ スでサポートされます。つまり、マルチコンテキストとトランスペアレントモードはサポート されていません。 (注)

リンクを、ネットワーキングデバイス上のインターフェイスとして考えます。リンクステート プロトコルは、送信元デバイスと宛先デバイスを接続するリンクの状態に基づいて、ルーティ ングの決定を行います。リンクステートは、インターフェイスと、その隣接ネットワーキング デバイスとの関係を説明するものです。インターフェイス情報には、インターフェイスのIPv6 プレフィックス/長、接続先のネットワークのタイプ、そのネットワークに接続されているデ バイスなどが含まれます。この情報は、さまざまなタイプのリンクステートアドバタイズメン ト(LSA)で伝播されます。ルーティングテーブル全体ではなくLSAだけが交換されるため、 OSPF ネットワークは RIP ネットワークよりも迅速に収束します。

ASA は、OSPFv3 プロトコルのプロセスを 2 つ同時に異なるインターフェイスセット上で実行 できます。同じIPアドレスを使用する複数のインターフェイス(NATではこのようなインター フェイスが共存可能ですが、OSPFv3 ではアドレスは重複できません)がある場合に、2 つの プロセスを実行できます。あるいは、ルートのサブセットを2つのプロセス間で再配布して、 一方のプロセスを内部インターフェイスで実行しながら別のプロセスを外部で実行できます。

同様に、プライベート アドレスをパブリック アドレスから分離する必要がある場合もありま す。

別のOSPFv3ルーティングプロセス、RIPルーティングプロセス、またはOSPFv3対応インター フェイスで設定されたスタティックルートおよび接続ルートから、ルートを OSPFv3 ルーティ ングプロセスに再配布できます。

NAT が使用されるが、OSPFv3 がパブリックエリアだけで実行されている場合、パブリック ネットワークへのルートは、プライベートネットワーク内でデフォルトまたはタイプ 5 AS External LSAとして再配布できます。ただし、セキュリティアプライアンスによって保護され ているプライベート ネットワークのスタティック ルートを設定する必要があります。また、 同じセキュリティアプライアンスインターフェイスで、パブリックネットワークとプライベー ト ネットワークを混在させないでください。

#### **OSPFv2** と **OSPFv3** の相違点

OSPFv3 では、OSPFv2 の機能に次の機能が追加されます。

- ネイバー探索およびその他の機能に対する IPv6 リンクローカル アドレスの使用。
- プレフィックスおよびプレフィックス長として表される LSA。
- 2 つの LSA タイプの追加。
- 未知の LSA タイプの処理。
- リンクごとのプロトコル処理。
- アドレッシング セマンティックの削除。
- フラッディング スコープの追加。
- リンクごとの複数インスタンスのサポート。
- RFC-4552 で指定されている OSPFv3 ルーティング プロトコル トラフィックの IPSec ESP 標準を使用する認証サポート。

#### 設定の制約事項

ASA OSPFv3 設定の制限は次のとおりです。

- 特定のインターフェイスで OSPFv3 をイネーブルにするには、そのインターフェイスで IPv6 を有効にし、名前を付ける必要があります。
- インターフェイスに割り当てることができるのは、1 つのエリアと 1 つのインスタンスを 持つ 1 つの OSPFv3 プロセスだけです。
- インターフェイスネイバーエントリは、OSPFv3がイネーブルになっている場合にのみ有 効であり、ネットワークタイプは指定されたインターフェイスでポイントツーポイントで ある必要があります。
- インターフェイスネイバーアドレスは、リンクローカルアドレスである必要があります。
- エリア範囲テーブルの範囲値は、エリア全体で一意である必要があります。
- エリアがNSSAまたはスタブに設定されている場合、同じエリアを仮想リンクに設定する ことはできません。
- OSPFv3 再配布は、同じ OSPFv3 プロセスには適用されません。
- ASA クラスタで使用する場合は、OSPFv3 暗号化を無効にする必要があります。
- レイヤ 3 クラスタプールは、OSPFv3 とインターフェイスの間で共有されません。

#### 関連項目

- OSPFv3 の設定 (170 ページ)
- [プロセス (Process) ] タブ (173 ページ)
- [OSPFv3インターフェイス (OSPFv3 Interface) | タブ (189 ページ)

# **[**プロセス(**Process**)**]** タブ

[OSPFv3] ページの [プロセス(Process)] タブを使用して、最大 2 つの OSPFv3 ルーティング プロセスを有効にして設定します。各 OSPF プロセスには、独自のエリアとネットワークが関 連付けられます。それぞれについて、最低でも OSPFv3 用のエリアを作成して、OSPFv3 のイ ンターフェイスを有効にする必要があります。その後、ターゲットの OSPFv3 ルーティングプ ロセスにルートを再配布する必要があります。シングルコンテキストモードのみがサポートさ れていることに注意してください。

#### ナビゲーション パス

[プロセス(Process)] タブは [OSPFv3] ページにあります。

- (デバイスビュー)デバイスポリシーセレクタから[プラットフォーム(Platform)]>[ルー ティング (Routing) 1> [OSPFv3] を選択します。
- (ポリシービュー)ポリシータイプセレクタから、[PIX/ASA/FWSMプラットフォーム (PIX/ASA/FWSM Platform)] > [ルーティング(Routing)] > [OSPFv3] を選択します。共 有ポリシーセレクタから既存のポリシーを選択するか、または新しいポリシーを作成しま す。

#### 関連項目

- OSPFv3 の設定 (170 ページ)
- OSPFv3 について (171 ページ)
- [エリア (Area) 1タブ (OSPFv3) (180 ページ)
- [OSPFv3インターフェイス(OSPFv3 Interface)] タブ (189 ページ)

#### フィールド リファレンス

### 表 **89 : [**プロセス(**Process**)**]** タブ

![](_page_173_Picture_416.jpeg)

# **[OSPFv3**の詳細プロパティ(**OSPFv3 Advanced Properties**)**]** ダイアログボックス

[OSPF Advanced] ダイアログボックスを使用して、OSPF プロセスの [Router ID]、[Adjacency Changes]、[Administrative Route Distances]、[Timers]、[Default Information Originate] などの設定 を行うことができます。

### ナビゲーション パス

[OSPF Advanced] ダイアログボックスには、[プロセス (Process) ] タブ (173 ページ) からア クセスできます。

#### 関連項目

- OSPFv3 の設定 (170ページ)
- OSPFv3 について (171 ページ)

### フィールド リファレンス

表 **90 : [OSPF Advanced]** ダイアログボックス

| 要素                         | 説明                                                                                                    |
|----------------------------|----------------------------------------------------------------------------------------------------|
| <b>OSPF</b> Process        | この読み取り専用フィールドには、設定している OSPF プロセスの ID が<br>表示されます。                                                                                                    |
| ID)                        | ルータID (Router 単一のデバイスで、[自動 (Automatic) ]または[IPアドレス (IP Address) ]<br>を選択します。(IPアドレスを選択すると、[アドレス(address)]フィー<br>ルドが表示されます。)                                        |
|                            | [自動 (Automatic)]を選択すると、セキュリティアプライアンス上で最上<br>位のIPアドレスがルータIDとして使用されます。固定ルータIDを使用<br>するには、[IPアドレス (IP Address) ]を選択して、[ルータID (Router ID) ]<br>フィールドに IPv4 アドレスを入力します。 |
|                            | デバイスクラスタで、[自動(Automatic)]または[クラスタプール(Cluster<br>Pool)  を選択します。 (「クラスタプール (Cluster Pool)  を選択すると、<br>[IPv4プールオブジェクトID (IPv4 Pool object ID)  フィールドが表示され<br>ます)。     |
|                            | [クラスタプール (Cluster Pool)]を選択した場合は、ルータの ID アドレ<br>スを提供する IPv4 プールオブジェクトの名前を入力または選択します。<br>詳細については、[IPv4プールの追加または編集 (Add or Edit IPv4 Pool) ]<br>ダイアログボックスを参照してください。  |
| Ignore LSA<br><b>MOSPF</b> | このオプションを選択すると、セキュリティ アプライアンスがタイプ 6<br>(MOSPF) LSAパケットを受信したときに、syslog メッセージの送信が抑<br>止されます。                                                                          |

![](_page_175_Picture_213.jpeg)

![](_page_176_Picture_46.jpeg)

![](_page_177_Picture_393.jpeg)

٠

![](_page_178_Picture_336.jpeg)

![](_page_179_Picture_380.jpeg)

# **[**エリア(**Area**)**]** タブ(**OSPFv3**)

[OSPFv3] ページの [プロセス (Process) | タブ (173 ページ) の [エリア (Area) | パネルを使 用して、OSPFv3 エリア、範囲、および仮想リンクを設定します。[エリア (Area) ] は、[エリ ア(Area)]、[範囲(Range)]、および [仮想リンク(Virtual Link)] の 3 つの定義テーブルで 構成されています。

• [エリア (Area) ] テーブルエントリの追加と編集については、 Add/Edit Area Dialog Box (OSPFv3) (181 ページ)を参照してください。
- [範囲(Range)]テーブルエントリの追加と編集については、範囲の追加/編集ダイアログ ボックス(OSPFv3) (183 ページ)を参照してください。
- [仮想リンク(Virtual Link)] テーブルエントリの追加と編集については、 Add/Edit Virtual Link Dialog Box (OSPFv3) (184ページ)を参照してください。

Security Manager テーブルの操作に関する基本情報については[、テーブルの使用](csm-user-guide-427_chapter1.pdf#nameddest=unique_101)を参照してく ださい。

## ナビゲーション パス

[エリア (Area) ] タブには、[OSPFv3] ページの [プロセス (Process) ] タブ (173 ページ) か らアクセスできます。[OSPFv3] ページの詳細については、 OSPFv3 の設定 (170 ページ)を 参照してください。

#### 関連項目

- OSPFv3 について (171 ページ)
- [OSPFv3インターフェイス(OSPFv3 Interface)] タブ (189 ページ)

#### **Add/Edit Area Dialog Box**(**OSPFv3**)

[エリアの追加/編集(Add/Edit Area)]ダイアログボックスを使用して、エリアのパラメータを 定義します。

### ナビゲーション パス

[エリアの追加(Add Area)]/[エリアの編集(Edit Area)] ダイアログボックスには、 [エリア (Area) 1タブ (OSPFv3) (180ページ) からアクセスできます。

## 関連項目

- OSPFv3 の設定 (170 ページ)
- OSPFv3 について (171 ページ)
- [プロセス (Process) ] タブ (173 ページ)

#### フィールド リファレンス

表 **91 : [**エリアの追加**/**編集(**Add/Edit Area**)**]** ダイアログボックス

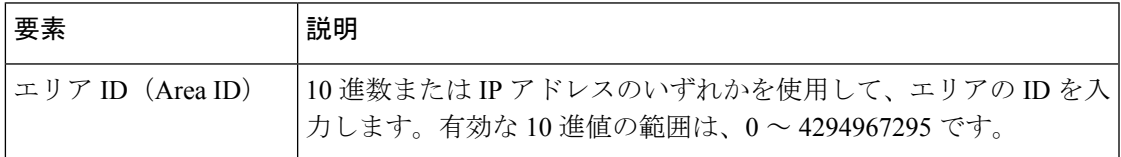

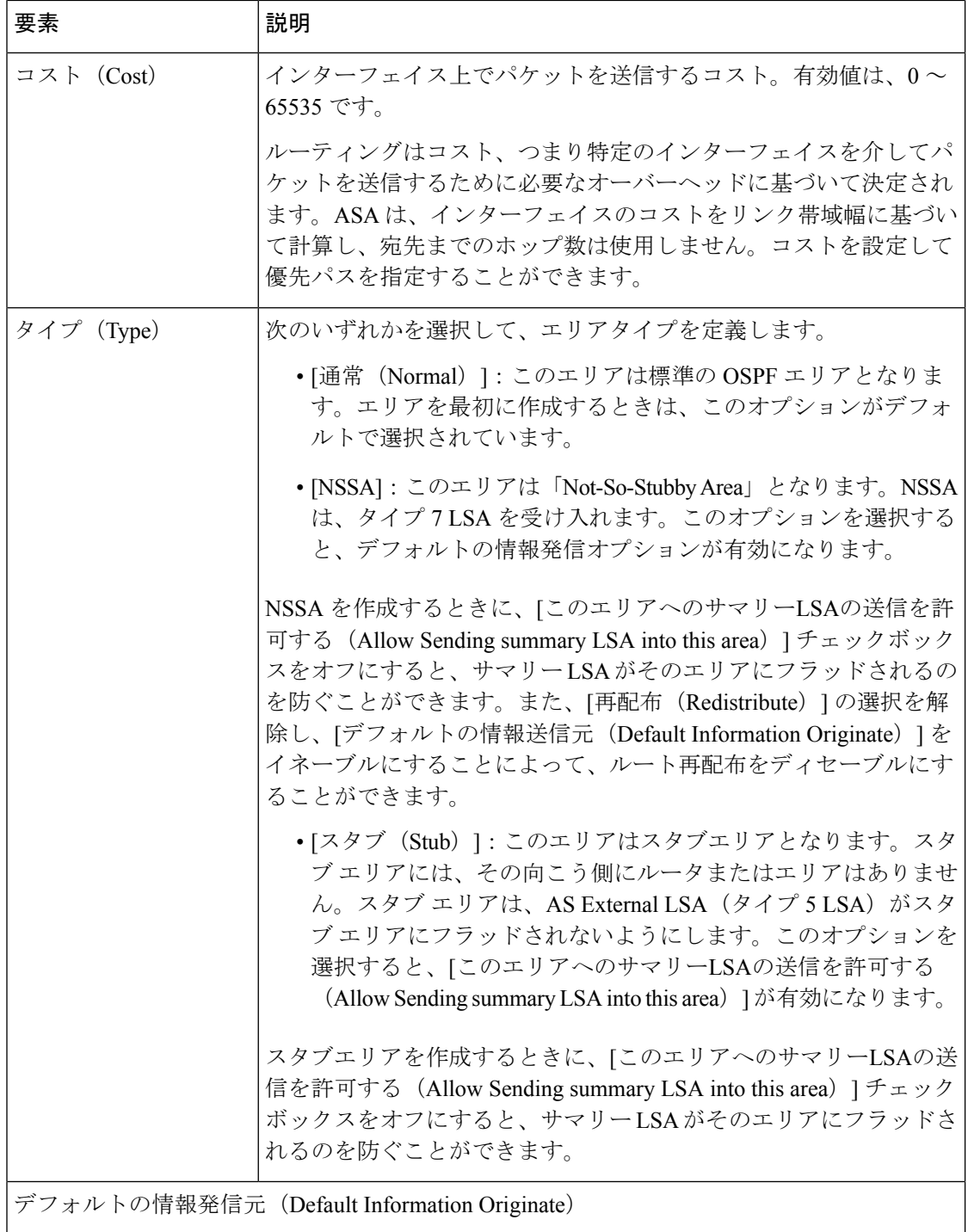

これらのオプションは、エリアタイプとして NSSA を選択すると有効になります。最初のオ プションは、エリアタイプとして [Stub] を選択すると有効になります。

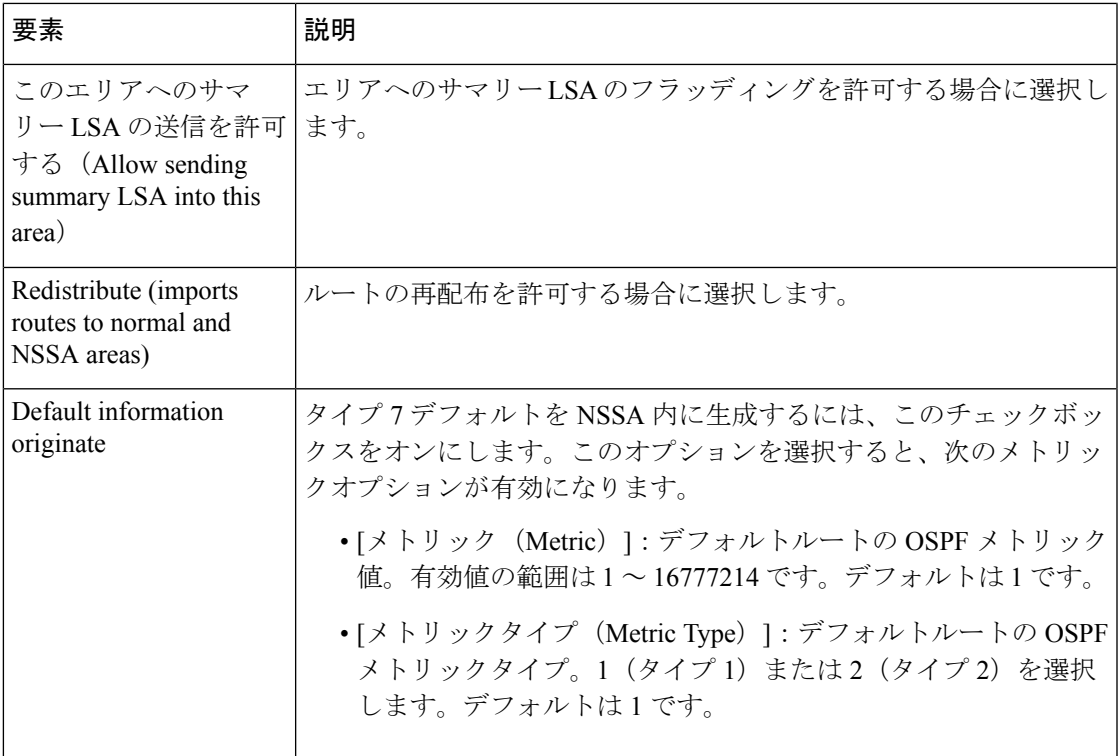

## 範囲の追加**/**編集ダイアログボックス(**OSPFv3**)

[エリア範囲ネットワークの追加(Add Area Range Network)]/[エリア範囲ネットワークの編集 (Edit Area Range Network)] ダイアログボックスを使用して、エリアテーブルで選択されたエ リアに新しい範囲を追加するか、既存のエントリを変更します。

## ナビゲーション パス

[範囲の追加(Add Range)]/[範囲の編集(Edit Range)] ダイアログボックスには、 [エリア (Area) ] タブ (OSPFv3) (180ページ) の [範囲 (Range) ] パネルからアクセスできます。

## 関連項目

- OSPFv3 の設定 (170 ページ)
- OSPFv3 について (171 ページ)
- [プロセス (Process) ] タブ (173 ページ)

## フィールド リファレンス

#### 表 **<sup>92</sup> : [**範囲の追加(**Add Range**)**]/[**範囲の編集(**Edit Range**)**]** ダイアログボックス

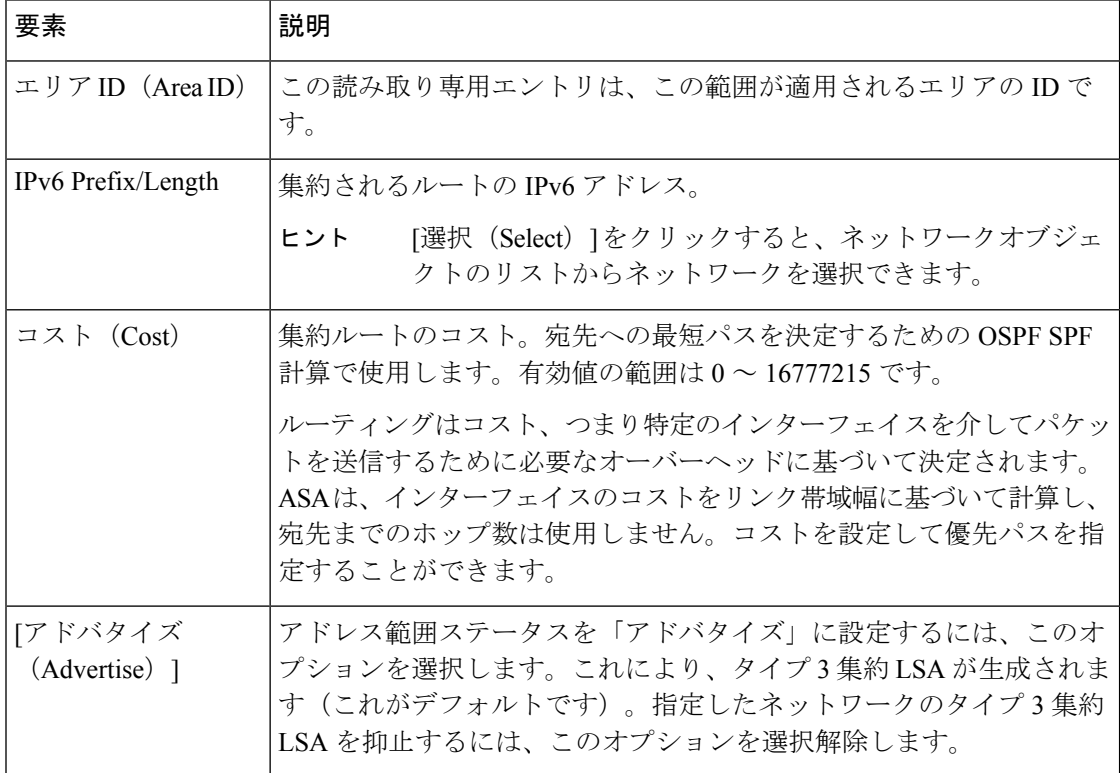

#### **Add/Edit Virtual Link Dialog Box**(**OSPFv3**)

[仮想リンクの追加 (Add Virtual Link) | / [仮想リンクの編集 (Edit Virtual Link) | ダイアログボッ クスを使用して、エリアテーブルで選択されたエリアの仮想リンクを定義するか、既存の仮想 リンクのプロパティを変更します。

### ナビゲーション パス

[仮想リンクの追加 (Add Virtual Link) | / [仮想リンクの編集 (Edit Virtual Link) | ダイアログ ボックスには、[エリア (Area) ] タブ (OSPFv3) (180ページ) の下の [仮想リンク (Virtual Link)] パネルからアクセスできます。

## 関連項目

- OSPFv3 の設定 (170 ページ)
- OSPFv3 について (171 ページ)
- [プロセス (Process) ] タブ (173 ページ)

## フィールド リファレンス

#### 表 **93 : [**仮想リンクの追加(**Add Virtual Link**)**]/[**仮想リンクの編集(**Edit Virtual Link**)**]** ダイアログ ボックス

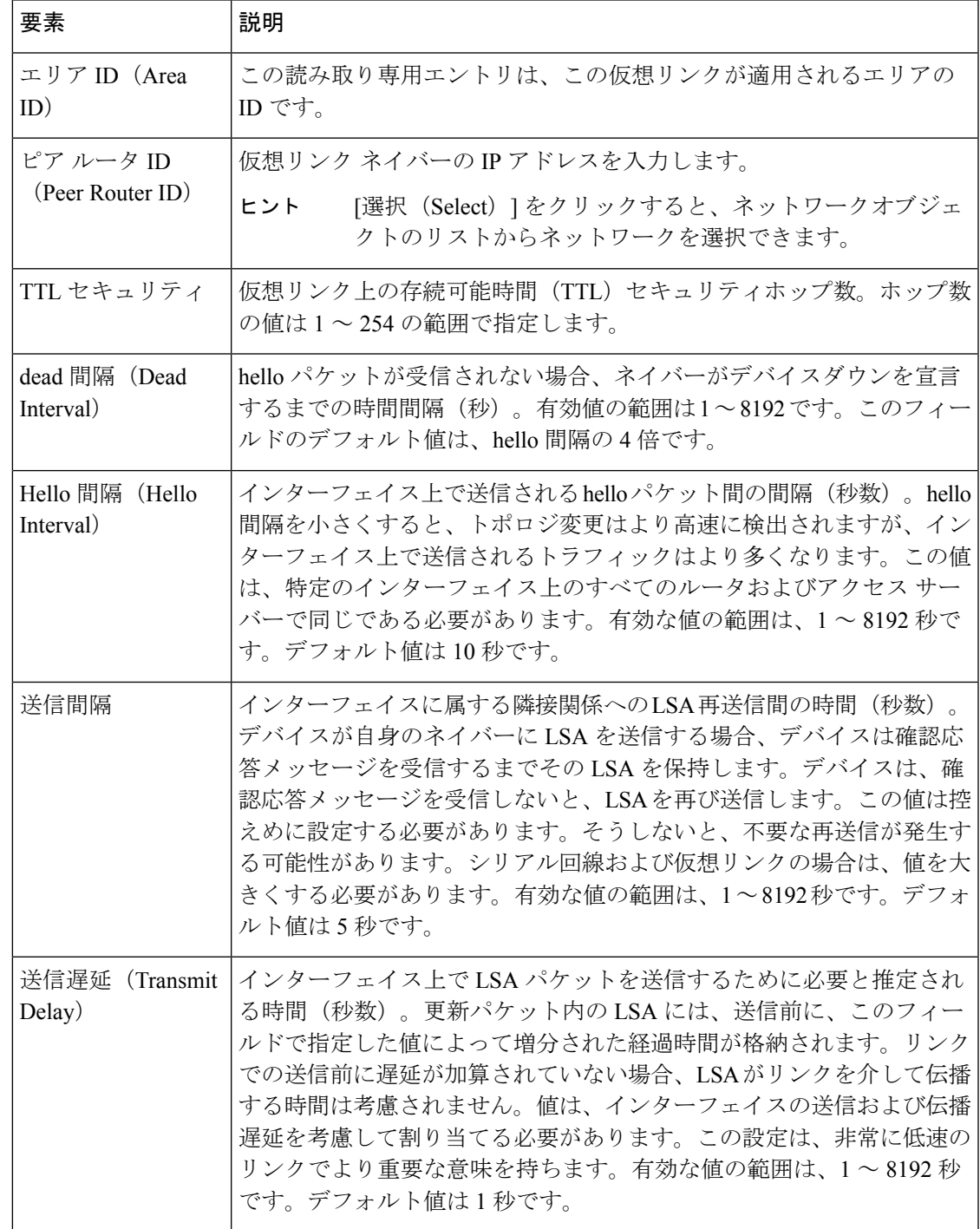

## **Add/Edit Redistribution Dialog Box**(**OSPFv3**)

[再配布の追加 (Add Redistribution) ]/[再配布の編集 (Edit Redistribution) ] ダイアログボックス を使用して、このプロセスに再配布ルールを追加するか、または既存の再配布ルールを編集し ます。

## ナビゲーション パス

[プロセス (Process) ]タブ (173ページ) の下の[再配布 (Redistribution) ]パネルから、[再配 布(Redistribution)] ダイアログボックスにアクセスできます。

## 関連項目

- OSPFv3 の設定 (170 ページ)
- OSPFv3 について (171 ページ)

## フィールド リファレンス

#### 表 **94 : [Add Redistribution]/[Edit Redistribution]** ダイアログボックス

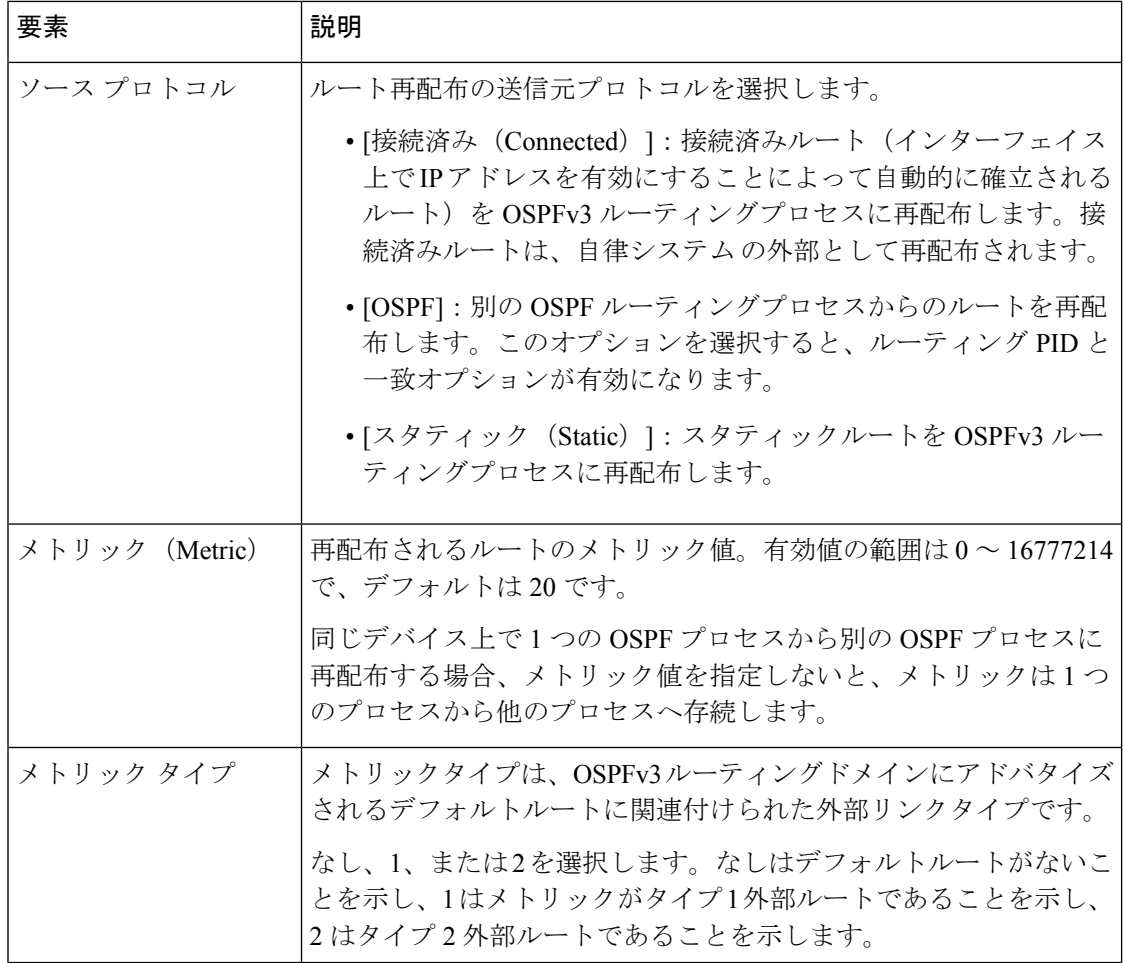

Ι

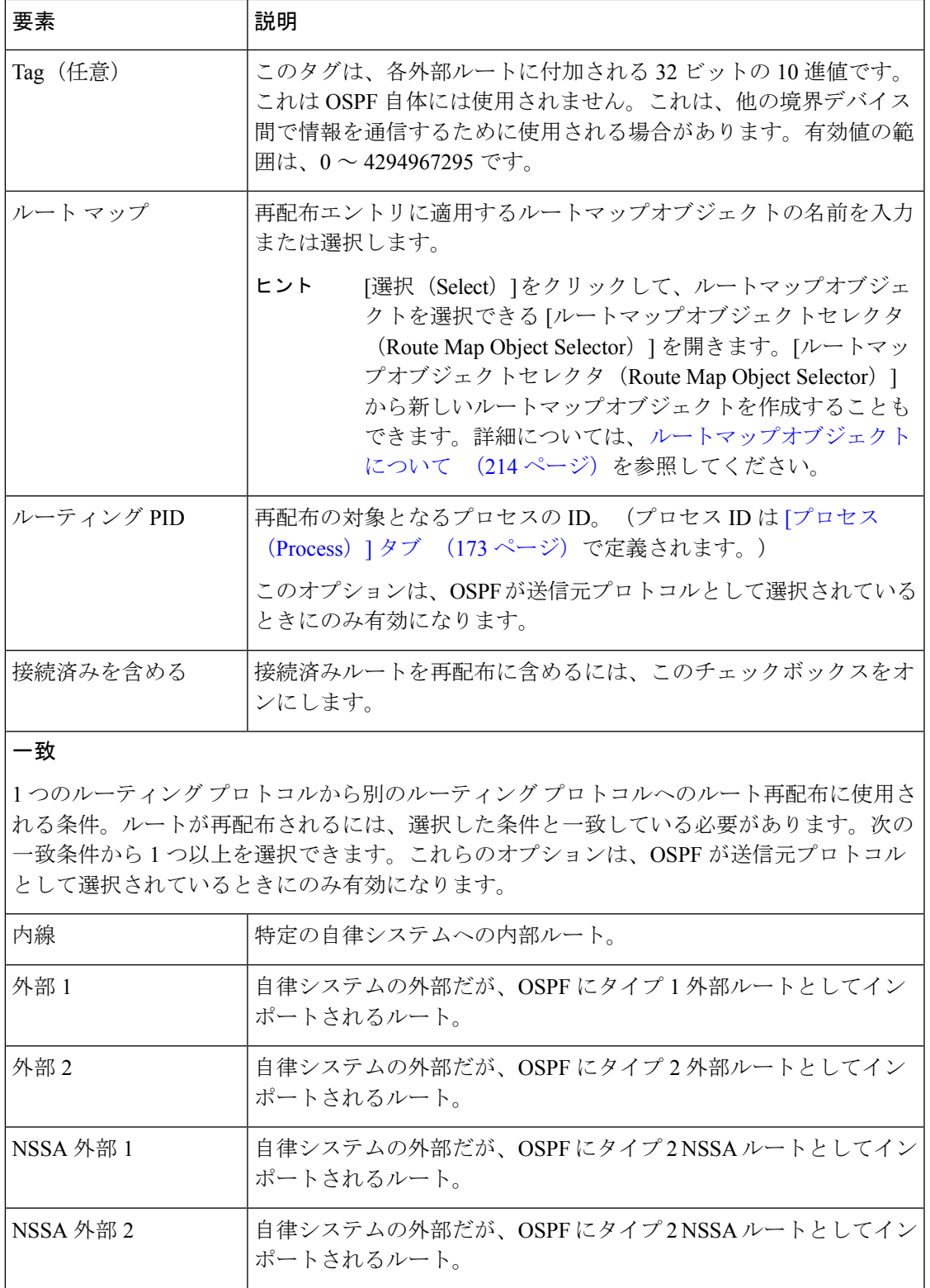

## **[**サマリープレフィックスの追加**/**編集(**Add/Edit Summary Prefix**)**]** ダイアログボックス (**OSPFv3**)

[サマリープレフィックスの追加/編集(Add/Edit Summary Prefix)] ダイアログボックスを使用 して、選択したプロセスに新しいルート要約エントリを追加するか、既存のエントリを変更し ます。

## ナビゲーション パス

[サマリープレフィックスの追加/編集 (Add/Edit Summary Prefix) ] ダイアログボックスには、 [プロセス (Process) ] タブ (173ページ)の下の [サマリープレフィックス (Summary Prefix )] パネルからアクセスできます。

#### 関連項目

- OSPFv3 の設定 (170ページ)
- OSPFv3 について (171 ページ)

#### フィールド リファレンス

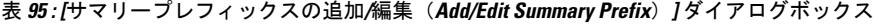

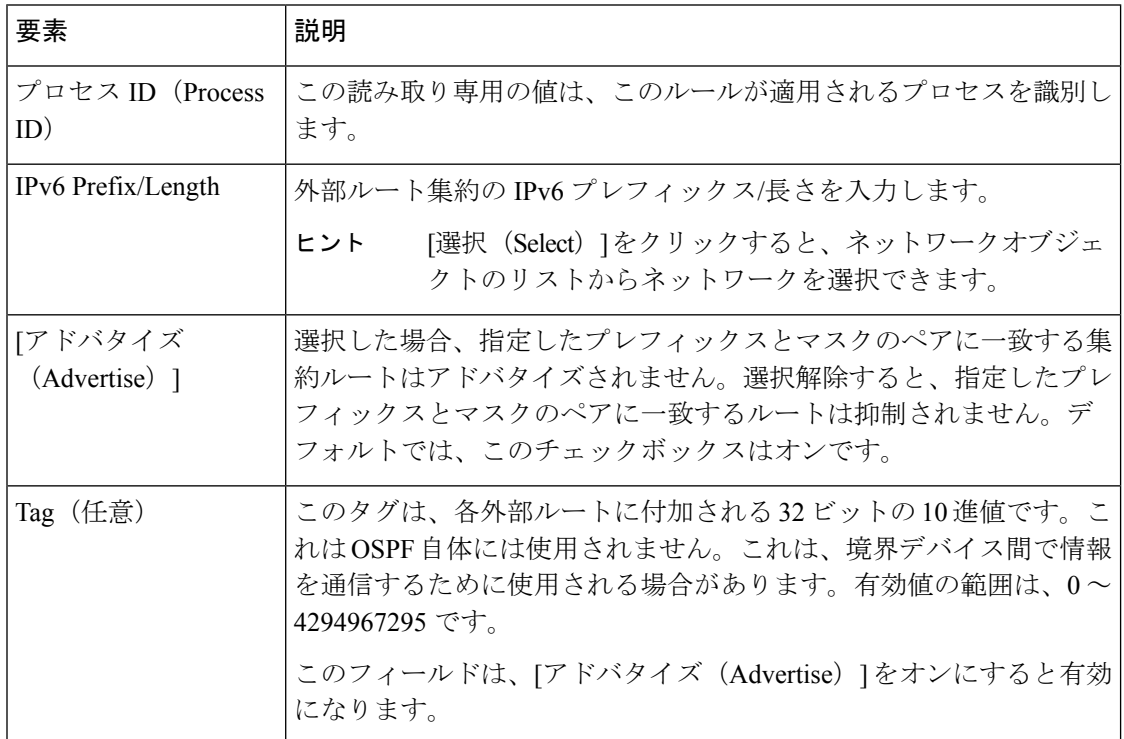

## **[OSPFv3**インターフェイス(**OSPFv3 Interface**)**]** タブ

[インターフェイス(Interface)] パネルを使用して、インターフェイスおよびネイバー固有の OSPFv3 ルーティングプロパティを設定します。[インターフェイス(Interface)] パネルは、 [インターフェイス(Interface)] と [ネイバー(Neighbor)] の 2 つの定義テーブルで構成され ています。

- [インターフェイス(Interface)] テーブルエントリの追加と編集については、 [インター フェイスの追加/編集(Add/EditInterface)]ダイアログボックス(OSPFv3) (189ページ) を参照してください。
- [ネイバー(Neighbor)] テーブルエントリの追加と編集については、 [ネイバーの追加/編 集 (Add/Edit Neighbor)  $\overline{\phantom{a}}$  ) ダイアログボックス (OSPFv3) (194 ページ) を参照してくだ さい。

Security Manager テーブルの操作に関する基本情報については[、テーブルの使用](csm-user-guide-427_chapter1.pdf#nameddest=unique_101)を参照してく ださい。

## ナビゲーション パス

[OSPFv3]ページの[インターフェイス(Interface)]タブをクリックして、このパネルを表示し ます。[OSPFv3] ページの詳細については、 OSPFv3 の設定 (170 ページ) を参照してくださ い。

#### 関連項目

- OSPFv3 について (171 ページ)
- [プロセス (Process) ] タブ (173 ページ)

## **[**インターフェイスの追加**/**編集(**Add/Edit Interface**)**]** ダイアログボックス(**OSPFv3**)

[インターフェイスの追加/編集(Add/Edit Interface)] ダイアログボックスを使用して、個別の インターフェイスの OSPFv3 認証ルーティングプロパティを追加するか、既存のエントリを変 更します。

## ナビゲーション パス

[インターフェイスの追加/編集(Add/Edit Interface)] ダイアログボックスには、 [OSPFv3イン ターフェイス(OSPFv3 Interface)] タブ (189 ページ)の [インターフェイス(Interfaces)] パ ネルからアクセスできます。

## 関連項目

- OSPFv3 の設定 (170 ページ)
- OSPFv3 について (171 ページ)
- [プロセス (Process) | タブ (173 ページ)

フィールド リファレンス

#### 表 **96 : [Add Interface]/[Edit Interface]** ダイアログボックス

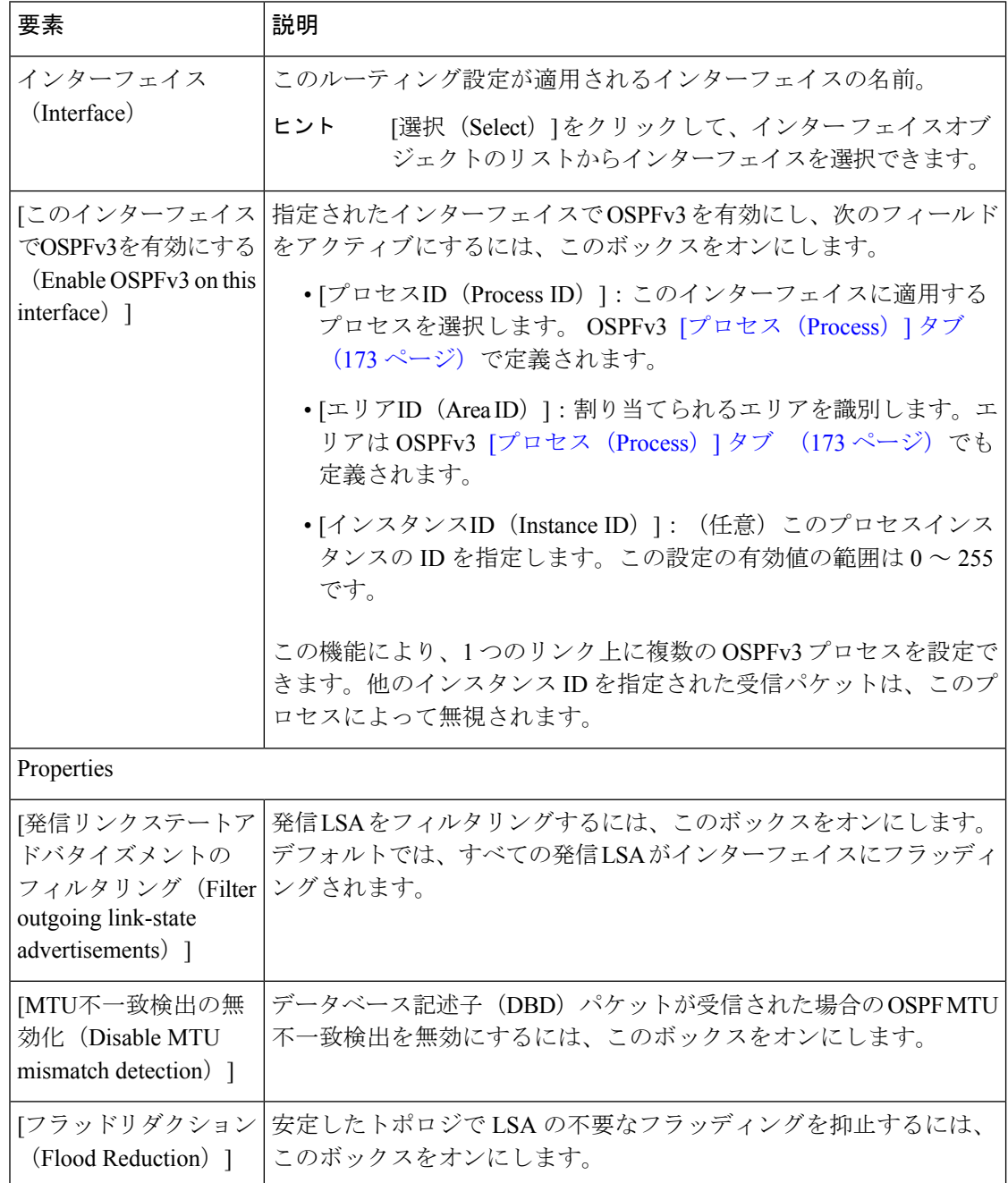

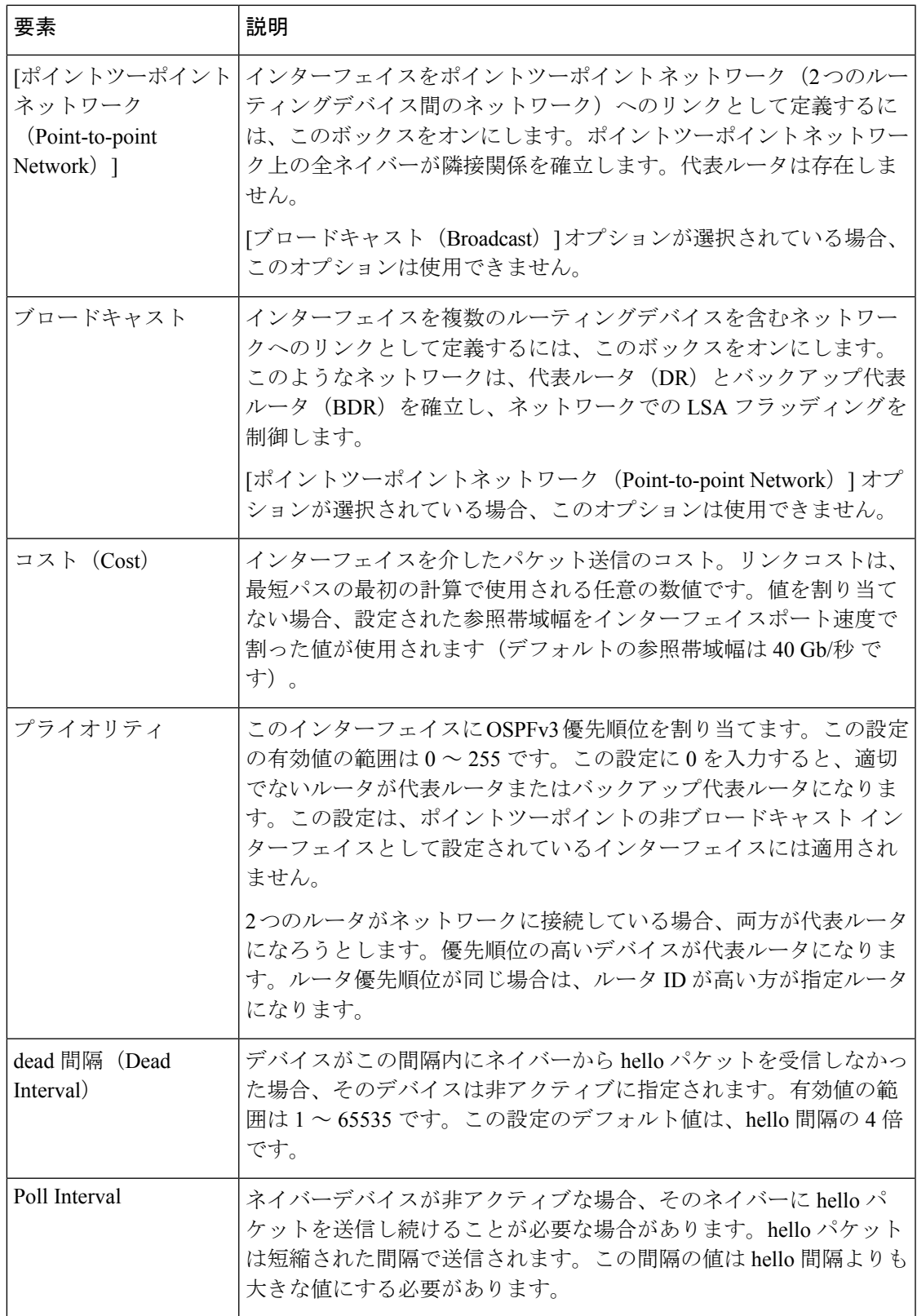

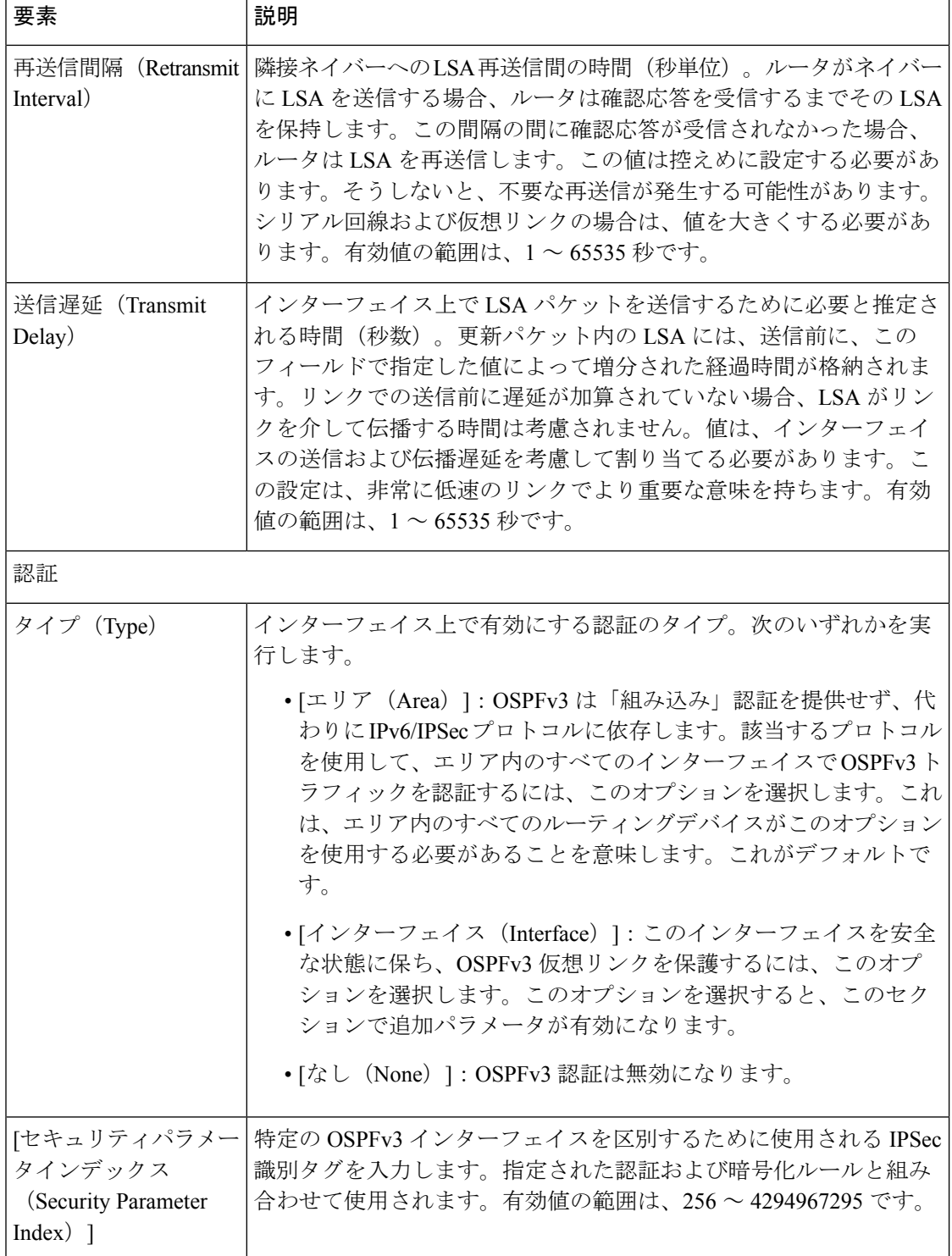

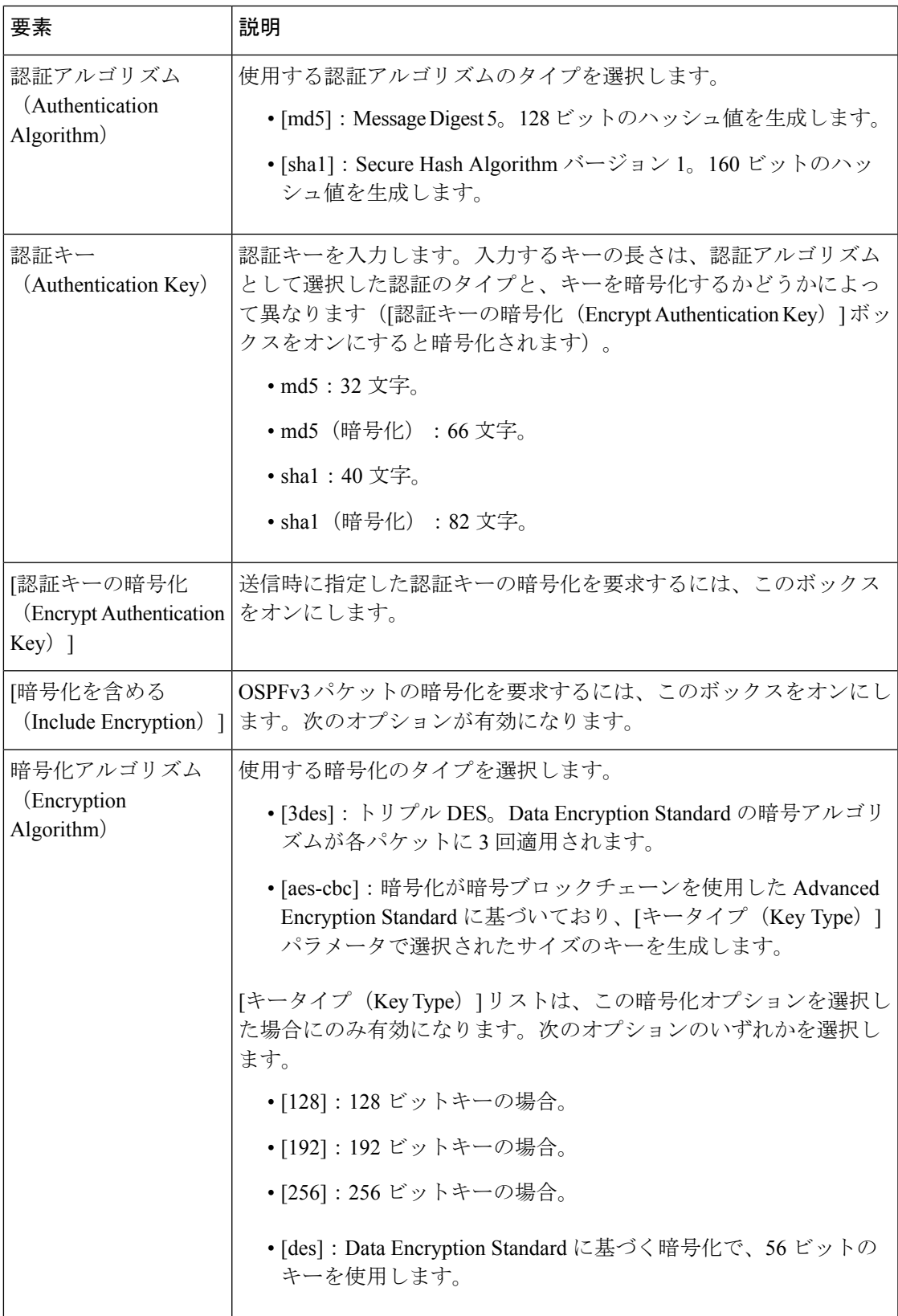

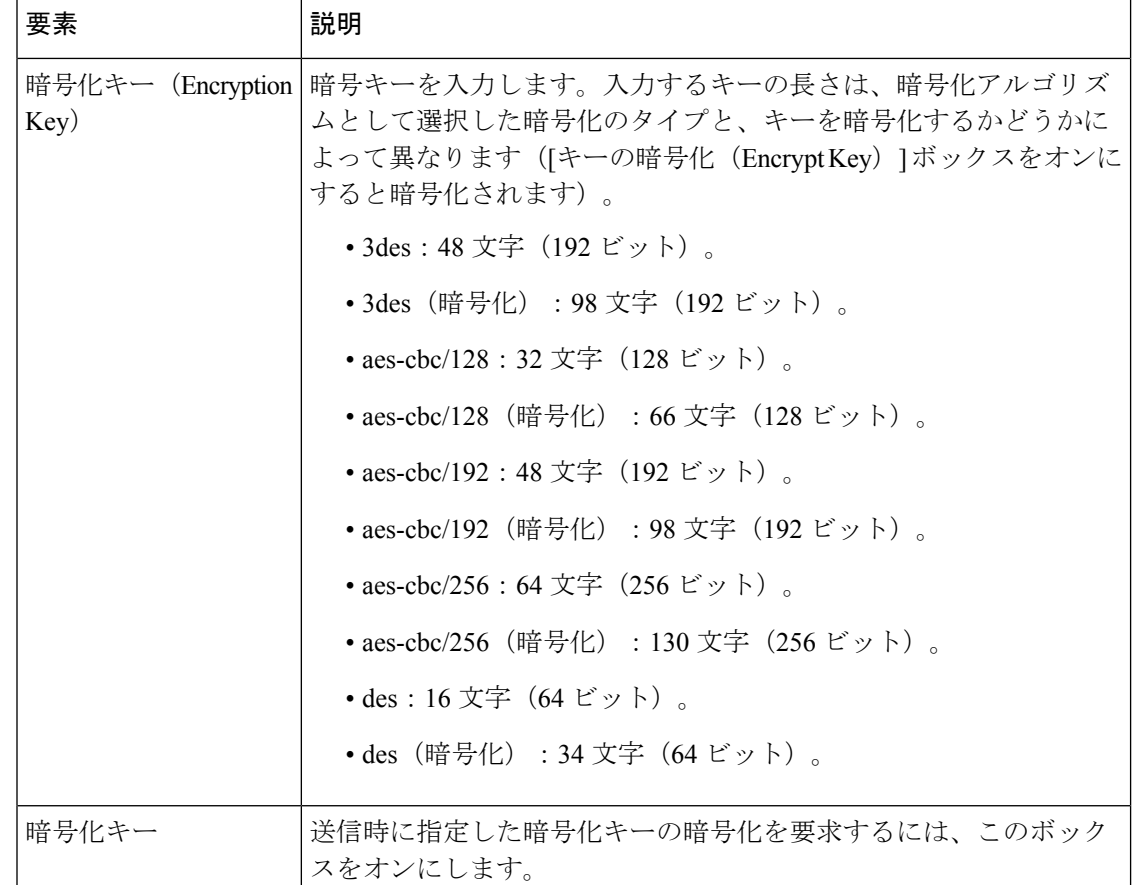

## **[**ネイバーの追加**/**編集(**Add/Edit Neighbor**)**]** ダイアログボックス(**OSPFv3**)

ポイントツーポイントの非ブロードキャストインターフェイスごとに、スタティックネイバー を定義する必要があります。この機能により、OSPFv3アドバタイズメントをGREトンネルに カプセル化しなくても、既存の VPN 接続でブロードキャストすることができます。次の制約 事項に注意してください。

- 異なる 2 つの OSPFv3 プロセスに対して同じスタティック ネイバーを定義できません。
- 各スタティックネイバーにスタティックルートを定義する必要があります

インターフェイステーブルで選択したインターフェイスのスタティックネイバーを定義する か、または既存のスタティックネイバーの情報を変更するには、[ネイバーの追加/編集(Add/Edit Neighbor)] ダイアログボックスを使用します。

## ナビゲーション パス

[ネイバーの追加/編集(Add/Edit Neighbor)] ダイアログボックスには、 [OSPFv3インターフェ イス (OSPFv3 Interface) | タブ (189ページ) からアクセスできます。

## 関連項目

- OSPFv3 の設定 (170 ページ)
- OSPFv3 について (171 ページ)
- [プロセス (Process) ] タブ (173 ページ)

## フィールド リファレンス

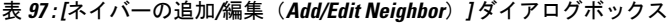

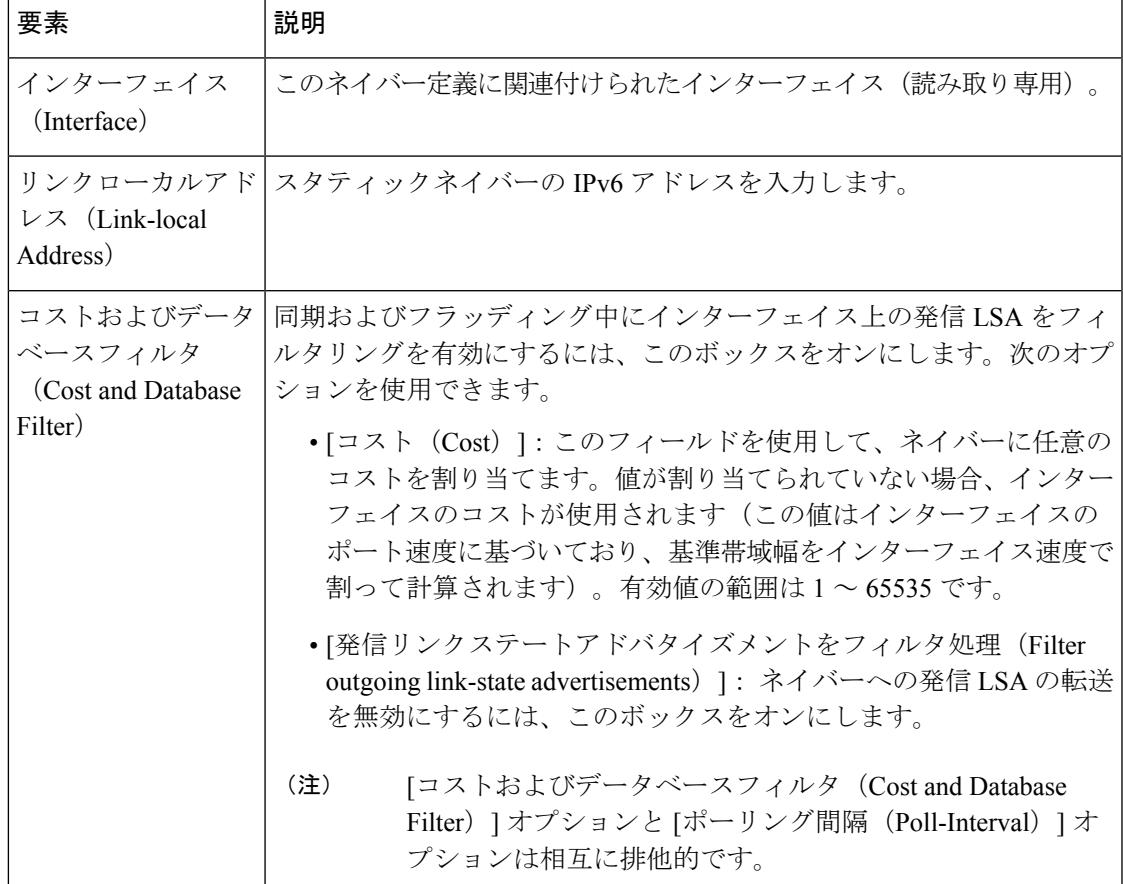

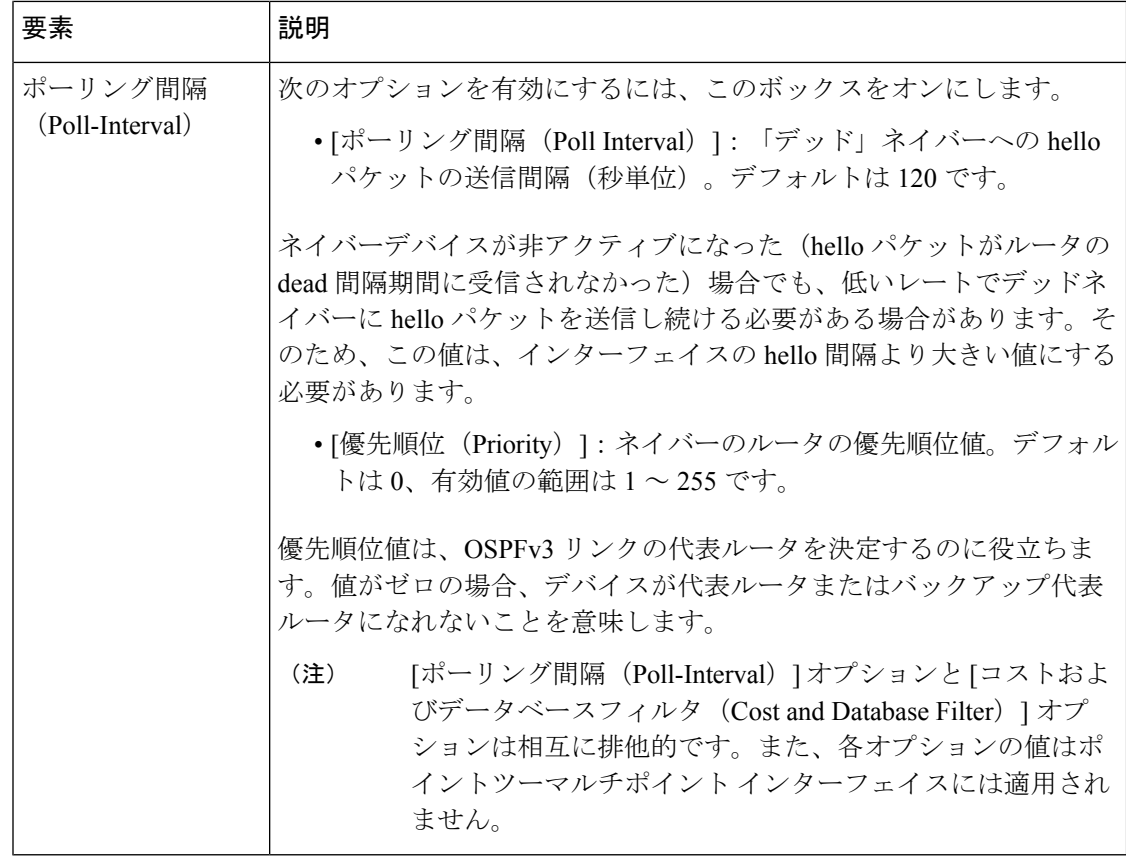

# **RIP** の設定

Routing Information Protocol (RIP) は動的ルーティングプロトコルです。より正確には、ディ スタンスベクターに基づく内部ゲートウェイプロトコルです。RIP は、パス選択のメトリック としてホップ カウントを使用します。インターフェイスで RIP がイネーブルになっている場 合、インターフェイスは RIP ブロードキャスト パケットをネイバー デバイスと交換し、動的 にルートを学習してアドバタイズします。これらのRIPパケットには、ゲートウェイが到達可 能な宛先ネットワークに関する情報、およびこれらの宛先に到達するためにパケットが通過し なければならないゲートウェイの数が含まれています。

Cisco Security Manager では、RIP バージョン 1 と RIP バージョン 2 の両方がサポートされま す。バージョン 1 では、ルーティング更新でサブネット マスクは送信されません。RIP バー ジョン 2 では、ルーティング更新でサブネット マスクが送信され、可変長サブネット マスク がサポートされます。また、RIP バージョン 2 では、ルーティング更新の交換時にネイバー認 証がサポートされます。この認証によって、セキュリティアプライアンスは信頼できるソース から信頼できるルーティング情報を受信します。

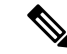

(注) OSPF プロセスを実行している場合は、RIP をイネーブルにすることはできません。

#### 制限事項

RIP には、次の制限事項があります。

- Cisco Security Manager は、インターフェイス間で RIP 更新を渡すことはできません。
- RIP バージョン 1 では、可変長サブネット マスクがサポートされていません。
- RIP の最大ホップ カウントは 15 です。ホップ カウントが 15 を超えるルートは、到達不 能と見なされます。
- RIP の収束は、他のルーティング プロトコルと比べて時間がかかります。

#### **RIP** バージョン **2** の注意事項

次の情報は、RIP バージョン 2 だけに適用されます。

- ネイバー認証を使用する場合、認証キーとキー ID は、RIP バージョン 2 更新をインター フェイスに提供するすべてのネイバー デバイスで同じである必要があります。
- RIPバージョン2では、セキュリティアプライアンスは、マルチキャストアドレス224.0.0.9 を使用してデフォルトのルート更新を送受信します。パッシブモードでは、そのアドレス でルート アップデートが受信されます。
- RIP バージョン 2 がインターフェイスで設定されている場合、マルチキャスト アドレス 224.0.0.9 がそのインターフェイス上に登録されます。RIP バージョン 2 構成がインター フェイスから削除されると、そのマルチキャスト アドレスは登録解除されます。

#### **Security Manager** を使用したセキュリティ アプライアンスでの **RIP** の設定

[RIP] ページを使用して、インターフェイスで Routing Information Protocol をイネーブルにしま す。RIP を設定するときに使用できる設定および機能は、設定しているデバイスのタイプおよ び OS のバージョンによって異なります。

- OS バージョンが 7.2 よりも前の PIX ファイアウォールまたは ASA で、あるいは任意の FWSM で RIP を設定するには、 PIX/ASA 6.3 - 7.1 および FWSM の [RIP] ページ (198 ペー ジ)を参照してください。
- OS バージョン 7.2 以降を実行している PIX ファイアウォールまたは ASA で RIP を設定す るには、 PIX/ASA 7.2 以降の RIP ページ (200 ページ)を参照してください。

## 関連項目

- スタティック ルートの設定 (208 ページ)
- OSPF の設定 (129 ページ)
- [No Proxy ARP] の設定 (1 ページ)
- 「[Configuring](https://www.cisco.com/c/en/us/td/docs/ios/12_2/ip/configuration/guide/fipr_c/1cfrip.html) Routing Information Protocol」: 『Cisco IOS IP Configuration Guide, Release 12.2』の章。RIP の詳細情報が記載されています。

## **PIX/ASA 6.3 - 7.1** および **FWSM** の **[RIP]** ページ

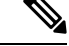

バージョン 4.17 以降、Cisco Security Manager は引き続き PIX および FWSM の機能をサポート しますが、バグ修正や拡張機能はサポートしていません。 (注)

この[RIP]ページを使用して、任意のFWSM、および7.2よりも前のバージョンのオペレーティ ングシステムを実行している PIX/ASA のインターフェイスで Routing Information Protocol(RIP) をイネーブルにします。

このページの [RIP] テーブルには、現在 RIP が定義されているすべてのインターフェイスが一 覧表示されます。[Add RIP Configuration]/[Edit RIP Configuration] ダイアログボックスを使用し て、これらのエントリを作成および維持します。詳細については、 PIX/ASA 6.3 - 7.1 および FWSM の [RIP] ページ (198 ページ) を参照してください。

### ナビゲーション パス

- (デバイスビュー)デバイスポリシーセレクタから[プラットフォーム(Platform)]>[ルー ティング(Routing)] > [RIP] を選択します。
- (ポリシービュー) ポリシータイプセレクタから、[PIX/ASA/FWSMプラットフォーム (PIX/ASA/FWSM Platform)] > [ルーティング(Routing)] > [RIP] を選択します。共有ポ リシーセレクタから既存のポリシーを選択するか、または新しいポリシーを作成します。

共有 RIP ポリシーの作成時には、[Create aPolicy] ダイアログボックスで次のバージョンを選択 する必要があります。

- **PIX/ASA 6.3-7.1 and FWSM**
- **PIX/ASA 7.2 and Later**

共有RIPポリシーの割り当て時には、必ずそのデバイスに適したRIPポリシーを割り当ててく ださい。たとえば、PIX/ASA 7.2+ RIP ポリシーを FWSM に割り当てることはできません。

#### 関連項目

- スタティック ルートの設定 (208 ページ)
- OSPF の設定 (129 ページ)
- [No Proxy ARP] の設定 (1 ページ)
- PIX/ASA 7.2 以降の RIP ページ (200 ページ)
- 標準のルール テーブルに関する内容:
	- ルール [テーブルの使用](csm-user-guide-427_chapter12.pdf#nameddest=unique_67)
	- テーブル [カラムおよびカラム見出しの機能](csm-user-guide-427_chapter1.pdf#nameddest=unique_187)

## **[Add RIP Configuration (PIX/ASA 6.3–7.1 and FWSM)]/[Edit RIP Configuration (PIX/ASA 6.3–7.1 and FWSM)]** ダイアログボックス

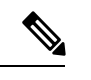

バージョン 4.17 以降、Cisco Security Manager は引き続き PIX および FWSM の機能をサポート しますが、バグ修正や拡張機能はサポートしていません。 (注)

[Add RIP Configuration]/[Edit RIP Configuration] ダイアログボックスを使用して、RIP 設定をセ キュリティアプライアンスに追加するか、既存のRIP設定を変更します。RIP設定を追加する ことによって、指定したインターフェイスで RIP をイネーブルにします。タイトルを除き、2 つのダイアログボックスは同じです。

## ナビゲーション パス

[Add RIP Configuration]/[Edit RIP Configuration] ダイアログボックスには、 PIX/ASA 6.3 - 7.1 お よび FWSM の [RIP] ページ (198ページ)からアクセスできます。

## フィールド リファレンス

表 **<sup>98</sup> : [RIP**設定の追加(**PIX/ASA 6.3–7.1**および**FWSM**)(**Add RIP Configuration (PIX/ASA 6.3–7.1 and FWSM)**)**]/[RIP**設定の編 集(**PIX/ASA 6.3–7.1**および**FWSM**)(**Edit RIP Configuration (PIX/ASA 6.3–7.1 and FWSM)**)**]** ダイアログボックス

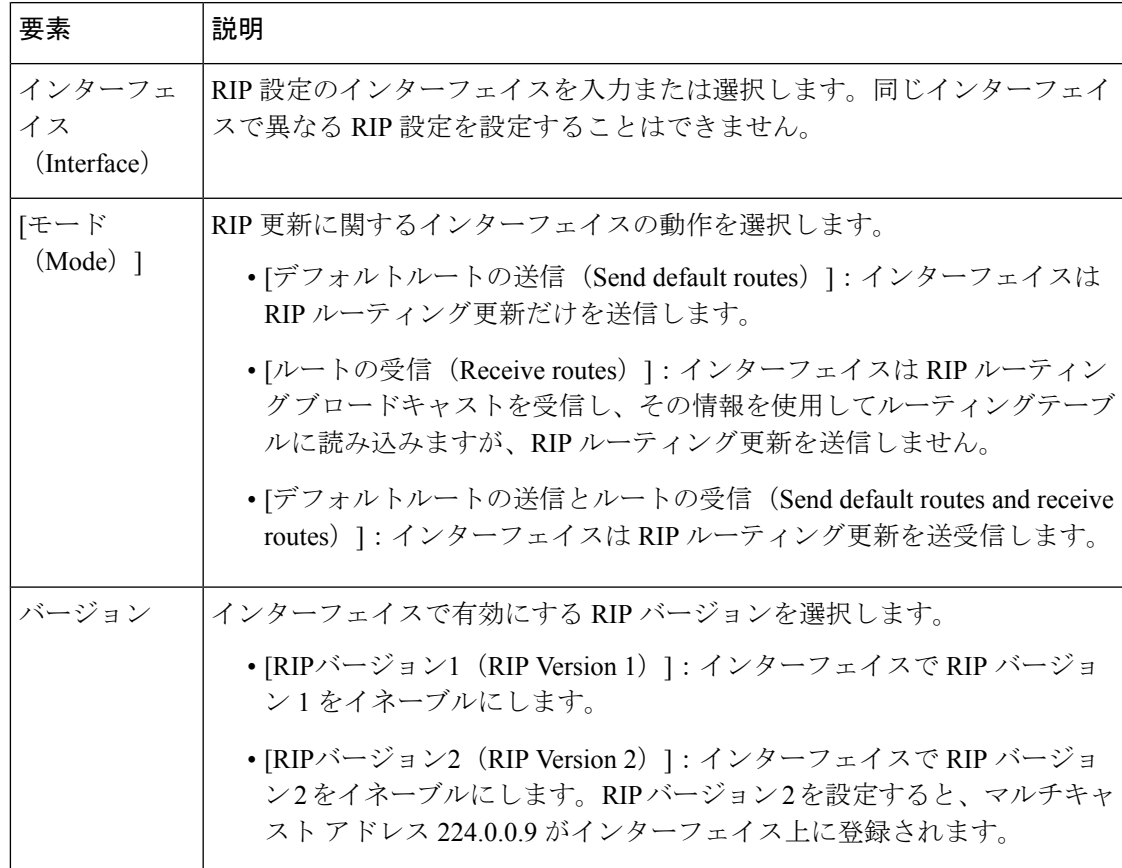

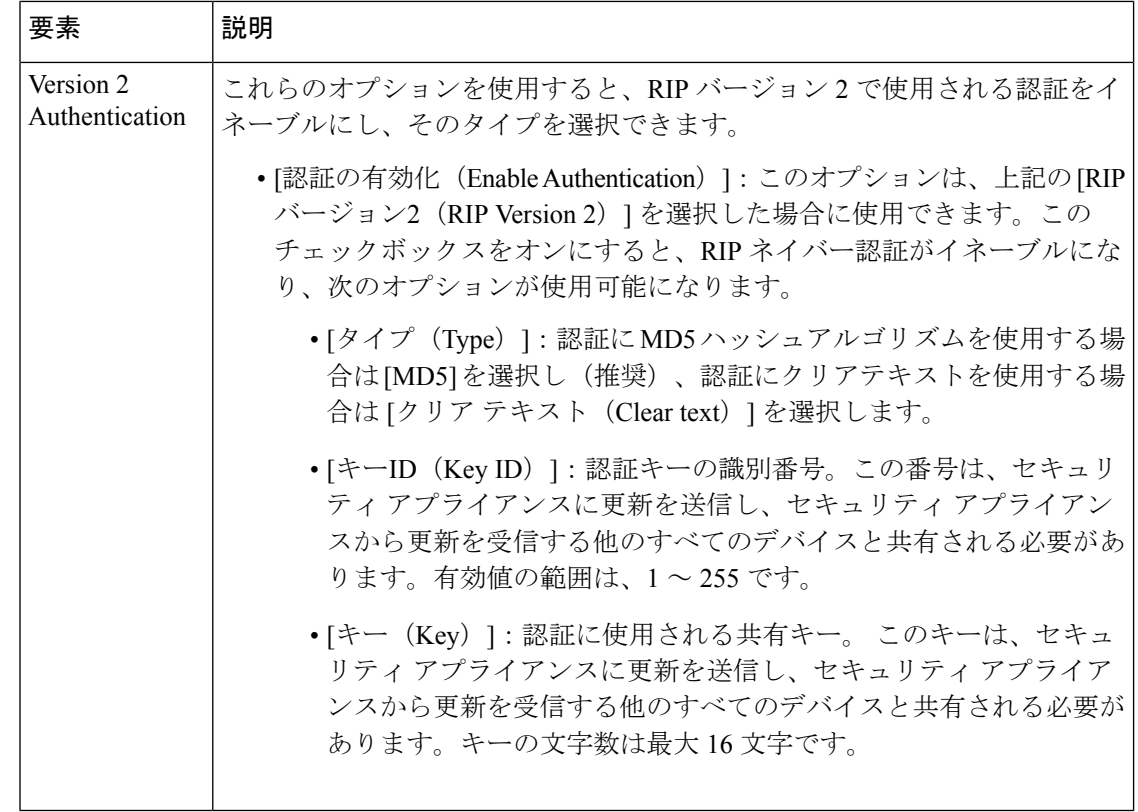

## **PIX/ASA 7.2** 以降の **RIP** ページ

バージョン 4.17 以降、Cisco Security Manager は引き続き PIX および FWSM の機能をサポート しますが、バグ修正や拡張機能はサポートしていません。 (注)

この RIP ページを使用して、オペレーティングシステム 7.2 以降を実行している PIX および ASAデバイスでRouting InformationProtocol(RIP)を有効にし、設定します。[RIP]ページは、 次のタブ付きパネルで構成されています。

- [RIP] [Setup] タブ (201 ページ)
- RIP の [再配布 (Redistribution) ] タブ (203 ページ)
- [RIP] [Filtering] タブ (205 ページ)
- [RIP] [Interface] タブ (207 ページ)

## ナビゲーション パス

• (デバイスビュー)デバイスポリシーセレクタから[プラットフォーム(Platform)]>[ルー ティング(Routing)] > [RIP] を選択します。

• (ポリシービュー) ポリシータイプセレクタから、[PIX/ASA/FWSMプラットフォーム (PIX/ASA/FWSM Platform)] > [ルーティング(Routing)] > [RIP] を選択します。共有ポ リシーセレクタから既存のポリシーを選択するか、または新しいポリシーを作成します。

共有 RIP ポリシーの作成時には、[Create aPolicy] ダイアログボックスで次のバージョンを選択 する必要があります。

- **PIX/ASA 6.3-7.1 and FWSM**
- **PIX/ASA 7.2 and Later**

共有RIPポリシーの割り当て時には、必ずそのデバイスに適したRIPポリシーを割り当ててく ださい。たとえば、PIX/ASA 7.2+ RIP ポリシーを FWSM に割り当てることはできません。

## 関連項目

- スタティック ルートの設定 (208 ページ)
- OSPF の設定 (129ページ)
- [No Proxy ARP] の設定 (1 ページ)
- PIX/ASA 6.3 7.1 および FWSM の [RIP] ページ (198 ページ)

## **[RIP] - [Setup]** タブ

[Setup] パネルを使用して、セキュリティ アプライアンスで RIP を定義し、グローバル RIP プ ロトコル パラメータを設定します。セキュリティアプライアンスでは、RIP プロセスを 1 つだ けイネーブルにできます。

### ナビゲーション パス

[Setup] タブには、 PIX/ASA 7.2 以降の RIP ページ (200 ページ)からアクセスできます。

#### 関連項目

- RIP の [再配布(Redistribution)] タブ (203 ページ)
- [RIP] [Filtering] タブ (205 ページ)
- [RIP] [Interface] タブ (207 ページ)

## フィールド リファレンス

### 表 **<sup>99</sup> : [Setup]** タブ

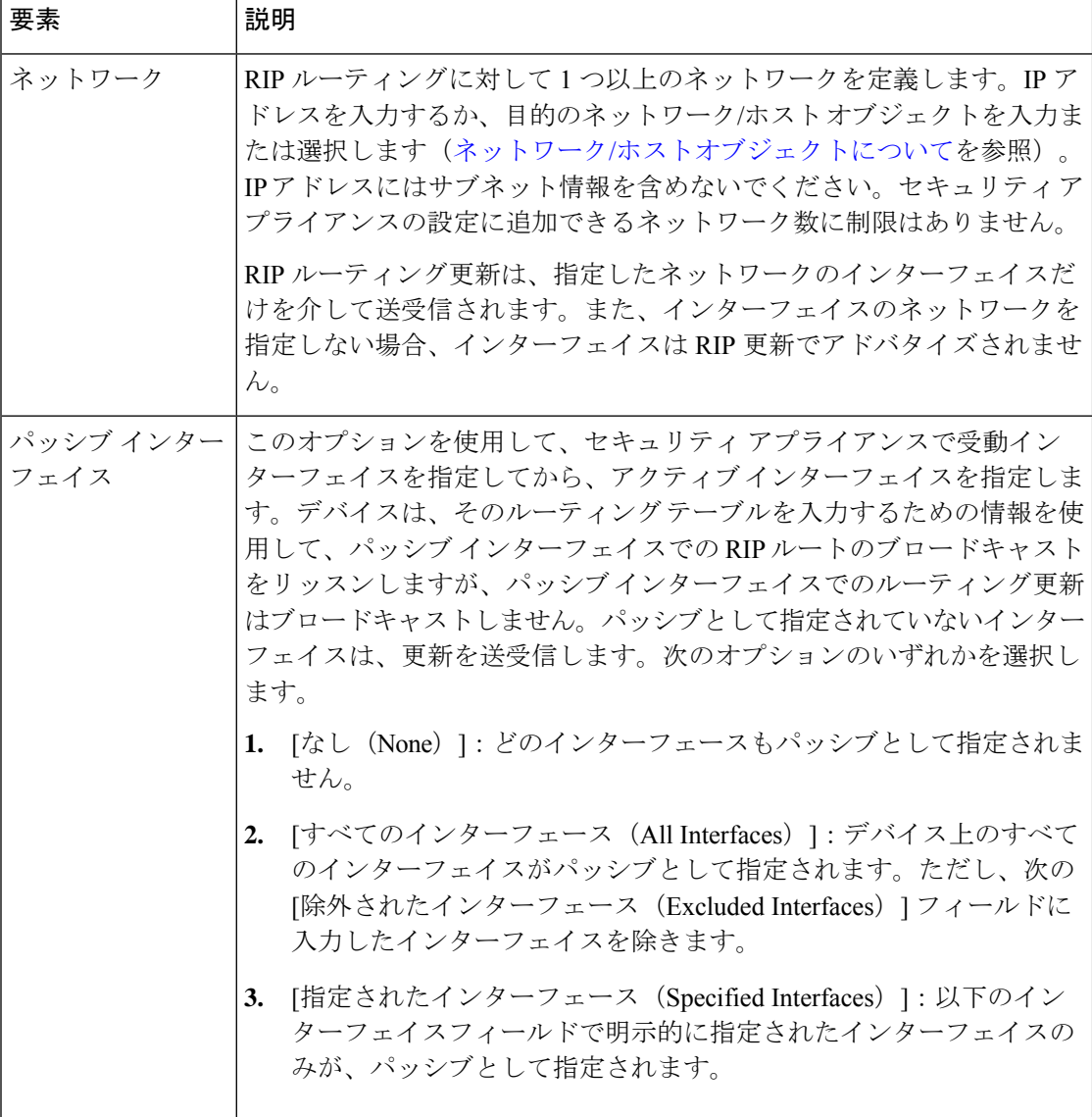

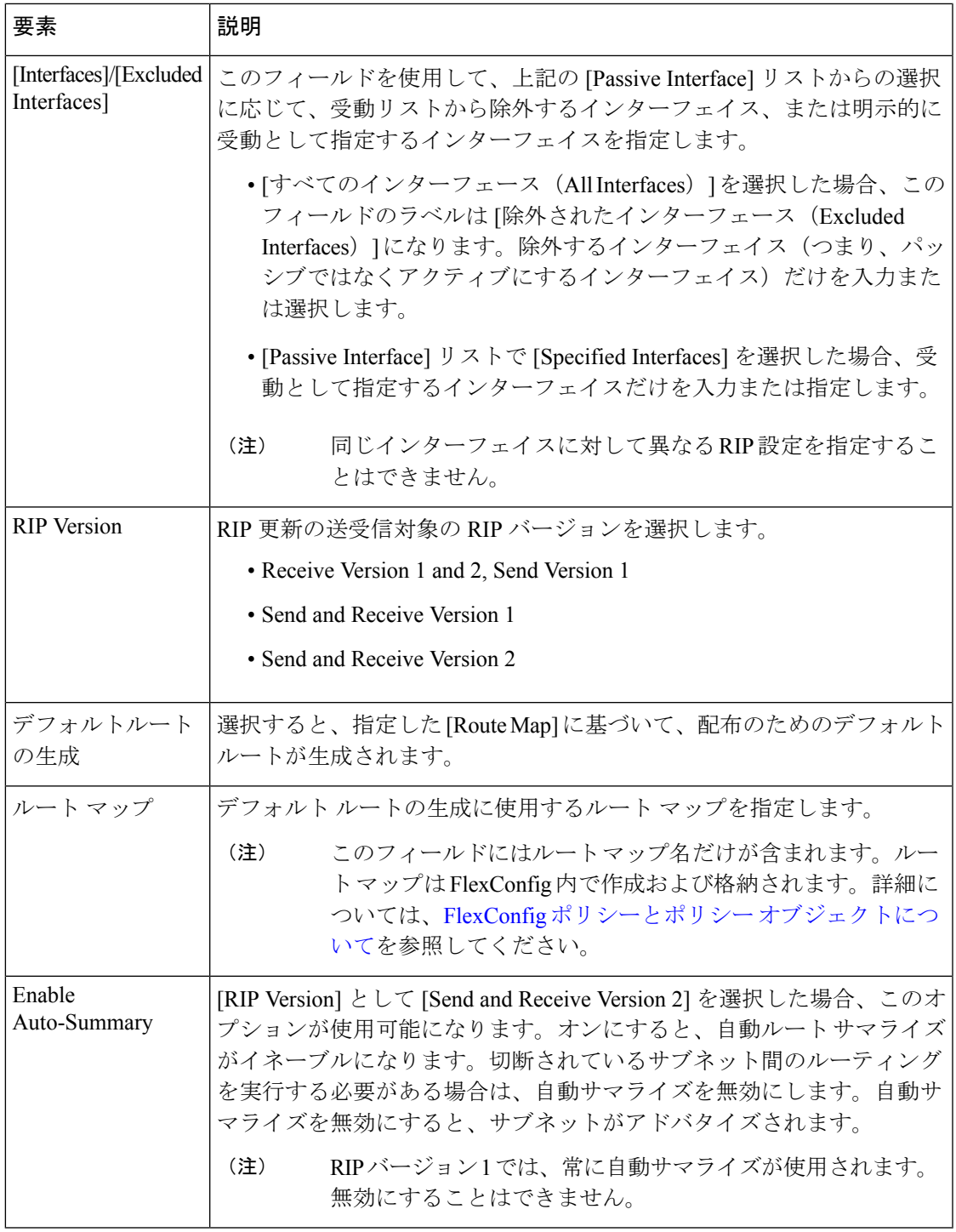

## **RIP** の **[**再配布(**Redistribution**)**]** タブ

[Redistribution] パネルを使用して、再配布ルートを管理します。これらは、他のルーティング プロセスから RIP ルーティング プロセスに再配布されているルートです。詳細については、

[Add Redistribution]/[Edit Redistribution] ダイアログボックス (47 ページ)を参照してくださ い。

ナビゲーション パス

[Redistribution] タブには、 PIX/ASA 7.2 以降の RIP ページ (200 ページ) からアクセスできま す。

## 関連項目

- [RIP] [Setup] タブ (201 ページ)
- [RIP] [Filtering] タブ (205 ページ)
- [RIP] [Interface] タブ (207 ページ)

#### **[Add Redistribution]/[Edit Redistribution]** ダイアログボックス

[Add Redistribution]/[Edit Redistribution] ダイアログボックスを使用して、 RIP の [再配布 (Redistribution)]タブ (203ページ)で再配布ルートを追加および編集します。これらは、他 のルーティング プロセスから RIP ルーティング プロセスに再配布されているルートです。タ イトルを除き、これら 2 つのダイアログボックスは同一です。

#### ナビゲーション パス

[Add Redistribution]/[Edit Redistribution] ダイアログボックスには、 PIX/ASA 7.2 以降の RIP ペー ジ (200 ページ)の [Redistribution] タブからアクセスできます。

## フィールド リファレンス

表 **100 : [Add Redistribution]/[Edit Redistribution]** ダイアログボックス

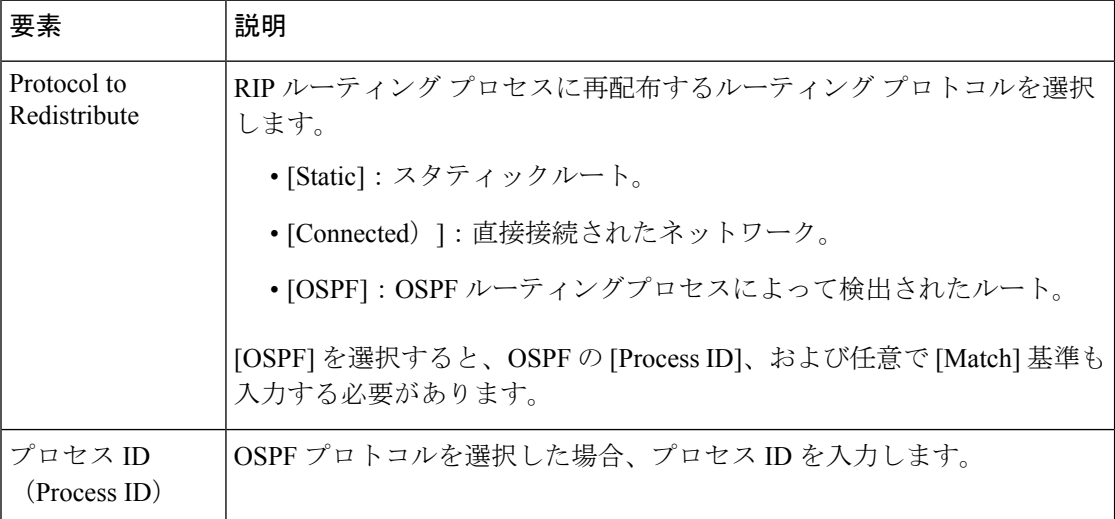

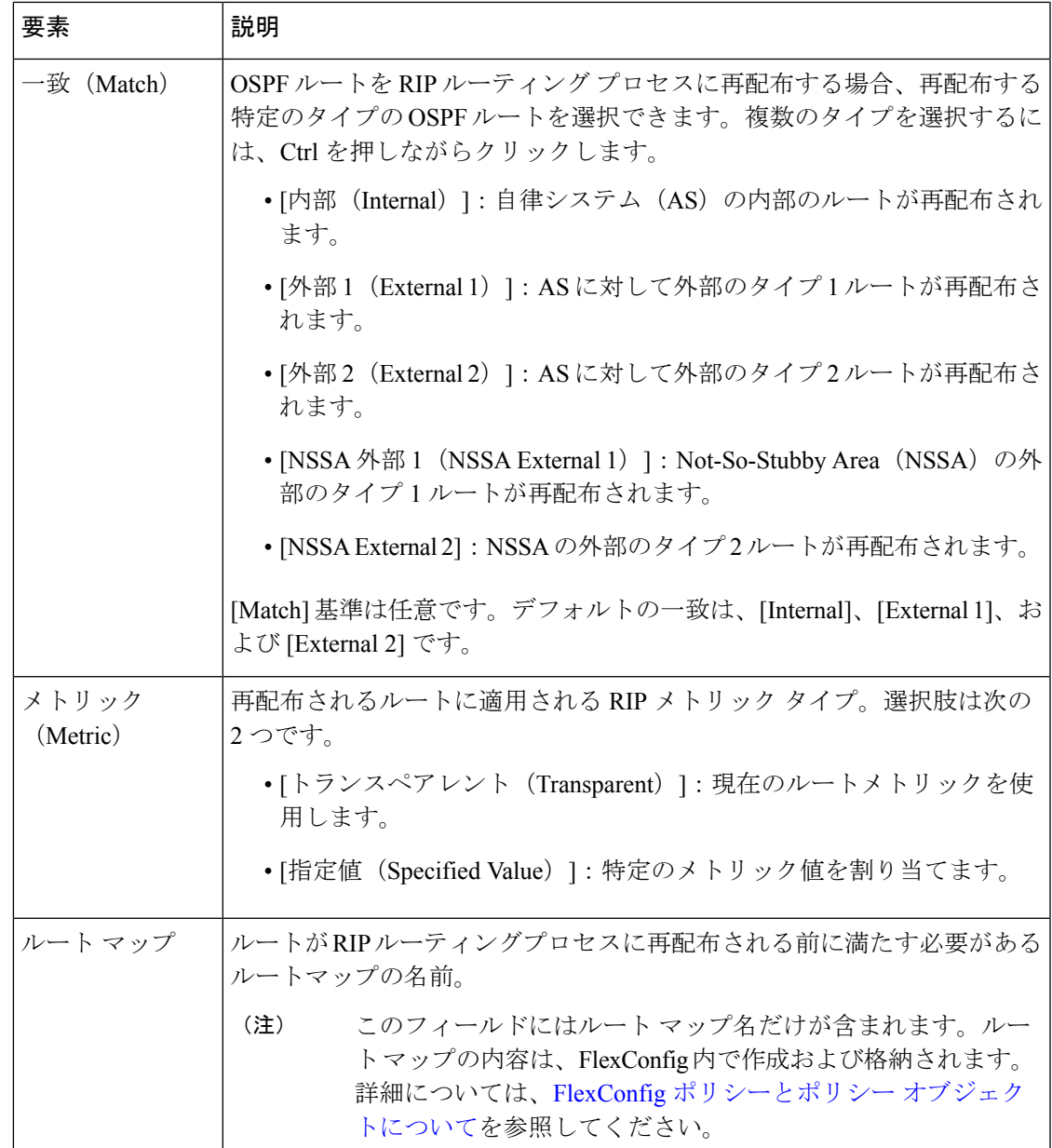

## **[RIP] - [Filtering]** タブ

[Filtering]パネルを使用して、RIPポリシーのフィルタを管理します。フィルタは、着信および 発信RIPアドバタイズメントでネットワーク情報を制限するために使用されます。詳細につい ては、 [Add Filter]/[Edit Filter] ダイアログボックス (206 ページ)を参照してください。

ナビゲーション パス

[Filtering] タブには、PIX/ASA 7.2 以降の RIP ページ (200 ページ) からアクセスできます。

### 関連項目

- [RIP] [Setup] タブ (201 ページ)
- RIP の [再配布(Redistribution)] タブ (203 ページ)
- [RIP] [Interface] タブ (207 ページ)

#### **[Add Filter]/[Edit Filter]** ダイアログボックス

[Add Filter]/[Edit Filter] ダイアログボックスを使用して、 [RIP] - [Filtering] タブ (205 ページ) でRIPフィルタを追加および編集します。フィルタは、着信および発信RIPアドバタイズメン トでネットワーク情報を制限するために使用されます。タイトルを除き、これら2つのダイア ログボックスは同一です。

ナビゲーション パス

[Add Filter]/[Edit Filter] ダイアログボックスには、 PIX/ASA 7.2 以降の RIP ページ (200 ペー ジ)の [Filtering] タブからアクセスできます。

### フィールド リファレンス

表 **101 : [Add Filter]/[Edit Filter]** ダイアログボックス

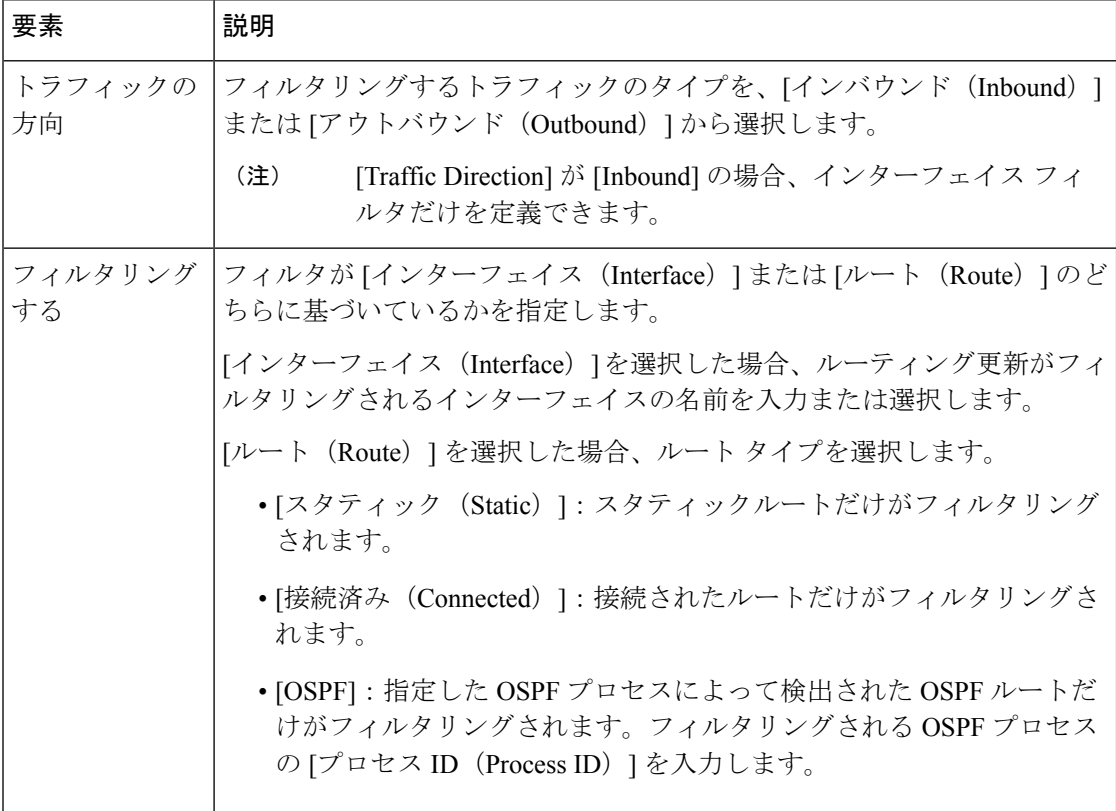

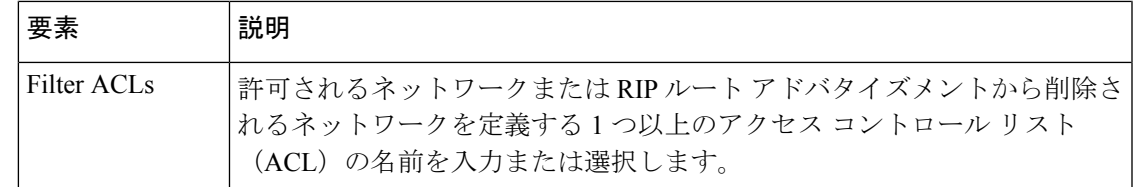

## **[RIP] - [Interface]** タブ

[Interface] パネルを使用して、RIP ブロードキャストを送受信するように設定されたインター フェイスを管理します。詳細については、 [Add Interface]/[Edit Interface] ダイアログボックス (207 ページ)を参照してください。

## ナビゲーション パス

[Interface] タブには、 PIX/ASA 7.2 以降の RIP ページ (200 ページ) からアクセスできます。

## 関連項目

- [RIP] [Setup] タブ (201 ページ)
- RIP の [再配布(Redistribution)] タブ (203 ページ)
- [RIP] [Filtering] タブ (205 ページ)

## **[Add Interface]/[Edit Interface]** ダイアログボックス

[Add Interface]/[Edit Interface] ダイアログボックスを使用して、 [RIP] - [Interface] タブ (207 ペー ジ)で RIP インターフェイス設定を追加および編集します。タイトルを除き、これら 2 つのダ イアログボックスは同一です。

## ナビゲーション パス

[Add Interface]/[Edit Interface] ダイアログボックスには、 PIX/ASA 7.2 以降の RIP ページ (200 ページ)の [Interface] タブからアクセスできます。

## フィールド リファレンス

表 **102 : [Add Interface]/[Edit Interface]** ダイアログボックス

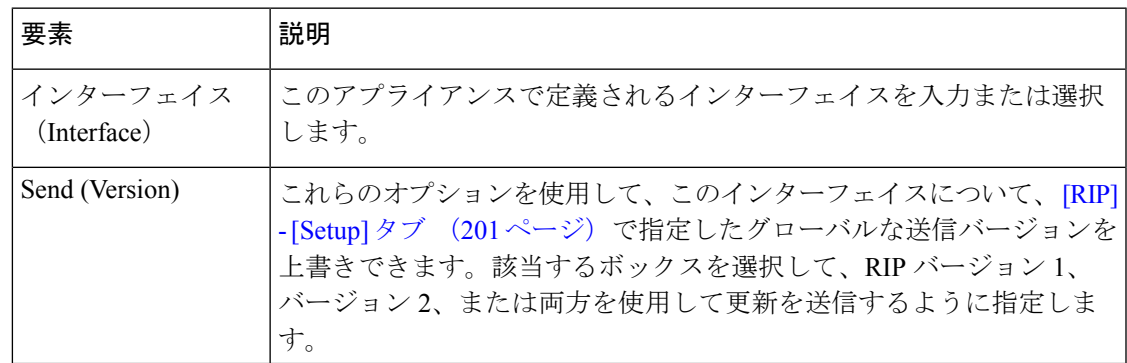

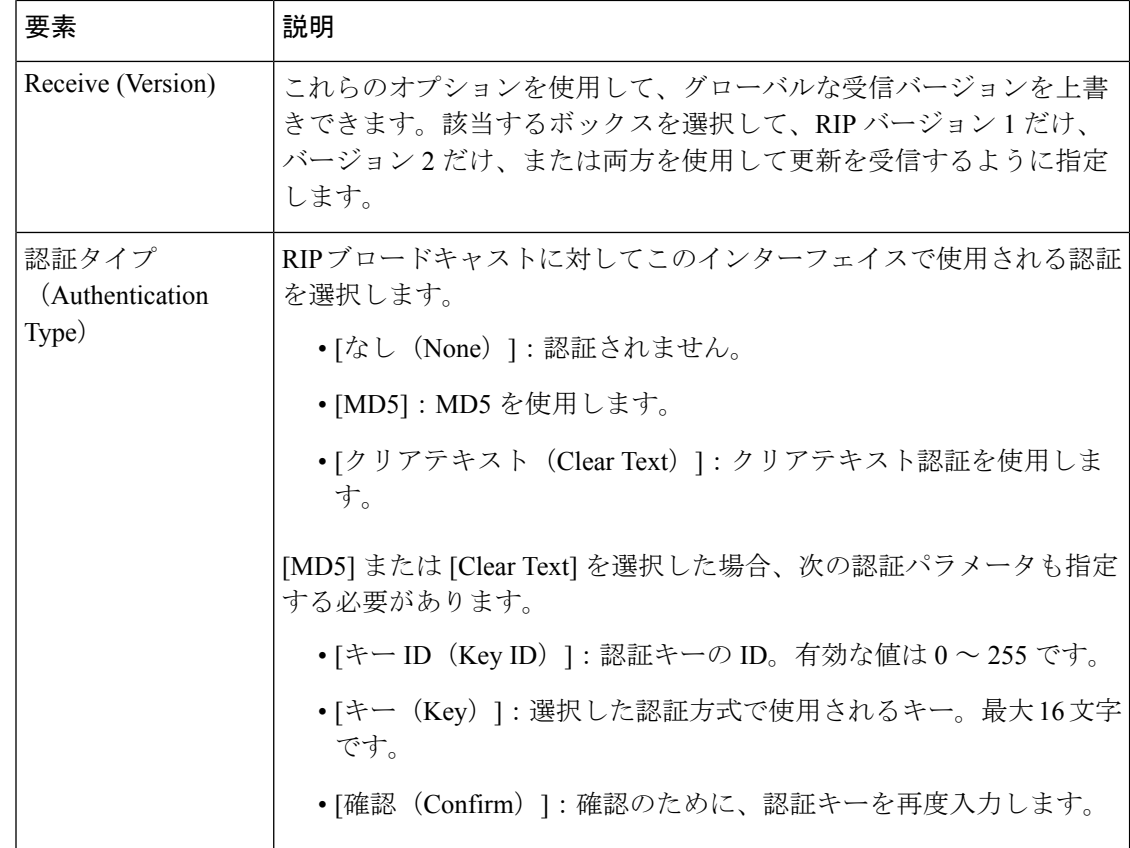

# スタティック ルートの設定

スタティックルートは、現在のデバイスで手動で定義されている特定の宛先ネットワークへの 特定のパスです。スタティック ルートは、さまざまな状況で使用されます。宛先へのダイナ ミック ルートがない場合、またはダイナミック ルーティング プロトコルの使用が不可能な場 合に、1 つのネットワークから別のネットワークにデータをルーティングする迅速で効果的な 方法です。

すべてのルートに、その使用プライオリティを示す値または「メトリック」があります。(こ のメトリックは「アドミニストレーティブディスタンス」とも呼ばれます)同じ接続先に対し て 2 つ以上のルートが使用可能な場合、デバイスはアドミニストレーティブ ディスタンスを 使って使用するルートを決定します。

スタティック ルートのデフォルトのメトリック値は 1 であり、ダイナミック ルーティング プ ロトコルによるルートよりも優先されます。ダイナミックルートのメトリックよりも大きい値 にメトリックを増やすと、スタティック ルートは、ダイナミック ルートに障害が発生した際 のバックアップとして動作します。たとえば、OpenShortestPathFirst(OSPF)から取得された ルートには、100というデフォルトのアドミニストレーティブディスタンスがあります。OSPF ルートが優先されるバックアップ スタティック ルートを設定するには、スタティック ルート に 100 よりも大きいメトリック値を指定します。これは、「フローティング」スタティック ルートと呼ばれます。

デフォルト ルートと呼ばれる特別な種類のスタティック ルートがあります。宛先アドレスと サブネット マスクの両方にすべて 0 が使用されるため、「0 - 0」ルートとも呼ばれます。デ フォルトのスタティックルートは、catch-allゲートウェイとして機能します。デバイスのルー ティング テーブルで特定の宛先について一致がない場合は、デフォルト ルートが使用されま す。一般に、デフォルト ルートにはネクストホップ IP アドレスまたはローカル出口インター フェイスが含まれます。

[StaticRoute]ページを使用して、手動で定義したスタティックルートを維持します。このペー ジの [Static Route] テーブルには、現在定義されているすべてのスタティック ルートが一覧表 示され、ルートごとに、ルートが定義されているインターフェイスまたはインターフェイス ロールの名前、宛先ネットワーク、ネクスト ホップ ゲートウェイ、ルート メトリック、ルー トがトンネリングされるかどうか、ルートのサービスレベル契約トラッキングがあるかどうか が表示されます。これらのフィールドの詳細については、 [Add Static Route]/[Edit Static Route] ダイアログボックス (210ページ)または[IPv6スタティックルートの追加/編集(Add/EditIPv6 Static Route) ] ダイアログボックス (212 ページ) を参照してください。

#### スタティック **null0** ルートの設定

通常、トラフィックのフィルタリングには ACL が使用され、ヘッダーに含まれている情報に 基づくパケットのフィルタが可能になります。パケット フィルタリングでは、ASA ファイア ウォールがパケットヘッダーを検査してフィルタリングを決定するため、パケット処理のオー バーヘッドが加わり、パフォーマンスに影響します。

スタティック null0 ルーティングは、フィルタリングを補完するソリューションです。スタ ティック null0 ルートは、不要なトラフィックや望ましくないトラフィックをブラック ホール に転送するために使用されます。ヌル インターフェイスである null0 が、ブラック ホールの作 成に使用されます。望ましくない宛先用のスタティックルートが作成され、そのスタティック ルート コンフィギュレーションで null インターフェイスを指すように設定されます。宛先ア ドレスに最も一致するルートがブラック ホールのスタティック ルートであるすべてのトラ フィックが自動的にドロップされます。ACL の場合とは異なり、スタティック null0 ルートは まったくパフォーマンスを低下させません。

スタティック null0 ルート設定は、ルーティング ループの防止に使用されます。BGP では、 Remotely Triggered Black Hole ルーティングのためにスタティック null0 設定を活用します。

### ナビゲーション パス

- (デバイスビュー)デバイスポリシーセレクタから、[プラットフォーム(Platform)] > [ルーティング(Routing)] > [スタティックルート(StaticRoute)]または[プラットフォー ム(Platform)] > [ルーティング(Routing)] > [IPv6 スタティックルート(IPv6 Static Route)] を選択します。
- (ポリシービュー)ポリシータイプセレクタから、[PIX/ASA/FWSM プラットフォーム (PIX/ASA/FWSM Platform)] > [ルーティング(Routing)] > [スタティックルート(Static Route)] または [PIX/ASA/FWSM プラットフォーム(PIX/ASA/FWSM Platform)] > [ルー ティング(Routing)] > [IPv6 スタティックルート(IPv6 Static Route)] を選択します。共 有ポリシーセレクタから既存のポリシーを選択するか、または新しいポリシーを作成しま す。

#### 関連項目

- [Add Static Route]/[Edit Static Route] ダイアログボックス (210 ページ)
- [IPv6スタティックルートの追加/編集(Add/Edit IPv6 Static Route)] ダイアログボックス  $(212 \lhd -\ddot{\nu})$
- [接続を維持するためのサービス](csm-user-guide-427_chapter51.pdf#nameddest=unique_374) レベル契約 (SLA) のモニタリング
- 標準のルール テーブルに関する内容:
	- ルール [テーブルの使用](csm-user-guide-427_chapter12.pdf#nameddest=unique_67)
	- テーブル [カラムおよびカラム見出しの機能](csm-user-guide-427_chapter1.pdf#nameddest=unique_187)

## **[Add Static Route]/[Edit Static Route]** ダイアログボックス

[Add Static Route]/[Edit Static Route] ダイアログボックスを使用すると、スタティック ルートを 追加または編集できます。

## ナビゲーション パス

[Add Static Route]/[Edit Static Route] ダイアログボックスには、[Static Routes] ページからアクセ スできます。新しいスタティック ルートを追加するには、[Add Row] ボタンをクリックしま す。既存のスタティックルートを編集するには、そのルートを選択して[EditRow]ボタンをク リックします。

#### 関連項目

• スタティック ルートの設定 (208 ページ)

#### フィールド リファレンス

表 **103 : [Add Static Route]/[Edit Static Route]** ダイアログボックス

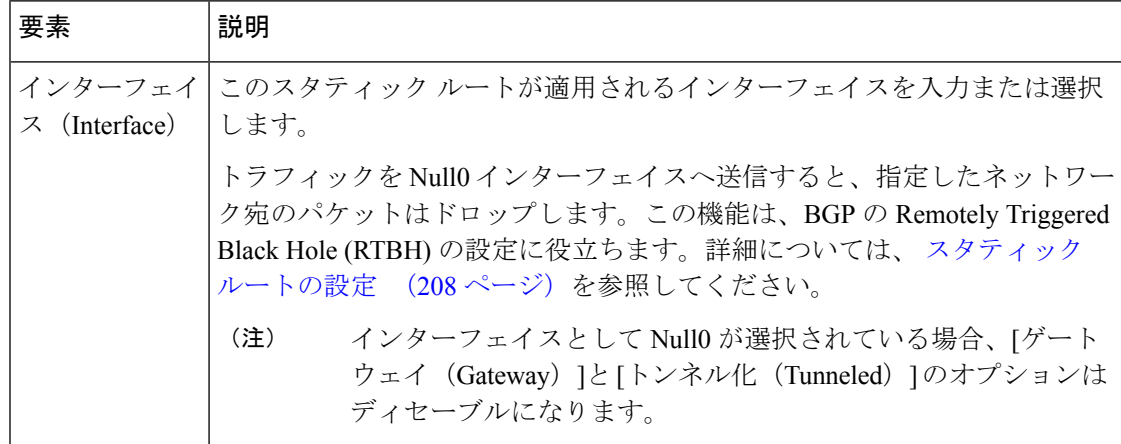

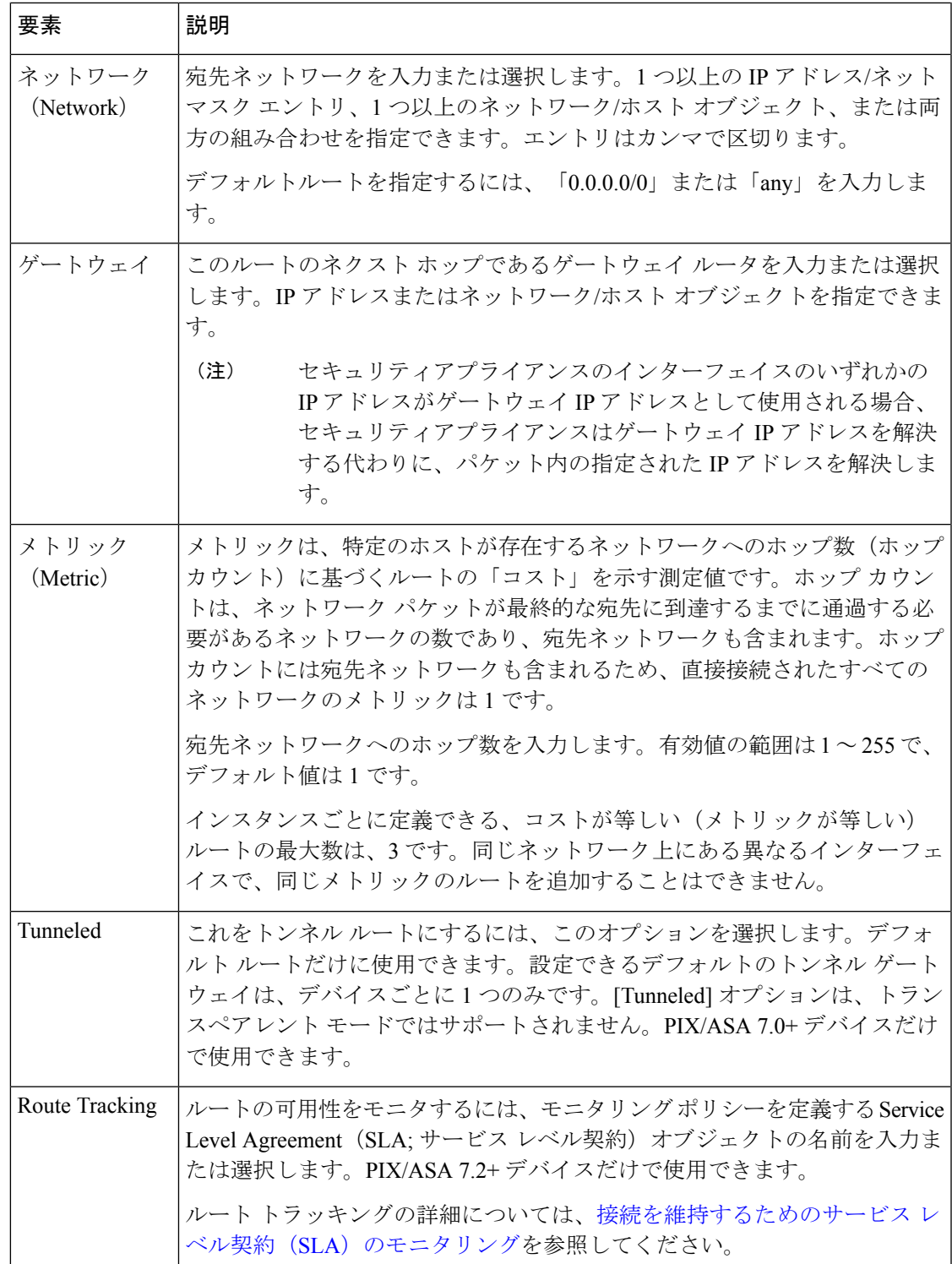

# **[IPv6**スタティックルートの追加**/**編集(**Add/EditIPv6StaticRoute**)**]**ダイ アログボックス

[IPv6スタティックルートの追加/編集(Add/Edit IPv6Static Route)] ダイアログボックスを使用 すると、IPv6 スタティックルートを追加または編集できます。IPv6 スタティックルートは、 次のデバイスでのみサポートされています。

- ASA 7.0 以降(ルーテッドモード)
- ASA 8.2 以降(トランスペアレントモード)
- FWSM 3.1 以降 (ルーテッドモード)

## ナビゲーション パス

[IPv6スタティックルートの追加/編集(Add/Edit IPv6Static Route)] ダイアログボックスには、 [IPv6スタティックルート(IPv6StaticRoute)]ページからアクセスできます。新しいスタティッ クルートを追加するには、[行の追加(AddRow)]ボタンをクリックします。既存のスタティッ クルートを編集するには、そのルートを選択して [行の編集(Edit Row)] ボタンをクリックし ます。

## 関連項目

• スタティック ルートの設定 (208 ページ)

### フィールド リファレンス

#### 表 **104 : [IPv6**スタティックルートの追加**/**編集(**Add/Edit IPv6 Static Route**)**]** ダイアログボックス

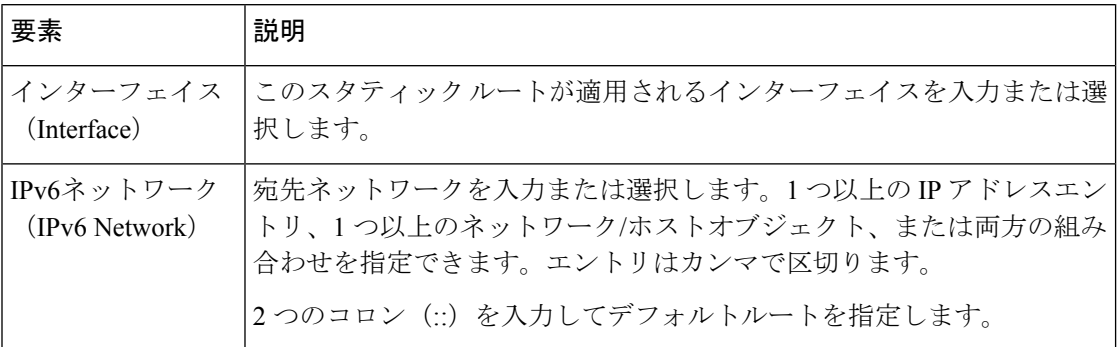

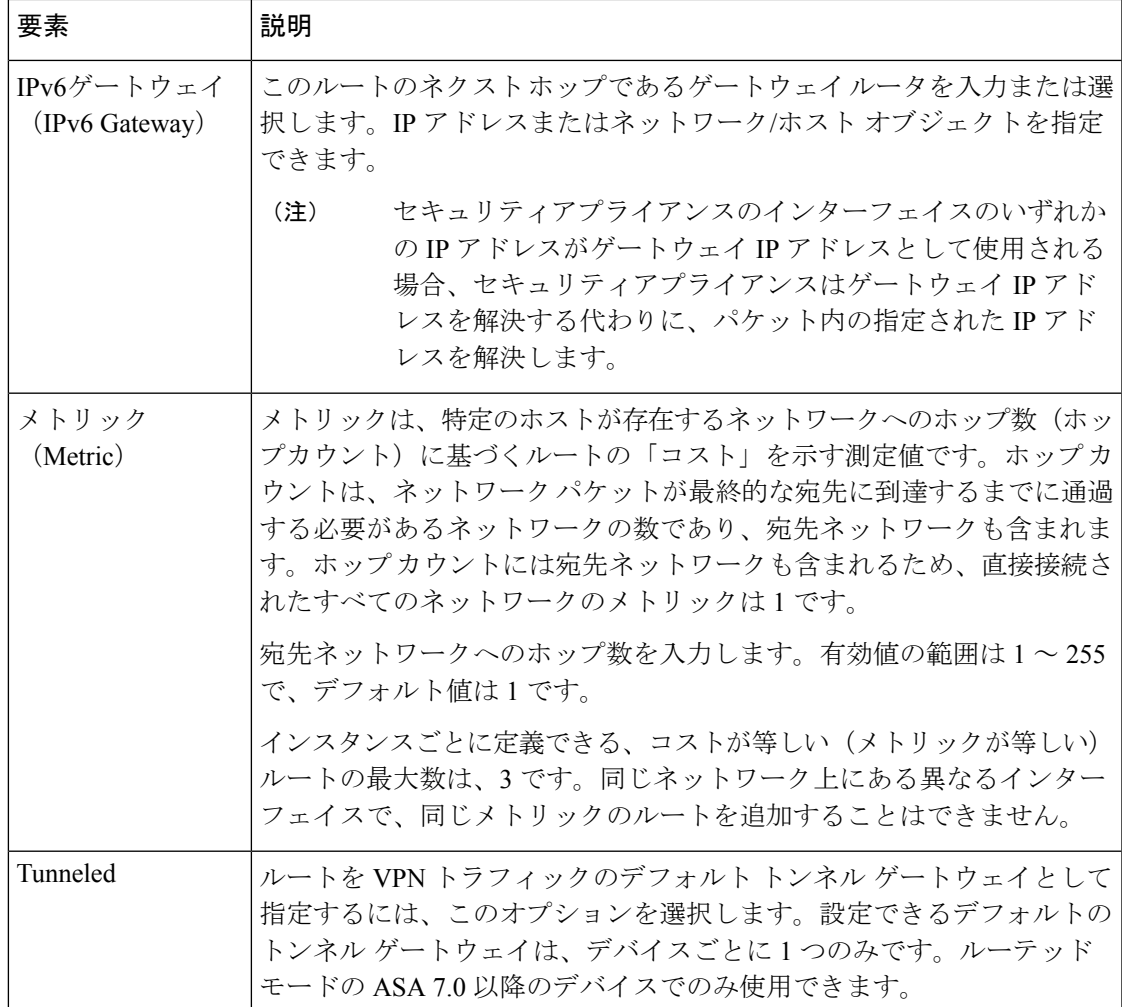

# **ASA**ルーティングポリシーのポリシーオブジェクトの設 定

ASAルーティングポリシーで使用するポリシーオブジェクトがいくつかあります。このリファ レンスでは、これらのポリシー オブジェクトの設定について説明します。

ここでは、次の内容について説明します。

- ルートマップオブジェクトについて (214 ページ)
- •「ポリシーリストオブジェクトの追加/編集 (Add or Edit Policy List Object) |ダイアログボッ クス (230 ページ)
- [プレフィックスリストオブジェクトの追加/編集(Add or Edit Prefix List Object)] ダイア ログボックス (235 ページ)
- [プレフィックスリストIPv6オブジェクトの追加または編集(Add or Edit Prefix List IPv6 Object)] ダイアログボックス (238 ページ)
- [ASパスオブジェクトの追加( (Add AS Path Object)) 】 V[ASパスオブジェクトの編集(Edit AS Path Object)] ダイアログボックス (242 ページ)
- [コミュニティリストオブジェクトの追加または編集(Add or Edit Community List Object)] ダイアログボックス (244 ページ)
- BFD テンプレートの作成 (125 ページ)

## ルートマップオブジェクトについて

ルートマップを使用して、1 つのルーティングプロトコルから他のルーティングプロトコルへ のルートを再配布するか、またはポリシールーティングを有効にするための条件を定義しま す。

ルート マップは、広く知られた ACL と共通の機能を数多く持っています。両方に共通する主 な特性は次のとおりです。

- いずれも、それぞれが許可または拒否の結果を持つ個々の文を一定の順序で並べたもので す。ACLまたはルートマップの評価は、事前に定義された順序でのリストのスキャンと、 一致する各文の基準の評価で構成されています。リストのスキャンは、文の一致が初めて 見つかり、その文に関連付けられたアクションが実行されると中断します。
- これらは汎用メカニズムです。基準の一致と一致の解釈は、その適用方法によって指定さ れます。異なるタスクに適用される同じルート マップの解釈が異なることがあります。

次のように、ルート マップと ACL には違いがいくつかあります。

• ルート マップでは、一致基準として ACL を頻繁に使用します。

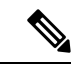

- ルートマップは、ユーザ、ユーザーグループ、セキュリティグループ、または完全修飾ドメイ ン名のオブジェクトを含む ACL をサポートしていません。 (注)
	- ACL の評価の主な結果は、yes または no の答えとなります。つまり、ACL は入力データ を許可するか拒否するかのいずれかです。再配布に適用された ACL は、特定のルートを 再配布できるか(ルートが ACL の permit 文に一致)、再配布できないか(deny 文に一 致)を判断します。一般的なルートマップでは、(一部の)再配布ルートを許可するだけ ではなく、別のプロトコルに再配布される場合は、ルートに関連付けられた情報も変更し ます。
	- ルート マップは ACL よりも柔軟性が高く、ACL が確認できない基準に基づいてルートを 確認できます。たとえば、ルート マップはルート タイプが内部であるかどうかを確認で きます。

• 各 ACL は、設計の表記法により暗黙的な deny 文で終了しますが、ルート マップには同様 の表記法はありません。一致試行の間にルートマップの終わりに達した場合は、そのルー トマップの特定のアプリケーションによって結果が異なります。幸いなことに、再配布に 適用されたルート マップの動作は ACL と同じです。ルートがルート マップのどの句とも 一致しない場合は、ルート マップの最後に deny 文が含まれている場合と同様にルートの 再配布は拒否されます。

ルート マップは、再配布中にルート情報を変更する場合や、ACL よりも強力な照合機能が必 要な場合に推奨します。プレフィックスまたはマスクに基づいて一部のルートを選択的に許可 することだけが必要な場合は、ルートマップを使用して、ACL(または等価のプレフィックス リスト)に直接マップすることをお勧めします。

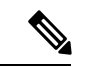

標準ACLをルートマップの一致基準として使用する必要があります。拡張ACLを使用しても 機能しないため、ルートが再配布されなくなります。将来的に句を挿入する必要性が生じたと きの番号の間隔を確保するために、10 単位で句に番号を指定することをお勧めします。 (注)

## **permit** 句と **deny** 句

ルート マップでは permit 句と deny 句を使用できます。このルート マップの一致基準が満たさ れた場合、permitキーワードが指定されていると、設定アクションに従ってルートが再配布さ れます。一致基準が満たされなかった場合、permitキーワードが指定されていると、同じマッ プ タグを持つ次のルート マップがテストされます。あるルートが、同じ名前を共有するルー ト マップ セットの一致基準のいずれをも満たさない場合、そのセットによる再配布は行われ ません。ルート マップの一致基準が満たされた場合でも、deny キーワードが指定されている とルートは再配布されません。

次のルールが適用されます。

- ルート マップの permit 句で ACL を使用する場合は、その ACL で許可されるルートが再 配布されます。
- ルート マップの deny 句で ACL を使用すると、ACL で許可されるルートは再配布されま せん。
- ルートマップの permit 句または deny 句で ACL を使用する場合に、その ACL でルートが 拒否されるときは、そのルートマップ句に一致するものは見つからないことになり、次の ルート マップ句が評価されます。

#### **match** 句と **set** 句の値

ルートマップステートメントのエントリごとに、match 句と set 句の組み合わせが含まれてい ます。match 句では、該当するパケットが特定のポリシーを満たす基準(つまり、満たすべき 条件)を定義します。set 句は、一致基準を満たしたパケットをどのようにルーティングする かを説明します。

再配布される各ルートについて、ルータは最初にルートマップの句の一致基準を評価します。 一致基準が満たされると、そのルートは permit 句または deny 句の指示に従って再配布または 拒否され、一部の属性は set 句で定義したように変更されることがあります。一致基準が満た されないと、この句はルートに適用されず、ソフトウェアはルートマップの次の句でルートを 評価します。ルートマップのスキャンは、ルートと一致する句が見つかるまで、もしくはルー トマップの最後に到達するまで続行します。

次のいずれかの条件が満たされる場合は、各句の match 値または set 値を省略したり、何回か 繰り返したりできます。

- 複数のMatch句の値が句に存在する場合、指定したルートが句に一致するためには、その ルートですべての照合に成功しなければなりません(つまり、複数の match コマンドでは 論理 AND アルゴリズムが適用されます)。
- 1 つのコマンド内で 1 つの Match 句の値が複数のオブジェクトを参照している場合、その オブジェクトのいずれかが一致する必要があります(論理 OR アルゴリズムが適用されま す)。
- Match 句の値が存在しない場合は、すべてのルートが句に一致します。
- ルートマップの permit 句に Set 値が存在しない場合、そのルートは現在の属性の変更なし に再配布されます。

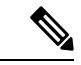

ルートマップの deny 句では Set 値を設定しないでください。deny 句を指定するとルートの再 配布が禁止され、情報が何も変更されないからです。 (注)

Match または Set 値がないルートマップ句は、アクションを実行します。空の permit 句を使用 すると、変更を加えずに残りのルートの再配布が可能になります。空のdeny句では、他のルー トの再配布はできません。これは、ルートマップがすべてスキャンされたときに、明示的な一 致が見つからなかったときのデフォルト アクションです。

#### **BGP match** 句および **BGP set** 句

前述の match および set の値に加えて、BGP ではルート マップに対して追加の match および set 機能が提供されています。

次のルートマップの match 句が BGP でサポートされています。

- match AS path access list
- match community
- match policy list

次のルートマップの set 句が BGP でサポートされています。

- set AS path
- set community
- set automatic tag
- set local preference
- set weight
- set origin
- set next hop
- set IP prefix list

# ルートマップオブジェクトの作成と使用

ルートマップを識別する必要があるポリシーを設定する場合、[ルートマップ (Route Map)] フィールドの横にある [選択 (Select) 1ボタンをクリックして、ルートマップオブジェクトを 選択または作成できます。[ルートマップオブジェクトセレクタ (Route Map Object Selector)] ダイアログボックスから新しいルートマップを作成するには、ルートマップリストの下にある [作成(Create) ] ボタンをクリックします。オブジェクトタイプセレクタから [ルートマップ (Route Map)] を選択し、[新規オブジェクト(New Object)] ボタンをクリックすることによ り、 Policy Object [Manager](csm-user-guide-427_chapter6.pdf#nameddest=unique_50)からルートマップオブジェクトを作成することもできます。ルート マップオブジェクトを作成するときに使用できる特定のフィールドについては、 [ルートマッ プオブジェクトの追加または編集(Add or Edit Route Map Object)] ダイアログボックス (218 ページ)を参照してください。

## **BGP** ポリシーでのルートマップオブジェクトの使用に関する注意

ルートマップで使用される一致基準および設定基準の一部は、すべての BGP サブコマンドで サポートされていません。次に例を示します。

次のルートマップの一致基準:

- Match Clause tab > Match first hop interface of route, Match Next Hop (IPv4 and IPv6), Match Route Source (IPv4 and IPv6)、Match Metric Route Value、および Match Tag
- BGP Match Clause tab > Match AS path access lists

および次のルートマップの設定基準:

- Set Clause tab > Metric Values (all fields) および Metric Type
- BGP Set Clause tab > Set AS path、Prepend AS path、および Prepend last AS to the AS path

は、次の場所ではサポートされていません。

- BGP policy > IPv4 Address Family:
	- Aggregate Address tab > Attribute Map、Advertise Map、および Suppress Map
	- Neighbor tab > Filtering tab
	- Route Injection tab > Inject Map および Exist Map

Security Manager では、ルートマップにサポートされていない一致基準または設定基準が含ま れている場合でも、BGP設定でルートマップを使用でき、検証中に警告やエラーを受け取るこ とはありません。このような場合、展開は失敗し、デバイスから次の形式のエラーを受け取り ます:...%"My-Route-map" used as BGP inbound route-map, nexthop match not supported... 。

BGP 設定で使用されるルートマップでサポートされる一致/設定基準に関するガイドラインに ついては、ASA のドキュメントを参照してください。

# 関連項目

- [ルートマップオブジェクトの追加または編集(Add or Edit Route Map Object)] ダイアログ ボックス (218 ページ)
- [ルートマップエントリの追加または編集(Add or Edit Route Map Entry)] ダイアログボッ クス (220 ページ)
- [ポリシーのオブジェクトの選択](csm-user-guide-427_chapter6.pdf#nameddest=unique_294)
- ポリシー [オブジェクトの作成](csm-user-guide-427_chapter6.pdf#nameddest=unique_337)
- [オブジェクトの編集](csm-user-guide-427_chapter6.pdf#nameddest=unique_341)
- カテゴリ [オブジェクトの使用](csm-user-guide-427_chapter6.pdf#nameddest=unique_340)
- オブジェクト [オーバーライドの管理](csm-user-guide-427_chapter6.pdf#nameddest=unique_338)
- ポリシー [オブジェクトの上書きの許可](csm-user-guide-427_chapter6.pdf#nameddest=unique_263)

# **[**ルートマップオブジェクトの追加または編集(**Add or Edit Route Map Object**)**]** ダイアロ グボックス

[ルートマップオブジェクトの追加または編集(Add/EditRouteMapObject)]ダイアログボック スを使用して、ルートマップポリシーオブジェクトを作成、コピー、および編集します。ルー トマップを使用して、1つのルーティングプロトコルから他のルーティングプロトコルへのルー トを再配布するか、またはポリシールーティングを有効にするための条件を定義できます。

#### ナビゲーション パス

**[**管理(**Manage**)**]>[**ポリシーオブジェクト(**PolicyObjects**)**]**を選択し、オブジェクトタイプ セレクタから[ルートマップ (RouteMap) ]を選択します。作業領域内を右クリックして[新規 オブジェクト(New Object)] を選択するか、行を右クリックして [オブジェクトの編集(Edit Object)] を選択します。

# 関連項目

- ルートマップオブジェクトについて (214 ページ)
- [ルートマップエントリの追加または編集(Add or Edit Route Map Entry)] ダイアログボッ クス (220 ページ)
- Policy Object [Manager](csm-user-guide-427_chapter6.pdf#nameddest=unique_50)
- [ポリシーのオブジェクトの選択](csm-user-guide-427_chapter6.pdf#nameddest=unique_294)
- ポリシー [オブジェクトの作成](csm-user-guide-427_chapter6.pdf#nameddest=unique_337)
- [オブジェクトの編集](csm-user-guide-427_chapter6.pdf#nameddest=unique_341)
- カテゴリ [オブジェクトの使用](csm-user-guide-427_chapter6.pdf#nameddest=unique_340)
- オブジェクト [オーバーライドの管理](csm-user-guide-427_chapter6.pdf#nameddest=unique_338)
- ポリシー [オブジェクトの上書きの許可](csm-user-guide-427_chapter6.pdf#nameddest=unique_263)

## 表 **<sup>105</sup> : [**ルートマップオブジェクトの追加または編集(**Add/Edit Route Map Object**)**]** ダイアログボックス

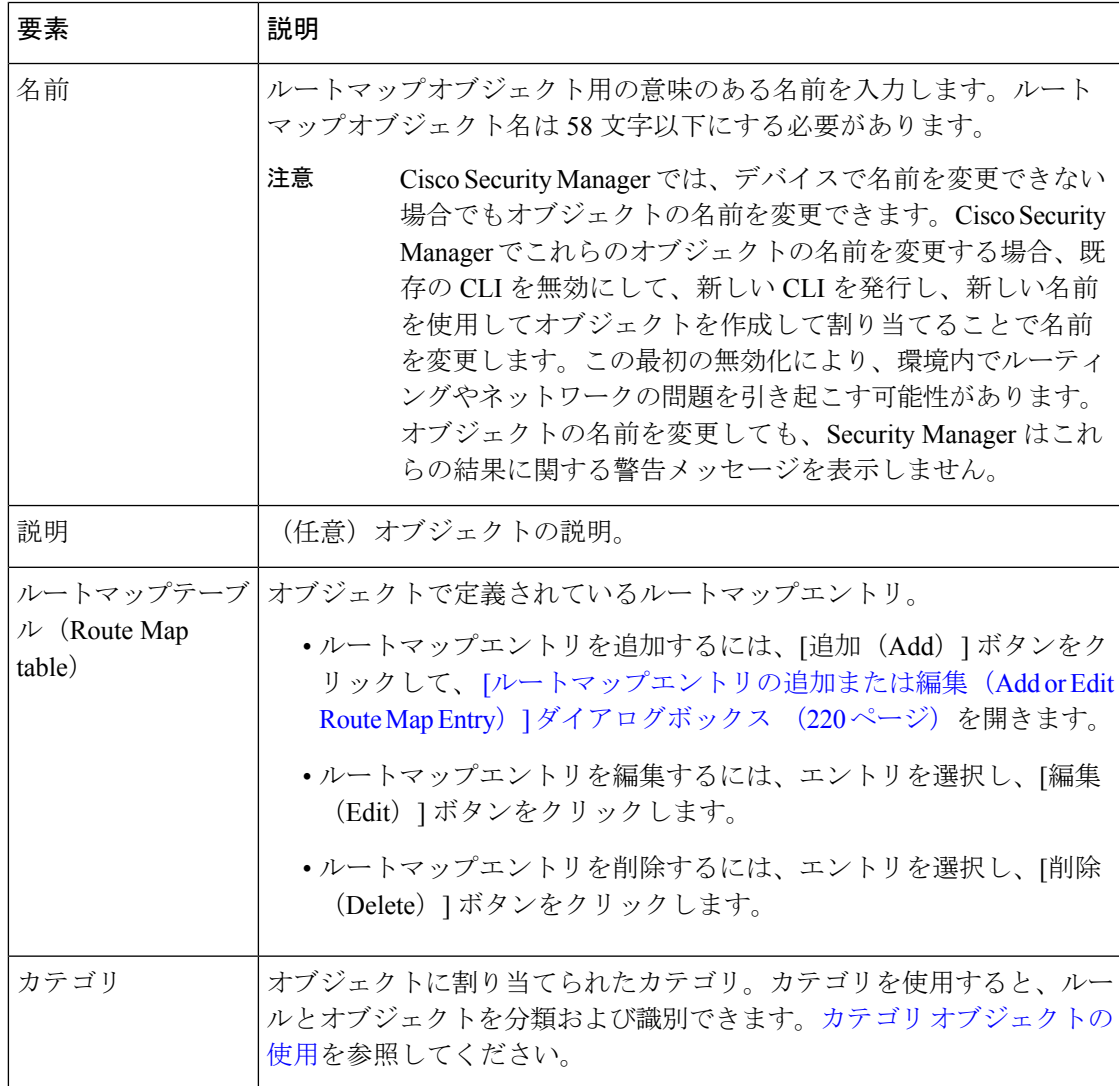

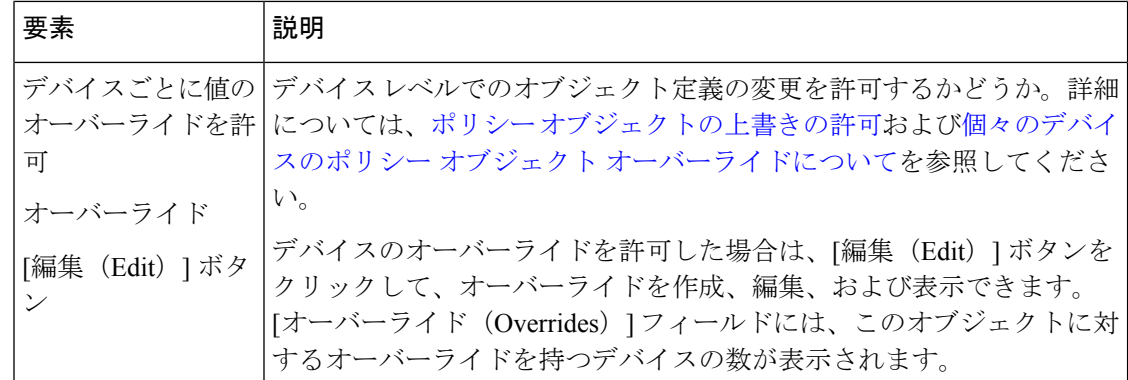

#### **[**ルートマップエントリの追加または編集(**Add or Edit Route Map Entry**)**]** ダイアログボックス

[ルートマップエントリの追加または編集(Add/Edit Route Map Entry)] ダイアログボックスを 使用して、ルートマップオブジェクトの新しいルートマップエントリを作成したり、既存の ルートマップエントリを編集したりします。

# ナビゲーション パス

[ルートマップオブジェクトの追加または編集(Add or EditRoute Map Object)]ダイアログボッ クス (218ページ)で、[ルートマップ(RouteMap)]テーブルの下にある[追加(Add)]ボタ ンをクリックするか、またはテーブル内のエントリを選択して[編集 (Edit) ] ボタンをクリッ クします。

#### 関連項目

- ルートマップオブジェクトについて (214 ページ)
- [ルートマップエントリの追加または編集(Add or Edit Route Map Entry)] ダイアログボッ クス (220 ページ)
- Policy Object [Manager](csm-user-guide-427_chapter6.pdf#nameddest=unique_50)
- [ポリシーのオブジェクトの選択](csm-user-guide-427_chapter6.pdf#nameddest=unique_294)
- ポリシー [オブジェクトの作成](csm-user-guide-427_chapter6.pdf#nameddest=unique_337)
- [オブジェクトの編集](csm-user-guide-427_chapter6.pdf#nameddest=unique_341)
- カテゴリ [オブジェクトの使用](csm-user-guide-427_chapter6.pdf#nameddest=unique_340)
- オブジェクト [オーバーライドの管理](csm-user-guide-427_chapter6.pdf#nameddest=unique_338)
- ポリシー [オブジェクトの上書きの許可](csm-user-guide-427_chapter6.pdf#nameddest=unique_263)

# フィールド リファレンス

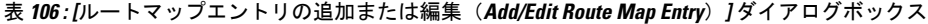

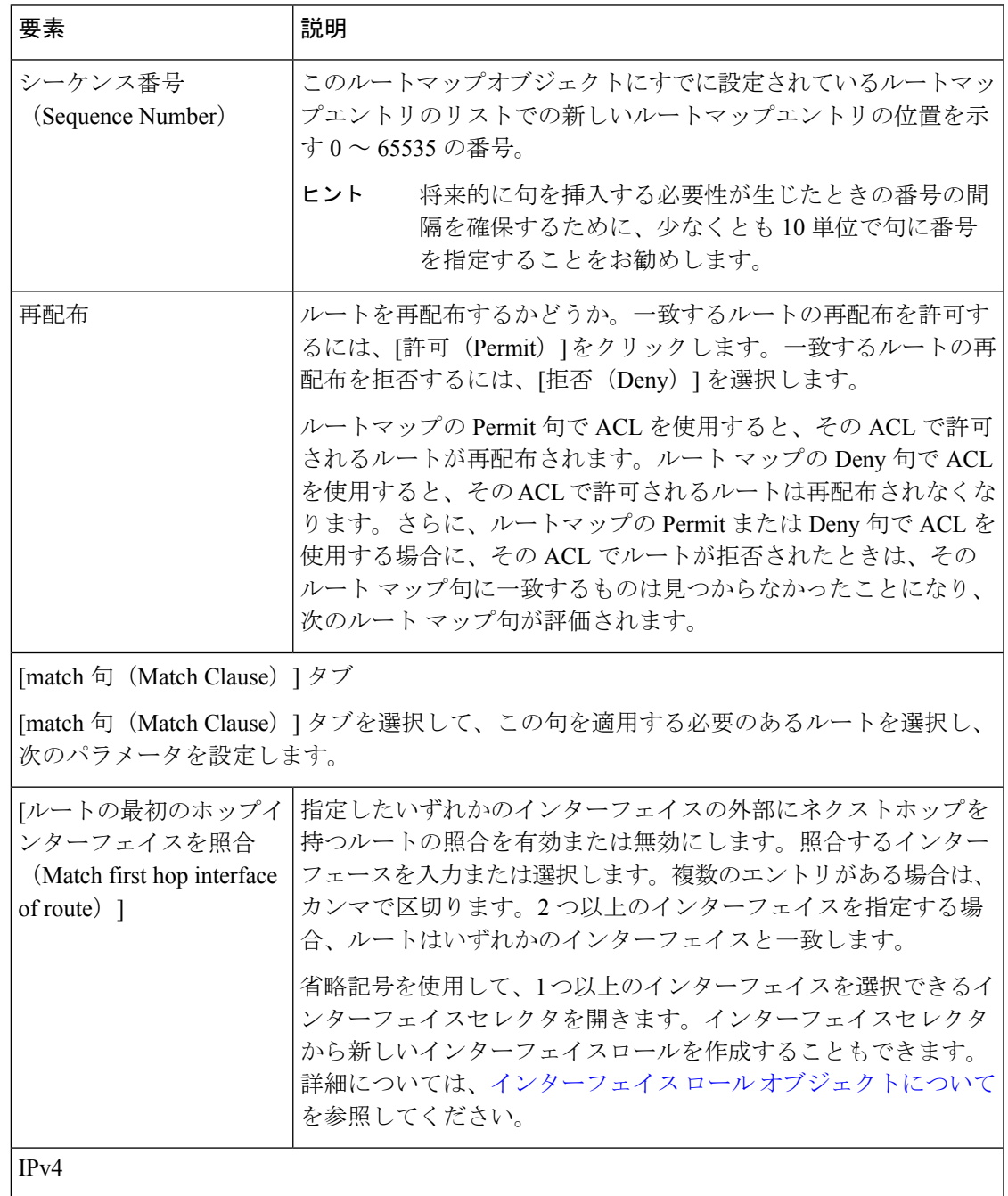

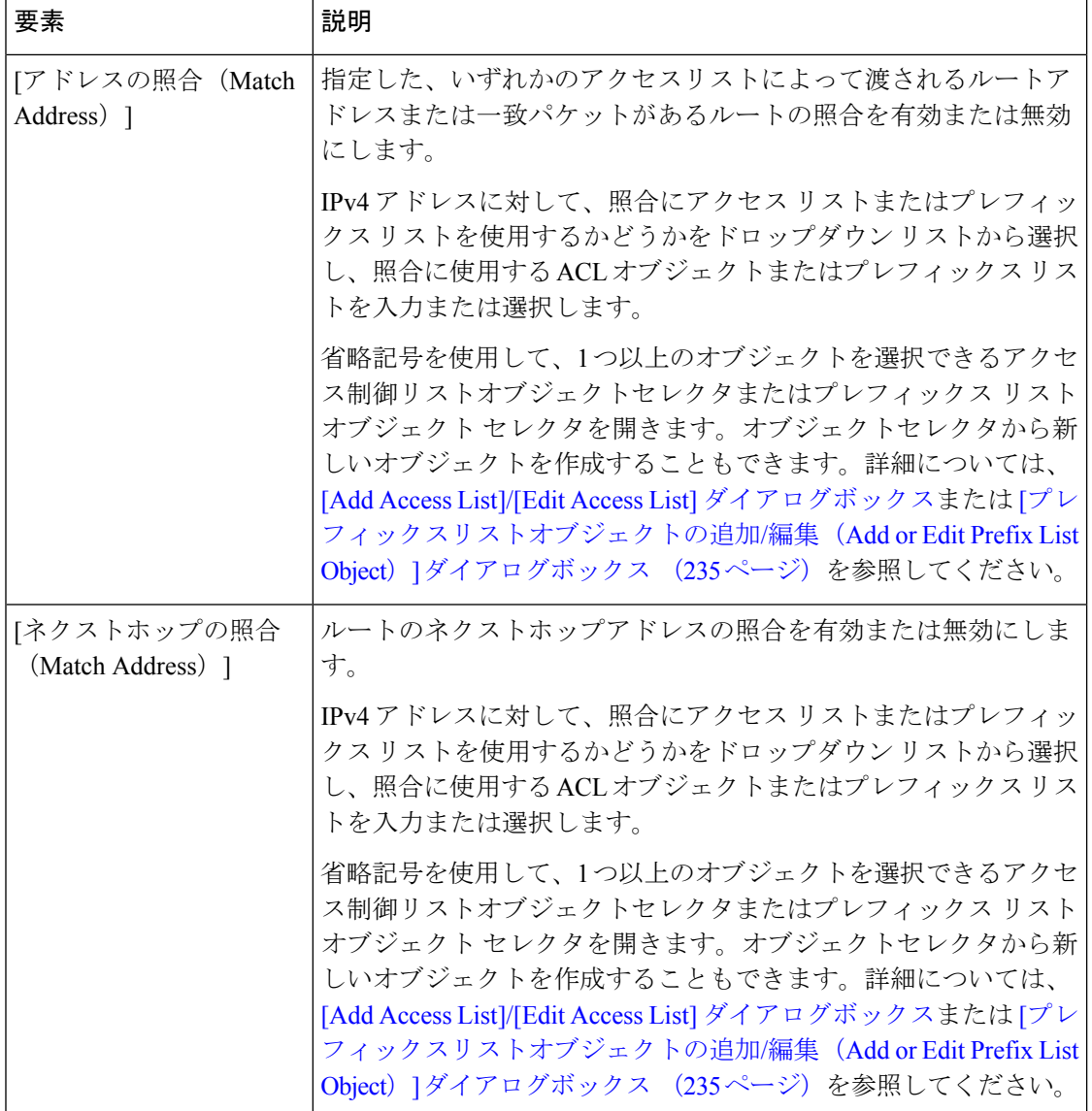

٠

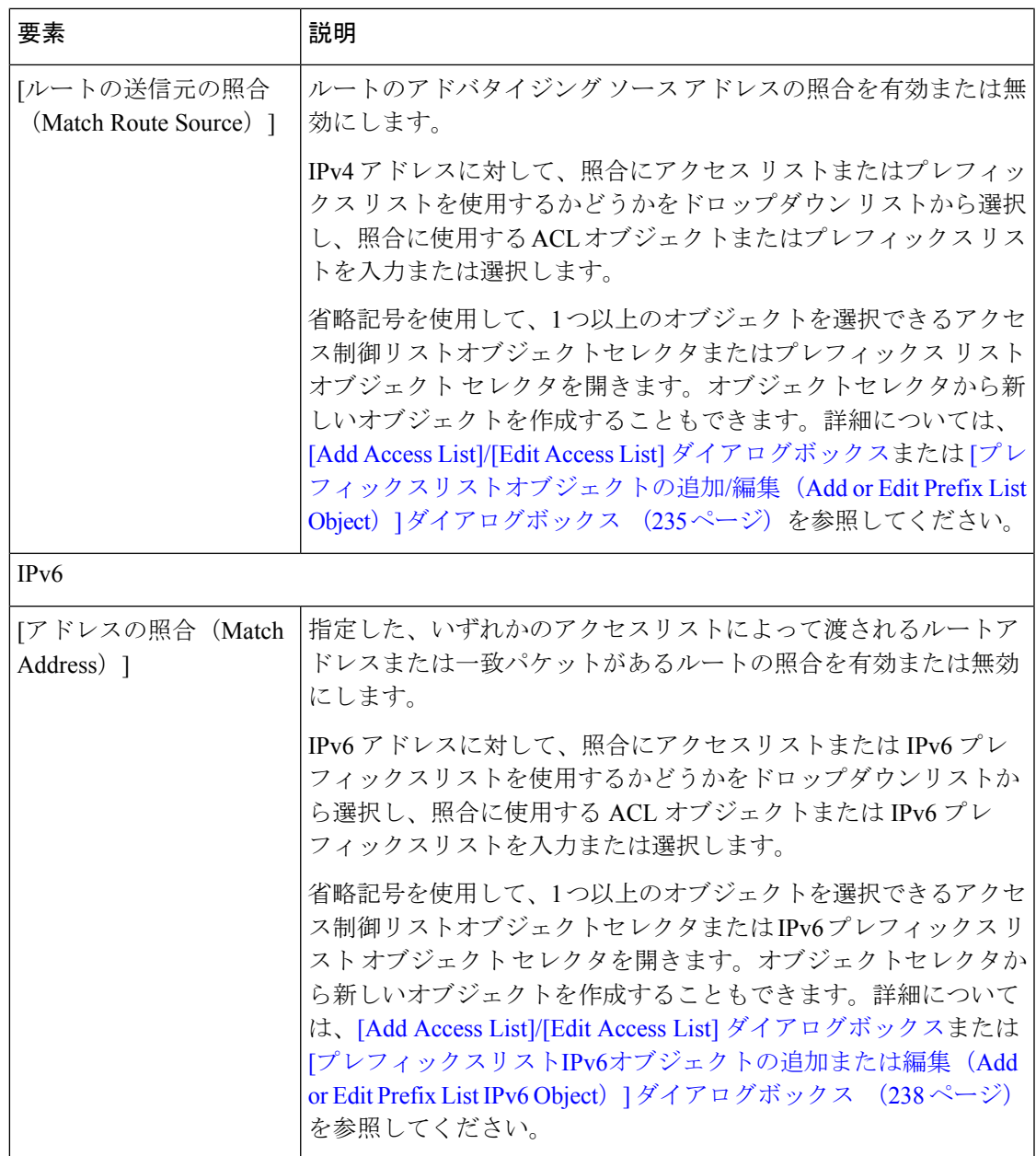

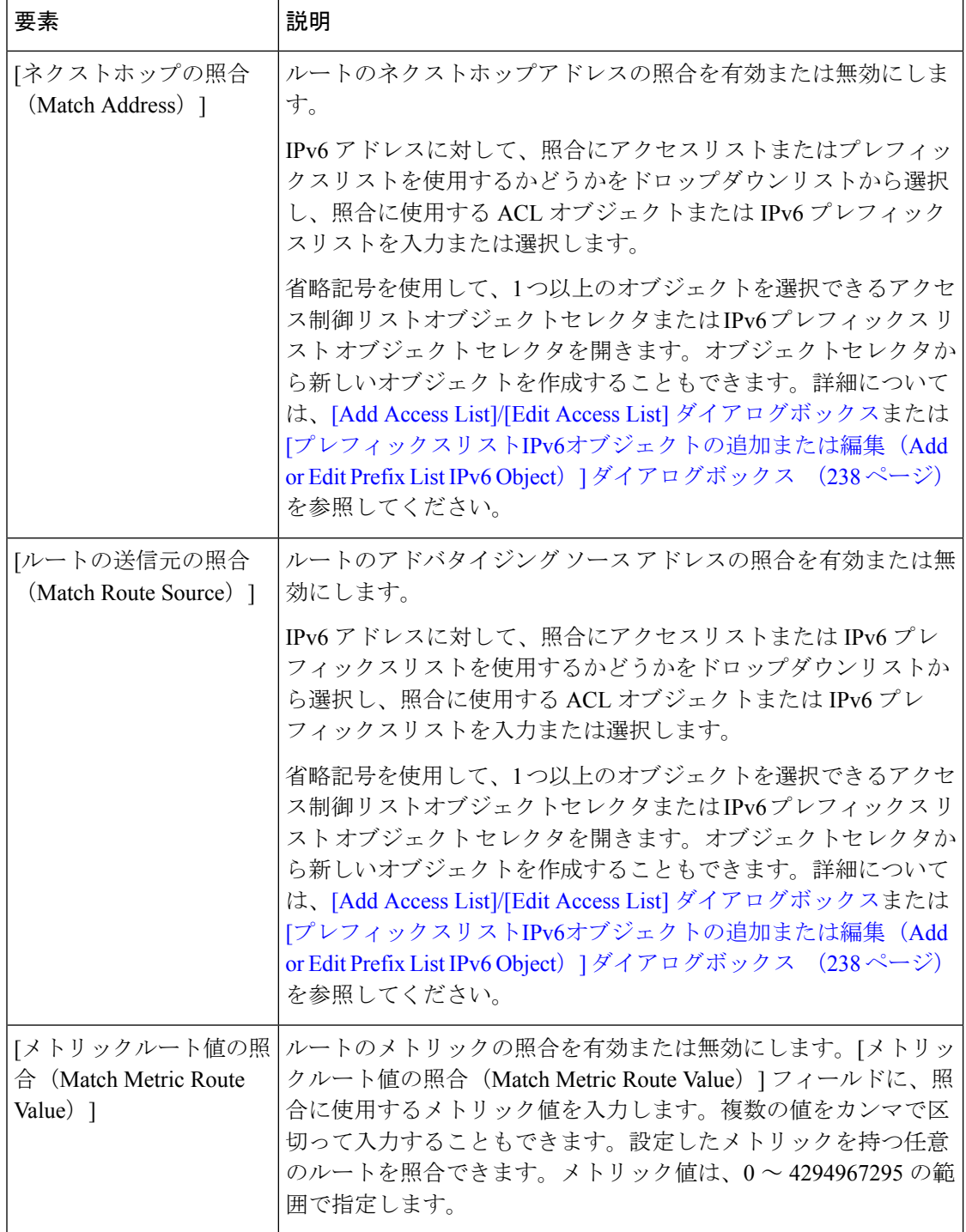

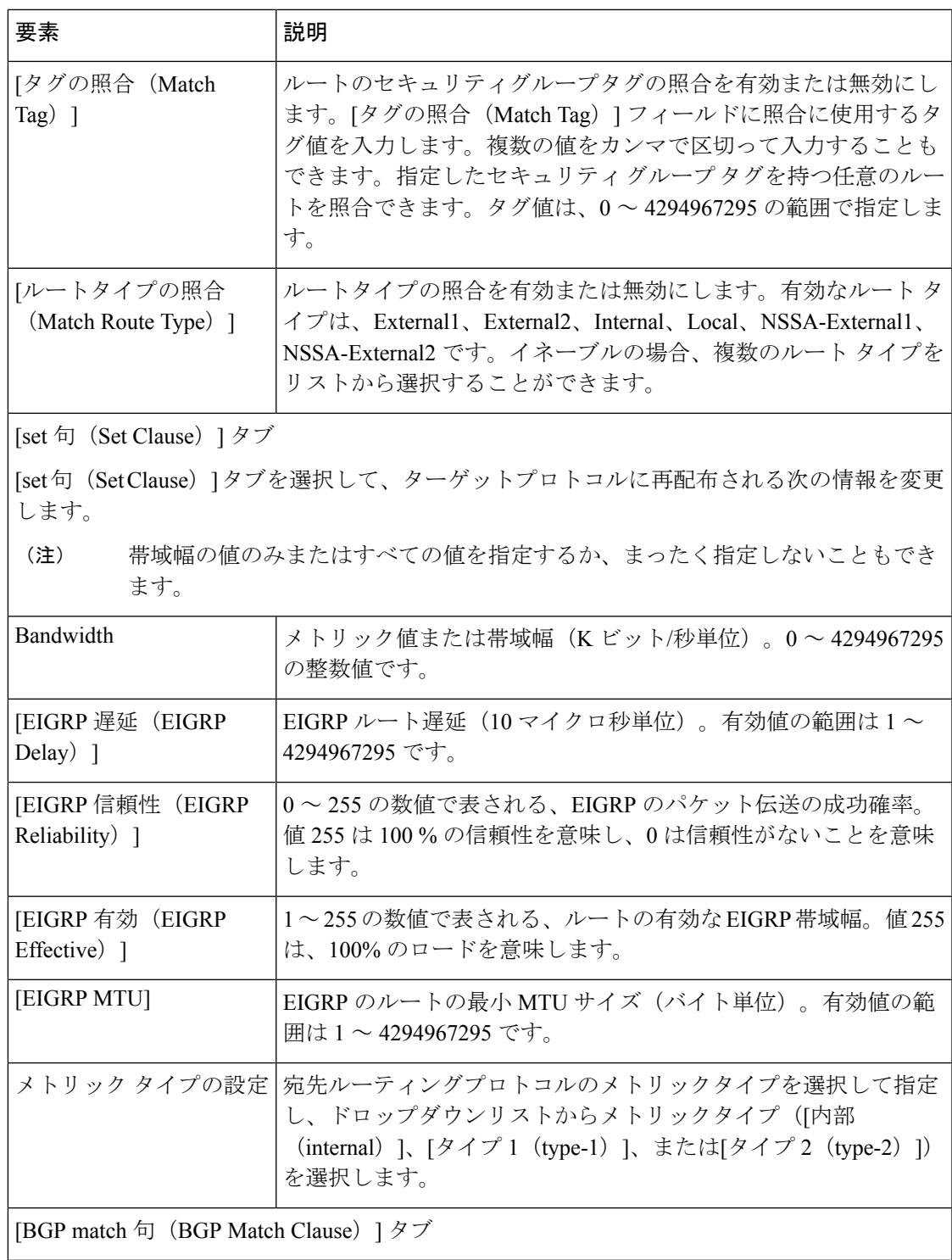

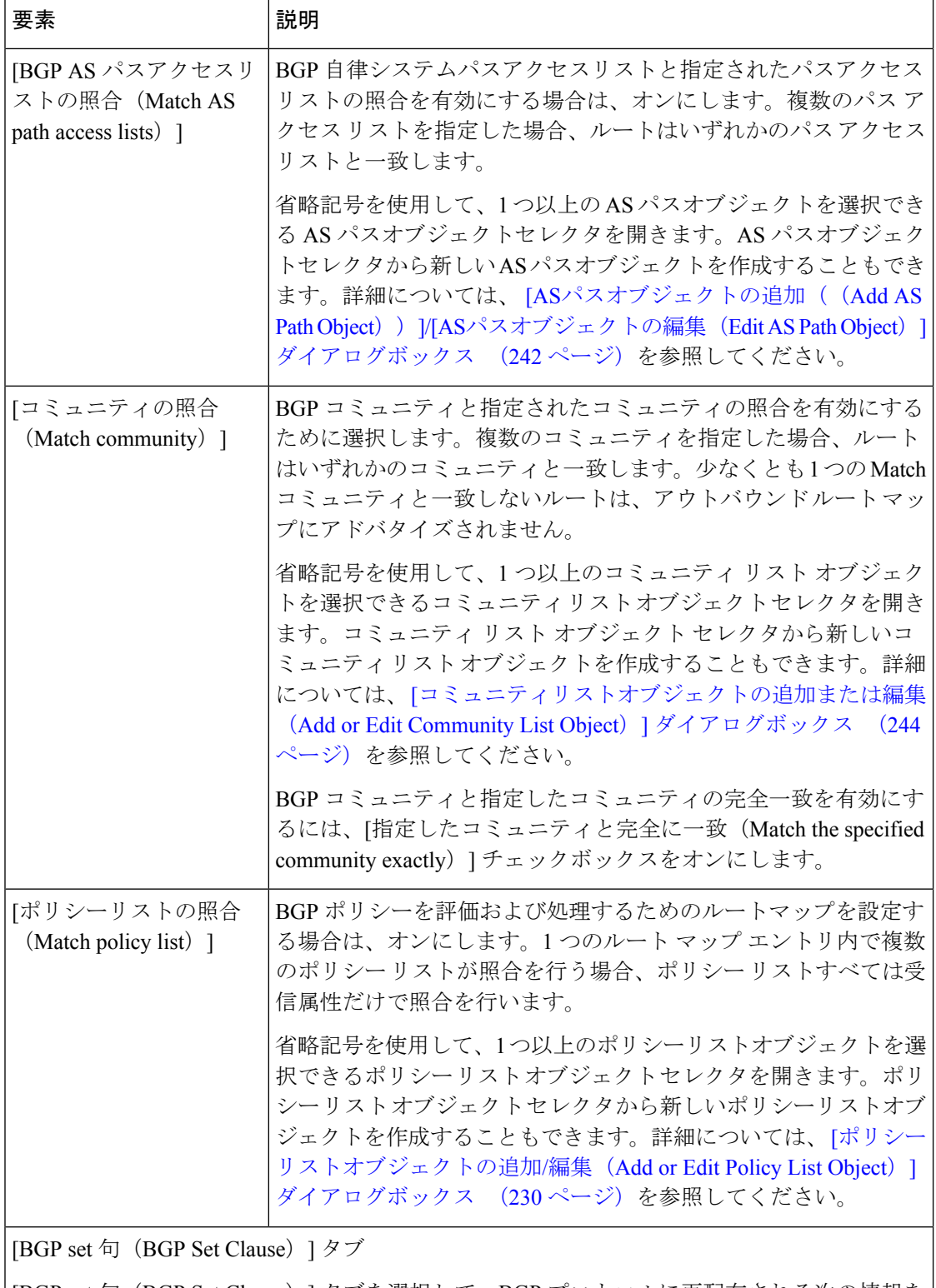

[BGP set 句(BGP Set Clause)] タブを選択して、BGP プロトコルに再配布される次の情報を 変更します。

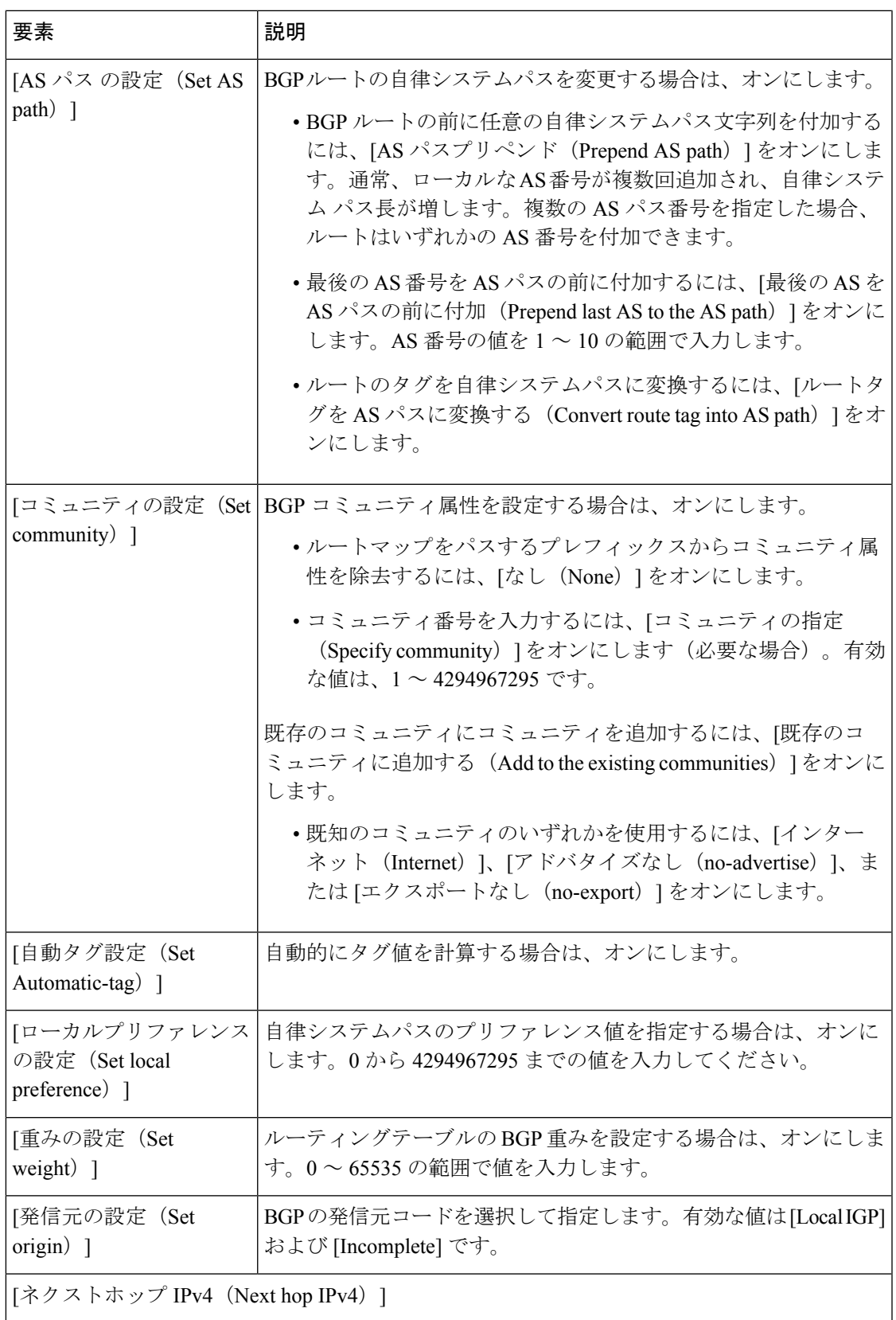

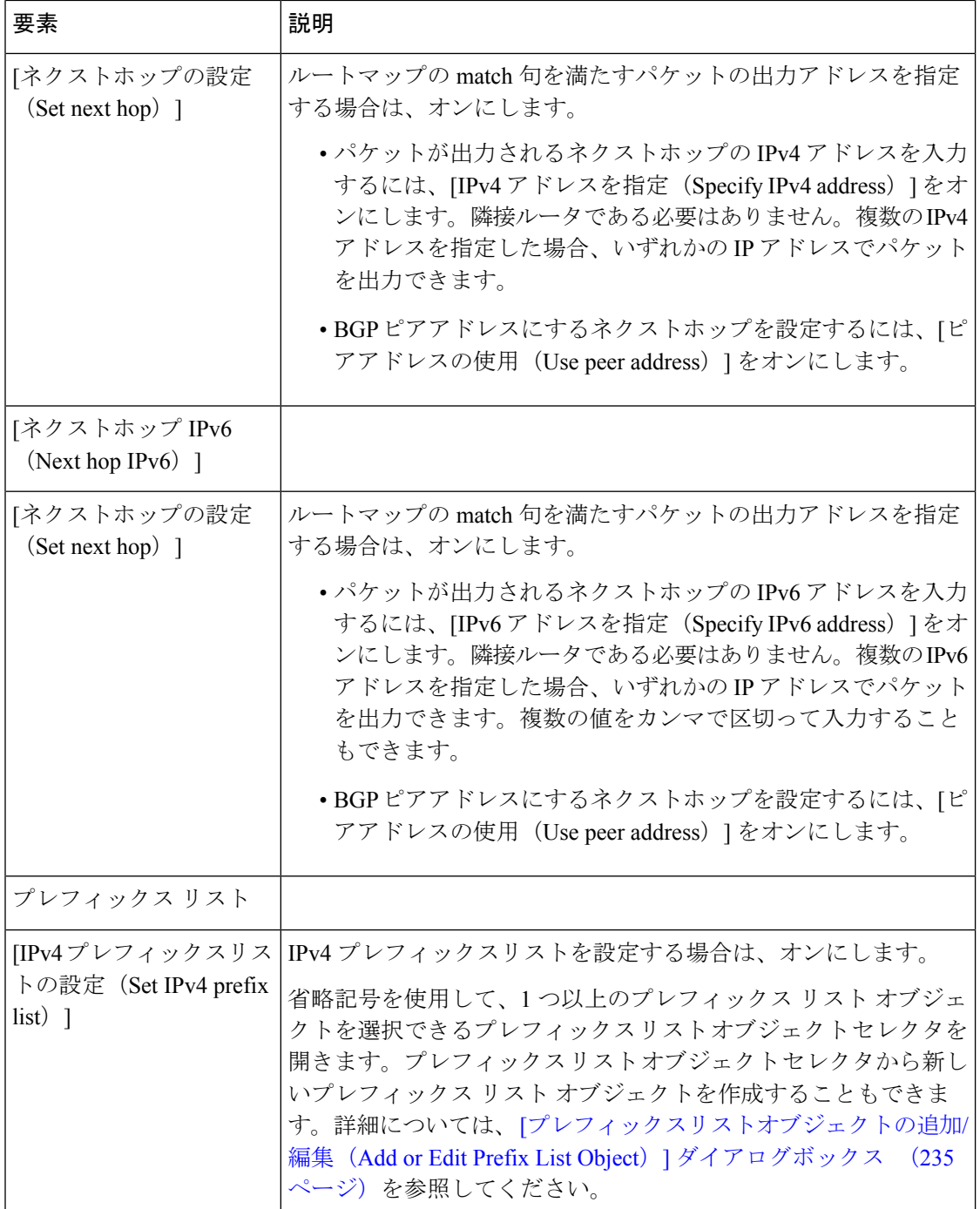

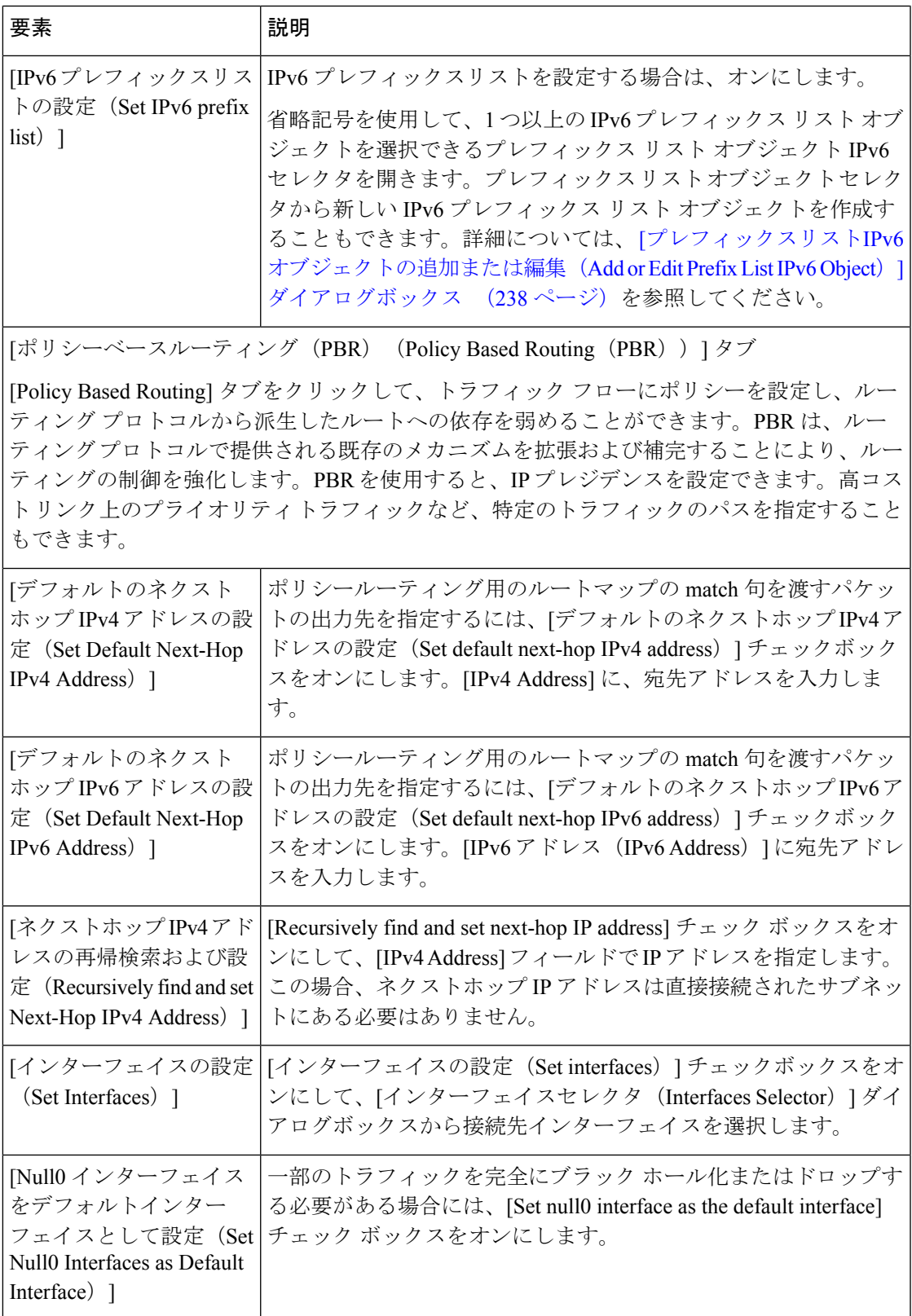

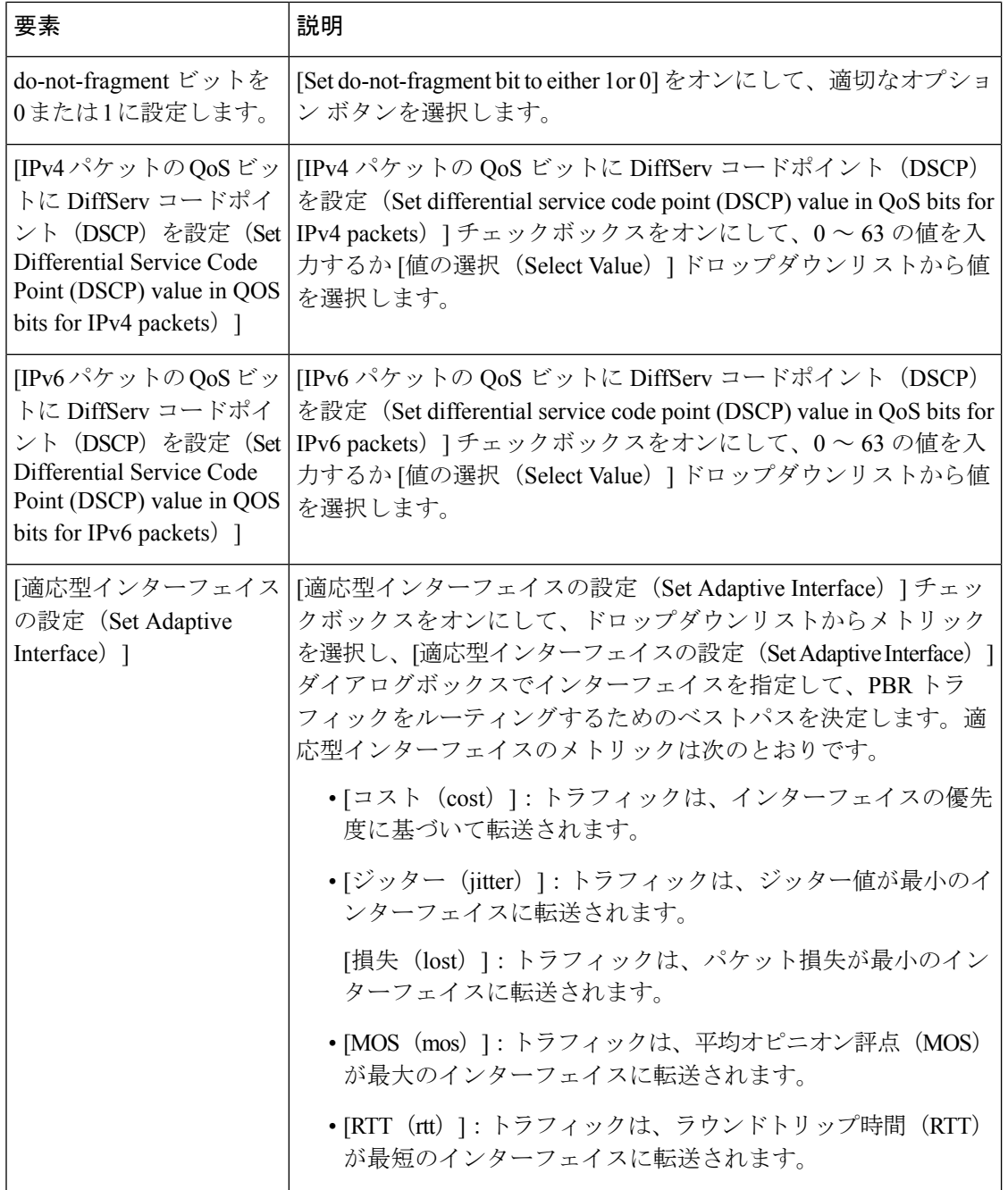

# **[**ポリシーリストオブジェクトの追加**/**編集(**Add or Edit Policy List Object**)**]** ダイアログボックス

[ポリシーリストオブジェクトの追加/編集 (Add or Edit Policy List Object) | ダイアログボック スを使用して、ポリシーリストのポリシーオブジェクトを作成、コピー、および編集します。

ルートマップの設定時に使用するポリシーリストオブジェクトを作成できます(ルートマップ オブジェクトについて (214 ページ)を参照)。

ルート マップ内でポリシー リストが参照されると、ポリシー リスト内の match 文すべてが評 価され、処理されます。1つのルートマップに2つ以上のポリシーリストを設定できます。ポ リシー リストは、同じルート マップ内にあるがポリシー リストの外で設定されている他の既 存の match および set 文とも共存できます。1 つのルート マップ エントリ内で複数のポリシー リストが照合を行う場合、ポリシー リストすべては受信属性だけで照合を行います。

# ナビゲーション パス

**[**管理(**Manage**)**]>[**ポリシーオブジェクト(**PolicyObjects**)**]**を選択し、次に、オブジェクト タイプセレクタから [ポリシーリスト(Policy List)] を選択します。作業領域内を右クリック して [新規オブジェクト(New Object)] を選択するか、行を右クリックして [オブジェクトの 編集 (Edit Object) 1を選択します。

#### 関連項目

- ルートマップオブジェクトについて (214 ページ)
- Policy Object [Manager](csm-user-guide-427_chapter6.pdf#nameddest=unique_50)
- [ポリシーのオブジェクトの選択](csm-user-guide-427_chapter6.pdf#nameddest=unique_294)
- ポリシー [オブジェクトの作成](csm-user-guide-427_chapter6.pdf#nameddest=unique_337)
- [オブジェクトの編集](csm-user-guide-427_chapter6.pdf#nameddest=unique_341)
- カテゴリ [オブジェクトの使用](csm-user-guide-427_chapter6.pdf#nameddest=unique_340)
- オブジェクト [オーバーライドの管理](csm-user-guide-427_chapter6.pdf#nameddest=unique_338)
- ポリシー [オブジェクトの上書きの許可](csm-user-guide-427_chapter6.pdf#nameddest=unique_263)

#### 表 **<sup>107</sup> : [**ポリシーリストオブジェクトの追加**/**編集(**Add/Edit Policy List Object**)**]** ダイアログボックス

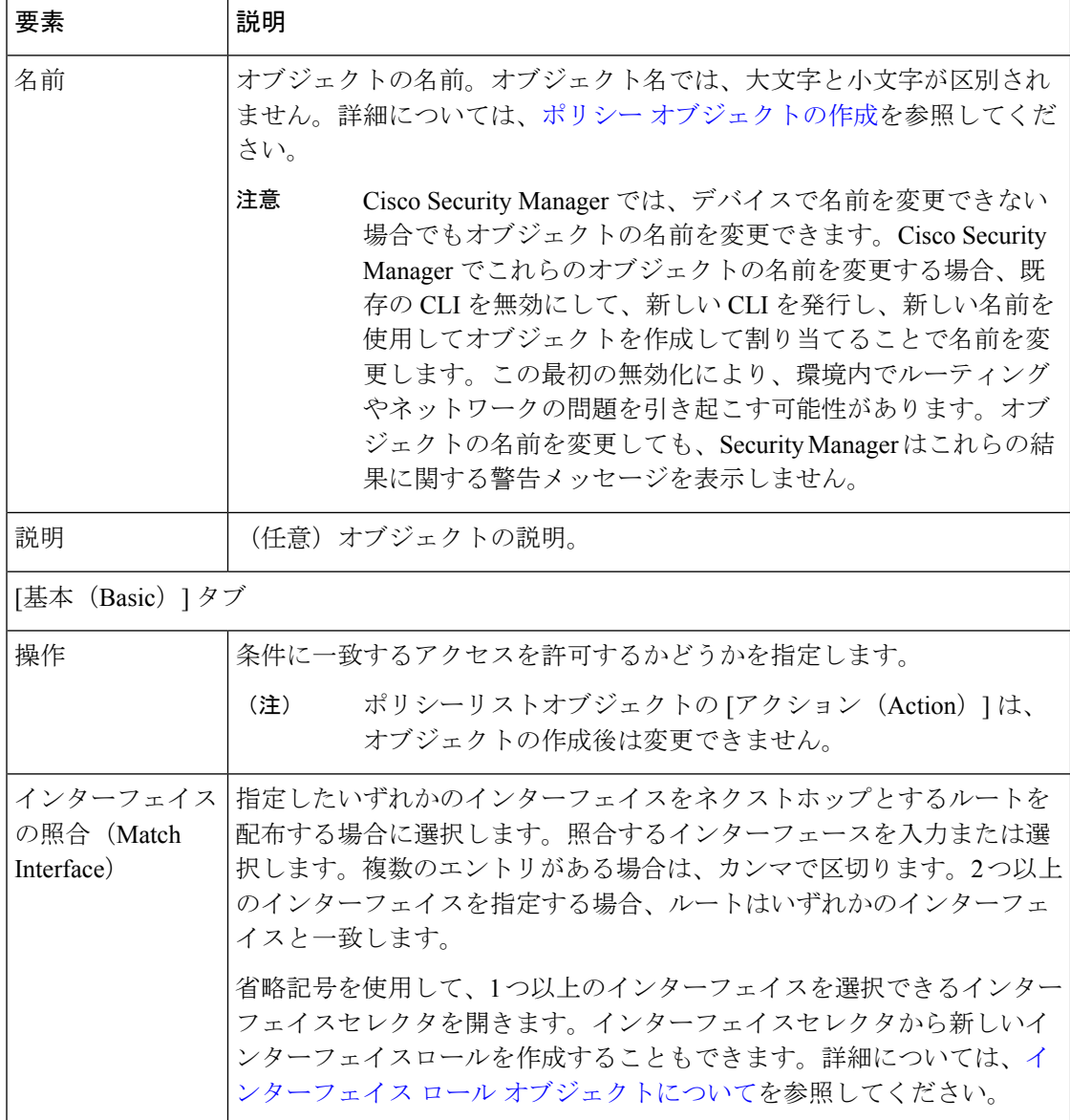

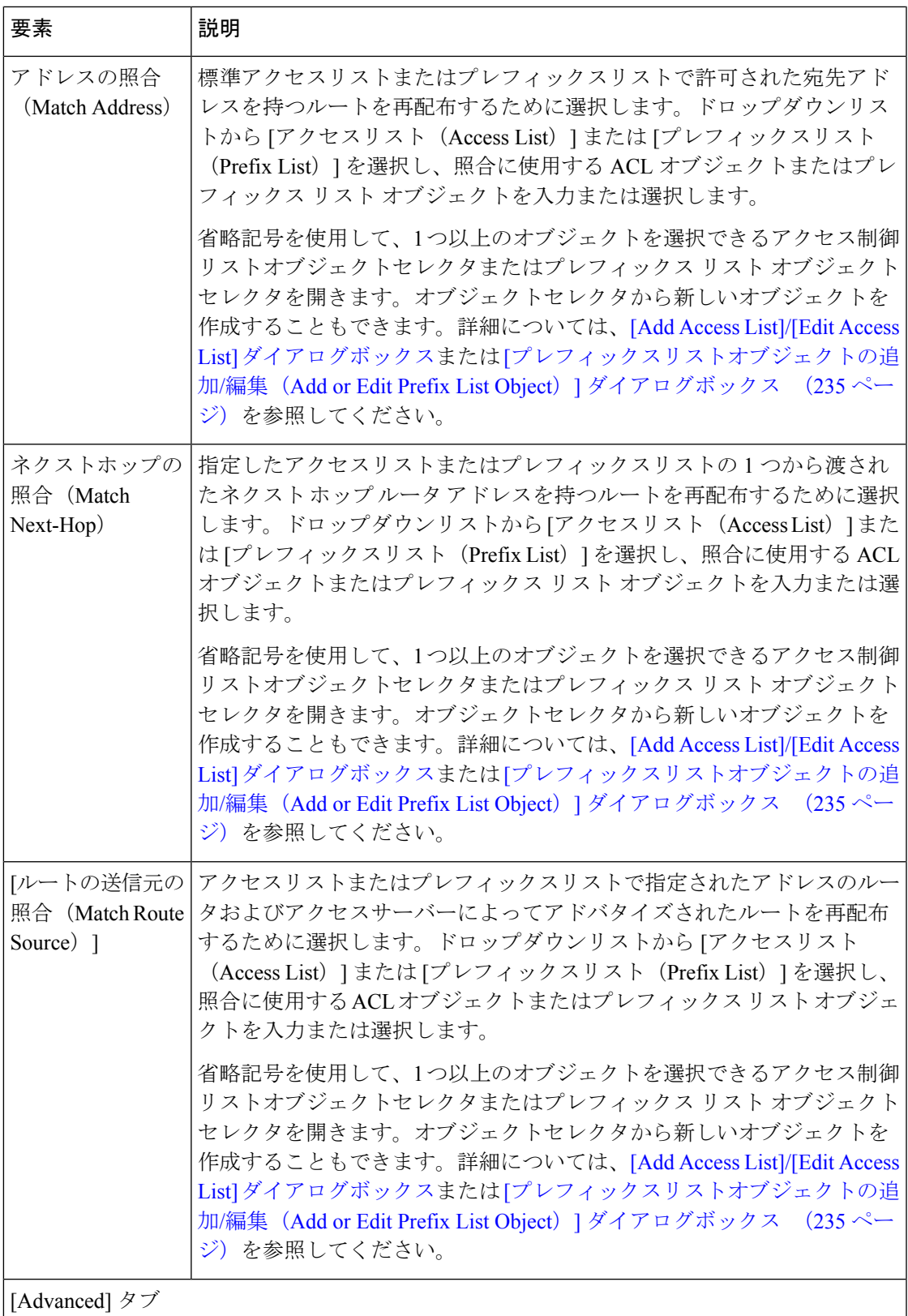

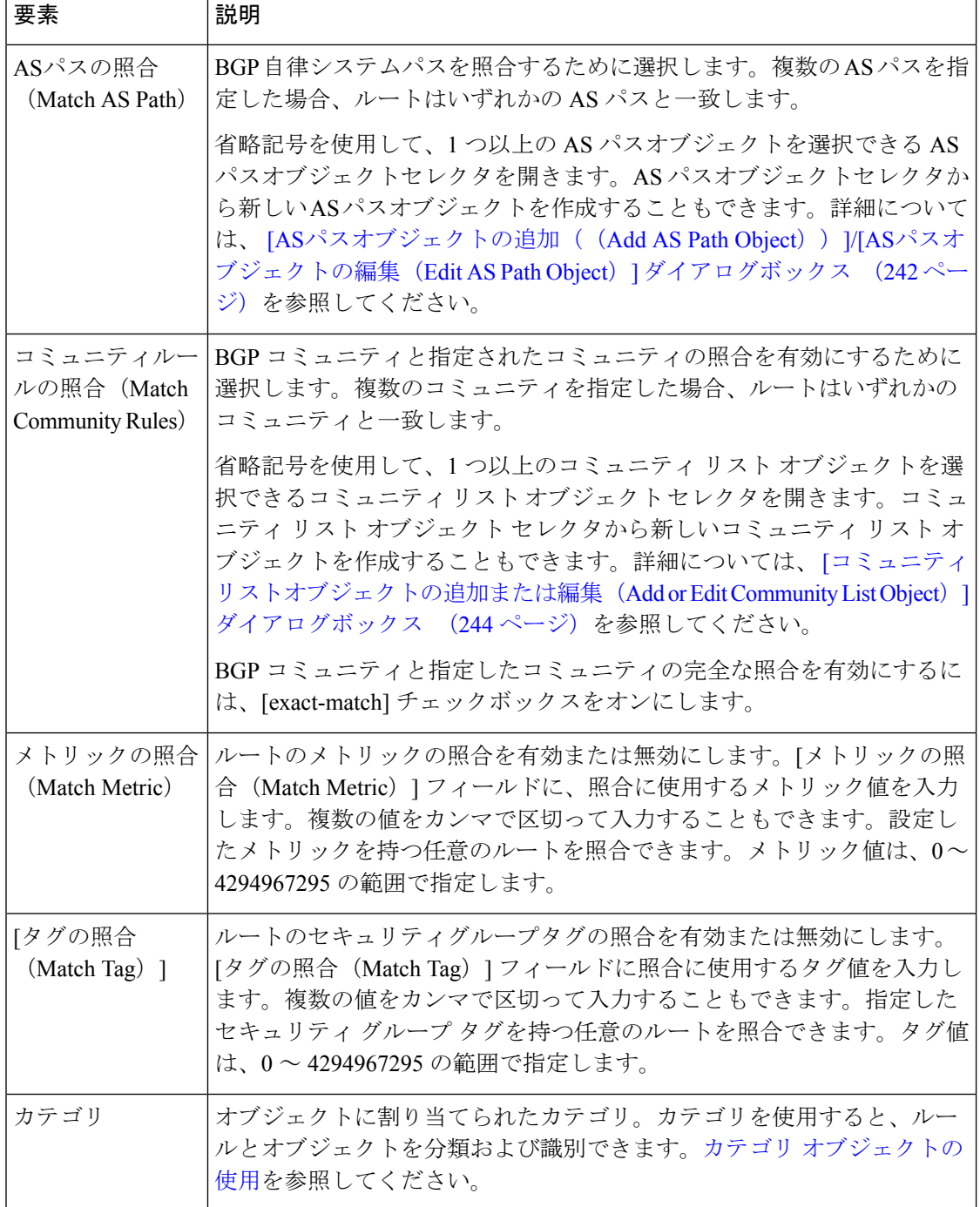

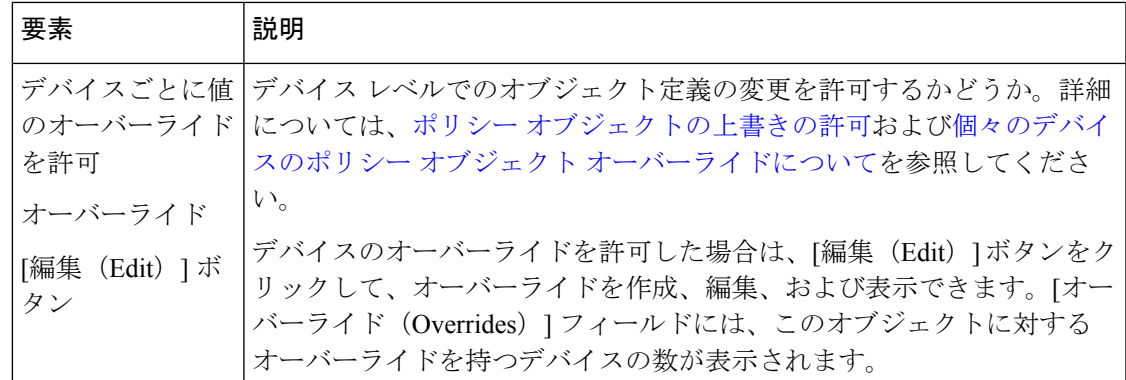

# **[**プレフィックスリストオブジェクトの追加**/**編集(**AddorEditPrefixList Object**)**]** ダイアログボックス

[プレフィックスリストオブジェクトの追加/編集(Add or Edit Prefix List Object)] ダイアログ ボックスを使用して、プレフィックスリストのポリシーオブジェクトを作成、コピー、および 編集します。ルートマップ(ルートマップオブジェクトについて (214ページ)を参照)、ポ リシーマップ (「ポリシーリストオブジェクトの追加/編集 (Add or Edit Policy List Object) 1ダ イアログボックス (230ページ)を参照)、OSPFフィルタリング([AddFiltering]/[EditFiltering] ダイアログボックス (155ページ)を参照)またはBGPネイバーフィルタリング([ネイバー の追加/編集 (Add/Edit Neighbor) | ダイアログボックス (16ページ)を参照)を設定すると きに使用する、プレフィックス リスト オブジェクトを作成できます。

エリア境界ルータ (ABR) のタイプ3リンクステートアドバタイズメント (LSA) フィルタリ ングは、OSPF を実行している ABR の機能を拡張して、異なる OSPF エリア間のタイプ 3 LSA をフィルタリングします。プレフィックス リストが設定されているときは、指定されたプレ フィックスのみが OSPF エリア間で送信されます。その他のすべてのプレフィックスは、それ ぞれの OSPF エリアに制限されます。このタイプのエリア フィルタリングは、OSPF エリアを 出入りするトラフィックに対して、またはそのエリアの着信と発信の両方のトラフィックに対 して適用できます。

プレフィックスリストの複数のエントリが指定されたプレフィックスと一致する場合、シーケ ンス番号が最も小さいエントリが使用されます。効率性を高めるため、頻繁に一致するエント リまたは一致しないエントリに、小さいシーケンス番号を手動で割り当てることで、それらを リストの上部に配置することもできます。

## ナビゲーション パス

**[**管理(**Manage**)**]>[**ポリシーオブジェクト(**PolicyObjects**)**]**を選択し、次に、オブジェクト タイプセレクタから [プレフィックスリスト(Prefix List)] を選択します。作業領域内を右ク リックして [新規オブジェクト(New Object)] を選択するか、行を右クリックして [オブジェ クトの編集 (Edit Object) | を選択します。

## 関連項目

- [プレフィックスリストエントリの追加または編集(Add or Edit Prefix List Entry)] ダイア ログボックス (237 ページ)
- ルートマップオブジェクトについて (214 ページ)
- [ポリシーリストオブジェクトの追加/編集(Add or EditPolicy List Object)]ダイアログボッ クス (230 ページ)
- Policy Object [Manager](csm-user-guide-427_chapter6.pdf#nameddest=unique_50)
- [ポリシーのオブジェクトの選択](csm-user-guide-427_chapter6.pdf#nameddest=unique_294)
- ポリシー [オブジェクトの作成](csm-user-guide-427_chapter6.pdf#nameddest=unique_337)
- [オブジェクトの編集](csm-user-guide-427_chapter6.pdf#nameddest=unique_341)
- カテゴリ [オブジェクトの使用](csm-user-guide-427_chapter6.pdf#nameddest=unique_340)
- オブジェクト [オーバーライドの管理](csm-user-guide-427_chapter6.pdf#nameddest=unique_338)
- ポリシー [オブジェクトの上書きの許可](csm-user-guide-427_chapter6.pdf#nameddest=unique_263)

#### フィールド リファレンス

表 **<sup>108</sup> : [**プレフィックスリストオブジェクトの追加**/**編集(**Add/Edit Prefix List Object**)**]** ダイアログボックス

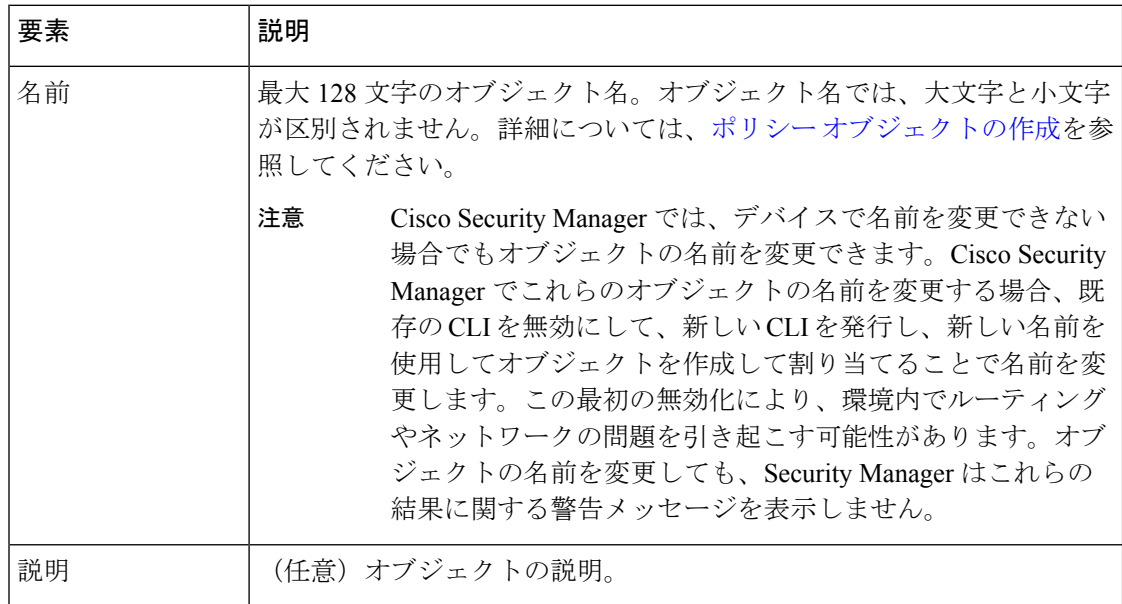

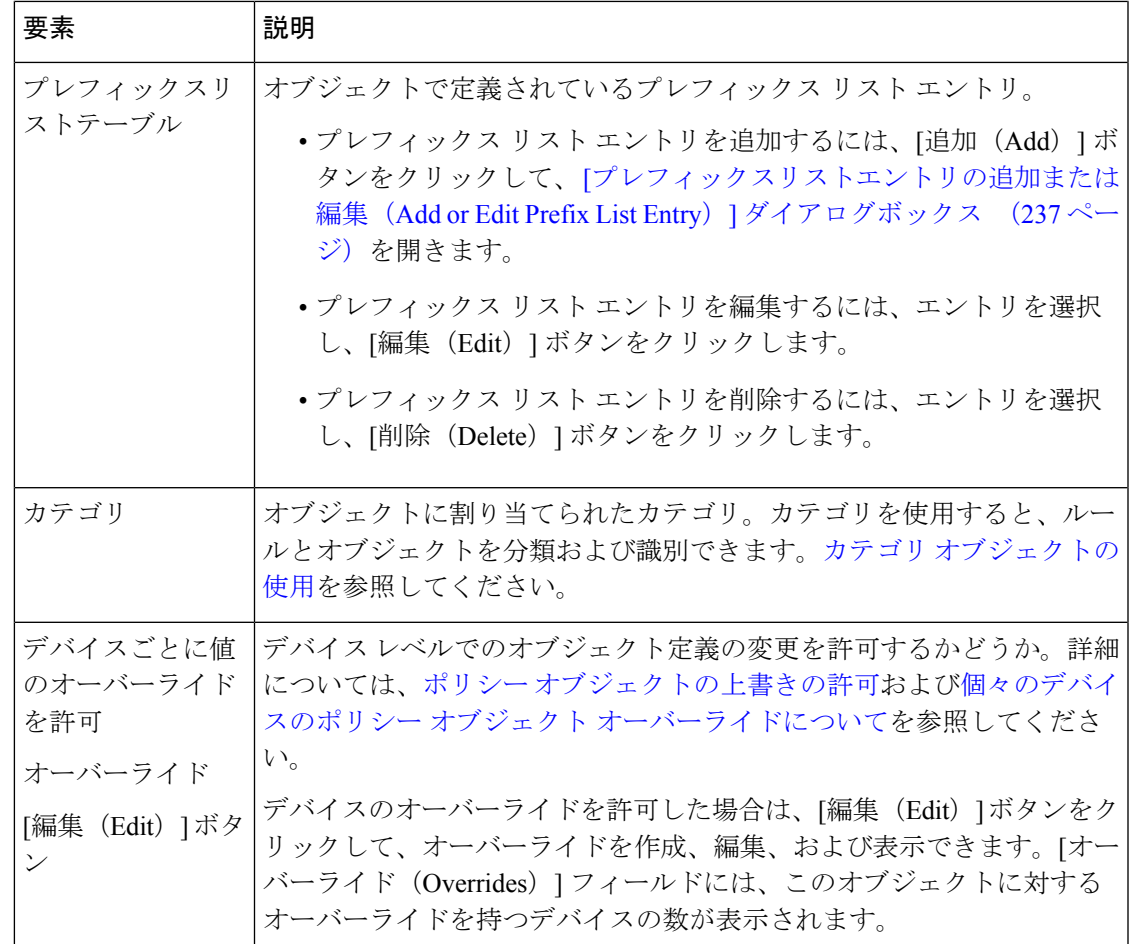

# **[**プレフィックスリストエントリの追加または編集(**Add or Edit Prefix List Entry**)**]** ダイア ログボックス

[プレフィックスリストエントリの追加または編集(Add or Edit Prefix List Entry)] ダイアログ ボックスを使用して、新しいプレフィックス リスト エントリを作成するか、既存のエントリ を編集します。

# ナビゲーション パス

[プレフィックスリストオブジェクトの追加/編集(Add or Edit Prefix List Object)] ダイアログ ボックス (235ページ)で、[プレフィックスリスト(Prefix Listt)]テーブルの下にある[追加 (Add)]ボタンをクリックするか、またはテーブル内のエントリを選択して[編集(Edit)]ボ タンをクリックします。

表 **<sup>109</sup> : [**プレフィックスリストエントリの追加または編集(**Add/Edit Prefix List Entry**)**]** ダイアログボックス

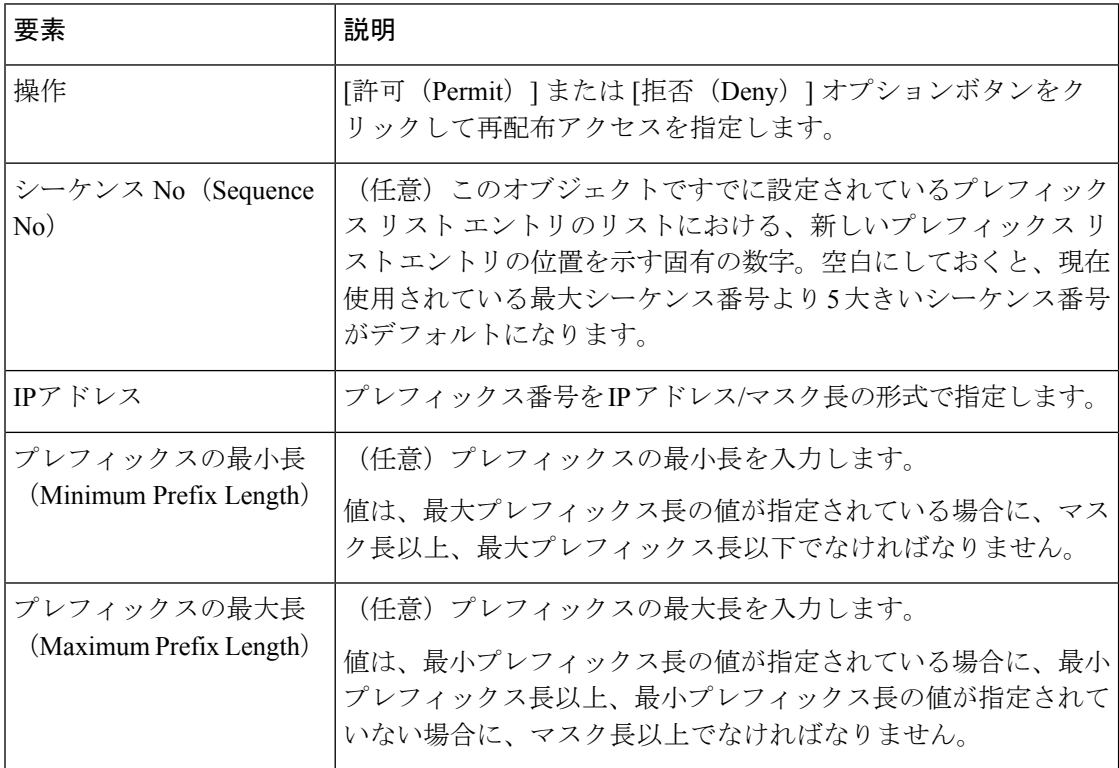

# **[**プレフィックスリスト**IPv6**オブジェクトの追加または編集(**AddorEdit Prefix List IPv6 Object**)**]** ダイアログボックス

[プレフィックスリストIPv6オブジェクトの追加/編集(Add or Edit Prefix List IPv6 Object)] ダ イアログボックスを使用して、IPv6 プレフィックスリスト のポリシーオブジェクトを作成、 コピー、および編集します。ルートマップ( ルートマップオブジェクトについて (214 ペー ジ)を参照)、ポリシーマップ([ポリシーリストオブジェクトの追加/編集(Add orEditPolicy List Object)] ダイアログボックス (230 ページ)を参照)、OSPF フィルタリング( [Add Filtering]/[Edit Filtering] ダイアログボックス (155ページ)を参照)または BGP ネイバーフィ ルタリング( [ネイバーの追加/編集(Add/Edit Neighbor)] ダイアログボックス (36 ページ) を参照)を設定するときに使用する、IPv6 プレフィックス リスト オブジェクトを作成できま す。

エリア境界ルータ (ABR) のタイプ3リンクステートアドバタイズメント (LSA) フィルタリ ングは、OSPF を実行している ABR の機能を拡張して、異なる OSPF エリア間のタイプ 3 LSA をフィルタリングします。プレフィックス リストが設定されているときは、指定されたプレ フィックスのみが OSPF エリア間で送信されます。その他のすべてのプレフィックスは、それ ぞれの OSPF エリアに制限されます。このタイプのエリア フィルタリングは、OSPF エリアを

出入りするトラフィックに対して、またはそのエリアの着信と発信の両方のトラフィックに対 して適用できます。

プレフィックスリストの複数のエントリが指定されたプレフィックスと一致する場合、シーケ ンス番号が最も小さいエントリが使用されます。効率性を高めるため、頻繁に一致するエント リまたは一致しないエントリに、小さいシーケンス番号を手動で割り当てることで、それらを リストの上部に配置することもできます。

# ナビゲーション パス

[管理(Manage)] > [ポリシーオブジェクト(Policy Objects)] を選択し、次に、オブジェクト タイプセレクタから[プレフィックスリストIPv6(PrefixListIPv6)]を選択します。作業領域内 を右クリックして [新規オブジェクト (New Object) ] を選択するか、行を右クリックして [オ ブジェクトの編集(Edit Object)] を選択します。

## 関連項目

- [プレフィックスリストエントリの追加または編集(Add or Edit Prefix List Entry)] ダイア ログボックス (237 ページ)
- ルートマップオブジェクトについて (214 ページ)
- [ポリシーリストオブジェクトの追加/編集(Add or EditPolicy List Object)]ダイアログボッ クス (230 ページ)
- Policy Object [Manager](csm-user-guide-427_chapter6.pdf#nameddest=unique_50)
- [ポリシーのオブジェクトの選択](csm-user-guide-427_chapter6.pdf#nameddest=unique_294)
- ポリシー [オブジェクトの作成](csm-user-guide-427_chapter6.pdf#nameddest=unique_337)
- [オブジェクトの編集](csm-user-guide-427_chapter6.pdf#nameddest=unique_341)
- カテゴリ [オブジェクトの使用](csm-user-guide-427_chapter6.pdf#nameddest=unique_340)
- オブジェクト [オーバーライドの管理](csm-user-guide-427_chapter6.pdf#nameddest=unique_338)
- ポリシー [オブジェクトの上書きの許可](csm-user-guide-427_chapter6.pdf#nameddest=unique_263)

#### 表 **<sup>110</sup> : [IPv6**プレフィックスリストオブジェクトの追加**/**編集(**Add/Edit IPv6 Prefix List Object**)**]** ダイアログボックス

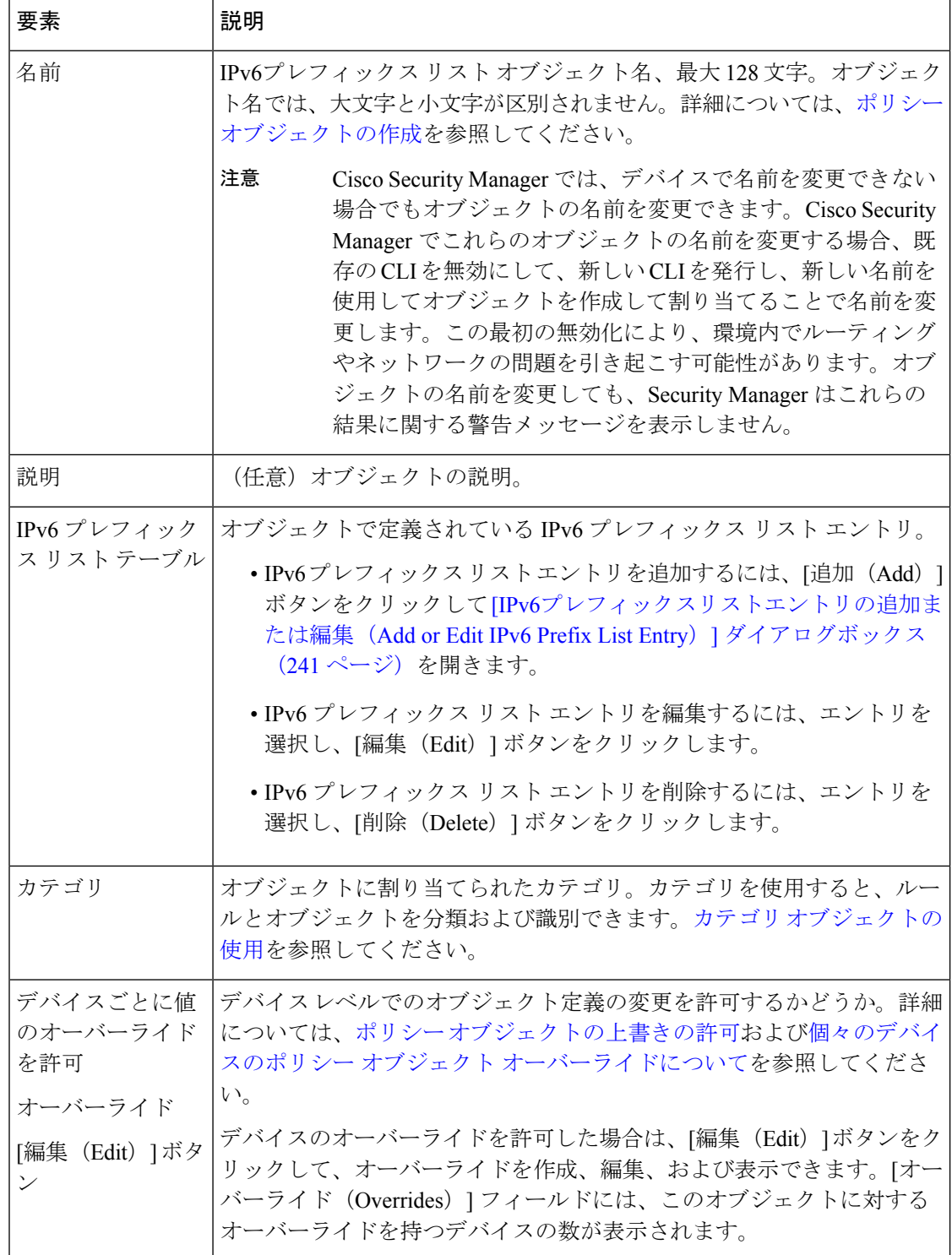

# **[IPv6**プレフィックスリストエントリの追加または編集(**Add or Edit IPv6 Prefix List Entry**)**]** ダイアログボックス

[IPv6プレフィックスリストエントリの追加または編集(Add/Edit IPv6 Prefix List Entry)] ダイ アログボックスを使用して、新しい IPv6 プレフィックス リスト エントリを作成するか、既存 のエントリを編集します。

# ナビゲーション パス

[IPv6プレフィックスリストエントリの追加または編集(Add or Edit IPv6 Prefix List Entry)] ダ イアログボックス (241ページ)で、[プレフィックスリスト (Prefix Listt)] テーブルの下に ある [追加(Add)] ボタンをクリックするか、またはテーブル内のエントリを選択して [編集 (Edit)] ボタンをクリックします。

# フィールド リファレンス

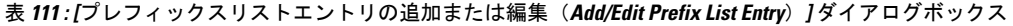

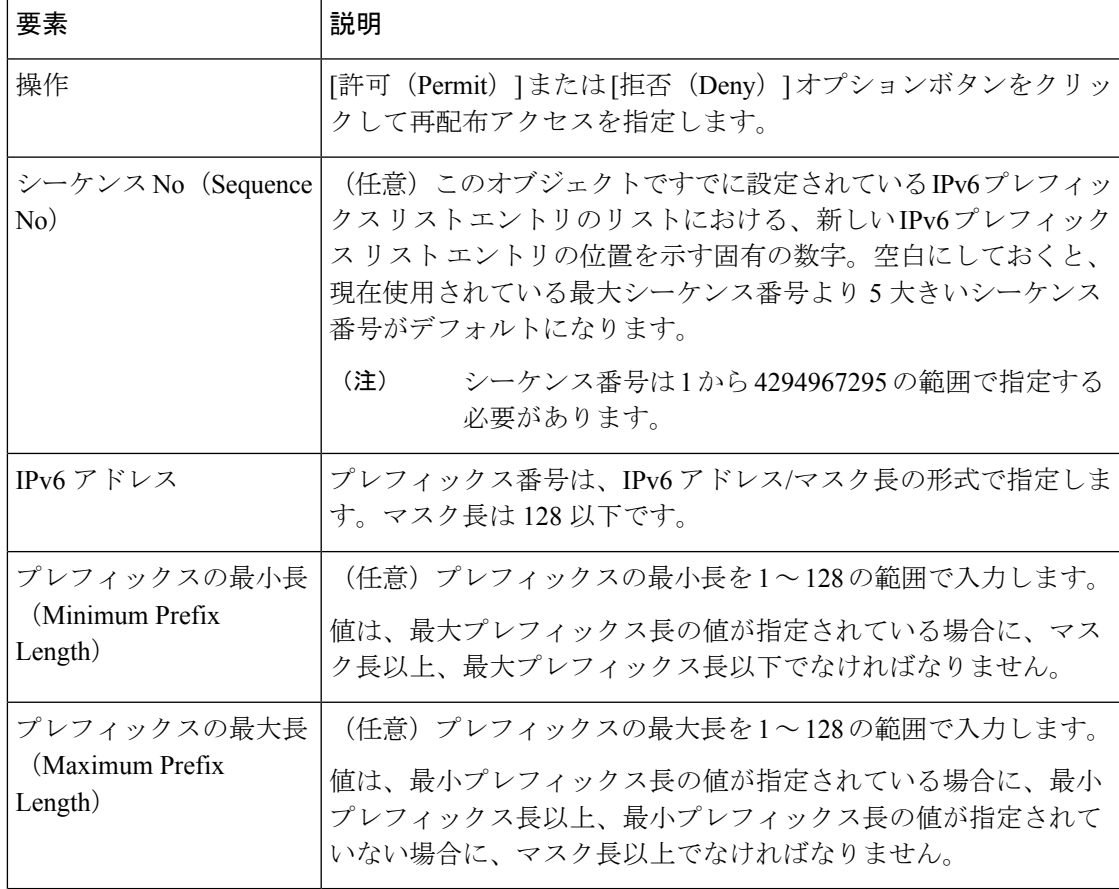

# **[AS**パスオブジェクトの追加((**Add AS Path Object**))**]/[AS**パスオブ ジェクトの編集(**Edit AS Path Object**)**]** ダイアログボックス

[ASパスオブジェクトの追加 ( (Add AS Path Object) ) ]/[ASパスオブジェクトの編集 (Edit AS Path Object) ] ダイアログボックスを使用して、自律システム (AS) パスのポリシーオブジェ クトを作成、コピー、編集します。ルートマップ(ルートマップオブジェクトについて (214 ページ)を参照)、ポリシーマップ( [ポリシーリストオブジェクトの追加/編集(Add or Edit PolicyList Object)]ダイアログボックス (230ページ)を参照)、またはBGPネイバーフィル タリング (「ネイバーの追加/編集 (Add/Edit Neighbor) ] ダイアログボックス (16 ページ)を 参照)を設定するときに使用する、AS パスオブジェクトを作成できます。

ASパスフィルタで、アクセスリストを使用してルーティングアップデートメッセージをフィ ルタリングし、アップデート メッセージ内の個々のプレフィックスを確認できます。アップ デート メッセージ内のプレフィックスがフィルタ基準に一致すると、フィルタ エントリで実 行するように設定されているアクションに応じて、個々のプレフィックスは除外されるか受け 入れられます。

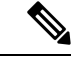

AS パスオブジェクト名は、1 ~ 500 の一意の整数である必要があります。既存の AS パスオブ ジェクトと同じ名前を使用するデバイスまたは構成ファイルから AS パスオブジェクトが検出 された場合、Security Manager の [検出されたポリシーオブジェクトに対するデバイスのオー バーライドを許可(Allow Device Override for Discovered Policy Objects)] 設定([Security Manager 管理 (Security Manager Administration) 1>[検出 (Discovery) 1ページ) に関係なく、Security Manager の AS パスオブジェクトは上書きされます。 (注)

# ナビゲーション パス

[管理(Manage)] > [ポリシーオブジェクト(Policy Objects)] を選択し、オブジェクトタイプ セレクタから[ASパス (ASPath)]を選択します。作業領域内を右クリックして「新規オブジェ クト(New Object)」を選択するか、行を右クリックして [オブジェクトの編集(Edit Object)] を選択します。

### 関連項目

- [パス エントリとして追加または編集] ダイアログボックス (244 ページ)
- ルートマップオブジェクトについて (214 ページ)
- [ポリシーリストオブジェクトの追加/編集(Add or EditPolicy List Object)]ダイアログボッ クス (230 ページ)
- Policy Object [Manager](csm-user-guide-427_chapter6.pdf#nameddest=unique_50)
- [ポリシーのオブジェクトの選択](csm-user-guide-427_chapter6.pdf#nameddest=unique_294)
- ポリシー [オブジェクトの作成](csm-user-guide-427_chapter6.pdf#nameddest=unique_337)
- [オブジェクトの編集](csm-user-guide-427_chapter6.pdf#nameddest=unique_341)
- カテゴリ [オブジェクトの使用](csm-user-guide-427_chapter6.pdf#nameddest=unique_340)
- オブジェクト [オーバーライドの管理](csm-user-guide-427_chapter6.pdf#nameddest=unique_338)
- ポリシー [オブジェクトの上書きの許可](csm-user-guide-427_chapter6.pdf#nameddest=unique_263)

表 **<sup>112</sup> : [AS**パスオブジェクトの追加((**Add AS Path Object**))**]/[AS**パスオブジェクトの編集(**Edit AS Path Object**)**]** ダ イアログボックス

| 要素                                             | 説明                                                                                                    |
|------------------------------------------------|----------------------------------------------------------------------------------------------------|
| 名前                                             | ASパスフィルタの名前を入力します。1~500の一意の値を指定しま<br>す。                                                                                                    |
| 説明                                             | (任意)オブジェクトの説明。                                                                                                    |
| $[AS^{\n}$ $\mathcal{R}$ $(AS Path)$ ]<br>テーブル | オブジェクトで定義されている AS パスエントリ。                                                                                                    |
|                                                | • ASパスエントリを追加するには、「追加 (Add) 1ボタンをクリッ<br>クして、「パスエントリとして追加または編集] ダイアログボッ<br>クス (244 ページ) を開きます。                                                       |
|                                                | •AS パスエントリを編集するには、エントリを選択し、[編集<br>(Edit) 1ボタンをクリックします。                                                                                              |
|                                                | • AS パスエントリを削除するには、エントリを選択し、[削除<br>(Delete) 1ボタンをクリックします。                                                                                           |
|                                                | •エントリを並べ替えるには、エントリを選択してから、[上へ移動<br>(Move Up) 1または「下へ移動 (Move Down) 1ボタンをクリッ<br>クします。                                                                |
| カテゴリ                                           | オブジェクトに割り当てられたカテゴリ。カテゴリを使用すると、<br>ルールとオブジェクトを分類および識別できます。カテゴリオブジェ<br>クトの使用を参照してください。                                                                |
| デバイスごとに値の                                      | デバイスレベルでのオブジェクト定義の変更を許可するかどうか。詳                                                                                                    |
| オーバーライドを許可<br>オーバーライド                          | 細については、ポリシーオブジェクトの上書きの許可および個々のデ<br>バイスのポリシー オブジェクト オーバーライドについてを参照して<br>ください。                                                                        |
| [編集(Edit)] ボタン                                 | デバイスのオーバーライドを許可した場合は、[編集 (Edit) ] ボタン<br>をクリックして、オーバーライドを作成、編集、および表示できま<br>す。[オーバーライド (Overrides) 1フィールドには、このオブジェク<br>トに対するオーバーライドを持つデバイスの数が表示されます。 |

# **[**パス エントリとして追加または編集**]** ダイアログボックス

[ASパスエントリの追加(Add As Path Entry)】/[ASパスエントリの編集(Edit As Path Entry)] ダイアログボックスを使用して、新しい自立システム (AS) パスエントリを作成するか、既 存のエントリを編集します。

## ナビゲーション パス

[ASパスオブジェクトの追加 ( (Add AS Path Object) ) ]/[ASパスオブジェクトの編集 (Edit AS Path Object) | ダイアログボックス (242 ページ) で、[ASパス (As Path) | テーブルの下にあ る [行の追加(Add Row)] ボタンをクリックするか、エントリを選択して [行の編集(Edit Row)] ボタンをクリックします。

## フィールド リファレンス

表 **<sup>113</sup> : [AS**パスエントリの追加(**Add As Path Entry**)**]/[AS**パスエントリの編集(**Edit As Path Entry**)**]** ダイアログボックス

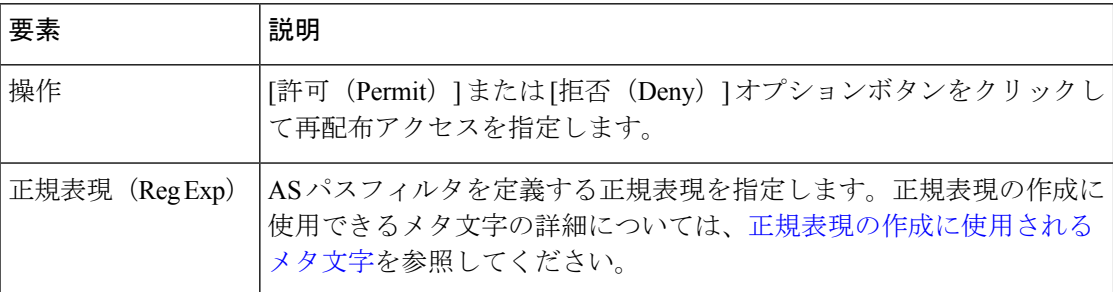

# **[**コミュニティリストオブジェクトの追加または編集(**Add or Edit Community List Object**)**]** ダイアログボックス

[プレフィックスリストオブジェクトの追加/編集(Add/EditPrefix List Object)]ダイアログボッ クスを使用して、プレフィックスリストのポリシーオブジェクトを作成、コピー、および編集 します。ルートマップ(ルートマップオブジェクトについて (214ページ)を参照)またはポ リシーマップ( [ポリシーリストオブジェクトの追加/編集(Add or Edit Policy List Object)] ダ イアログボックス (230 ページ)を参照)を設定するときに使用する、コミュニティ リスト ポリシー オブジェクトを作成できます。

コミュニティは、共通するいくつかの属性を共有する宛先のグループです。コミュニティリス トを使用すると、ルート マップの match 句で使用されるコミュニティ グループを作成できま す。アクセス リストと同様に、一連のコミュニティ リストを作成できます。ステートメント は一致が見つかるまでチェックされ、1 つのステートメントが満たされると、テストは終了し ます。

## ナビゲーション パス

**[**管理(**Manage**)**]>[**ポリシーオブジェクト(**PolicyObjects**)**]**を選択し、次に、オブジェクト タイプセレクタから [コミュニティリスト(Community List)] を選択します。作業領域内を右 クリックして[新規オブジェクト (New Object) ]を選択するか、行を右クリックして[オブジェ クトの編集 (Edit Object) 1を選択します。

# 関連項目

- [コミュニティ リスト エントリの追加または編集] ダイアログボックス (246 ページ)
- ルートマップオブジェクトについて (214 ページ)
- [ポリシーリストオブジェクトの追加/編集(Add or EditPolicy List Object)]ダイアログボッ クス (230 ページ)
- Policy Object [Manager](csm-user-guide-427_chapter6.pdf#nameddest=unique_50)
- [ポリシーのオブジェクトの選択](csm-user-guide-427_chapter6.pdf#nameddest=unique_294)
- ポリシー [オブジェクトの作成](csm-user-guide-427_chapter6.pdf#nameddest=unique_337)
- [オブジェクトの編集](csm-user-guide-427_chapter6.pdf#nameddest=unique_341)
- カテゴリ [オブジェクトの使用](csm-user-guide-427_chapter6.pdf#nameddest=unique_340)
- オブジェクト [オーバーライドの管理](csm-user-guide-427_chapter6.pdf#nameddest=unique_338)
- ポリシー [オブジェクトの上書きの許可](csm-user-guide-427_chapter6.pdf#nameddest=unique_263)

## フィールド リファレンス

表 **<sup>114</sup> : [**コミュニティリストオブジェクトの追加**/**編集(**Add/Edit Community List Object**)**]** ダイアログボックス

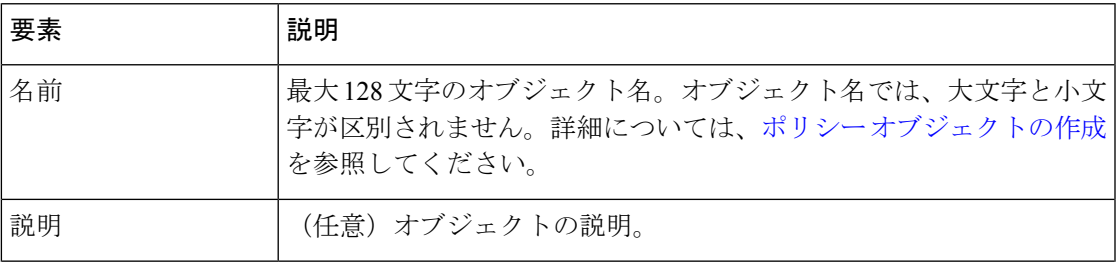

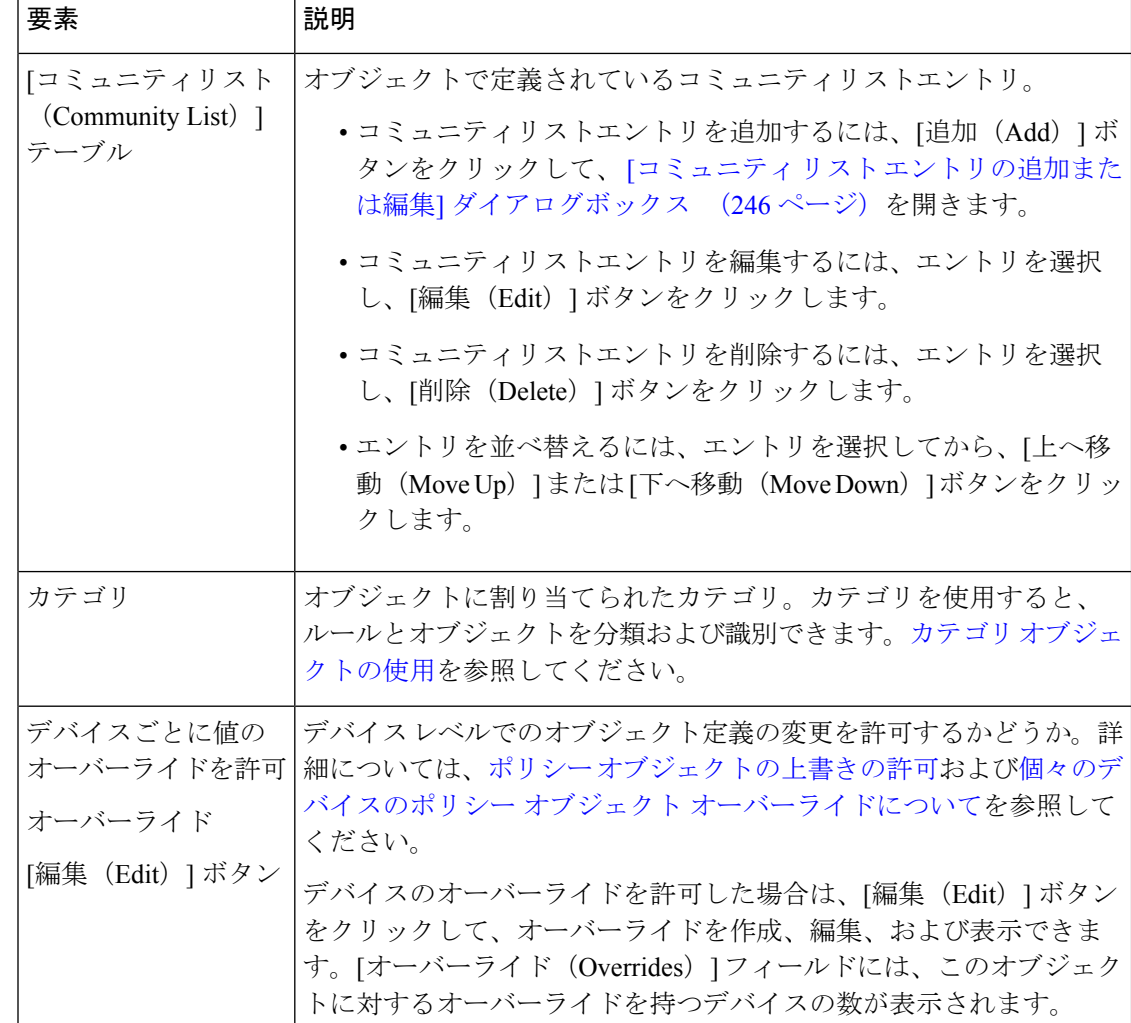

# **[**コミュニティ リスト エントリの追加または編集**]** ダイアログボックス

[コミュニティリストエントリの追加/編集(Add/EditCommunityListEntry)]ダイアログボック スを使用して、新しいコミュニティ リスト エントリを作成するか、既存のエントリを編集し ます。

#### ナビゲーション パス

[コミュニティリストオブジェクトの追加または編集(Add or Edit Community List Object)] ダ イアログボックス (244 ページ)で、[コミュニティリスト(Community List)] テーブルの下 にある[追加 (Add) ]ボタンをクリックするか、テーブル内のエントリを選択して[編集 (Edit) ] ボタンをクリックします。

#### 表 **<sup>115</sup> : [**コミュニティリストエントリの追加**/**編集(**Add/Edit Community List Entry**)**]** ダイアログボックス

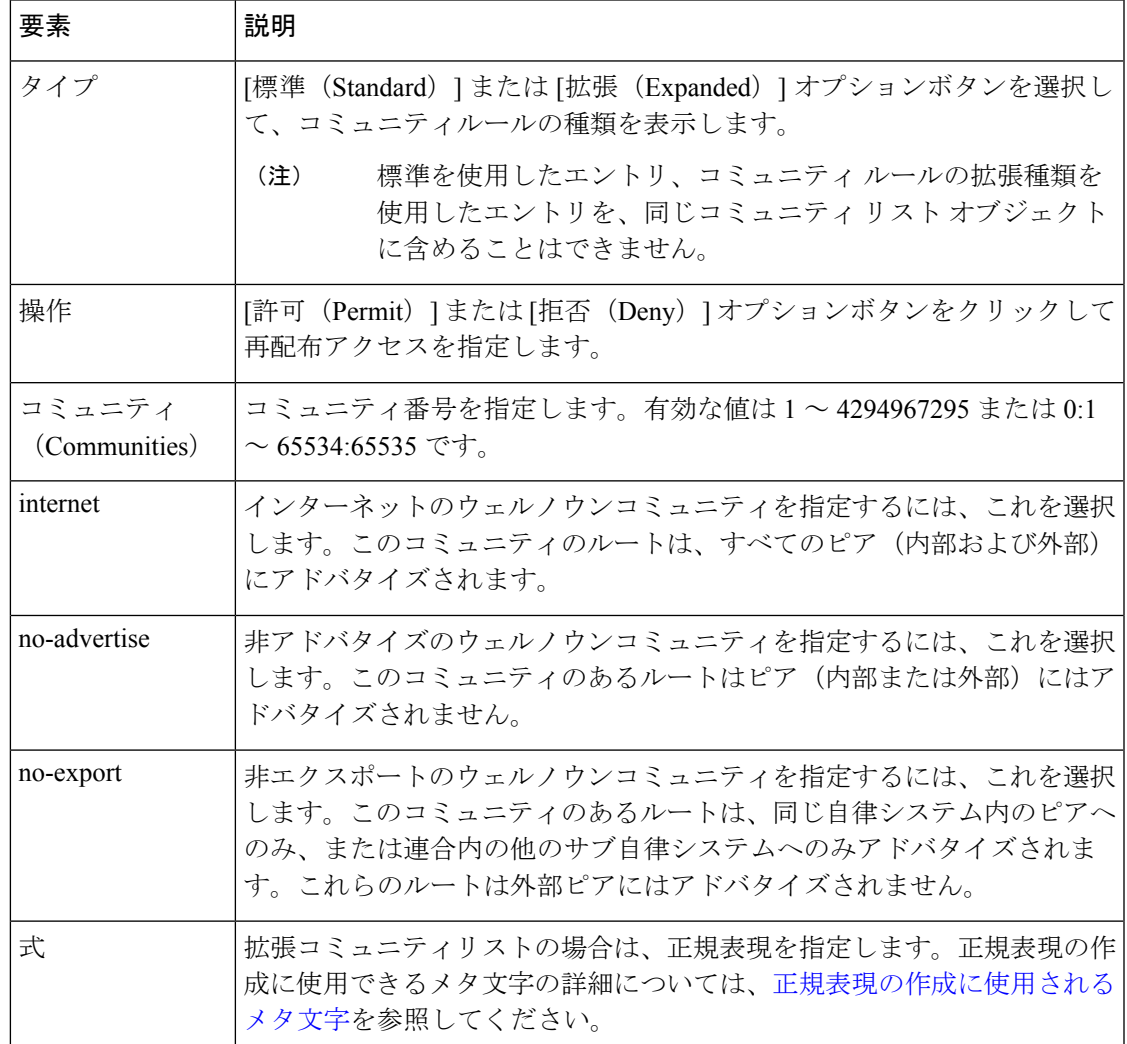

**[**コミュニティ リスト エントリの追加または編集**]** ダイアログボックス

 $\overline{\phantom{a}}$ 

٦

翻訳について

このドキュメントは、米国シスコ発行ドキュメントの参考和訳です。リンク情報につきましては 、日本語版掲載時点で、英語版にアップデートがあり、リンク先のページが移動/変更されている 場合がありますことをご了承ください。あくまでも参考和訳となりますので、正式な内容につい ては米国サイトのドキュメントを参照ください。